# **Moisture Analyzer**

# Excellence Plus HX204

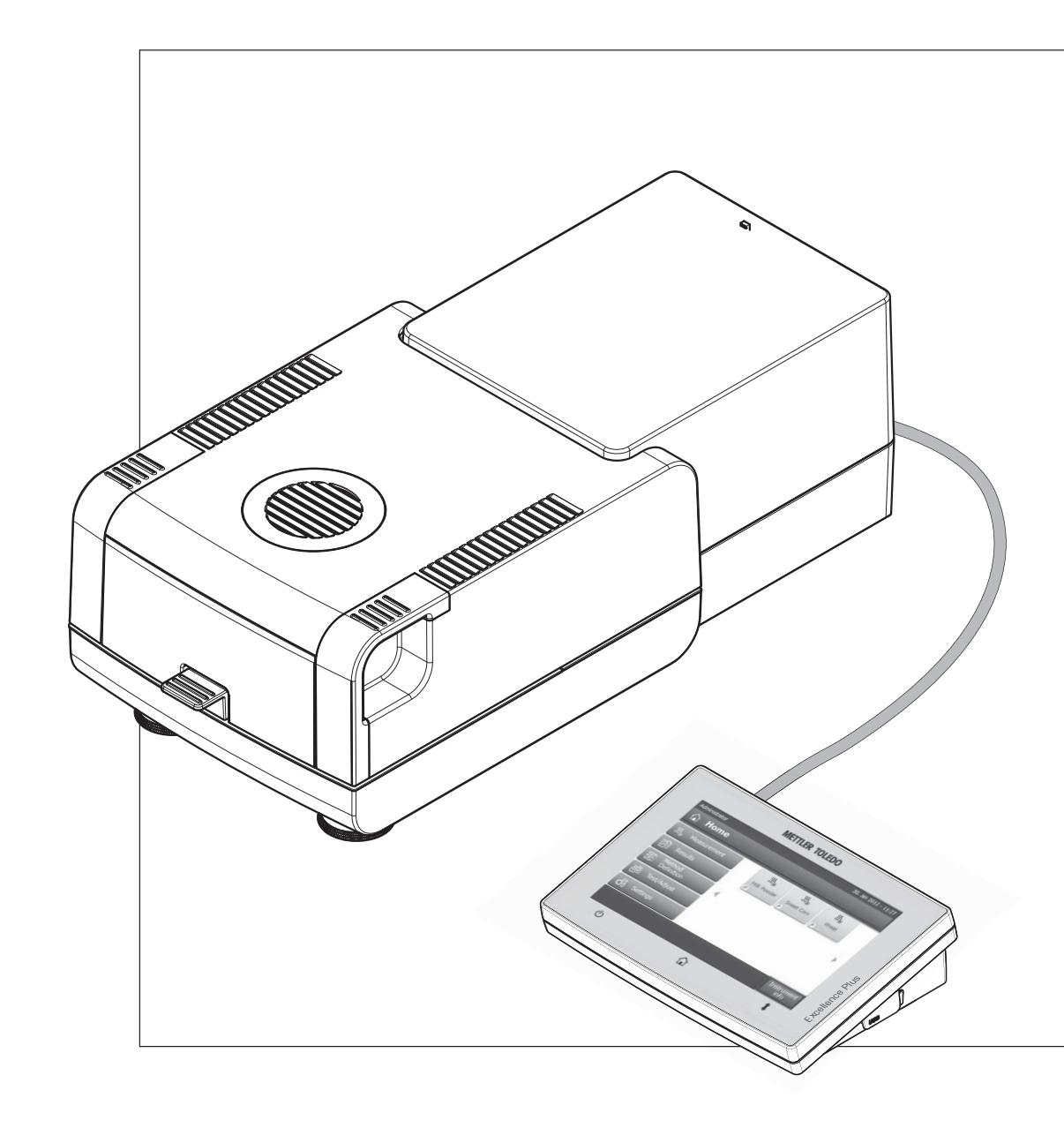

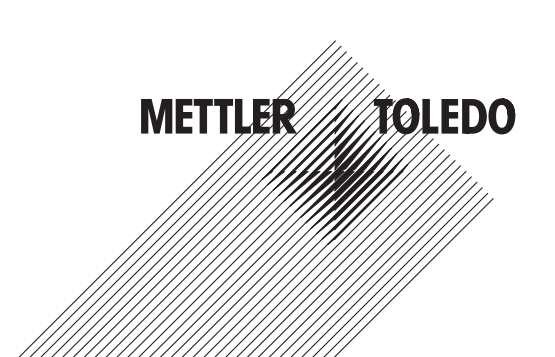

## **Inhaltsverzeichnis**

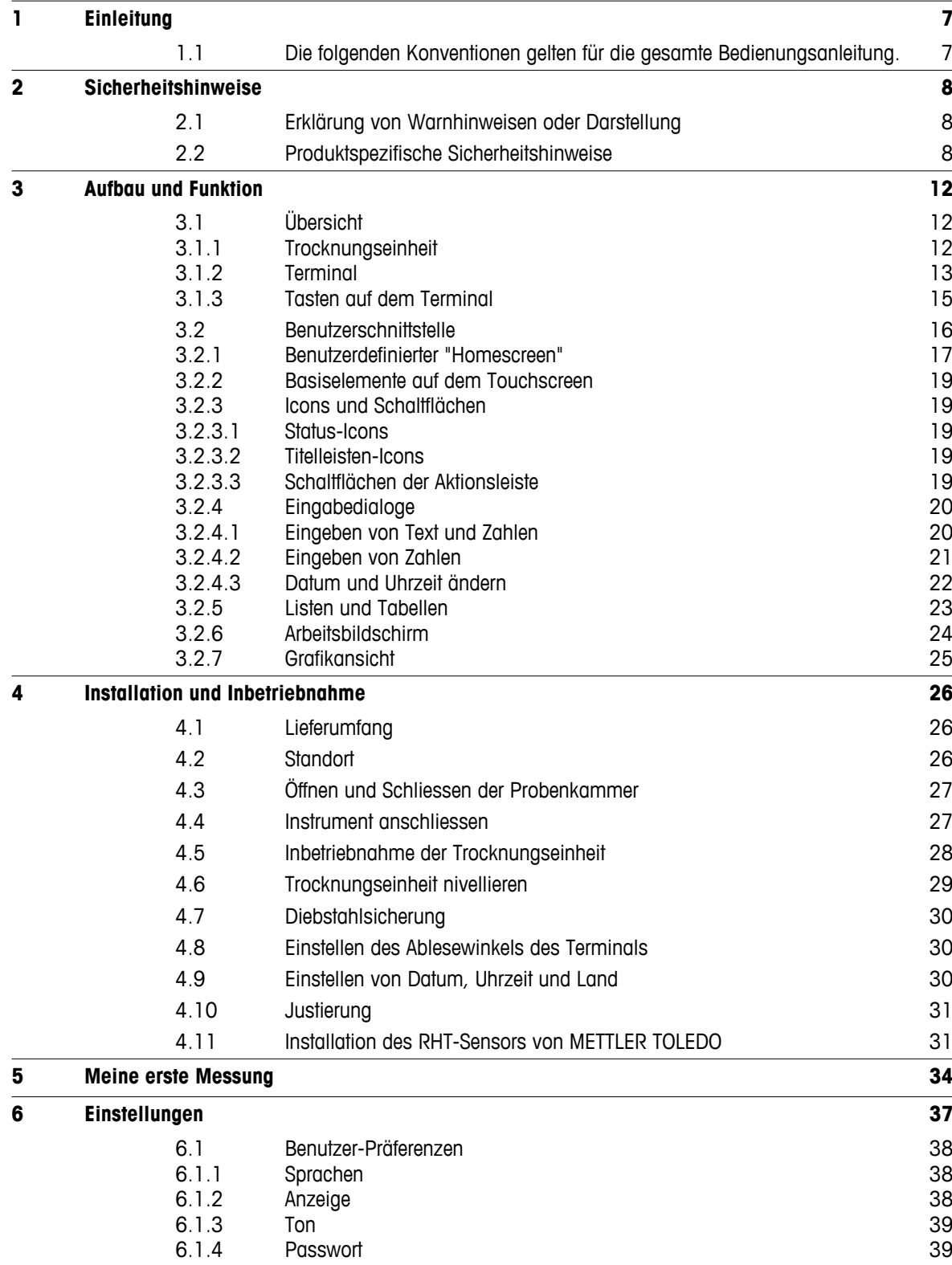

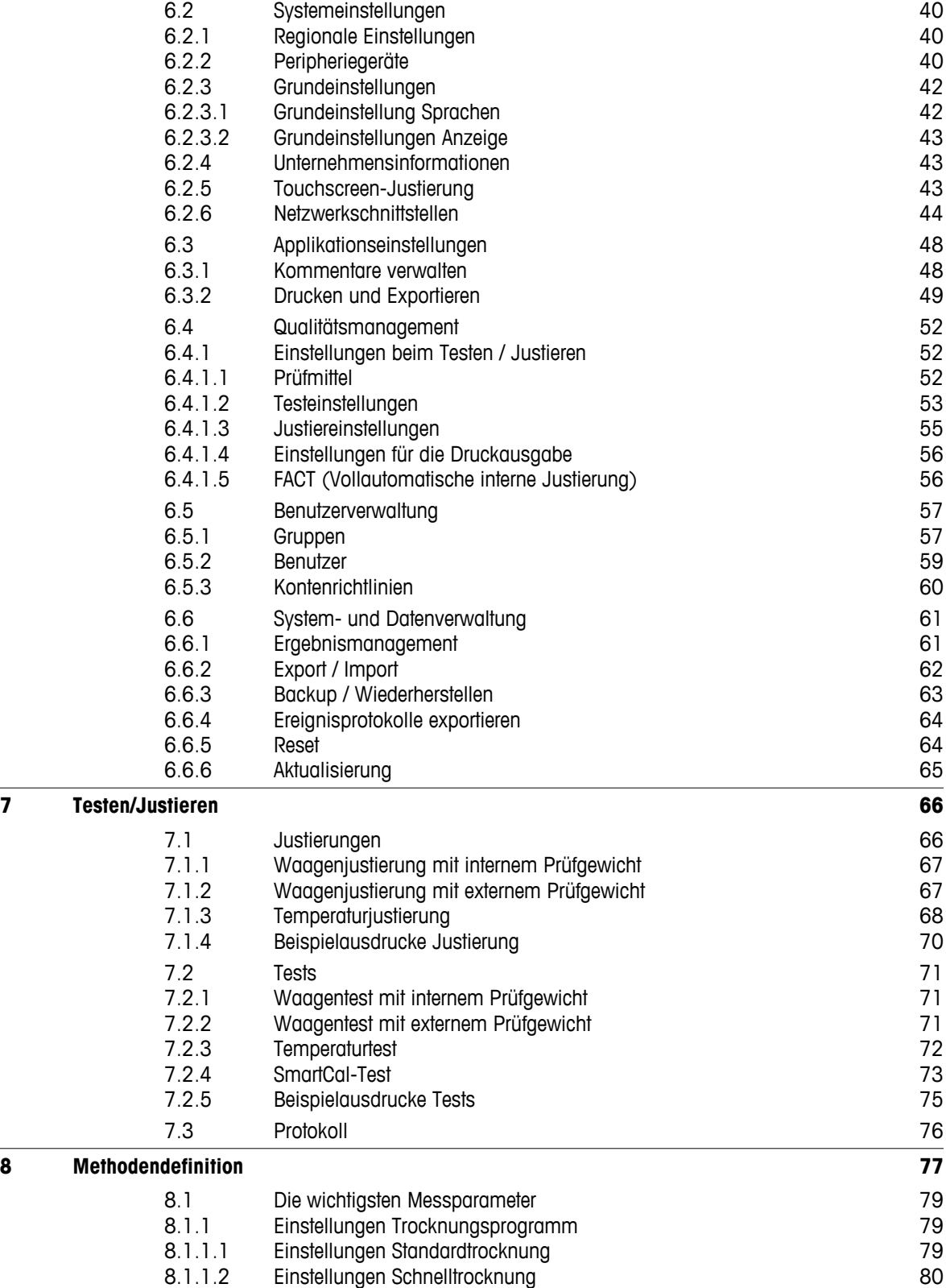

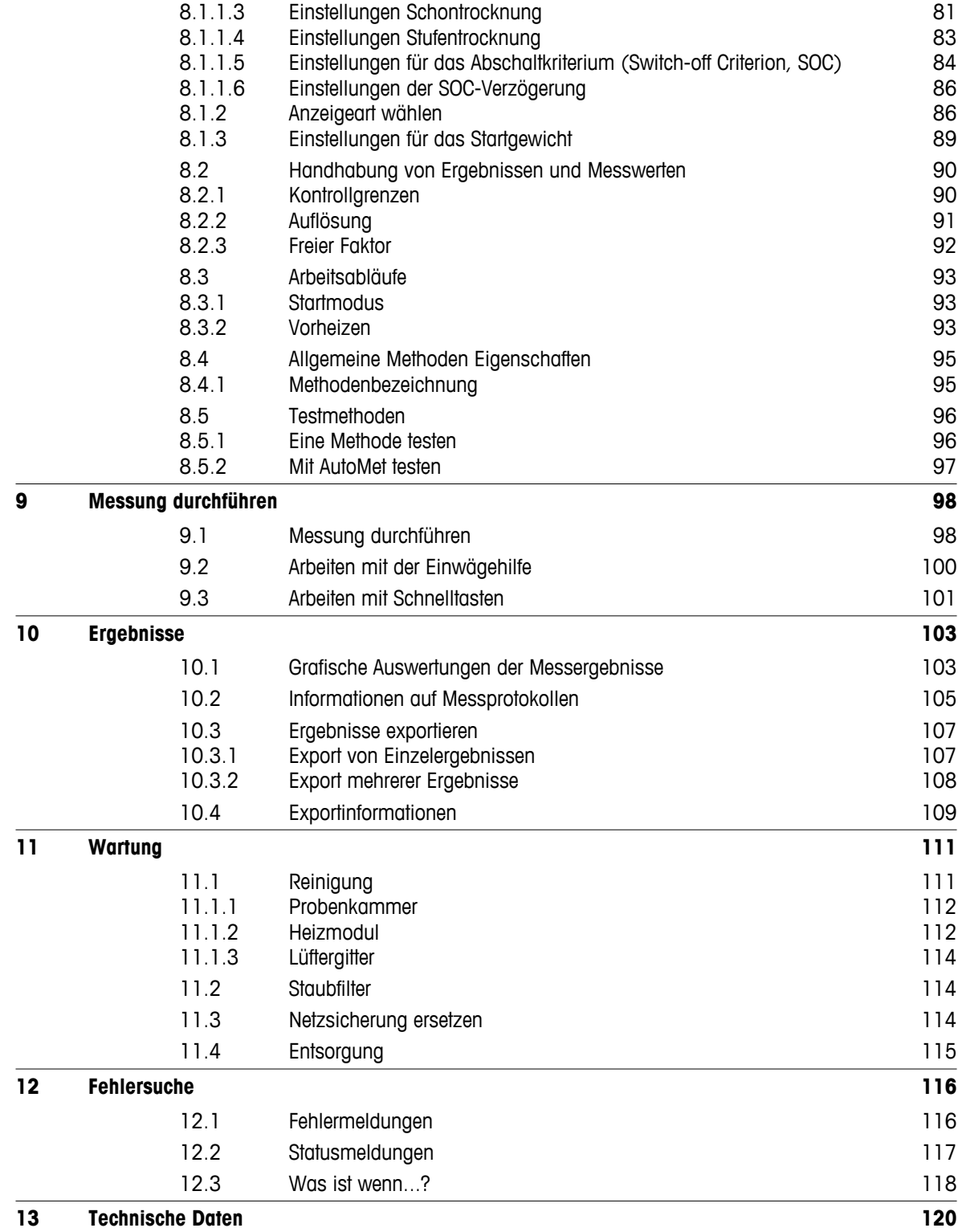

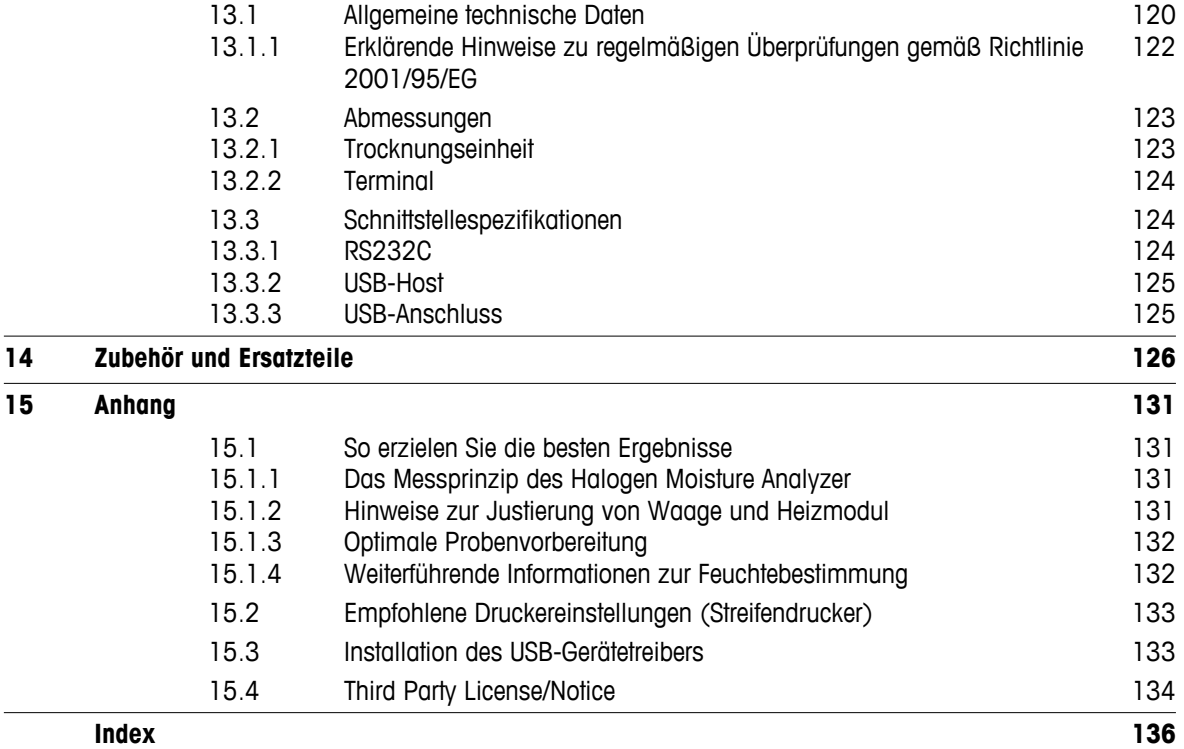

### <span id="page-6-0"></span>**1 Einleitung**

Wir danken Ihnen, dass Sie sich für einen Halogen Moisture Analyzer von METTLER TOLEDO entschieden haben.

Ihr Moisture Analyzer arbeitet schnell und zuverlässig. Er verfügt über einen hohen Bedienkomfort und nützliche Funktionen, die Ihnen die Bestimmung des Feuchtegehalts Ihrer Proben erleichtern.

Hinter Ihrem Instrument steht METTLER TOLEDO, ein führender Hersteller von Waagen für Labor und Produktion sowie von analytischen Messinstrumenten. Ein weltweit präsentes Kundendienstnetz mit gut ausgebildetem Personal steht Ihnen jederzeit zur Verfügung, sei es bei der Auswahl von Zubehör oder für eine applikationsspezifische Beratung zur optimalen Nutzung Ihres Instrumentes.

Ihr Halogen Moisture Analyzer dient zur Bestimmung des Feuchtegehaltes nahezu beliebiger Substanzen. Das Instrument arbeitet nach dem thermogravimetrischen Prinzip: Zu Beginn der Messung ermittelt der Moisture Analyzer das Gewicht der Probe, anschliessend wird die Probe mit dem integrierten Halogen-Heizmodul rasch erhitzt und die Feuchte verdunstet. Während der Trocknung ermittelt das Instrument dauernd das Gewicht der Probe und zeigt die Abnahme der Feuchte an. Nach Ablauf der Trocknung wird als Endergebnis die Feuchteoder der Trockensubstanzgehalt Ihrer Probe angezeigt.

Von entscheidender Bedeutung ist in der Praxis die Schnelligkeit der Aufheizung, sowie die gleichmässige Erwärmung der Probenoberfläche. Das Halogen-Heizmodul Ihres Instrumentes benötigt, im Vergleich zu einer konventionellen Infrarotheizung oder zur Trockenofenmethode, eine kürzere Zeit, bis die maximale Heizleistung erreicht ist. Ausserdem ermöglicht das Halogen-Heizmodul hohe Temperaturen, die die Trocknungsdauer zusätzlich verkürzen. Die gleichmässige Beheizung des Probenmaterials gewährleistet eine gute Wiederholbarkeit des Trocknungsergebnisses und erlaubt den Gebrauch kleinerer Probengewichte.

Der Moisture Analyzer ist konform mit gängigen Standards und Richtlinien. Er unterstützt Vorgaben, Arbeitstechniken und Protokolle wie sie von allen internationalen Qualitätssicherungssystemen gefordert werden, z.B. GLP (Good Laboratory Practice), GMP (Good Manufacturing Practice). Das Instrument verfügt über eine CE-Konformitätserklärung und METTLER TOLEDO als Hersteller ist nach ISO 9001 und ISO 14001 zertifiziert. Dies bietet Ihnen die Gewähr, dass Ihre Investition langfristig durch eine hohe Produktqualität und ein umfassendes Dienstleistungsangebot (Reparatur, Unterhalt, Wartung, Justierservice) geschützt ist.

#### **Weiterführende Informationen**

 $\blacktriangleright$  [www.mt.com/hxhs](http://www.mt.com/hxhs)

#### **Softwareversion**

Diese Bedienungsanleitung bezieht sich auf die ursprünglich installierte Firmware- (Software-)Version V2.10

### **1.1 Die folgenden Konventionen gelten für die gesamte Bedienungsanleitung.**

Bezeichnungen von Tasten und Schaltflächen sind als Bild oder Text in eckigen Klammern dargestellt (z.B. [**Speichern**]).

Diese Symbole zeigen eine Anweisung an:

- Voraussetzungen
- 1 **Schritte**
- 2 …
- ⇨ Ergebnisse

### <span id="page-7-0"></span>**2 Sicherheitshinweise**

### **2.1 Erklärung von Warnhinweisen oder Darstellung**

Sicherheitshinweise sind mit Signalwörtern und Symbolen gekennzeichnet. Sie kennzeichnen Sicherheitsrisiken und Warnungen. Die Missachtung der Sicherheitshinweise kann zu persönlicher Gefährdung, Beschädigung des Geräts, Fehlfunktionen und falschen Ergebnissen führen.

#### **Signalwörter**

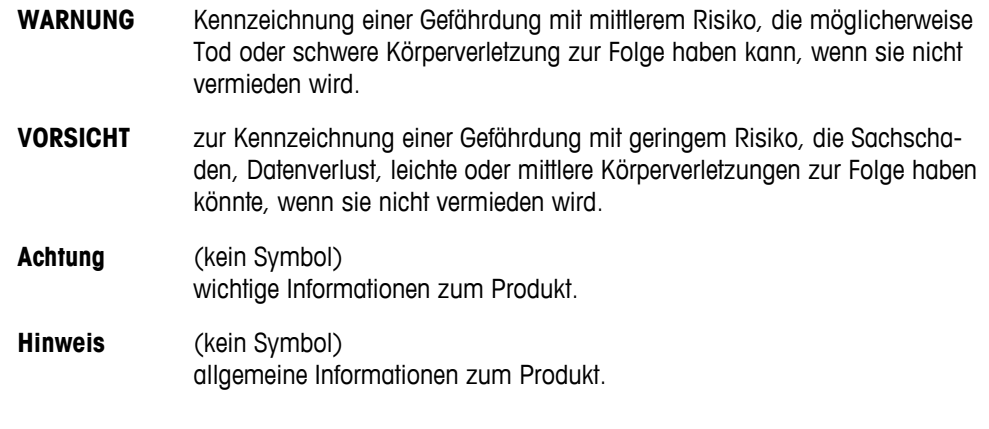

#### **Warnzeichen**

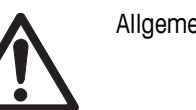

Giftige Substanzen **Säure / Korrosion** 

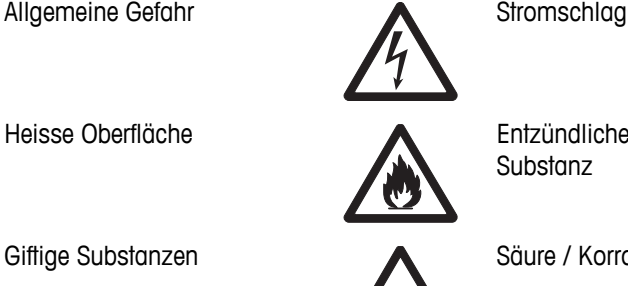

Heisse Oberfläche **Anderen Entzündliche oder explosive Substanz** 

### **2.2 Produktspezifische Sicherheitshinweise**

#### **Allgemeine Sicherheitsinformationen**

Ihr Gerät verfügt über modernste Technik und erfüllt alle anerkannten Sicherheitsstandards. Dennoch können unter bestimmten Umständen Gefahren entstehen. Öffnen Sie das Gehäuse des Geräts nicht: Es enthält keine Teile, die durch den Anwender gewartet, repariert oder ausgetauscht werden können. Sollten Sie einmal Probleme mit Ihrem Gerät haben, so wenden Sie sich bitte an den zuständigen METTLER TOLEDO-Vertriebs- oder Kundendienstmitarbeiter.

Bedienen und verwenden Sie Ihr Gerät ausschliesslich gemäss den Angaben in dieser Bedienungsanleitung. Beachten Sie unbedingt die Hinweise zur Inbetriebnahme Ihres neuen Geräts.

#### **Wenn das Gerät nicht entsprechend dieser Bedienungsanleitung benutzt wird, kann der Schutz des Geräts beeinträchtigt werden und METTLER TOLEDO übernimmt keinerlei Haftung.**

#### **Bestimmungsgemässe Verwendung**

Ihr Moisture Analyzer dient zum Bestimmen des Feuchtegehalts von Proben. Verwenden Sie das Gerät ausschliesslich zu diesem Zweck. Jegliche anderweitige Verwendung, die über die Grenzen der technischen Spezifikationen hinausgeht, gilt ohne schriftliche Absprache mit der Mettler-Toledo AG als nicht vorgesehen.

Feuchtebestimmungsapplikationen müssen durch den Anwender entsprechend den lokal geltenden Bestimmungen optimiert und validiert werden. Applikationsspezifische Daten, welche durch METTLER TOLEDO zur Verfügung gestellt werden, dienen nur als Orientierung.

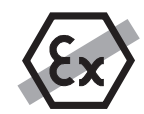

Der Betrieb des Geräts in explosionsgefährdeten Bereichen in Gegenwart von Gasen, Dämpfen, Nebel, Staub und entzündbaren Stäuben (explosionsgefährdete Umgebungen) ist nicht zulässig.

#### **Sicherheit der Mitarbeiter**

Der Moisture Analyzer darf nur von qualifiziertem Personal bedient werden, das mit den Eigenschaften der verwendeten Proben und mit der Handhabung des Instruments vertraut ist.

Um das Instrument in Betrieb zu nehmen, muss die Bedienungsanleitung gelesen und verstanden werden. Die Bedienungsanleitung ist zum späteren Nachschlagen aufzubewahren.

Nehmen Sie niemals Veränderungen an dem Gerät vor und nutzen Sie nur Orginalersatzteile und Zubehör von METTLER TOLEDO.

#### **Schutzkleidung**

Bei der Arbeit mit dem Instrument im Labor ist geeignete Schutzkleidung zu tragen.

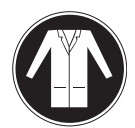

Ein Laborkittel ist zu tragen.

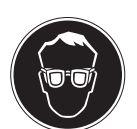

Ein geeigneter Augenschutz wie etwa eine Schutzbrille ist zu tragen.

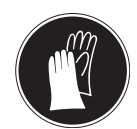

Beim Hantieren mit Chemikalien oder gefährlichen Substanzen sind geeignete Handschuhe zu tragen, deren Unversehrtheit vor dem Anziehen zu prüfen ist.

#### **Gefahrenhinweise**

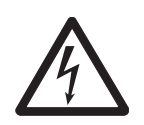

#### **Gefahr eines elektrischen Schlags**

**WARNUNG**

Die Waage verfügt über ein 3-adriges Stromversorgungskabel mit Schutzleiter. Zum Betrieb dürfen ausschliesslich genormte Verlängerungskabel mit Schutzleiter verwendet werden. Absichtliche Trennung der Waage vom Schutzleiter ist verboten.

#### **VORSICHT**

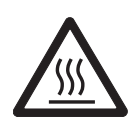

#### **Der Halogen Moisture Analyzer arbeitet mit Hitze!**

- a) Achten Sie auf genügend Freiraum rund um das Instrument, um Wärmestaus und Überhitzung zu vermeiden (ca. 1 m Freiraum über dem Heizmodul).
- b) Der Wärmeabzug über der Probe darf nie abgedeckt, verstopft, zugeklebt oder auf eine andere Art verändert werden.
- c) Legen Sie keine brennbaren Materialien auf, unter oder direkt neben das Instrument solange es am Stromnetz angeschlossen ist, denn der Bereich um das Heizmodul erwärmt sich.
- d) Seien Sie vorsichtig beim Entnehmen der Probe: Die Probe selbst, die Probenkammer, der Windschutz und allenfalls verwendete Probenbehälter können noch sehr heiss sein.
- e) Während des Betriebs sollten Sie das Heizmodul nicht öffnen, denn das ringförmige Heizmodul oder sein Schutzglas können bis zu 400 °C heiss sein! Falls Sie das Heizmodul einmal öffnen müssen, z.B. für Wartungszwecke, trennen Sie das Instrument vom Stromnetz und warten Sie, bis das Heizmodul abgekühlt ist.
- f) Innerhalb des Heizmoduls dürfen keine Veränderungen vorgenommen werden. Es ist insbesondere gefährlich, Teile zu verbiegen, zu entfernen oder sonst auf irgendeine Weise zu verändern.

#### **Gewisse Proben erfordern eine spezielle Sorgfalt!**

Bestimmte Proben stellen eine mögliche Gefahrenquelle für Mitarbeiter oder Einrichtungen dar. Der Benutzer trägt stets die Verantwortung und Haftung für Beschädigungen, die durch Proben verursacht werden!

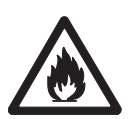

#### **VORSICHT**

#### **Brand oder Explosion**

- Entflammbare oder explosive Substanzen.
- Lösungsmittelhaltige Substanzen.
- Stoffe, die beim Trocknen entzündliche oder explosive Gase oder Dämpfe abgeben.
- a) Im Zweifel führen Sie eine sorgfältige Risikoanalyse durch.
- b) Arbeiten Sie bei solchen Proben mit einer Trocknungstemperatur, die tief genug ist, um eine Entzündung oder Explosion zu verhindern.
- c) Tragen Sie eine Schutzbrille.
- d) Arbeiten Sie immer mit kleinen Probenmengen.
- e) **Lassen Sie in solchen Fällen das Instrument niemals unbeaufsichtigt!**

#### **WARNUNG**

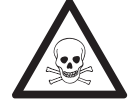

#### **Stoffe, die giftige oder ätzende Bestandteile enthalten,**

giftige Gase beim Trocknen produzieren, die Reizungen hervorrufen (Augen, Haut Atemwege), Übelkeit erzeugen oder zum Tode führen.

– Solche Substanzen dürfen nur in einem Laborabzug getrocknet werden.

### **VORSICHT**

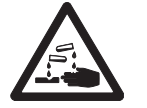

#### **Korrosion**

Substanzen, die unter Erwärmung aggressive Dämpfe abgeben (z.B. Säuren).

– Für solche Substanzen empfehlen wir Ihnen, mit kleinen Probenmengen zu arbeiten, denn die Dämpfe können an kühleren Gehäuseteilen kondensieren und Korrosion verursachen.

### <span id="page-11-0"></span>**3 Aufbau und Funktion**

Um mit Ihrem Moisture Analyzer arbeiten zu können, müssen Sie sich zunächst mit seinem Aufbau, der Trocknungseinheit, der grafischen Benutzeroberfläche des Touchscreens sowie dem Terminal bekannt machen.

### **3.1 Übersicht**

#### **3.1.1 Trocknungseinheit**

Ihr Halogen Moisture Analyzer im Überblick mit Anschlüssen auf der Rückseite der Trocknungseinheit (Wägeeinheit mit Heizmodul).

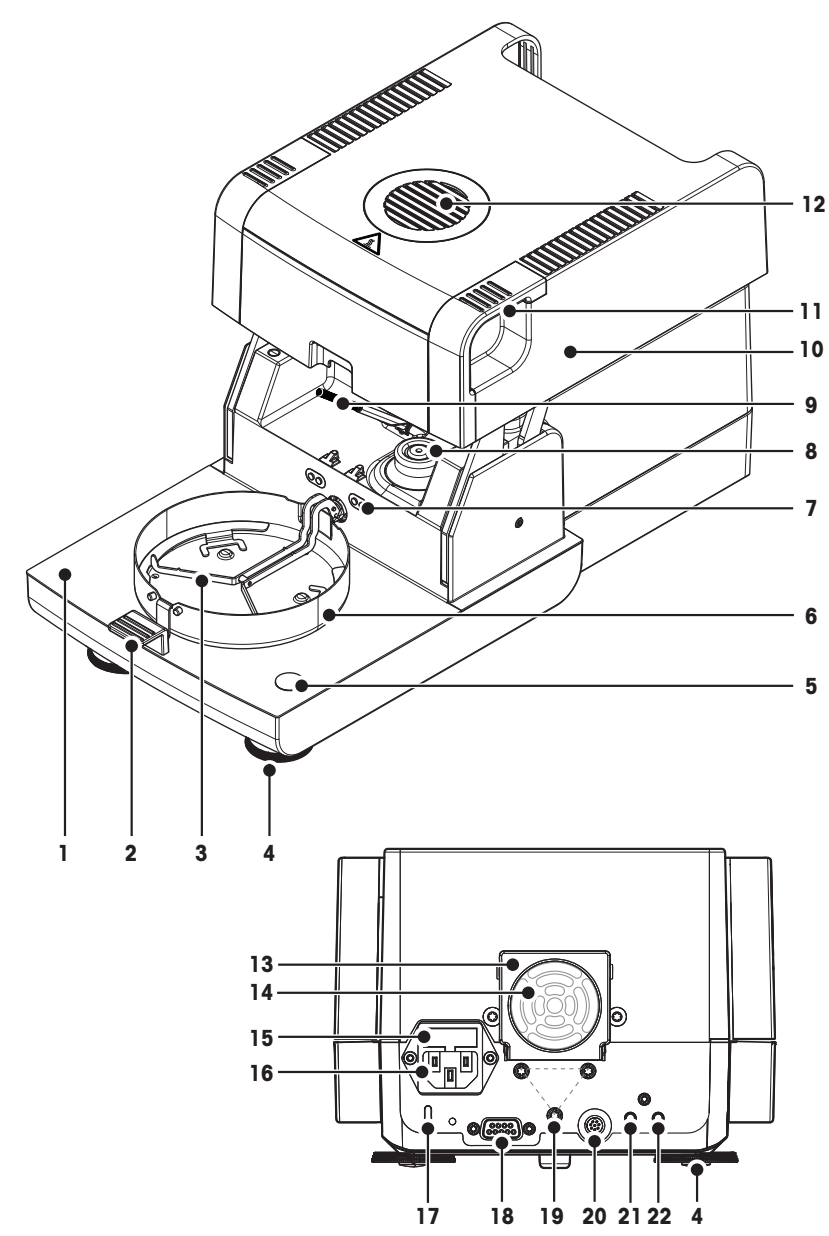

- Probenkammer
- Probenschalengriff
- Probenschalenträger
- Fussschraube
- Libelle / Neigungssensor
- Windschutz
- Anschlüsse für Temperatur-Justierset (optional)
- Kontakte der Stromversorgung für den Halogenstrahler
- Temperaturfühler
- Heizmodul (mit thermischer Überlastsicherung)
- Griffe zum Öffnen der Probenkammer im Notfall
- Kontrollfenster und Wärmeabzug
- Lüfter
- 14 Staubfilter (optional)
- Netzsicherung
- Netzanschlussbuchse
- Befestigungspunkt für Diebstahlsicherung
- Anschluss für RHT-Sensor.
- Befestigung für Terminalstativ.
- Systemanschluss (Terminalkabel)
- Aux 2-Anschluss (k. A.)
- Aux 1-Anschluss (k. A.)

#### **Anschlüsse**

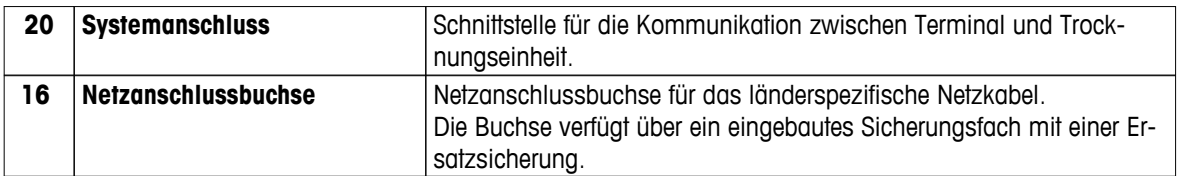

<span id="page-12-0"></span>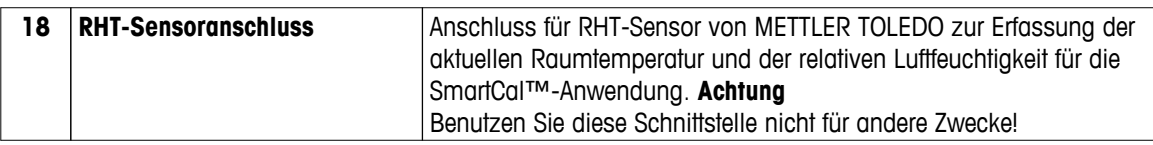

### **3.1.2 Terminal**

Überblick über die Anschlüsse am Terminal (Ein- und Ausgabeeinheit mit Schnittstellen).

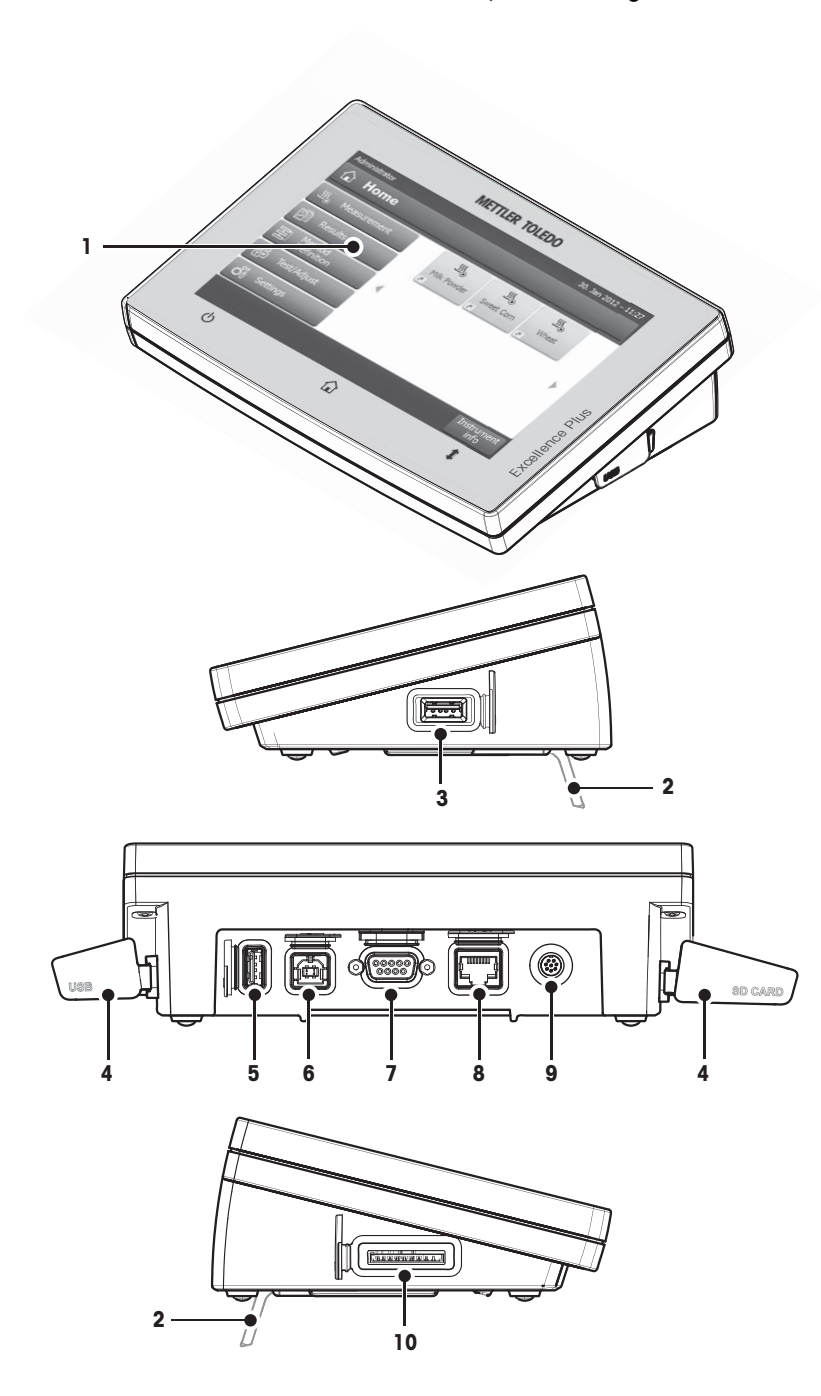

- WVGA-Farbanzeige (Touchscreen)
- Füsse
- USB Host-Anschluss
- 4 Abdeckplatte
- USB Host-Anschluss
- USB-Anschluss
- RS232C-Anschluss
- Ethernet RJ45-Anschluss
- Systemanschluss (Terminalkabel)
- Einschub für SD-Karte

#### **Anschlüsse**

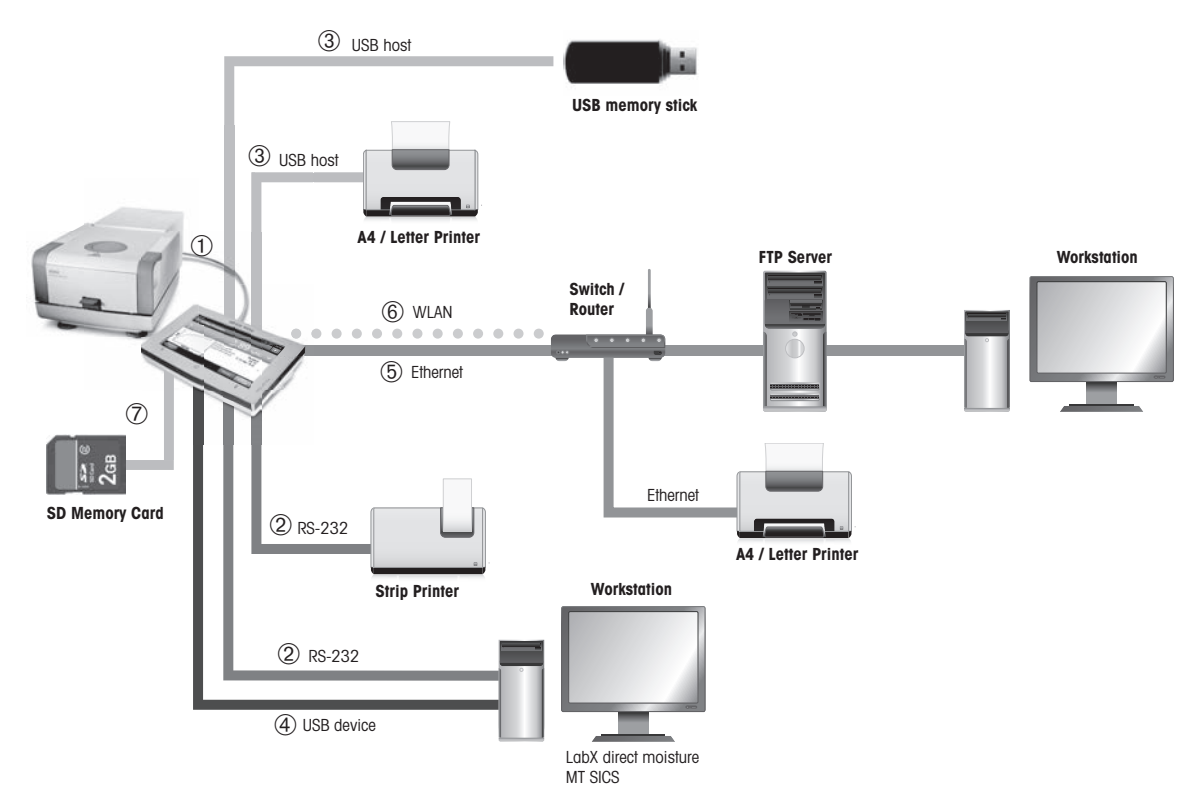

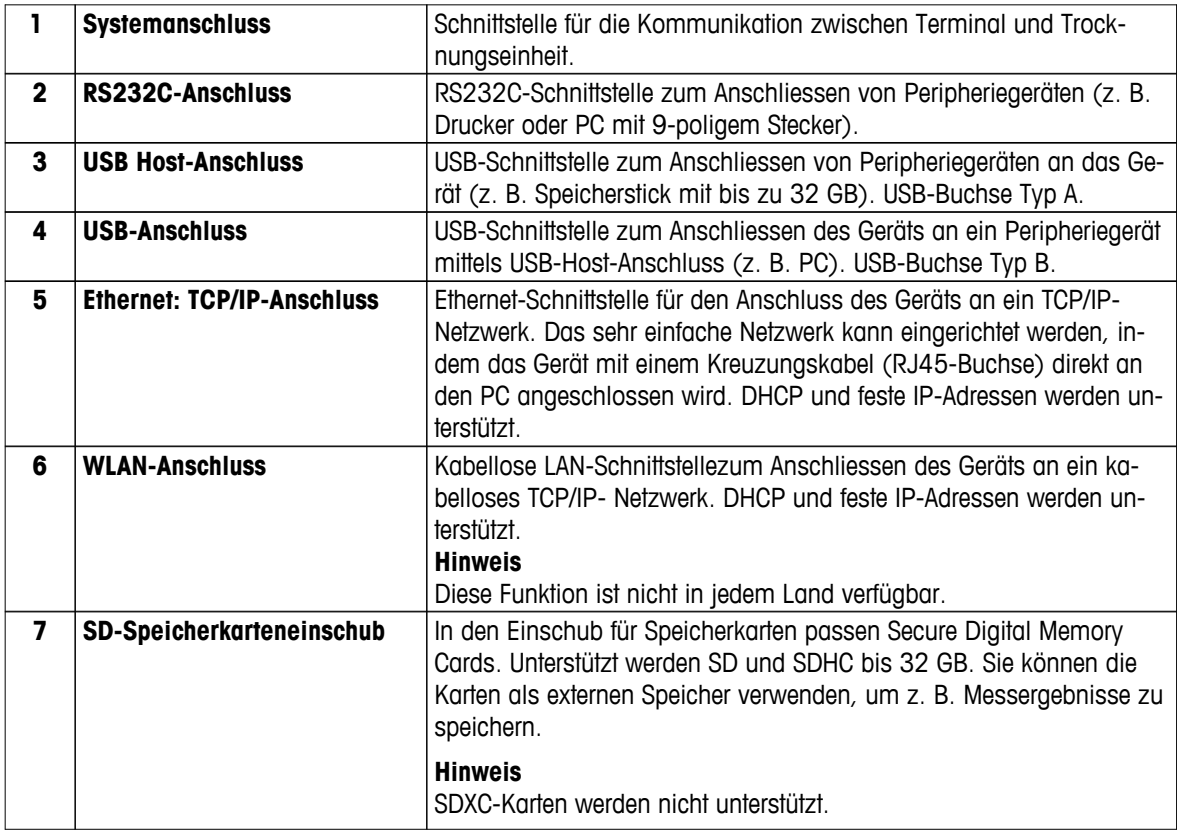

### <span id="page-14-0"></span>**3.1.3 Tasten auf dem Terminal**

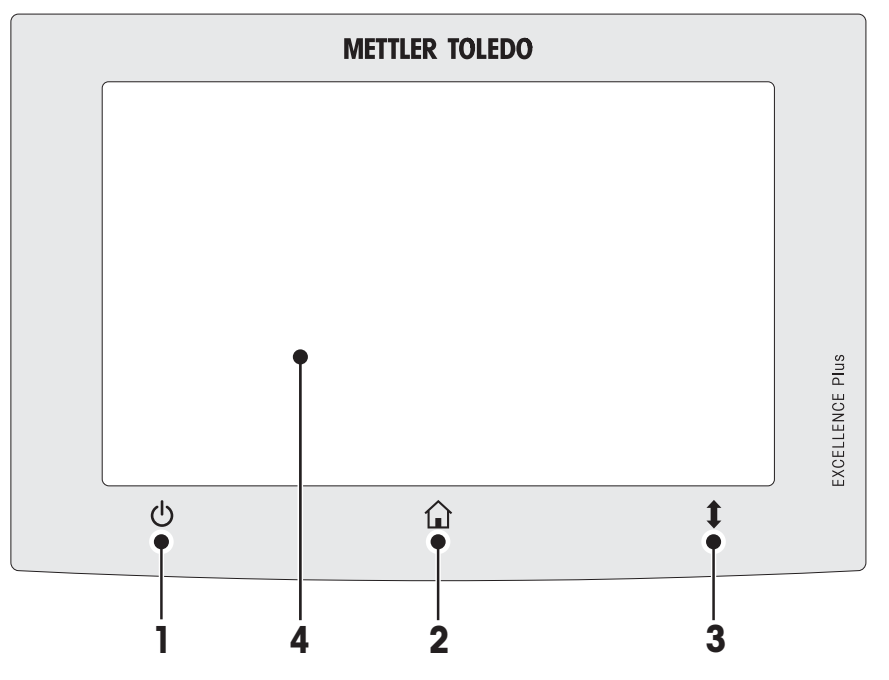

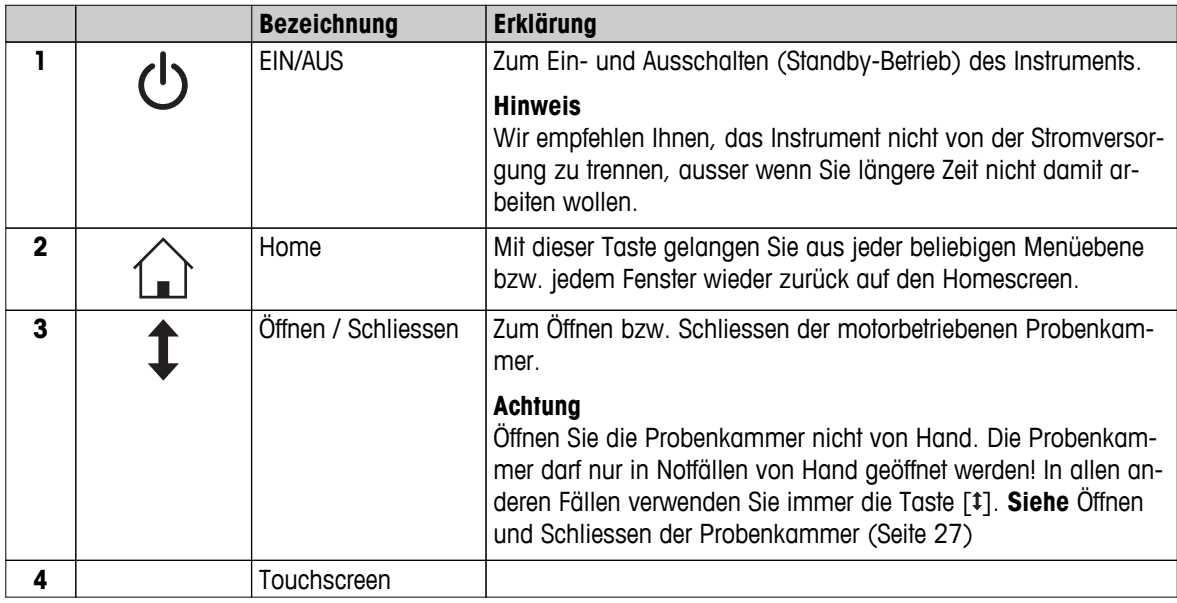

### <span id="page-15-0"></span>**3.2 Benutzerschnittstelle**

Der farbige Touchscreen ist ein berührungsempfindliches WVGA-Display. Der Touchscreen zeigt nicht nur Informationen an, Sie können auch Befehle eingeben, indem Sie bestimmte Bereiche der Oberfläche berühren: Sie können die am Bildschirm angezeigte Information auswählen, die Einstellungen für das Terminal ändern oder bestimmte Funktionen des Instruments ausführen lassen.

Auf der Anzeige erscheinen nur die für den aktuellen Dialog verfügbaren Elemente.

#### **Tasten auf dem Touchscreen**

Tasten sind Softwareelemente auf dem Touchscreen (Softkeys).

**VORSICHT**

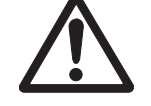

**Den Touchscreen nicht mit spitzen oder scharfen Gegenständen bedienen!**

Das könnte den Touchscreen beschädigen.

### <span id="page-16-0"></span>**3.2.1 Benutzerdefinierter "Homescreen"**

Der benutzerdefinierte **Home**screen ist der Hauptbildschirm und erscheint nach dem Einschalten oder dem Login. Alle Bildschirmanzeigen der Benutzeroberfläche sind vom Homescreen aus erreichbar. Zurück zum **Home**screen gelangt man aus allen anderen Bildschirmanzeigen der Benutzeroberfläche durch Drücken der Taste [ ] oder tippen auf die Schaltfläche [**Home**].

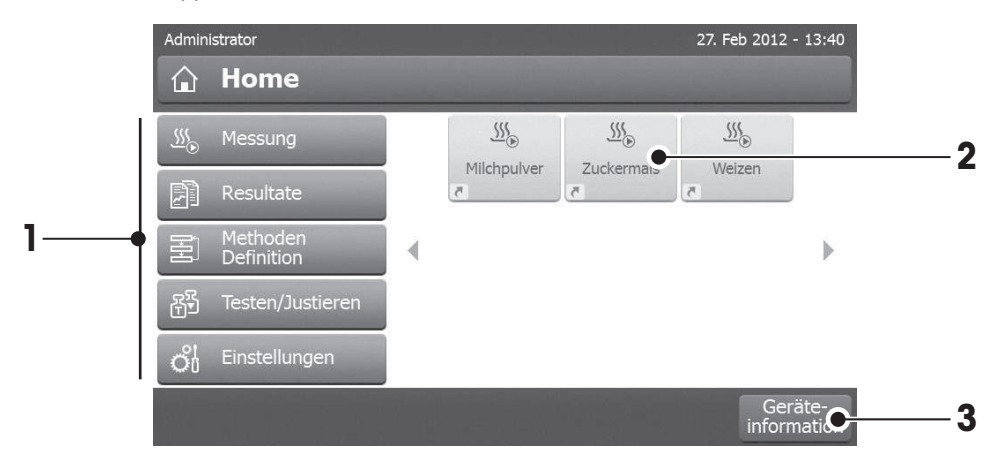

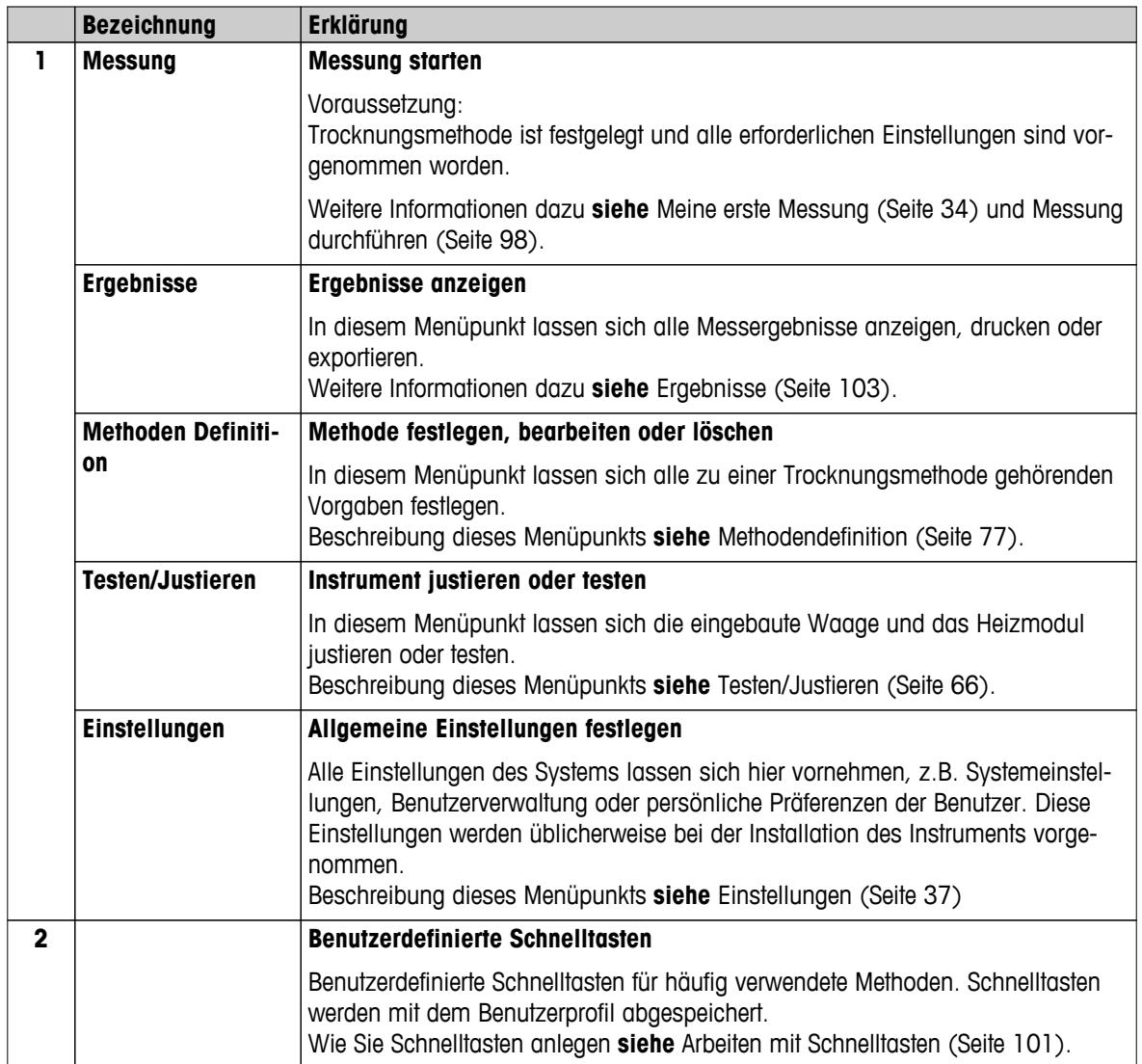

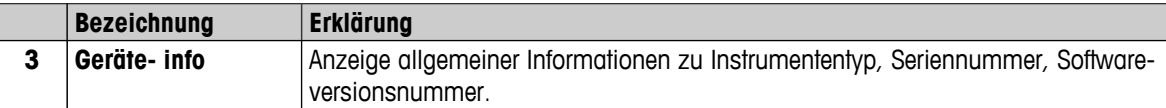

### <span id="page-18-0"></span>**3.2.2 Basiselemente auf dem Touchscreen**

Die grafische Benutzeroberfläche weist folgende Basiselemente auf.

#### **Anzeigebereiche und deren Elemente**

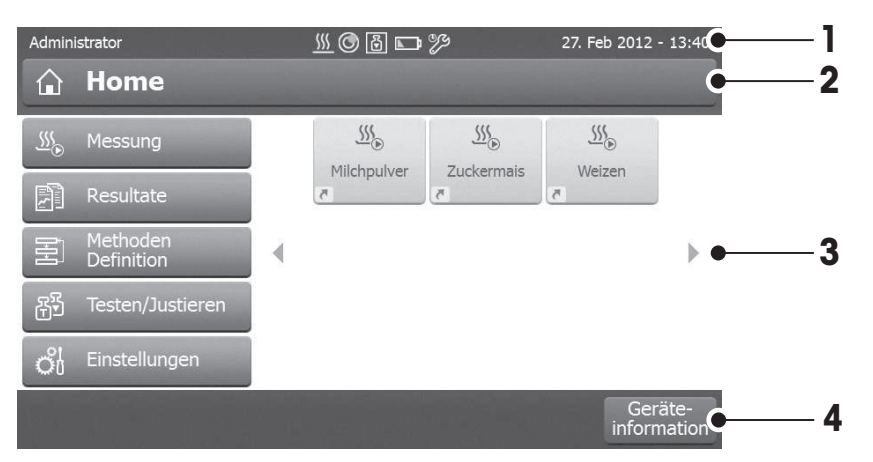

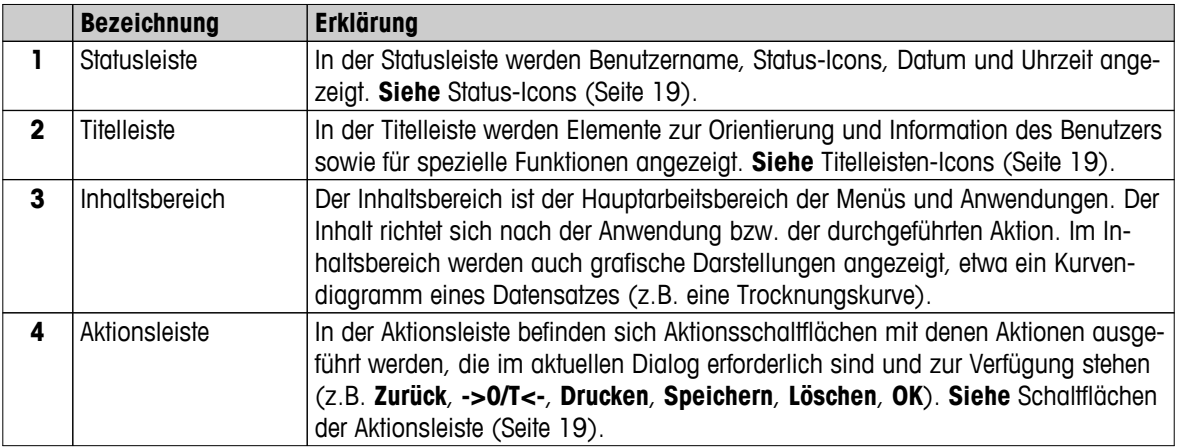

#### **3.2.3 Icons und Schaltflächen**

#### **3.2.3.1 Status-Icons**

Statusmeldungen werden als kleine Symbole in der Statusleiste angezeigt. Für die wichtigsten Meldungen **siehe** Statusmeldungen (Seite [117\)](#page-116-0).

Wenn Sie auf die Symbole tippen, erscheint ein separates Fenster mit einer Erklärung zum Symbol. Durch Antippen des Schnellzugriff-Symbols \* können Helligkeit oder Lautstärke eingestellt werden.

#### **3.2.3.2 Titelleisten-Icons**

Die Titelleisten-Icons erscheinen nur, wenn sie aktiv sind. Die in der Titelleiste erscheinenden Icons sind nachfolgend mit ihrer Funktion aufgelistet:

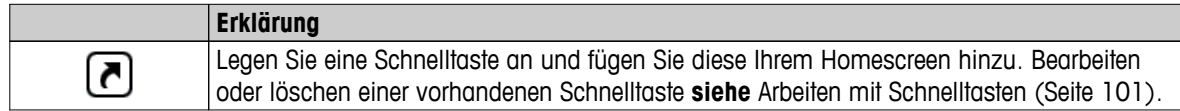

#### **3.2.3.3 Schaltflächen der Aktionsleiste**

Auf der Aktionsleiste befinden sich Aktionsschaltflächen mit denen Aktionen ausgeführt werden, die im aktuellen Dialog erforderlich sind und zur Verfügung stehen (z.B. **Zurück**, **->0/T<-**, **Drucken**, **Speichern**, **Löschen**, **OK**).

Bis zu sechs Aktionsschaltflächen stehen für einen Arbeitsschritt zur Verfügung. Die Funktionen der Schaltflächen sind selbsterklärend und bedürfen daher keiner weiteren Beschreibung.

### <span id="page-19-0"></span>**3.2.4 Eingabedialoge**

#### **3.2.4.1 Eingeben von Text und Zahlen**

Der Tastaturdialog dient der Eingabe von Zeichen wie Buchstaben, Zahlen und verschiedenen Sonderzeichen. Das länderspezifische Tastaturlayout richtet sich nach der ausgewählten Sprache, **siehe** Regionale Einstellungen (Seite [40](#page-39-0)).

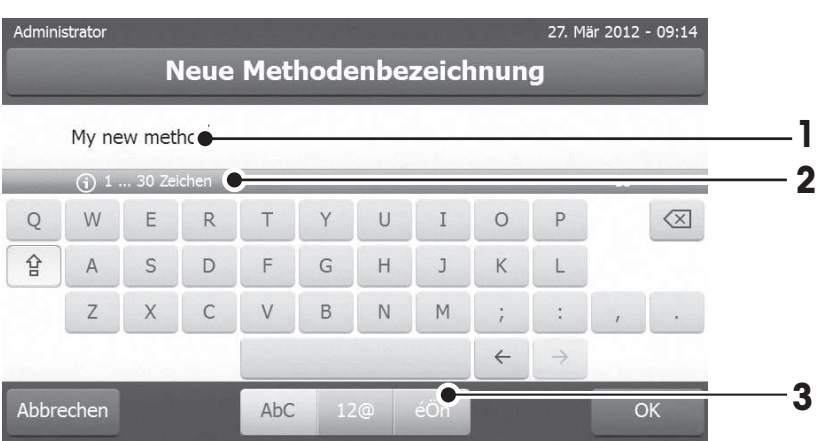

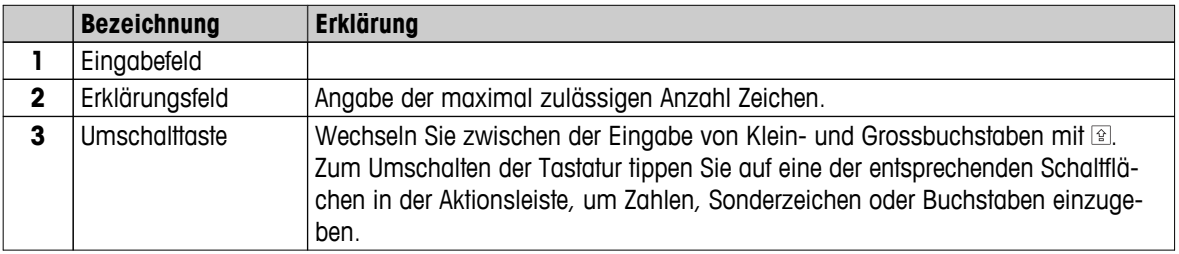

– Bestätigen Sie mit [**OK**] (Zum Verlassen der Tastatur tippen Sie auf [**Abbrechen**]).

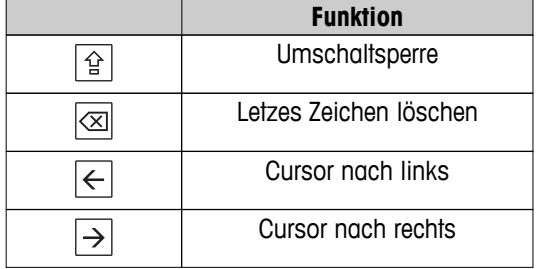

#### **Hinweis**

Der Cursor lässt sich durch Antippen der entsprechenden Position auch direkt im Eingabefeld platzieren.

### <span id="page-20-0"></span>**3.2.4.2 Eingeben von Zahlen**

Mit dem Ziffernblock -Dialog geben Sie Zahlen ein.

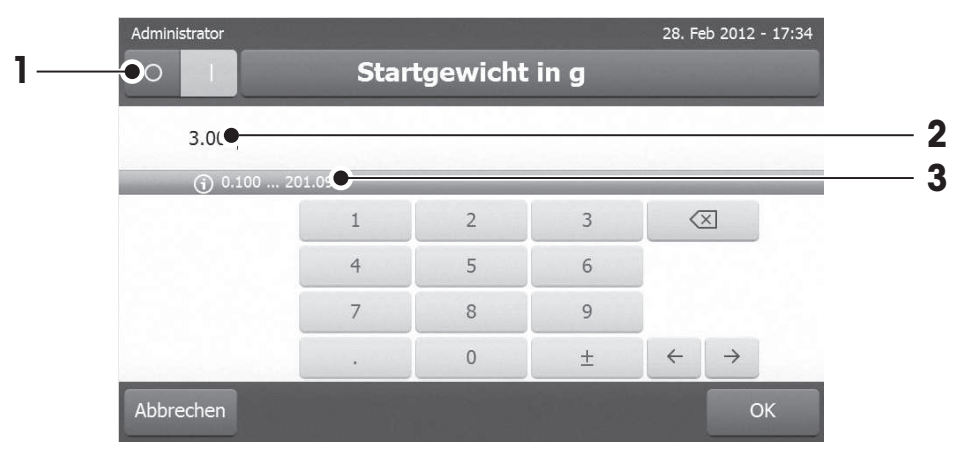

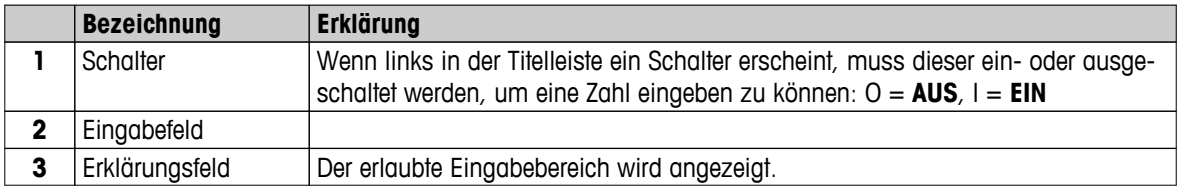

– Bestätigen Sie mit [**OK**].

Zum Verlassen des Ziffernblocks tippen Sie auf [**Abbrechen**].

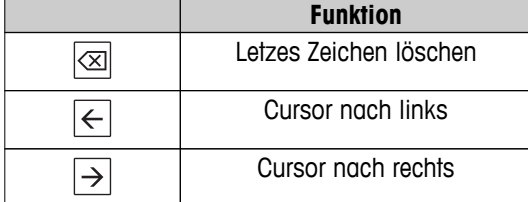

#### <span id="page-21-0"></span>**3.2.4.3 Datum und Uhrzeit ändern**

In diesem Dialog (Pickerview) können Sie mit den Auswahlschaltflächen der integrierten Kalenderuhr Datum und Uhrzeit einstellen.

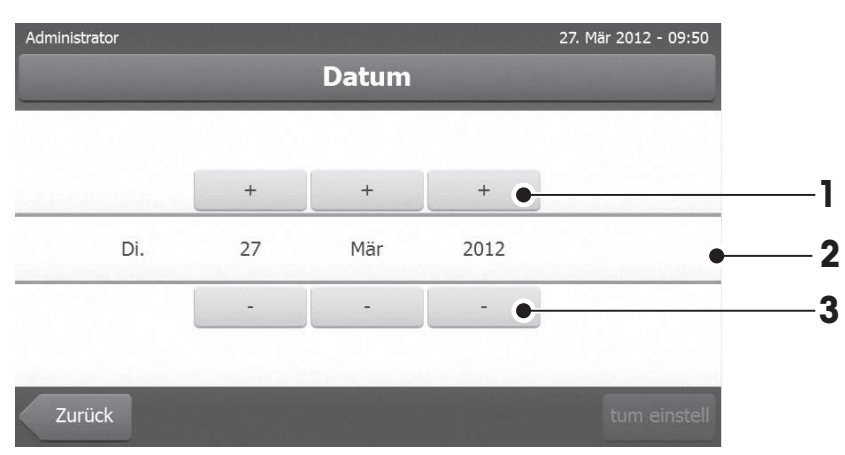

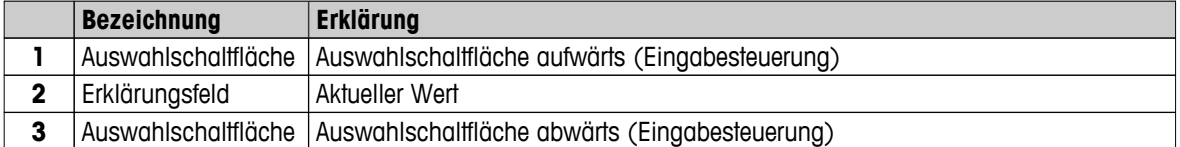

– Bestätigen Sie mit [**Datum einstellen**]. (Mit [**Abbrechen**] verlassen Sie das Eingabefenster ohne Änderung.)

### <span id="page-22-0"></span>**3.2.5 Listen und Tabellen**

#### **Einfache Listenansicht**

Basiselemente einer einfachen Liste einschliesslich Inhaltsangabe im Titel. Bei Bedarf lässt sich der Inhaltsbereich vertikal scrollen und die Reihenfolge der Elemente ändern.

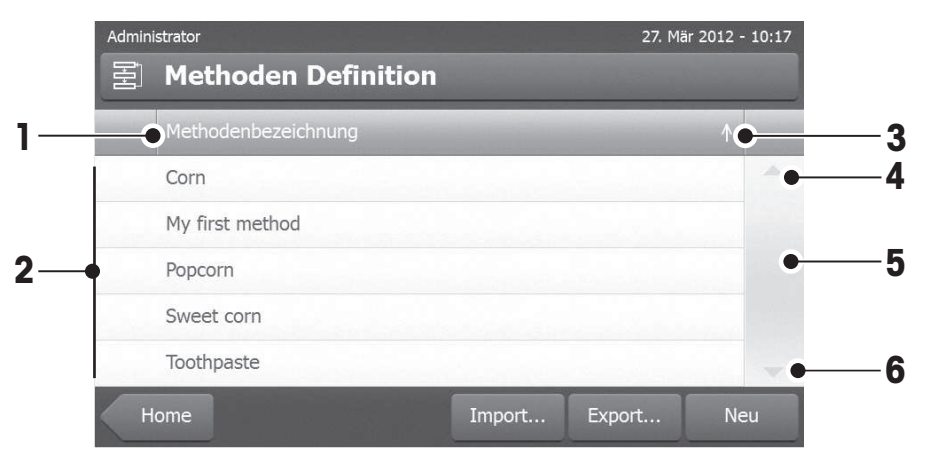

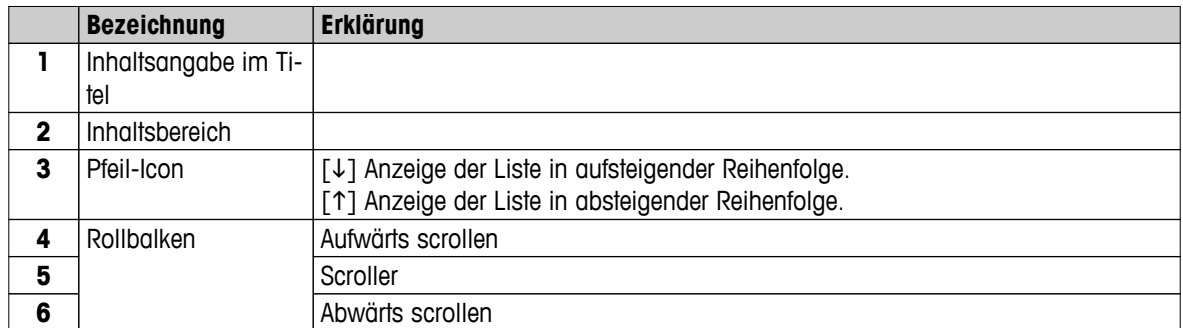

#### Weitere Listentypen:

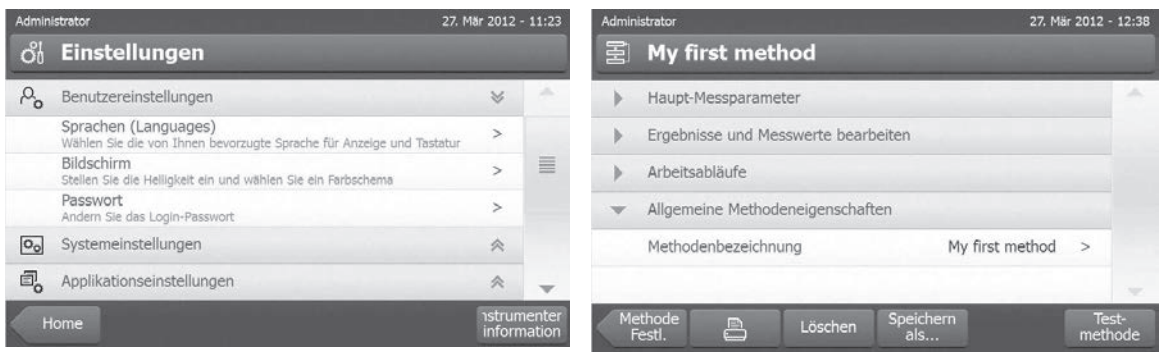

Menüs mit Doppelpfeilen lassen sich durch Antippen öffnen oder schliessen [ $\approx$ ].

Menüs mit Einfachpfeilen lassen sich durch Antippen öffnen oder schliessen [>].

### <span id="page-23-0"></span>**3.2.6 Arbeitsbildschirm**

Der Arbeitsbildschirm dient zum Ausführen wichtiger Aufgaben z.B. Messungen.

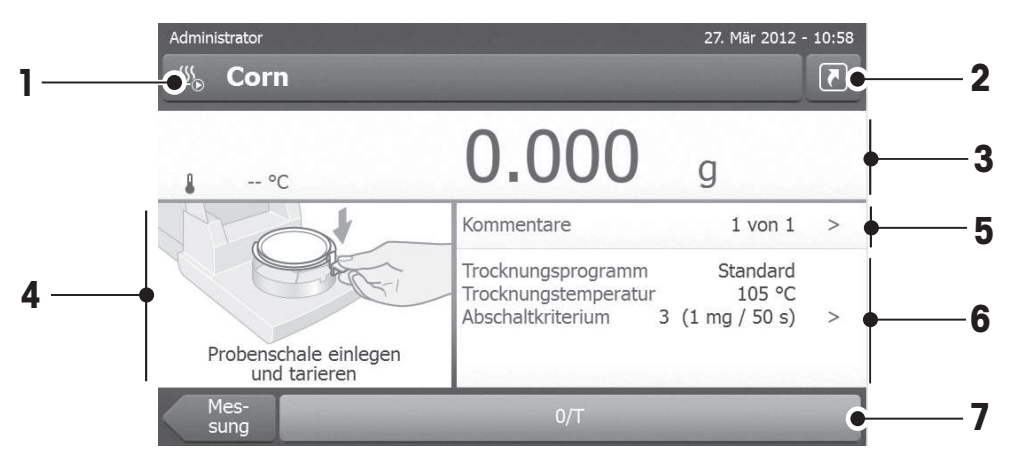

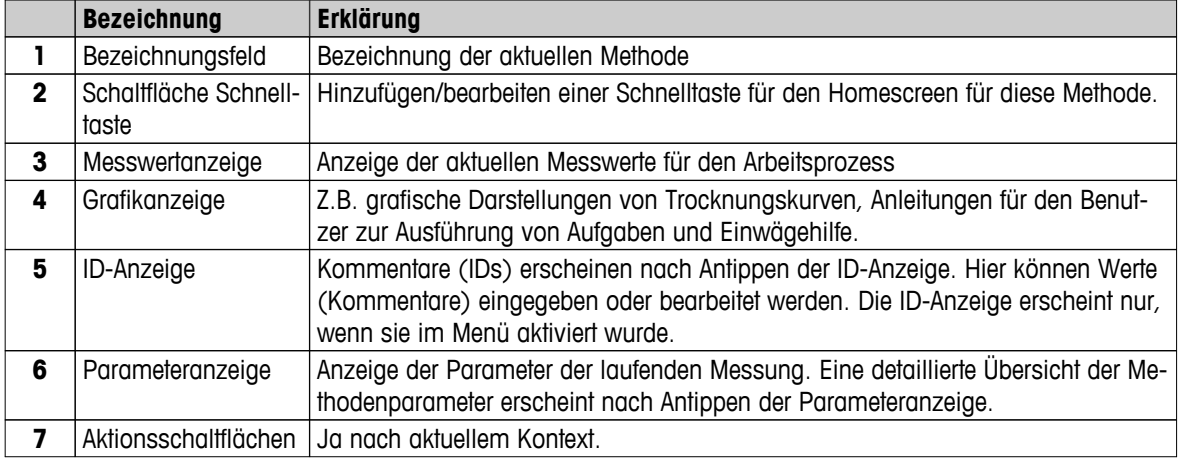

| Administrator      | ss                          | 5. Jan 2012 - 10:38                                                |
|--------------------|-----------------------------|--------------------------------------------------------------------|
| Sign Coffee Powder |                             |                                                                    |
| 160°C              |                             | 10.32 %MC                                                          |
| %MC<br>$3:04$ min  | Trocknungsprogramm Standard | Trocknungstemperatur 105 °C<br>Abschaltkriterium 3 (1 mg / 50 s) > |
|                    | Trocknung beenden           |                                                                    |

**Messung läuft**

### <span id="page-24-0"></span>**3.2.7 Grafikansicht**

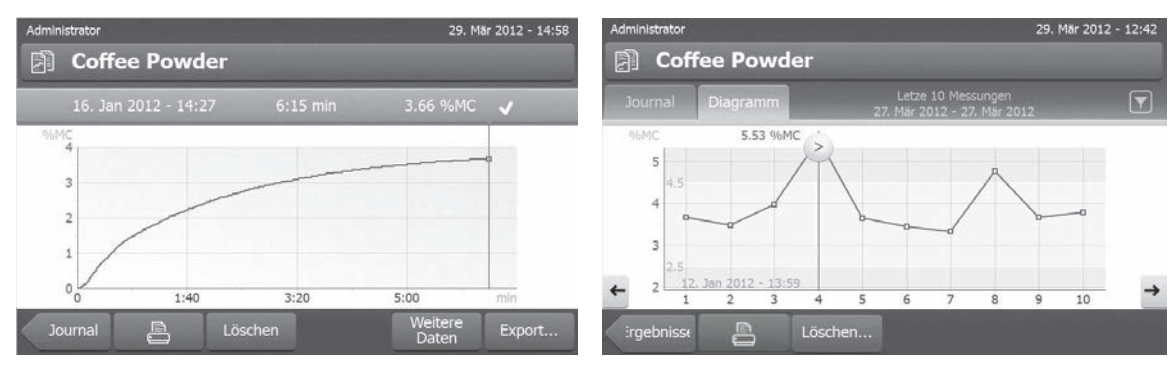

Grafikansicht einer Einzelmessung aus Diagrammansicht einer Messreihe

Weitere Informationen dazu **siehe** Grafische Auswertungen der Messergebnisse (Seite [103](#page-102-0))

### <span id="page-25-0"></span>**4 Installation und Inbetriebnahme**

In diesem Kapitel finden Sie Informationen zur Inbetriebnahme Ihres neuen Instruments.

### **4.1 Lieferumfang**

Öffnen Sie die Verpackung und entnehmen Sie Trocknungseinheit, Terminal und Zubehör. Prüfen Sie die Lieferung auf Vollständigkeit. Folgendes Zubehör gehört zur Standardausstattung Ihres neuen Moisture Analyzers:

- 80 Aluminium-Probenschalen
- 1 Probenschalengriff
- 1 Probenschalenträger
- 1 Windschutz
- 1 Musterprobe (rund, absorbierender Glasfaserfilter)
- 1 RHT-Sensor
- 1 Netzkabel (landesspezifisch)
- 1 Terminalkabel (Schnittstelle Terminal Trocknungseinheit)
- 1 SmartCal Probennahmegerät
- 1 Bedienungsanleitung
- 1 Anwendungsbroschüre «Feuchte richtig messen»
- 1 Produktionszertifikat
- 1 Konformitätserklärung

Entfernen Sie die Verpackung vom Instrument. Prüfen Sie das Instrument auf Transportschäden. Melden Sie Beanstandungen oder fehlende Zubehörteile umgehend der für Sie zuständigen Vertretung von METTLER TOLEDO.

#### **Hinweis**

Bitte bewahren Sie alle Teile der Verpackung auf. Diese Verpackung garantiert den bestmöglichen Schutz für den Transport Ihres Instruments.

### **4.2 Standort**

Ihr Moisture Analyzer ist ein Präzisionsinstrument. Ein optimaler Standort garantiert Genauigkeit und Zuverlässigkeit. Stellen Sie sicher, dass folgende Umgebungsbedingungen eingehalten werden:

- Das Instrument darf nur in geschlossenen Innenräumen und bis in eine Höhe von maximal 4.000 Metern über dem Meeresspiegel verwendet werden.
- Bevor Sie das Instrument einschalten, warten Sie ab, bis alle seine Teile Raumtemperatur erreicht haben  $(+5 \text{ bis } 30 \text{ °C}).$ 
	- Die Luftfeuchtigkeit sollte zwischen 20 % und 80 % nicht-kondensierend betragen.
- Der Netzstecker muss jederzeit zugänglich sein.
- Feste, waagerechte und möglichst vollständig erschütterungsfreie Lage.
- Direkte Sonneneinstrahlung vermeiden.
- Keine starken Temperaturschwankungen.
- Keine starke Zugluft.
- Möglichst staubfreie Umgebung.
- Ausreichend Freiraum rund um das Instrument zur Vermeidung von Wärmestaus.
- Ausreichend Abstand zu wärmeempfindlichen Materialien in der Umgebung des Instruments.

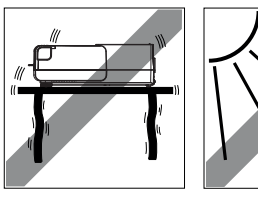

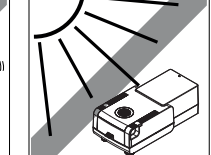

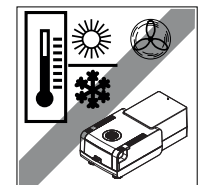

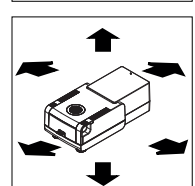

#### **WARNUNG**

<span id="page-26-0"></span>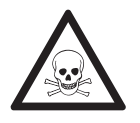

**Stoffe, die giftige oder ätzende Bestandteile enthalten,**

giftige Gase beim Trocknen produzieren, die Reizungen hervorrufen (Augen, Haut Atemwege), Übelkeit erzeugen oder zum Tode führen.

– Solche Substanzen dürfen nur in einem Laborabzug getrocknet werden.

### **4.3 Öffnen und Schliessen der Probenkammer**

Öffnen und Schliessen der Probenkammer erfolgt ausschliesslich durch Drücken der Taste [ ].

#### **Achtung**

Öffnen Sie die Probenkammer nicht von Hand.

Die Probenkammer darf nur in Notfällen von Hand geöffnet werden:

- 1 Die Griffe am Heizmodul **mit beiden Händen** greifen und das Modul mit etwas Kraft hochziehen, um die Probenkammer zu öffnen.
- 2 Netzstecker trennen.

#### **Hinweis**

Das System muss neu gestartet werden, wenn es notfallmässig geöffnet wurde.

### **4.4 Instrument anschliessen**

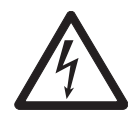

### **WARNUNG**

#### **Gefahr eines elektrischen Schlags**

- a) Zum Anschliessen darf nur das mit dem Gerät gelieferte 3-adrige Netzkabel mit Schutzleiter verwendet werden.
- b) Schliessen Sie Ihr Gerät ausschliesslich an 3-polige Netzsteckdosen mit Schutzkontakt an.
- c) Zum Betrieb dürfen ausschliesslich genormte Verlängerungskabel mit Schutzleiter verwendet werden.
- d) Absichtliche Trennung der Waage vom Schutzleiter ist verboten.

#### **Achtung**

- Erst prüfen, ob die auf dem Typenschild der Trocknungseinheit angegebene Spannung zur lokalen Netzspannung passt. Sollte dies nicht der Fall sein, schliessen Sie die Trocknungseinheit auf keinen Fall ans Stromnetz an und wenden Sie sich an die für Sie zuständige Vertretung von METTLER TOLEDO. Die Trocknungseinheit ist in zwei unterschiedlichen Ausführungen mit länderspezifischen Netzkabeln erhältlich (110 V AC oder 230 V AC).
- Der Netzstecker muss jederzeit zugänglich sein.
- Vor Inbetriebnahme das Netzkabel auf Beschädigungen prüfen.
- Verlegen Sie die Kabel so, dass sie nicht beschädigt werden können oder den Messvorgang behindern.

#### **Terminal mit der Trocknungseinheit verbinden.**

- Trocknungseinheit und Terminal befinden sich an ihrem endgültigen Standort.
- 1 Schliessen Sie das eine Ende des mitgelieferten Terminalkabels an die Systemanschlussbuchse des Terminals an, **siehe** Terminal (Seite [13](#page-12-0)).
- 2 Anschluss fest einstecken.
- <span id="page-27-0"></span>3 Schliessen Sie das andere Ende an die Systemanschlussbuchse der Trocknungseinheit an, **siehe** Trocknungseinheit (Seite [12](#page-11-0)).
- 4 Anschluss fest einstecken.

#### **Trocknungseinheit an Stromversorgung anschliessen**

- Terminal Schnittstelle zur Trocknungseinheit ist angeschlossen.
- 1 Schliessen Sie das eine Ende des Netzkabels an die Netzanschlussbuchse der Trocknungseinheit an, **siehe** Trocknungseinheit (Seite [12](#page-11-0)).
- 2 Schliessen Sie das andere Ende an das Stromnetz an.

### **4.5 Inbetriebnahme der Trocknungseinheit**

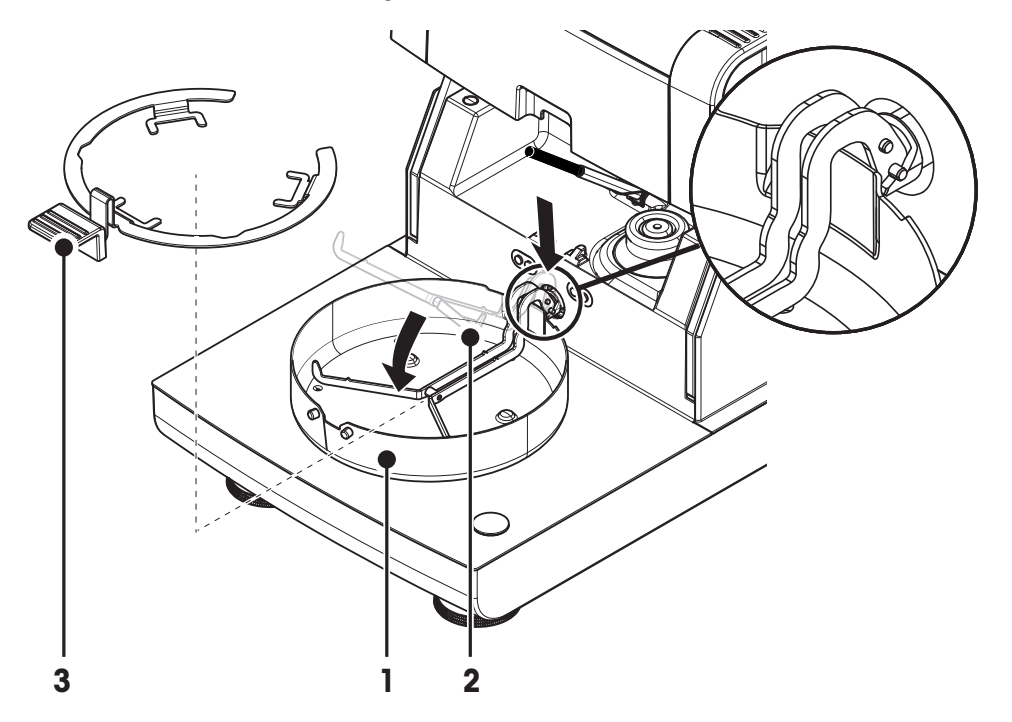

- Terminal und Trocknungseinheit sind miteinander verbunden.
- 1 Schalten Sie das Instrument mit der Taste [ $\circ$ ] ein.
- 2 Drücken Sie [ $\ddagger$ ].

 $\Rightarrow$  die motorbetriebene Probenkammer öffnet sich automatisch.

- 3 Legen Sie den Windschutz auf (1). Kann nur in einer Position montiert werden.
- 4 Probenschalenträger (2) vorsichtig einlegen. Kontrollieren, dass der Probenschalenträger korrekt eingerastet ist.
- 5 Probenschalengriff einlegen (3).

#### **Achtung**

Die Trocknungseinheit ist speziell auf das motorbetriebene Öffnen und Schliessen der Probenkammer ausgelegt. Öffnen Sie daher die Probenkammer nicht von Hand. Die Probenkammer darf nur in Notfällen von Hand geöffnet werden! In allen anderen Fällen verwenden Sie immer die Taste [ ], **siehe** Tasten auf dem Terminal (Seite [15](#page-14-0)).

#### **Hinweis**

Lassen Sie das Instrument bei der ersten Inbetriebnahme oder wenn es über längere Zeit vom Stromnetz getrennt war, mindestens 5 Stunden am Stromnetz, damit der eingebaute Akku aufgeladen wird! Diese Batterie sorgt dafür, dass Datum und Uhrzeit nicht verloren gehen, wenn das Instrument vom Stromnetz getrennt wird.

Die Batterie kann nicht vom Benutzer ausgetauscht werden. Wenden Sie sich bitte an die für Sie zuständige Vertretung von METTLER TOLEDO.

### <span id="page-28-0"></span>**4.6 Trocknungseinheit nivellieren**

Die exakte Horizontalstellung des Instrumentes sowie eine standfeste Aufstellung sind Voraussetzungen für wiederholbare Ergebnisse. Zum Ausgleich kleiner Unebenheiten oder Neigungen (±2 %) der Standfläche lässt sich das Instrument nivellieren.

Für die genaue horizontale Ausrichtung verfügt der Moisture Analyzer über eine Libelle (Nivellierung) und über 2 Fussschrauben. Sobald sich die Luftblase in der Libelle genau in der Mitte des Fadenkreuzes befindet, steht das Instrument exakt horizontal. Zum Nivellieren gehen Sie wie folgt vor:

- 1 Stellen Sie Ihren Moisture Analyzer am gewählten Standort auf.
- 2 Drehen Sie die beiden Fussschrauben solange, bis sich die Luftblase in der Mitte der Libelle befindet.

L = Linke Fussschraube

R = Rechte Fussschraube

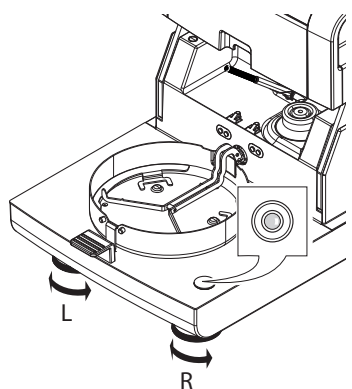

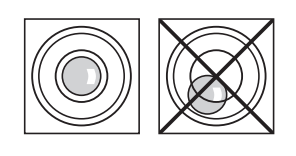

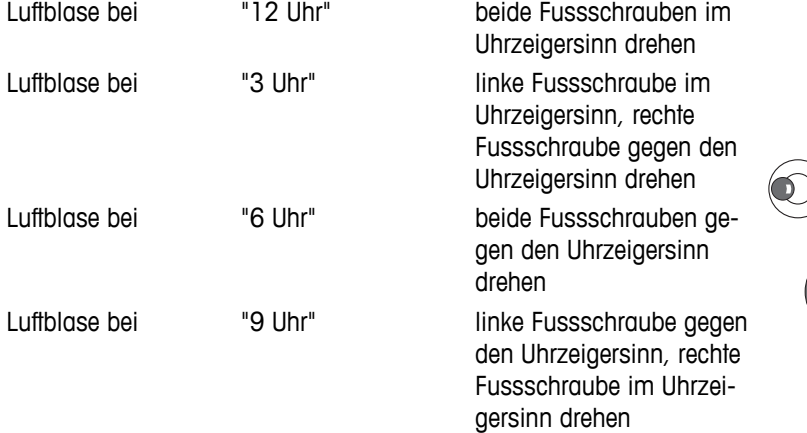

### **Hinweis**

Nach jedem Standortwechsel ist die Trocknungseinheit neu zu nivellieren.

#### **Nivellieren des Instruments mit dem optionalen Terminalstativ montiert.**

Stativ für das Terminal **siehe** Zubehör und Ersatzteile (Seite [126](#page-125-0)).

- <span id="page-29-0"></span> $\blacktriangleright$ Die Trocknungseinheit ist am gewählten Standort aufgestellt.
- 1 Zum Lösen der Fussschrauben klappen Sie die Fixierungen nach aussen.
- 2 Nivellieren Sie die Trocknungseinheit wie bereits beschrieben.
- 3 Verriegeln Sie die Fussschrauben, indem Sie die Fixierungen soweit es geht nach innen klappen.

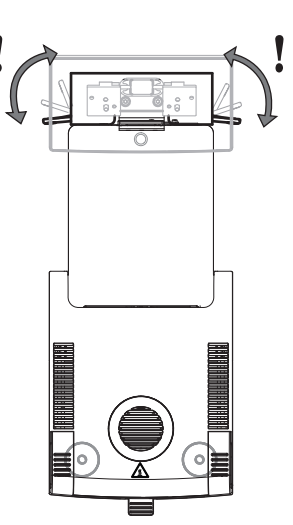

#### **Neigungssensor**

Ihre Waage verfügt über einen eingebauten Neigungssensor, der permanent die korrekte horizontale Ausrichtung der Trocknungseinheit überprüft. Bei inkorrekter Nivellierung erscheint das Status-Icon @ in der Anzeige, siehe Status-Icons (Seite [19](#page-18-0)).

#### **Hinweis**

Der Neigungssensor lässt sich nicht abschalten.

### **4.7 Diebstahlsicherung**

Zum Schutz gegen Diebstahl verfügt die Trocknungseinheit über einen Befestigungspunkt für eine Diebstahlsicherung. Passende Kabel zur Diebstahlsicherung **siehe** Zubehör und Ersatzteile (Seite [126\)](#page-125-0).

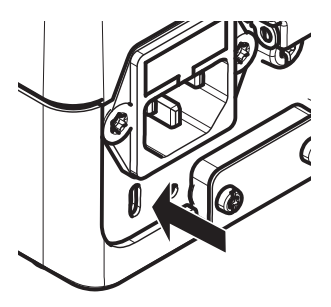

### **4.8 Einstellen des Ablesewinkels des Terminals**

– Zum Einstellen des Ablesewinkels klappen Sie die beiden Stellfüsse aus.

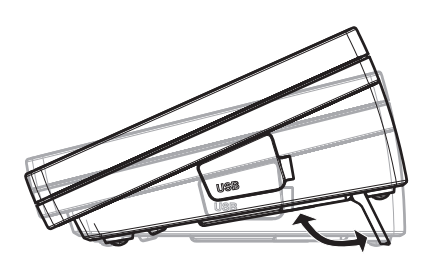

### **4.9 Einstellen von Datum, Uhrzeit und Land**

#### **Navigation: Home** > **Einstellungen** > **Systemeinstellungen** > **Regionale Einstellungen**

Wenn Sie Ihr neues Gerät zum ersten Mal in Betrieb nehmen, geben Sie das aktuelle Datum und die Uhrzeit sowie das Land ein, in dem das Gerät betrieben wird. Diese Einstellungen bleiben auch dann erhalten, wenn Sie Ihr Gerät vom Stromnetz trennen.

#### <span id="page-30-0"></span>**Hinweis**

Für den Dialog mit Ihrem Instrument stehen verschiedene Sprachen zur Verfügung, die Sie in folgendem Menü wählen können:

**Einstellungen: Einstellungen** > **Benutzereinstellungen**, **siehe** Benutzer-Präferenzen (Seite [38](#page-37-0)).

#### **Einstellen des aktuellen Datums**

- **Regionale Einstellungen** ist ausgewählt.
- 1 Tippen Sie **Datum** an.
- 2 Stellen Sie Tag, Monat und Jahr ein.
- 3 Bestätigen Sie mit [**Datum einstellen**].

#### **Aktuelle Uhrzeit einstellen**

- **Regionale Einstellungen** ist ausgewählt.
- 1 Tippen Sie **Zeit** an.
- 2 Stellen Sie Stunden und Minuten ein.
- 3 Bestätigen Sie mit [**Zeit\neinstellen**].

#### **Stellen Sie das Land ein, in dem das Gerät betrieben wird.**

- **Regionale Einstellungen** ist ausgewählt.
- 1 Tippen Sie **Land** an.
- 2 Stellen Sie das Land (Region) ein.
- 3 Bestätigen Sie mit [**Speichern**].

#### **Hinweis**

Zum Ändern des Formats von Zeit und Datum, **siehe** Regionale Einstellungen (Seite [40](#page-39-0)).

#### **4.10 Justierung**

Um genaue Messergebnisse zu erhalten, müssen die integrierte Waage und das Heizmodul justiert werden. Justieren ist notwendig:

- bevor mit dem Instrument zum ersten Mal gearbeitet wird.
- in regelmässigen Zeitabständen.
- nach einem Standortwechsel.

Folgende Justieroptionen können gewählt werden:

- Vollautomatische Justierung der Waage mit FACT.
- Waagenjustierung mit internem Gewicht.
- Waagenjustierung mit externem Gewicht (Zubehör).
- Temperaturjustierung mit dem Temperatur-Justierset (Zubehör).

Weitere Informationen zur Durchführung **siehe** Testen/Justieren (Seite [66](#page-65-0)).

### **4.11 Installation des RHT-Sensors von METTLER TOLEDO**

Der RHT-Sensor von METTLER TOLEDO ermöglicht eine automatische Erkennung von relativer Luftfeuchtigkeit und Temperaturwerten für SmartCal-Tests, siehe SmartCal-Test (Seite [73](#page-72-0)).

#### **Hinweis**

Nicht im Lieferumfang aller Modelle enthalten.

#### **Installation auf der Trocknungseinheit**

- 1 Die beiden Schrauben lösen.
- 2 Schrauben und Abdeckung entfernen.
- 3 Für spätere Wiederverwendung beiseitelegen.

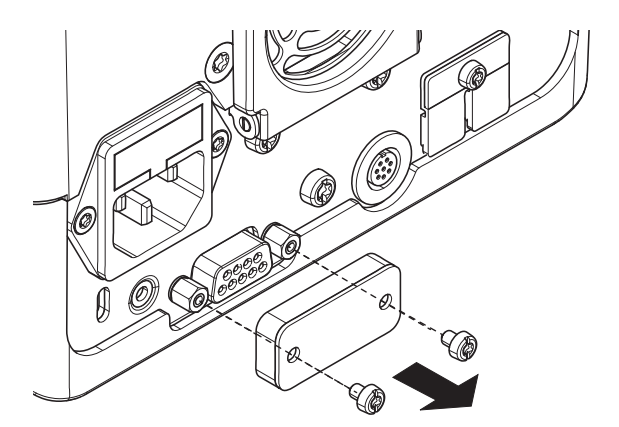

A

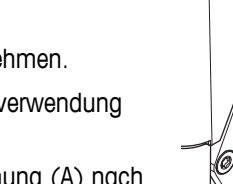

## $\overline{2}$

- 1 Den Sensor aus der Verpackung nehmen.
- 2 Die Verpackung für spätere Wiederverwendung beiseitelegen.
- 3 Den RHT-Sensor mit der Sensoröffnung (A) nach unten an die Trocknungseinheit anschliessen.

– Die beiden Schrauben anziehen, um den RHT-Sensor zu befestigen.

#### **Achtung**

#### **Bitte beachten Sie die folgenden Hinweise zur Vermeidung von falschen SmartCal-Messungen.**

- Installieren Sie den RHT-Sensor nicht auf dem Terminal.
- Stellen Sie sicher, dass die Sensoröffnung sauber ist.
- Bringen Sie die Sensoröffnung nicht mit spitzen Gegenständen in Kontakt.
- Nach der Installation muss der RHT-Sensor vor Gebrauch im Arbeitsraum für eine Stunde akklimatisiert werden.
- Der Kontakt mit Säuren, Basen oder flüchtigen Verbindungen (z. B. Lösemitteln) in hohen Konzentrationen oder über einen längeren Zeitraum hinweg muss vermieden werden.
- Der RHT-Sensor muss in seiner Originalverpackung, dem dichten, antistatischen Beutel, gelagert werden.
- Für die Lagerung sollte die Temperatur im Bereich von 10 °C bis 50 °C und die Luftfeuchtigkeit im Bereich von 20 bis 60 % rel. Feuchte liegen.
- **Wir empfehlen, den RHT-Sensor nach der SmartCal-Messung von der Trocknungseinheit zu entfernen und ihn in der Originalverpackung, dem dichten, anti-statischen Beutel, zu lagern.**
- Einstellungen **siehe** Prüfmittel (Seite [52](#page-51-0)).

### <span id="page-33-0"></span>**5 Meine erste Messung**

Nachdem Sie Ihren neuen Moisture Analyzer erfolgreich in Betrieb genommen haben, können Sie jetzt gleich Ihre erste Messung durchführen. Dabei lernen Sie das Instrument auch gleich kennen.

Verwenden Sie bitte für Ihre erste Messung des Feuchtegehalts die mitgelieferte Musterprobe (saugfähiger Glasfaserfilter). Bei Ihrer ersten Messung arbeitet das Instrument mit den Werkseinstellungen.

#### **Beim Einschalten**

- Das Gerät ist an das Stromnetz angeschlossen. ь
- Zum Einschalten drücken Sie [ $\diamond$ ].

#### **Eine Methode anlegen**

- 1 Tippen Sie auf **Methoden Definition**.
	- **Methoden Definition** Menü erscheint.
- 2 Zum Anlegen einer neuen Methode tippen Sie auf [**Neu...**].
	- $\Rightarrow$  Die Tastatur erscheint.
- 3 Geben Sie eine Bezeichnung für Ihre erste Methode ein z.B. **Meine erste Methode**.
- 4 Bestätigen Sie die Meldung mit [**OK**].
- 5 Zum Speichern Ihrer neuen Methode mit den Werkseinstellungen, tippen Sie auf [**Speichern**].
- 6 Tippen Sie auf [**Home**].
- Homescreen des Benutzers erscheint.  $\Rightarrow$

#### **Messmethode wählen**

- 1 Tippen Sie auf [**Messung**].
	- $\Rightarrow$  Methodenliste wird angezeigt.
- 2 Tippen Sie auf **Meine erste Methode**.
	- Der Arbeitsbildschirm für die Methode **Meine erste Methode** erscheint.
	- $\Rightarrow$  Probenkammer öffnet sich automatisch.

#### **Probenschale einlegen**

- Die Anzeige fordert Sie zum Einlegen der leeren Probenschale und zum Tarieren der Waage auf.
- 1 Legen Sie die leere Probenschale in den Probenschalengriff.
- 2 Legen Sie den Probenschalengriff in die Probenkammer. Achten Sie darauf, dass die Lasche des Probenschalengriffs exakt in der Aussparung im Windschutz liegt. Die Probenschale muss waagerecht im Probenschalenträger liegen.

#### **Hinweis**

Wir empfehlen, bei allen Messungen mit dem Probenschalengriff zu arbeiten. Der Probenschalengriff ist ergonomisch, liegt automatisch in der korrekten Position, ist sicher und schützt vor Verbrennungen an der heissen Probenschale.

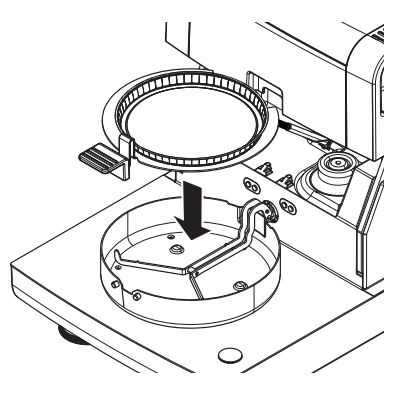

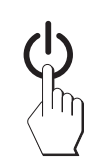

#### **Waage tarieren**

- Tippen Sie auf [**->0/T<-**].
	- $\Rightarrow$  Die Probenkammer schliesst zum Tarieren automatisch.
	- $\Rightarrow$  Nach dem Tarieren öffnet sich die Probenkammer automatisch.

#### **Messung starten**

- Nach dem Tarieren fordert Sie die Anzeige auf, die Probe auf die Probenschale zu geben.
- 1 Legen Sie die Musterprobe (Glasfaserfilter) in die Probenschale.
- 2 Benetzen Sie die Musterprobe mit einigen Wassertropfen.
- 3 Tippen Sie auf [**Trocknung starten**]
	- $\Rightarrow$  Die Probenkammer schliesst automatisch.
	- $\Rightarrow$  Der Trocknungsvorgang startet automatisch.

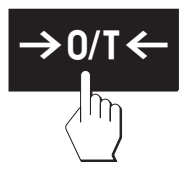

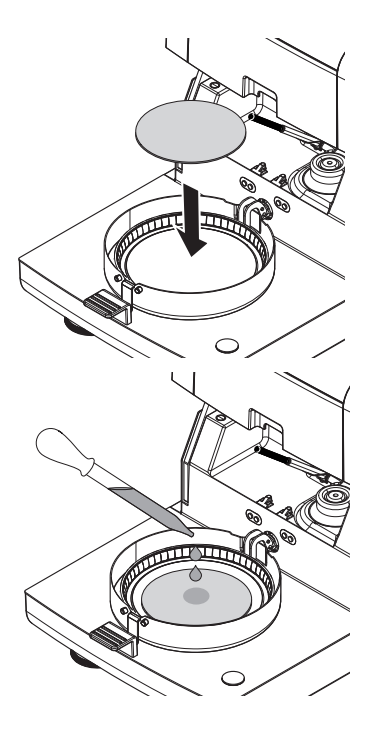

#### **Trocknungsprozess**

Sie können den Messvorgang an der Anzeige mitverfolgen, **siehe** Arbeitsbildschirm (Seite [24\)](#page-23-0).

- Der Trocknungsprozess wird kontinuierlich grafisch dargestellt.
- Die aktuelle Temperatur im Heizmodul wird ebenso angezeigt, wie die abgelaufene Trocknungszeit und der aktuelle Trocknungswert.
- Die Anzeige zeigt die gewählten Einstellungen an.

**VORSICHT**

● Zum Abbrechen des Trocknungsprozesses tippen Sie auf [**Trocknung beenden**].

Nach Ablauf des Trocknungsprozesses können Sie in der Anzeige den Feuchtegehalt Ihrer Probe ablesen. Wenn Sie in der Methode Kontrollgrenzen definiert haben, wird der Status angezeigt: bestanden, Warnung, nicht bestanden.

#### **Probe entfernen**

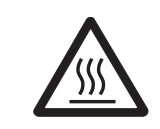

#### **Gefahr von Verbrennungen**

Probe, Probenschale und Probenschalenträger können noch heiss sein.

- $\ddot{\phantom{1}}$ Der Trocknungsprozess ist abgeschlossen.
- $\ddot{\phantom{1}}$ Die Probenkammer ist offen (sie öffnet automatisch nach Abschluss der Messung).
- 1 Probenschalengriff vorsichtig aus der Probenkammer nehmen. **Hinweis**

Zum Entfernen der Probenschale vom Griff heben Sie die Schale leicht an und entfernen diese vom Griff.

2 • Zur Durchführung einer weiteren Messung mit der aktuellen Methode, tippen Sie auf [**Nächste Probe**].

• Zur Durchführung einer Messung mit einer neuen Methode, tippen Sie auf [**Messung**].

• Drücken Sie die Taste [û], um zum Homescreen zurückzukehren.

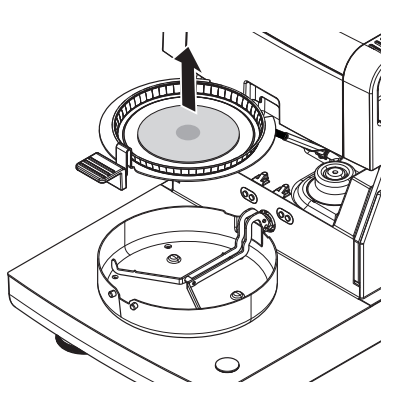

#### **Gratulation!**

Sie haben soeben Ihre erste Messung mit dem neuen Moisture Analyzer durchgeführt. Die folgenden Kapitel enthalten weiterführende Informationen zu den umfangreichen Funktionen dieses Instruments.
# **6 Einstellungen**

# **Einstellungen: Home** > **Einstellungen**

Dieses Kapitel enthält Informationen dazu, wie Sie die allgemeinen Einstellungen Ihres Instruments festlegen.

### **Menüstruktur**

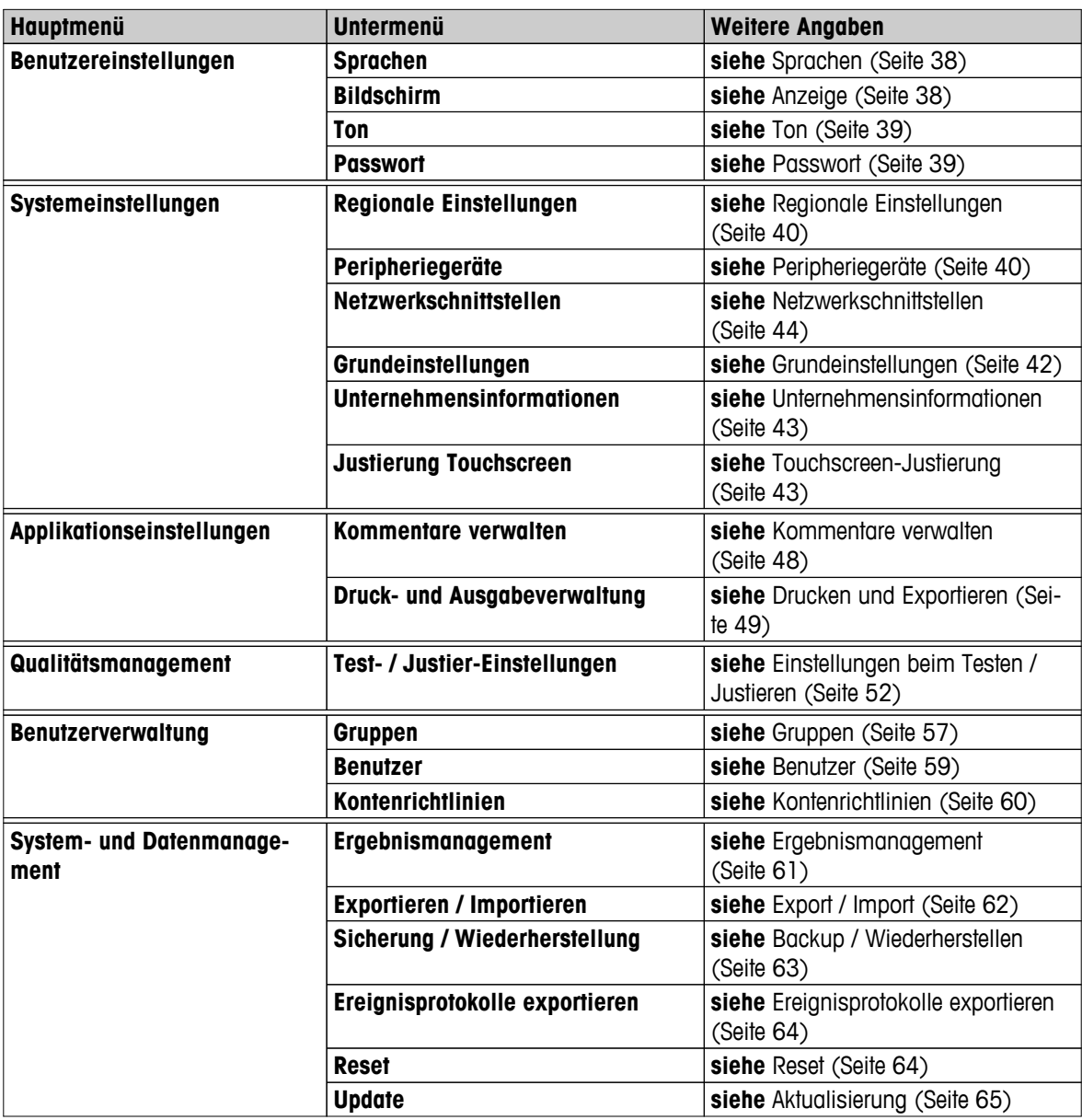

# <span id="page-37-0"></span>**6.1 Benutzer-Präferenzen**

### **Navigation: Home** > **Einstellungen** > **Benutzereinstellungen**

In diesem Menüpunkt werden benutzerspezifische Grundeinstellungen für jeden Benutzer vorgenommen. Die Einstellungen werden zusammen mit dem aktiven Benutzerprofil abgespeichert und gelten, wenn mit diesem Profil gearbeitet wird. Wird ein Benutzerprofil aufgerufen (Login mit Benutzerkonto), werden die entsprechenden Einstellungen automatisch geladen. **Siehe** Benutzerverwaltung (Seite [57](#page-56-0)).

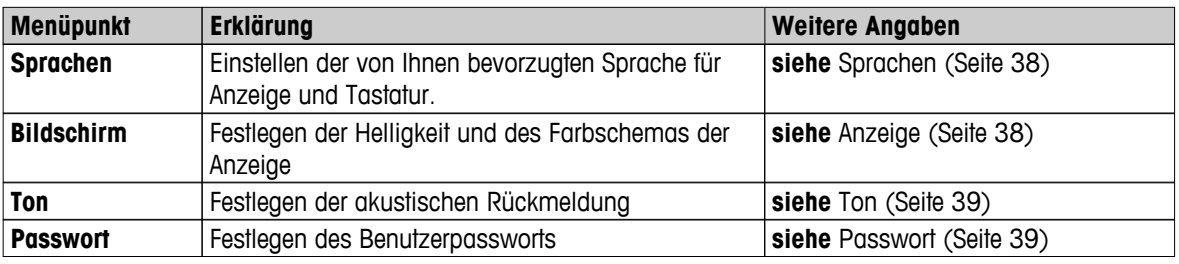

Folgende Parameter können Sie festlegen:

# **6.1.1 Sprachen**

### **Einstellungen: Home** > **Einstellungen** > **Benutzereinstellungen** > **Sprachen**

Wählen Sie die von Ihnen bevorzugte Sprache für die Terminalbedienung aus. **Werkseinstellung:** In der Regel ist die Sprache des Bestimmungslands (falls verfügbar) oder Englisch eingestellt.

Folgende Parameter können Sie festlegen:

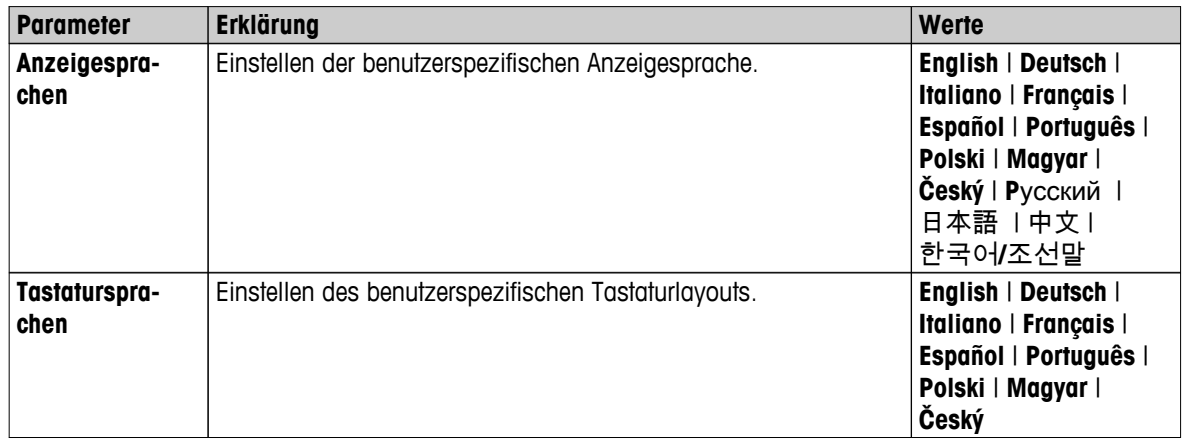

# **6.1.2 Anzeige**

# **Einstellungen: Home** > **Einstellungen** > **Benutzereinstellungen** > **Bildschirm**

Folgende Parameter können Sie festlegen:

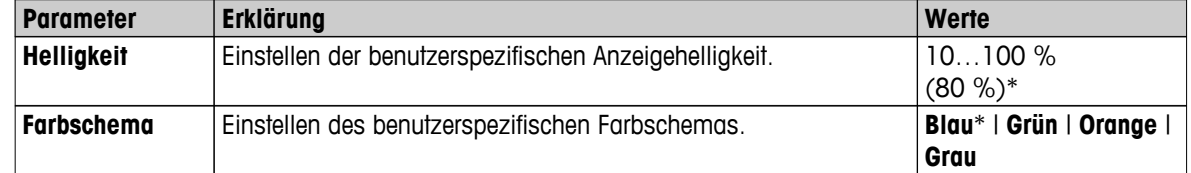

# <span id="page-38-0"></span>**6.1.3 Ton**

# **Navigation: Home** > **Einstellungen** > **Benutzereinstellungen** > **Ton**

Folgende Parameter können Sie festlegen:

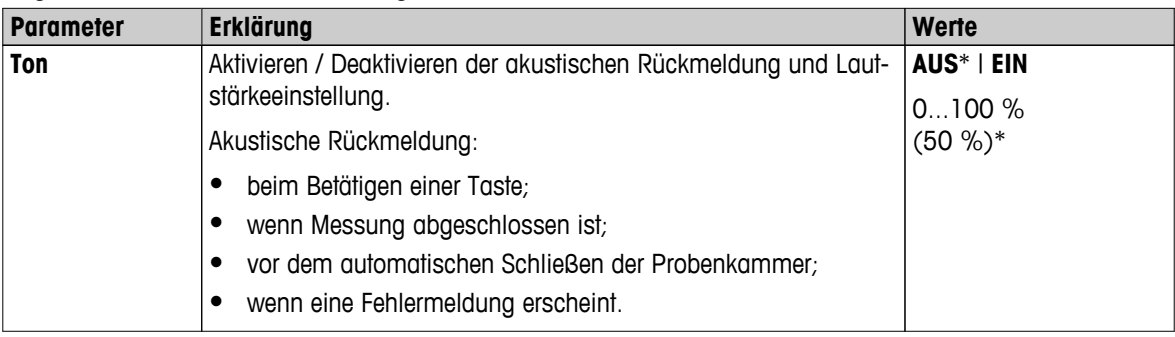

\* Werkseinstellung

# **6.1.4 Passwort**

### **Einstellungen: Home** > **Einstellungen** > **Benutzereinstellungen** > **Passwort**

In diesem Menüpunkt können Sie das Benutzerpasswort ändern. Hier kann auch ein Passwortschutz angelegt werden, oder der Passwortschutz lässt sich deaktivieren.

Folgende Parameter können Sie festlegen:

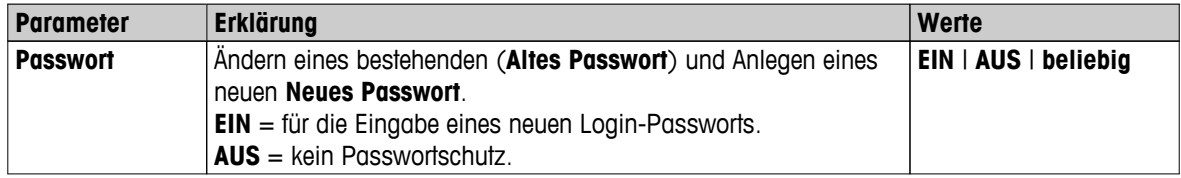

# <span id="page-39-0"></span>**6.2 Systemeinstellungen**

# **Navigation: Home** > **Einstellungen** > **Systemeinstellungen**

In diesem Menüpunkt werden die Grundeinstellungen des Systems vorgenommen. Die Systemeinstellungen gelten systemweit und damit auch für alle Benutzerprofile und Anwendungen.

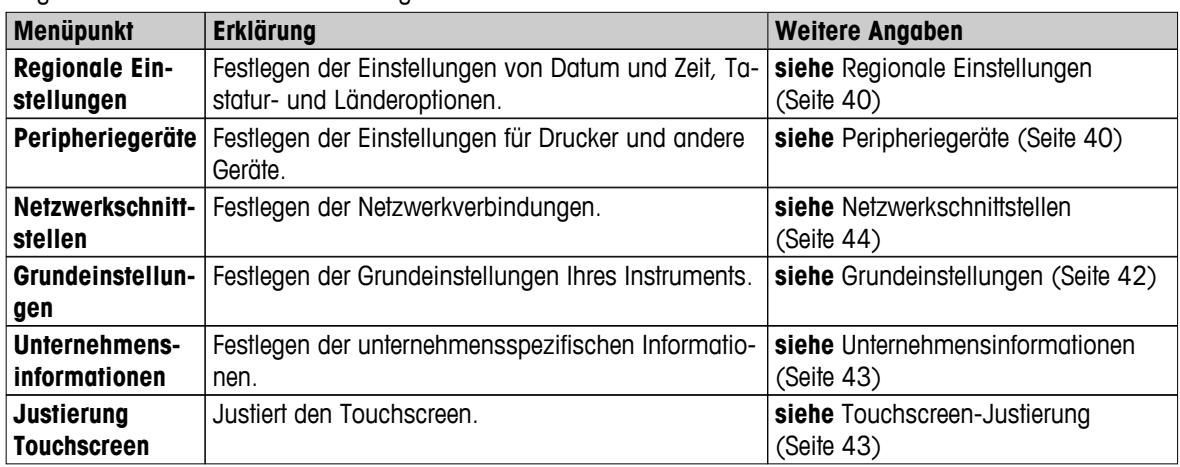

Folgende Parameter können Sie festlegen:

# **6.2.1 Regionale Einstellungen**

### **Navigation: Home** > **Einstellungen** > **Systemeinstellungen** > **Regionale Einstellungen**

In diesem Menüpunkt werden die Einstellungen für Datum und Zeit vorgenommen.

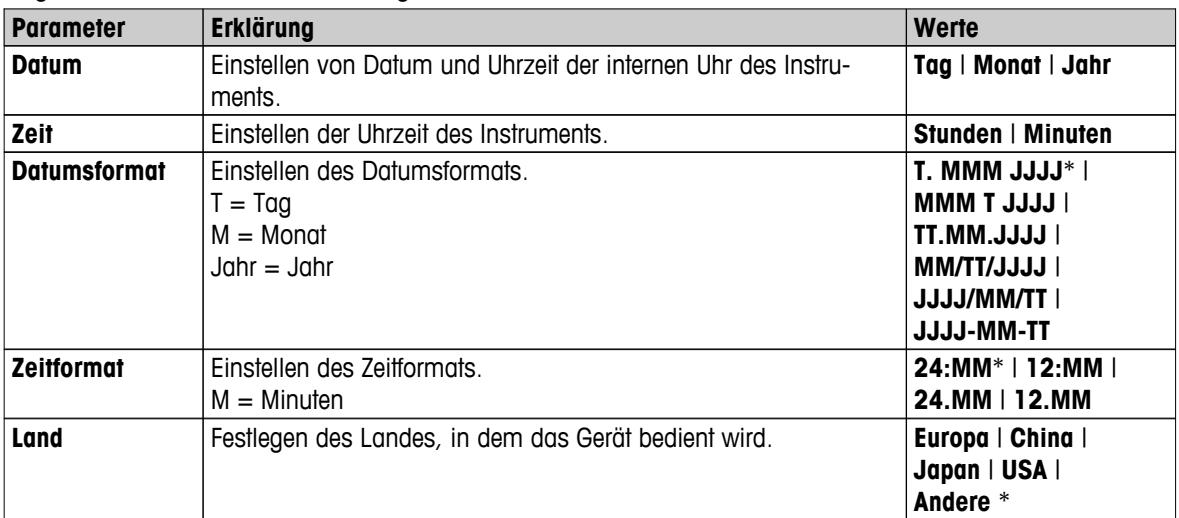

Folgende Parameter können Sie festlegen:

\* Werkseinstellung

# **Hinweis**

Datum und Zeit eines angeschlossen Druckers werden ignoriert. Es gelten nur Datum und Zeit des Geräts.

# **6.2.2 Peripheriegeräte**

# **Navigation: Home** > **Einstellungen** > **Systemeinstellungen** > **Peripheriegeräte**

In diesem Menüpunkt können Sie einen Drucker und eine Host-Verbindung konfigurieren.

**PCs**

Die **MT-SICS** Host-Verbindung (remote client) ist standardmässig aktiviert und nur mit dem speziellen Protokoll von METTLER TOLEDO, MT-SICS, verwendbar.

MT-SICS Befehle und Funktionen können über die RS232-Schnittstelle (COM1) oder den USB-Anschluss (COM4) übertragen werden. Bei Verwendung der USB-Schnittstelle ist auf dem PC ein entsprechender USB-Gerätetreiber zu installieren, **siehe** Installation des USB-Gerätetreibers (Seite [133\)](#page-132-0).

Weitere Befehle und Informationen entnehmen Sie bitte dem Referenzhandbuch **MT-SICS Schnittstellenbefehle für Halogen Moisture Analyzer**, das Sie aus dem Internet herunterladen können.

 $\blacktriangleright$  [www.mt.com/hxhs](http://www.mt.com/hxhs)

# **Drucker / PCs**

Standardmässig ist kein Drucker installiert. Installieren eines Druckers:

- Der gewünschte Drucker ist korrekt an das Terminal angeschlossen.
	- **Hinweis**

Versuchen Sie nicht, einen Drucker an die Trocknungseinheit anzuschliessen!

- 1 Tippen Sie auf [**Neu...**]
	- **Art des Peripheriegeräts** und die Liste erscheint.
- 2 Gerät auswählen.
	- **Hinweis**

Derzeit unterstützte Geräte von METTLER TOLEDO mit voreingestellten Parametern:

- **RS-P42 Streifendrucker**, siehe RS232-Parameter
- **RS-P25 Streifendrucker**, siehe RS232-Parameter
- **Lokaler PCL-Drucker**, siehe USB-Parameter
- **Netzwerk PCL-Drucker**, siehe Netzwerkparameter
- **LabX Direct Moisture**, siehe RS232-Parameter
- 3 Einstellen der Paramater.
- 4 Zum Speichern der Einstellungen tippen Sie auf [**Speichern**].
- 5 Zum Aktivieren der Schnittstelle tippen Sie auf [**EIN**].
	- Der Status ändert sich von **Deaktiviert** auf **Aktiviert**.

# **Hinweis**

- Eine Drucker- oder Host-Verbindung kann gelöscht werden.
- Zu Einstellungen für Streifendrucker **siehe** Empfohlene Druckereinstellungen (Streifendrucker) (Seite [133](#page-132-0)).
- Zur Einstellung für Ausdrucke **siehe** Drucken und Exportieren (Seite [49](#page-48-0)).
- Es kann nur ein Drucker installiert werden. Um einen anderen Drucker installieren zu können, muss der bereits installierte Drucker erst gelöscht werden.

# **RS232-Parameter**

Folgende Parameter können Sie festlegen:

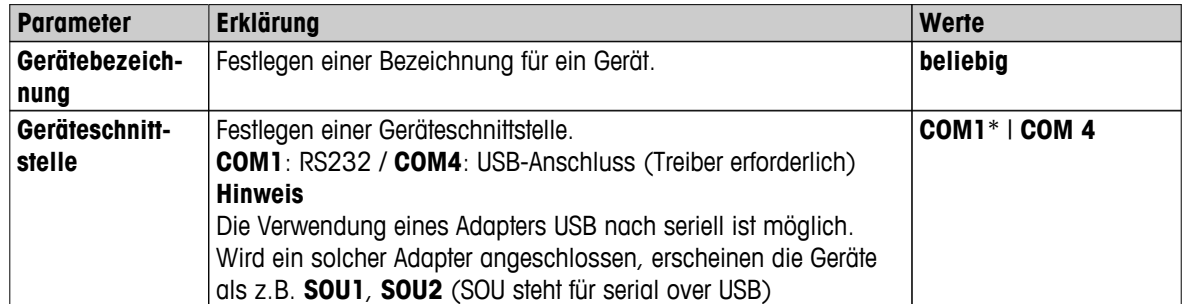

<span id="page-41-0"></span>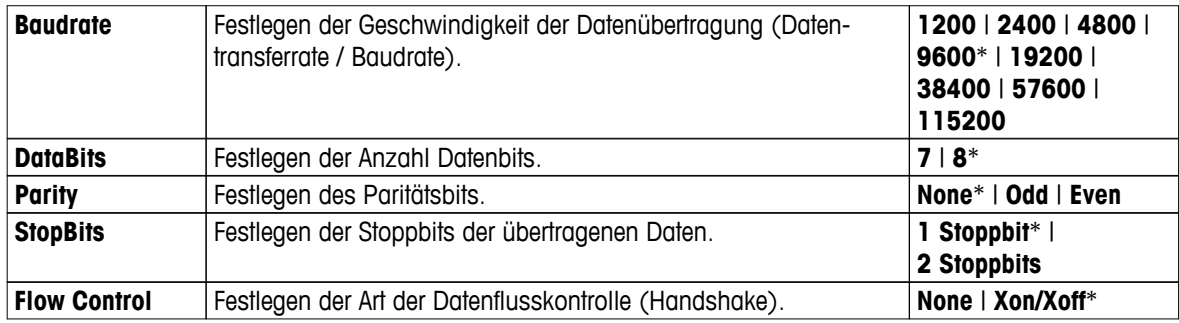

\* Werkseinstellung

### **USB-Parameter**

- Unterstützte A4-Drucker: OKI B411 USB
- Unterstützte Befehlssprache für Drucker: PCL 3 oder höher

Folgende Parameter können Sie festlegen:

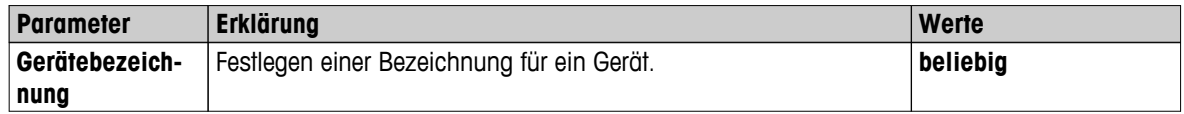

### **Netzwerkparameter**

Folgende Parameter können Sie festlegen:

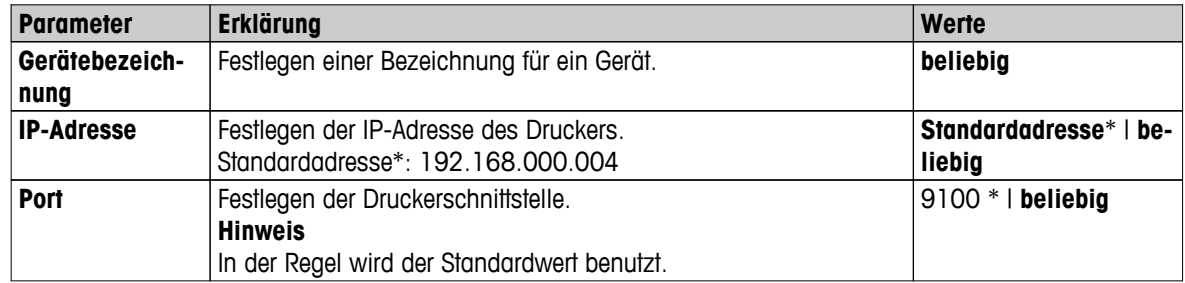

\* Werkseinstellung

# **6.2.3 Grundeinstellungen**

### **Einstellungen: Home** > **Einstellungen** > **Systemeinstellungen** > **Grundeinstellungen**

Festlegen der Grundeinstellungen Ihres Instruments.

Folgende Parameter können Sie festlegen:

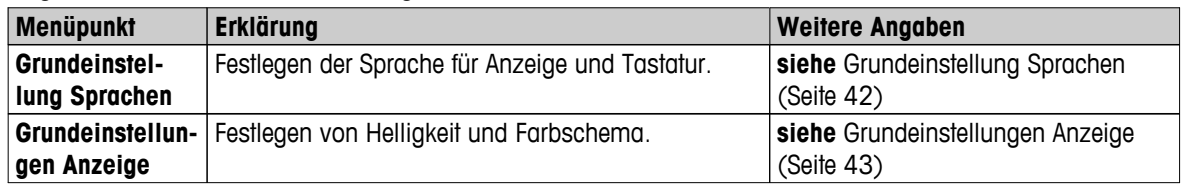

# **6.2.3.1 Grundeinstellung Sprachen**

### **Einstellungen: Home** > **Einstellungen** > **Systemeinstellungen** > **Grundeinstellungen** > **Grundeinstellung Sprachen**

Wählen Sie die Sprache zur Bedienung des Terminals. Werkseinstellung: In der Regel ist die Sprache des Bestimmungslands (falls verfügbar) oder Englisch eingestellt.

<span id="page-42-0"></span>Folgende Parameter können Sie festlegen:

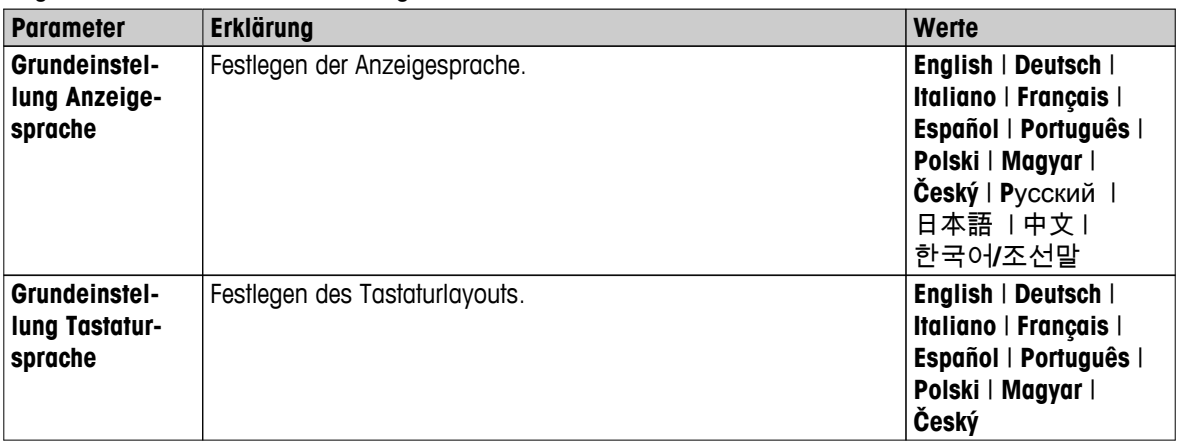

# **6.2.3.2 Grundeinstellungen Anzeige**

**Einstellungen: Home** > **Einstellungen** > **Systemeinstellungen** > **Grundeinstellungen** > **Grundeinstellungen Anzeige**

Folgende Parameter können Sie festlegen:

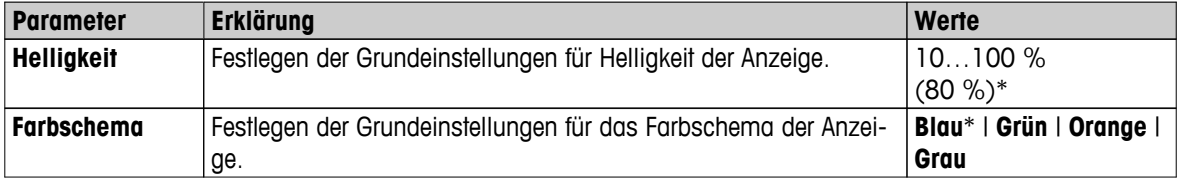

\* Werkseinstellung

# **6.2.4 Unternehmensinformationen**

# **Navigation: Home** > **Einstellungen** > **Systemeinstellungen** > **Unternehmensinformationen**

In diesem Menü können Sie optional spezielle Unternehmensinformationen für die Verwendung auf Ausdrucken und Berichten festlegen.

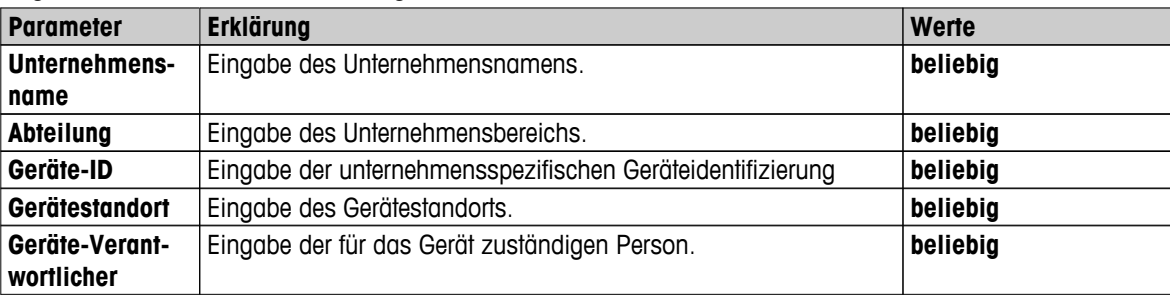

Folgende Parameter können Sie festlegen:

# **6.2.5 Touchscreen-Justierung**

### **Navigation: Home** > **Einstellungen** > **Systemeinstellungen** > **Justierung Touchscreen**

Wenn die Ausrichtung der berührungsempfindlichen Bereiche der Anzeige nicht exakt mit der Position der Schaltflächen übereinstimmt, z. B. nach einem Software-Update, dann können Sie den Fehler mit Hilfe dieser Funktion korrigieren.

### **VORSICHT**

# **Den Touchscreen nicht mit spitzen oder scharfen Gegenständen bedienen!**

Das könnte den Touchscreen beschädigen.

- <span id="page-43-0"></span> $\blacktriangleright$ Das Menü **Systemeinstellungen** erscheint.
- 1 Wählen Sie **Justierung Touchscreen** und tippen Sie auf [**Start**].
	- $\Rightarrow$  Die Justieranzeige erscheint.
- 2 Berühren Sie mit einem Touchscreen-Eingabestift (Widerstand) die Mitte des Ziels so lange, bis es sich an die nächste Position der Anzeige bewegt.
- 3 Wiederholen Sie den Vorgang so lange, bis eine Nachricht erscheint (**Neue Justiereinstellungen wurden erfasst**).
- 4 Tippen Sie zum Bestätigung auf die Anzeige oder warten Sie 30 Sekunden bis zum Abbruch (Zeitüberschreitung).
	- $\Rightarrow$  Ein Hinweisfenster erscheint.
- 5 Zum Speichern der Einstellung tippen Sie auf [**OK**].

# **Hinweis**

- Tippen Sie möglichst genau in die Mitte des Ziels, sonst muss der Vorgang mehrfach wiederholt werden.
- Achten Sie darauf, während der Justierung keine anderen Bereiche der Anzeige und der vorgegebenen Schaltflächenbereiche zu berühren.
- Achten Sie darauf, die Anzeige nicht mit der Hand zu berühren.
- Achten Sie bei Ihrem Gebrauch auf den genauen Winkel.
- Die Justierung kann nicht abgebrochen werden.

# **6.2.6 Netzwerkschnittstellen**

# **Navigation: Home** > **Einstellungen** > **Systemeinstellungen** > **Netzwerkschnittstellen**

Dieses Kapitel enthält Informationen dazu, wie die Netzwerkanschlüsse und andere Terminal-Schnittstellen festgelegt werden.

### **Menüstruktur**

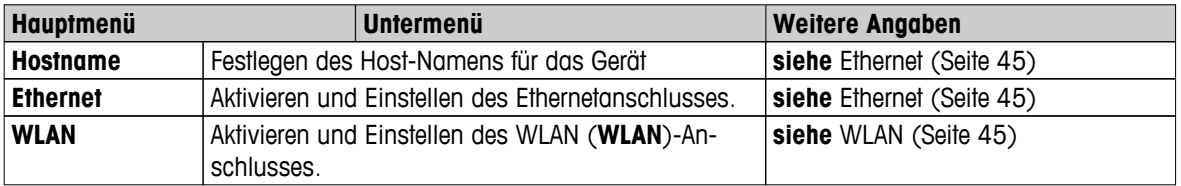

# **Host-Name**

# **Navigation: Home** > **Einstellungen** > **Systemeinstellungen** > **Netzwerkschnittstellen** > **Hostname**

Der Host-Name ist der Name Ihres Geräts und dient zur eindeutigen Bezeichnung in einem Netzwerk (Ethernet, WLAN). Wenn mehrere Geräte benutzt werden, muss sichergestellt werden, dass jedes Gerät über einen eigenen, eindeutigen Host-Namen verfügt. Setzen Sie sich ggf. mit dem Netzwerkadministrator Ihrer IT-Abteilung oder Ihres IT-Kundendiensts in Verbindung.

Folgende Parameter können Sie festlegen:

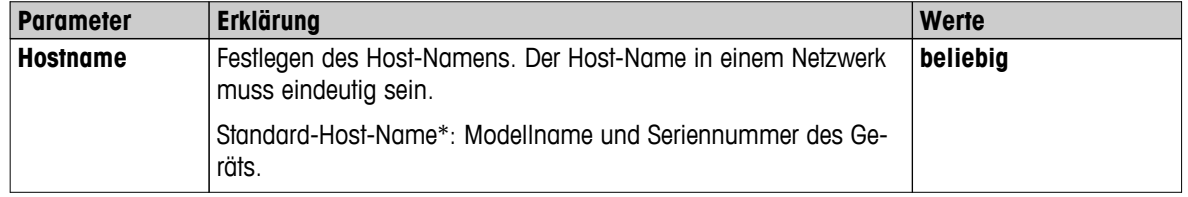

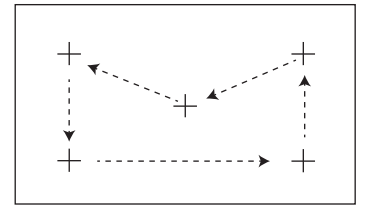

# <span id="page-44-0"></span>**Ethernet**

### **Navigation: Home** > **Einstellungen** > **Systemeinstellungen** > **Netzwerkschnittstellen** > **Ethernet**

Ethernet-Schnittstelle für den Anschluss des Geräts an ein TCP/IP-Netzwerk. Das sehr einfache Netzwerk kann eingerichtet werden, indem das Gerät mit einem Kreuzungskabel (RJ45-Buchse) direkt an den PC angeschlossen wird. DHCP und feste IP-Adressen werden unterstützt.

### **Hinweis**

- Wir empfehlen, die Standardeinstellung DHCP (automatische Netzwerkeinstellungen) zu benutzen.
- Stellen Sie sicher, dass der Host-Name des Geräts eindeutig ist, siehe Host-Name (Seite [44\)](#page-43-0).
- Für die Installation und Konfigurierung einer Ethernet-Schnittstelle sind Grundkenntnisse über TCP/IP-basierte Netzwerke und Netzwerktechnologie im Allgemeinen erforderlich. Setzen Sie sich ggf. mit dem Netzwerkadministrator Ihrer IT-Abteilung oder Ihres IT-Kundendiensts in Verbindung.

Folgende Parameter können Sie festlegen:

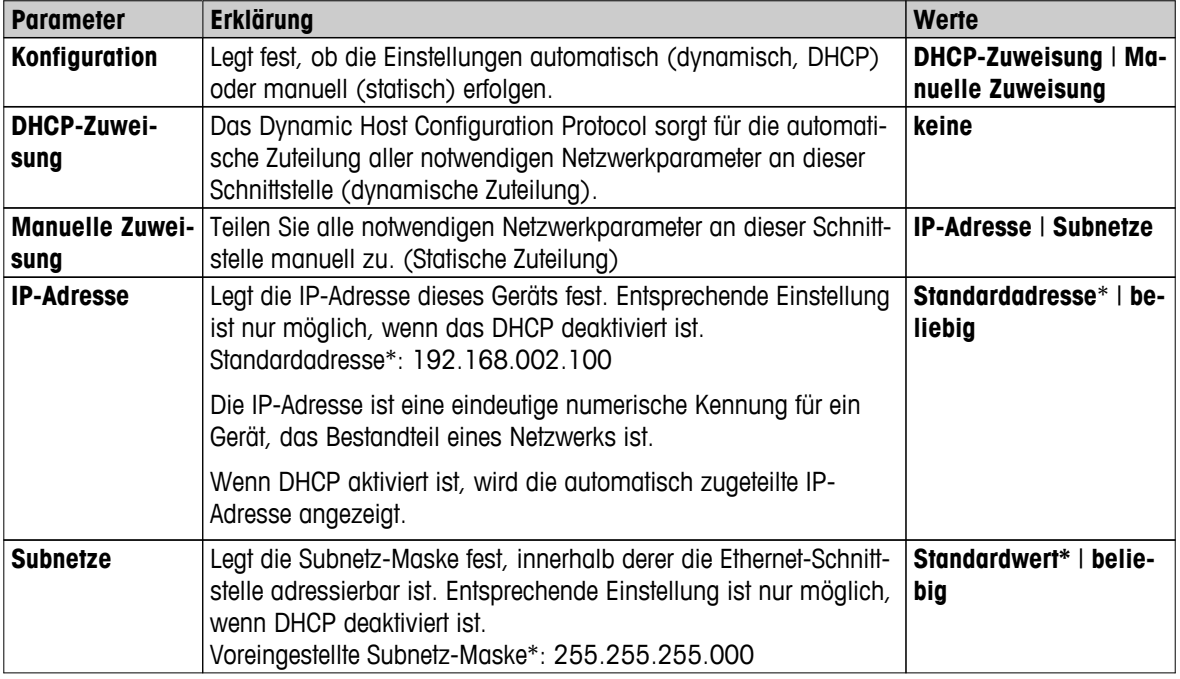

\* Werkseinstellung

### **Hinweis**

Die Adressen werden in Form von vier ganzen Zahlen angegeben, die im Bereich von 0 bis 255 liegen und jeweils durch einen Punkt getrennt werden. Dabei brauchen vorangestellte Nullen nicht ausgeschrieben zu werden.

# **WLAN**

### **Navigation: Home** > **Einstellungen** > **Systemeinstellungen** > **Netzwerkschnittstellen** > **WLAN**

WLAN-Schnittstelle zum Anschliessen des Geräts an ein kabelloses TCP/IP- Netzwerk. DHCP und feste IP-Adressen werden unterstützt.

# **Hinweis**

**WLAN** ist nicht in jedem Land verfügbar.

Die folgenden **WLAN** Authentifizierungen werden unterstützt:

- Öffnen
- WEP
- WPA-PSK
- WPA2-PSK (nur tkip)

Folgende Parameter können Sie festlegen:

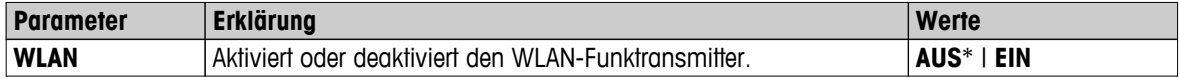

\* Werkseinstellung

### **Hinweis**

Nachdem das WLAN aktiviert wurde, dauert es etwas, bis es auch in Betrieb ist.

### **WLAN-Einstellungen**

# **Navigation: Home** > **Einstellungen** > **Systemeinstellungen** > **Netzwerkschnittstellen** > **WLAN** > **Einstellungen** > **WLAN-Konfigurationen**

- Wir empfehlen, die Standardeinstellung DHCP (automatische Netzwerkeinstellungen) zu benutzen.
- Stellen Sie sicher, dass der Host-Name des Geräts eindeutig ist, siehe Host-Name (Seite [44\)](#page-43-0).
- Für die Installation und Konfigurierung einer Ethernet-Schnittstelle sind Grundkenntnisse über TCP/IP-basierte Netzwerke und Netzwerktechnologie im Allgemeinen erforderlich. Setzen Sie sich ggf. mit dem Netzwerkadministrator Ihrer IT-Abteilung oder Ihres IT-Kundendiensts in Verbindung.

Folgende Parameter können Sie festlegen:

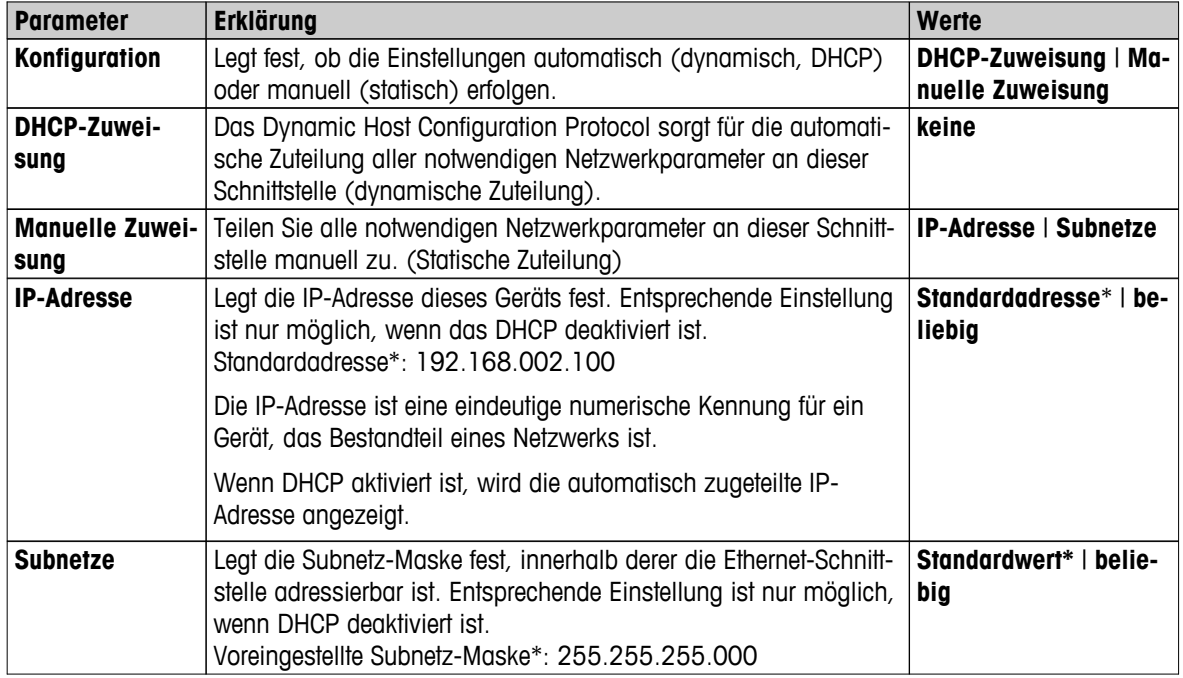

\* Werkseinstellung

### **Hinweis**

Die Adressen werden in Form von vier ganzen Zahlen angegeben, die im Bereich von 0 bis 255 liegen und jeweils durch einen Punkt getrennt werden. Dabei brauchen vorangestellte Nullen nicht ausgeschrieben zu werden.

# **Netzwerke**

Alle empfangbaren Netzwerke werden angezeigt.

Eingaben für das WLAN:

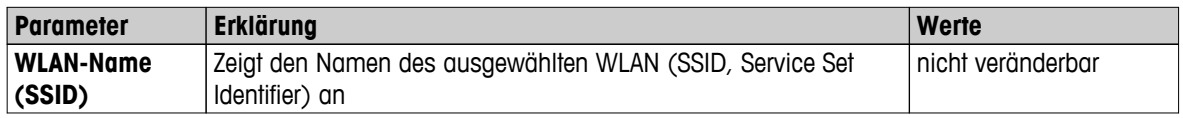

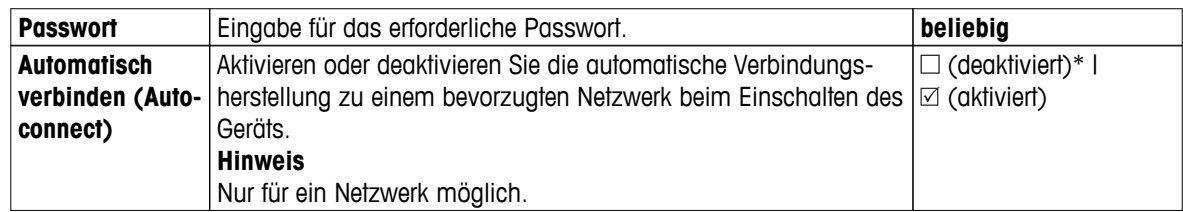

Stellen Sie eine Verbindung her:

1 Tippen Sie auf das gewünschte Netzwerk.

**Hinweis**

Sobald das Gerät an ein Netzwerk angeschlossen wurde, wird durch das WiFi-Symbol die Signalstärke angezeigt. Je mehr Balken angezeigt werden, umso stärker ist die Verbindung.

- 2 Geben Sie Ihr Passwort ein.
- 3 Aktivieren Sie ggf. die automatische Verbindungsherstellung.
- 4 Durch das Tippen auf [Verbinden] wird die Verbindung hergestellt.

# <span id="page-47-0"></span>**6.3 Applikationseinstellungen**

### **Einstellungen: Home** > **Einstellungen** > **Applikationseinstellungen**

Folgende Parameter können Sie festlegen:

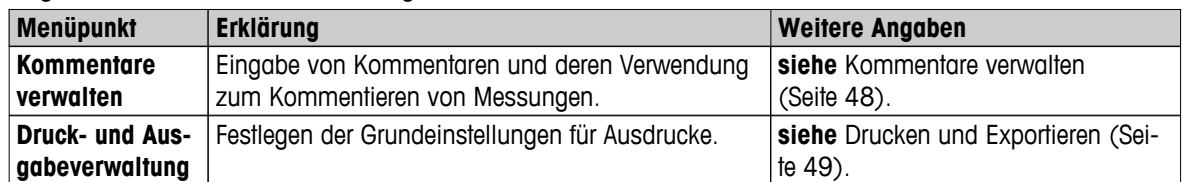

# **6.3.1 Kommentare verwalten**

#### **Einstellungen: Home** > **Einstellungen** > **Applikationseinstellungen** > **Kommentare verwalten**

Kommentare (Identifications, ID) enthalten Beschreibungstexte für einzelne Messungen und erleichtern eine Zuordnung der Proben zu bestimmten Aufträgen oder Kunden. Diese Funktion ermöglicht Ihnen zu Messungen Kommentare einzufügen wie: Unternehmens-ID, Chargen-ID, Proben-ID. In der ID-Anzeige des Arbeitsbildschirms lassen sich vor Beginn der Messung die Werte (Kommentare) eingeben oder ändern, **siehe** Arbeitsbildschirm (Seite [24\)](#page-23-0). Kommentare (IDs) beziehen sich auf alle Messungen, unabhängig von den Methoden. Kommentare (IDs) erscheinen auch auf den Ausdrucken oder lassen sich auf einen PC exportieren.

### **Menüstruktur**

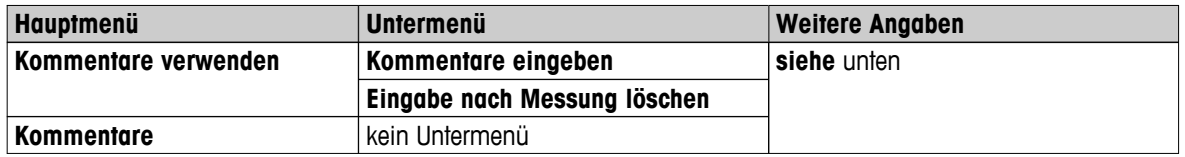

Folgende Parameter können Sie festlegen:

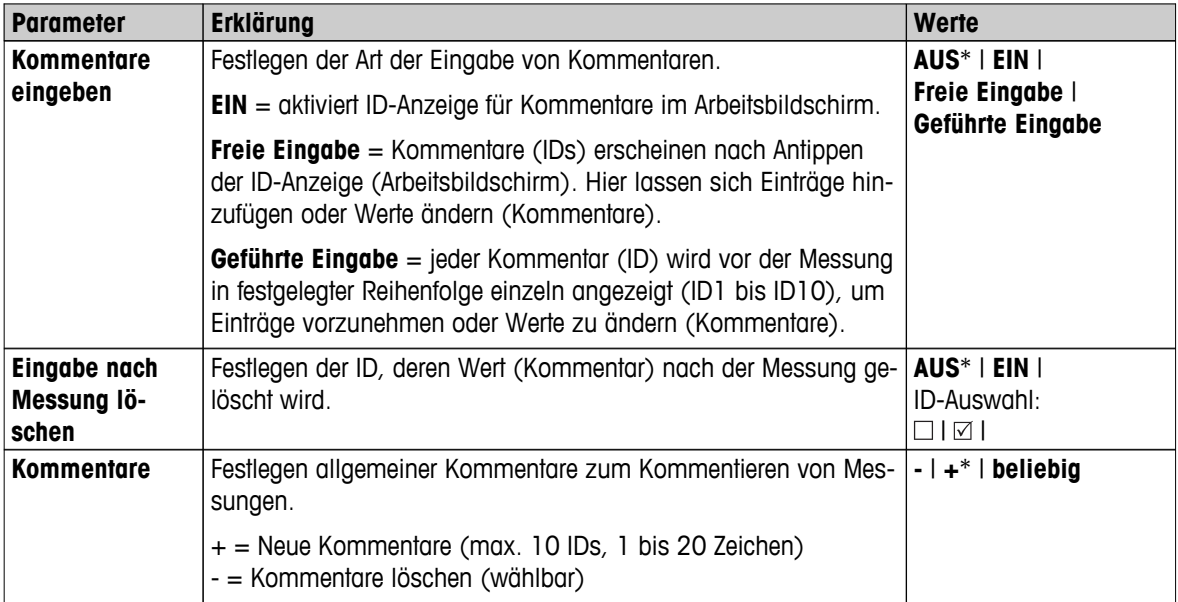

# <span id="page-48-0"></span>**6.3.2 Drucken und Exportieren**

### **Navigation: Home** > **Einstellungen** > **Applikationseinstellungen** > **Druck- und Ausgabeverwaltung**

Folgende Parameter können Sie festlegen:

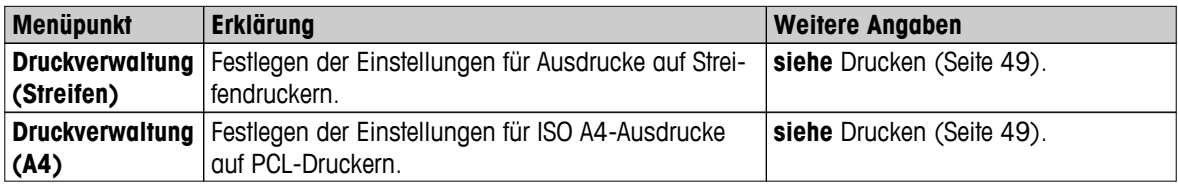

### **Drucken**

### **Drucken (Streifendrucker)**

### **Navigation: Home** > **Einstellungen** > **Applikationseinstellungen** > **Druck- und Ausgabeverwaltung** > **Druckverwaltung (Streifen)**

Wenn ein Streifendrucker angeschlossen und aktiviert wurde, können die Ergebnisse automatisch ausgedruckt werden. Zwischenwerte werden in vorgewählten Intervallen ausgedruckt. Nach Abschluss der Messung werden die Endergebnisse protokolliert. Der Ausdruck enthält Informationen zum Gerät, Zeit, Datum sowie je nachdem, welcher Protokolltyp gewählt wurde, die Methode und Ergebnisse. Die Ausführlichkeit des Protokolls hängt vom gewählten Ausdruck ab (kurz, standard) und den aktivierten Protokollinhalten (Einstellungen oder Methode), **siehe** Informationen auf Messprotokollen (Seite [105](#page-104-0)).

### **Hinweis**

- In diesem Menüpunkt legen Sie die Grundeinstellungen für Ausdrucke fest. Diese Parameter werden bei jeder Initialisierung eines Ausdrucks angezeigt und können dann erneut geändert werden.
- Die Einstellung der Ausdrucksprache hat in diesem Menüpunkt keinen Einfluss auf Ausdrucke von Tests oder Justierungen, **siehe** Einstellungen für die Druckausgabe (Seite [56\)](#page-55-0).
- Nicht alle Sprachen sind mit jedem Drucker kompatibel und hängen von den Druckereinstellungen ab, **siehe** Empfohlene Druckereinstellungen (Streifendrucker) (Seite [133](#page-132-0)).
- Zum Installieren und Festlegen eines Druckers **siehe** Peripheriegeräte (Seite [40\)](#page-39-0).

Folgende Parameter können Sie festlegen:

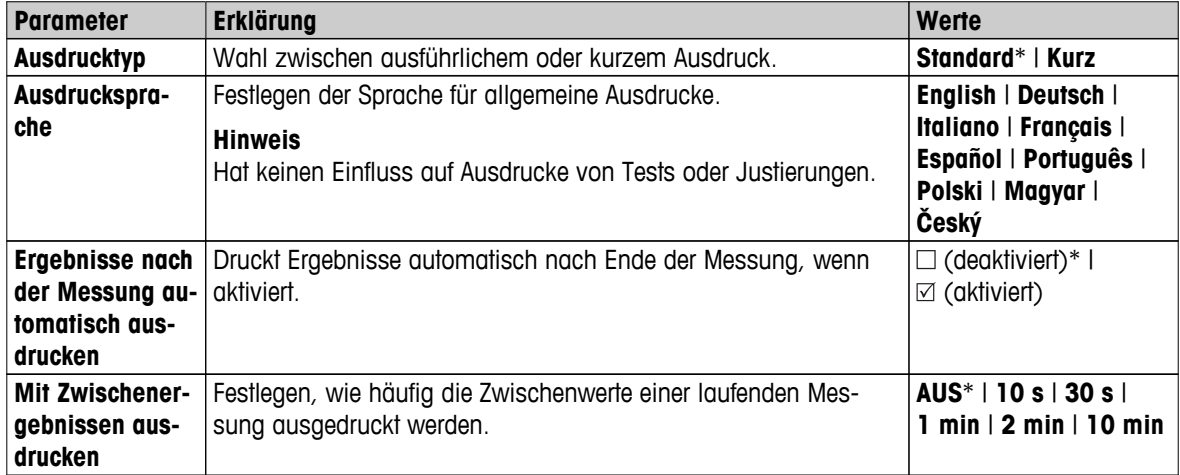

\* Werkseinstellung

### **A4-Ausdruck**

### **Navigation: Home** > **Einstellungen** > **Applikationseinstellungen** > **Druck- und Ausgabeverwaltung** > **Druckverwaltung (A4)**

Wenn ein PCL-Drucker angeschlossen und aktiviert wurde, können die Ergebnisse manuell oder automatisch im ISO A4-Format ausgedruckt werden. Das Mass der Ausführlichkeit hängt von der ausgewählten Exportdatei ab, **siehe** Exportinformationen (Seite [109\)](#page-108-0).

# **Hinweis**

- In diesem Menüpunkt legen Sie die Grundeinstellungen für Ausdrucke fest. Diese Parameter werden bei jeder Initialisierung eines Ausdrucks angezeigt und können dann erneut geändert werden.
- Die Einstellung der Ausdrucksprache hat in diesem Menüpunkt keinen Einfluss auf Ausdrucke von Tests oder Justierungen, **siehe** Einstellungen für die Druckausgabe (Seite [56](#page-55-0)).
- Zum Installieren und Festlegen eines A4-Druckers **siehe** Peripheriegeräte (Seite [40](#page-39-0)).

Folgende Parameter können Sie festlegen:

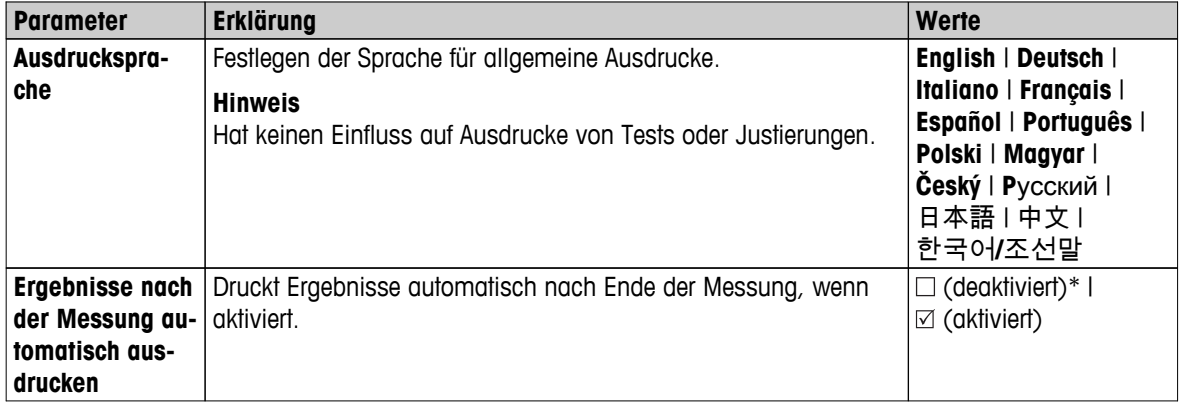

# **Exportieren**

### **Navigation: Home** > **Einstellungen** > **Applikationseinstellungen** > **Druck- und Ausgabeverwaltung** > **Export Management**

Wenn ein PC oder WLAN angeschlossen und aktiviert wurde, können die Endergebnisse automatisch exportiert werden. Die Exportdatei enthält Angaben zu Gerät, Zeit, Datum, Methode, Ergebnis sowie eine grafische Kurve.

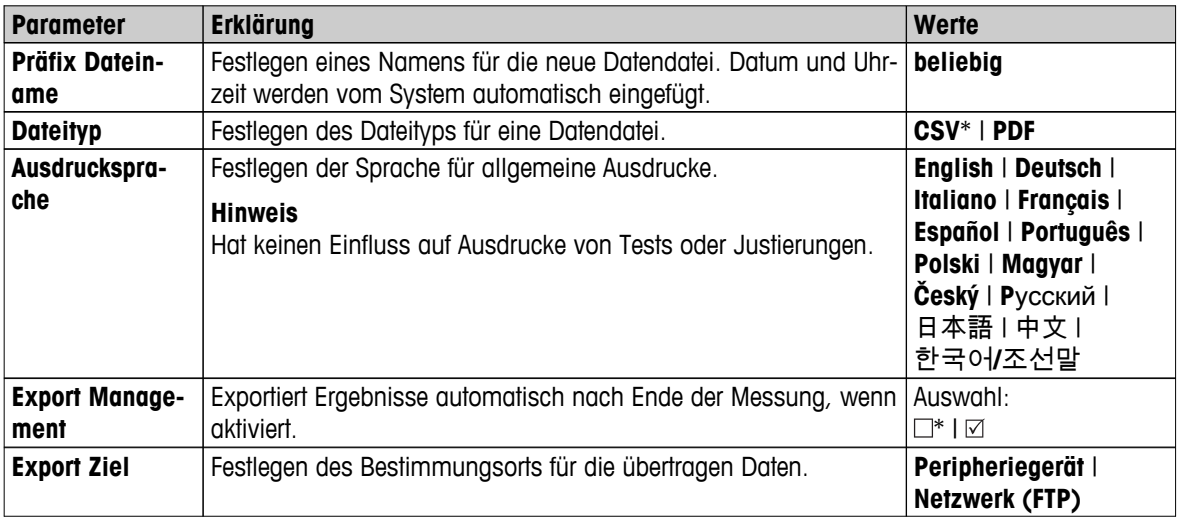

Folgende Parameter können Sie festlegen:

\* Werkseinstellung

### **Exportziel: Peripheriegeräte**

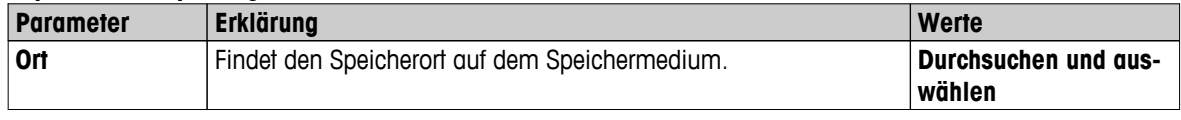

# **Exportziel: Netzwerk (FTP)**

Für die Datenübertragung über ein Netzwerk (Ethernet und WLAN) wird das File Transfer Protocol (FTP) genutzt. Der Empfangsserver wird durch die Eingabe der entsprechenden IP-Adresse definiert. Setzen Sie sich ggf. mit dem Netzwerkadministrator Ihrer IT-Abteilung oder Ihres IT-Kundendiensts in Verbindung.

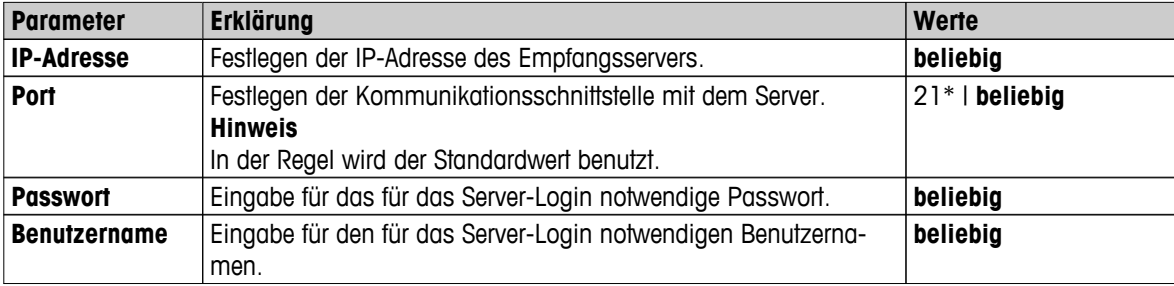

# <span id="page-51-0"></span>**6.4 Qualitätsmanagement**

### **Einstellungen: Home** > **Einstellungen** > **Qualitätsmanagement**

In diesem Menü legen Sie alle Einstellungen für Justierung und Testen des Instruments fest. Regelmässige Justierungen oder Tests sorgen für genaue Messergebnisse.

Folgende Parameter können Sie festlegen:

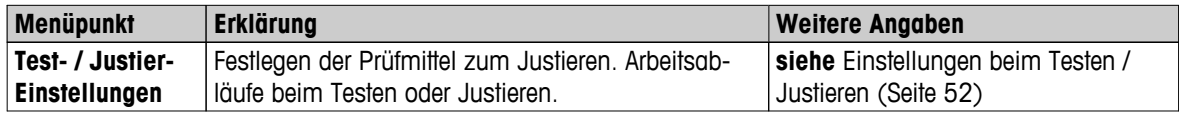

# **6.4.1 Einstellungen beim Testen / Justieren**

### **Einstellungen: Home** > **Einstellungen** > **Qualitätsmanagement** > **Test- / Justier-Einstellungen**

Dieses Kapitel beschreibt alle verfügbaren Menüoptionen, mit denen sich die Parameter zum Testen / Justieren der Einstellungen Ihres Instruments festgelegen lassen.

Zum Ausführen von Tests und Justierungen **siehe** Testen/Justieren (Seite [66\)](#page-65-0).

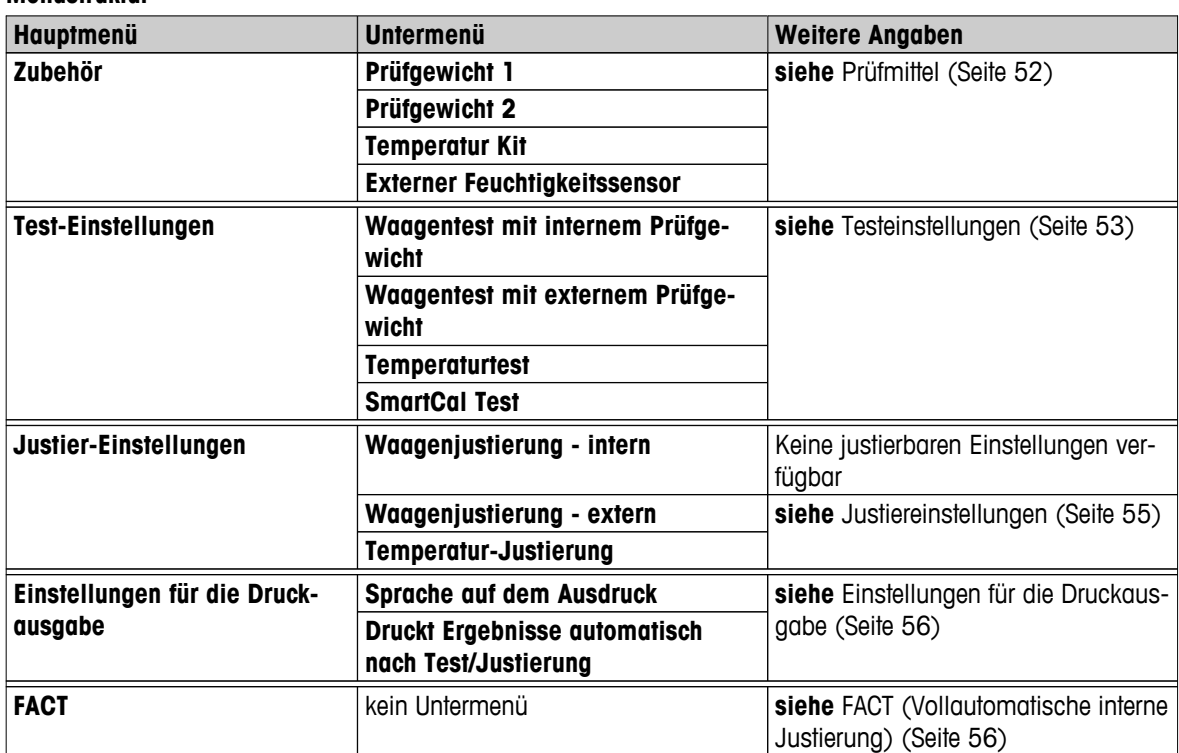

### **Menüstruktur**

# **6.4.1.1 Prüfmittel**

### **Navigation: Home** > **Einstellungen** > **Qualitätsmanagement** > **Test- / Justier-Einstellungen** > **Zubehör**

In diesem Menüpunkt wird die Ausrüstung festgelegt, die für die folgenden Tests notwendig ist:

- Waagenjustierung
- Waagentest
- Temperaturjustierung
- **Temperaturtest**
- SmartCal-Test (optional)

Zur Durchführung einer Temperaturjustierung oder eines Temperaturtests benötigen Sie das als Zubehör erhältliche Justierset, **siehe** Zubehör und Ersatzteile (Seite [126\)](#page-125-0).

### <span id="page-52-0"></span>**Prüfgewicht 1 und Prüfgewicht 2**

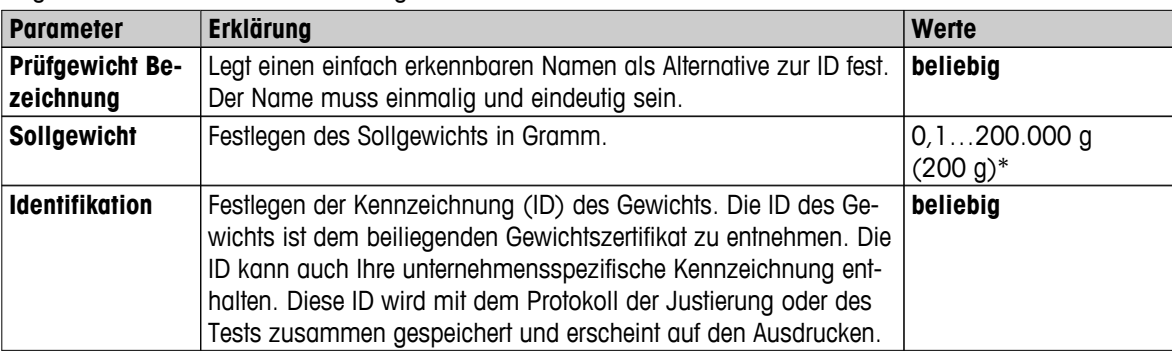

Folgende Parameter können Sie festlegen:

\* Werkseinstellung

#### **Temperaturset**

Folgende Parameter können Sie festlegen:

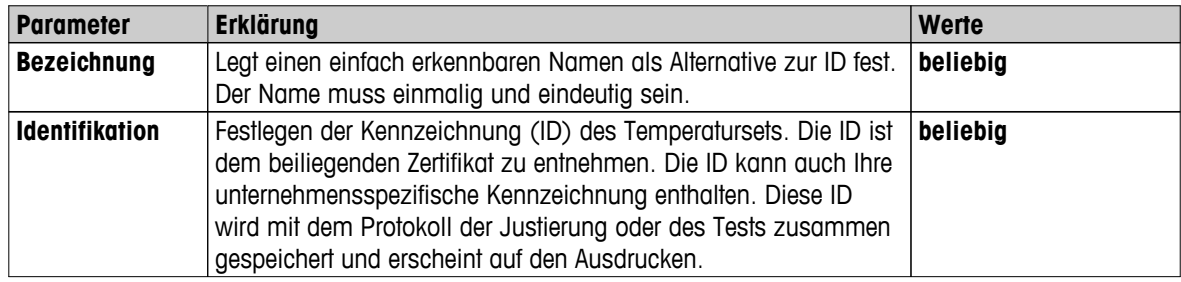

#### **Externer Feuchtigkeitssensor**

Für die Durchführung von SmartCal-Tests können Sie den RHT-Sensor von METTLER TOLEDO benutzen, mit dem sich automatisch Temperatur- und Feuchtigkeitswerte einstellen lassen.

### **Hinweis**

Nicht zutreffend für zertifizierte RHT-Sensoren, siehe SmartCal-Test (Seite [73](#page-72-0)).

Folgende Parameter können Sie festlegen:

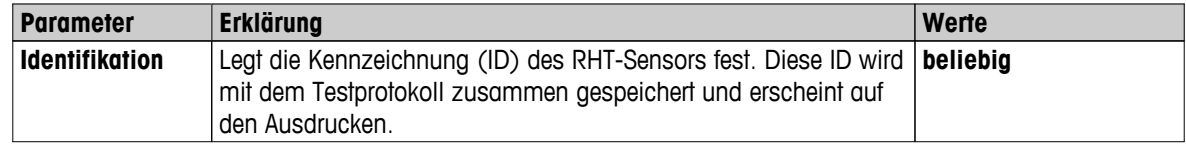

### **6.4.1.2 Testeinstellungen**

### **Navigation: Home** > **Einstellungen** > **Qualitätsmanagement** > **Test- / Justier-Einstellungen** > **Test-Einstellungen**

#### **Test mit internem Prüfgewicht**

Folgende Parameter können Sie festlegen:

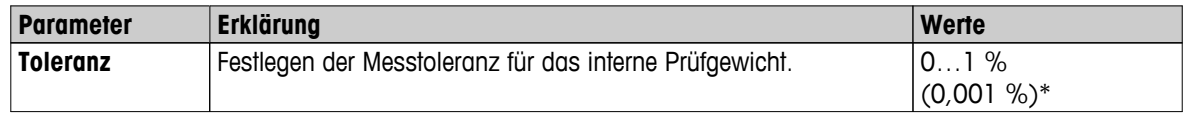

# **Test mit externem Prüfgewicht**

Folgende Parameter können Sie festlegen:

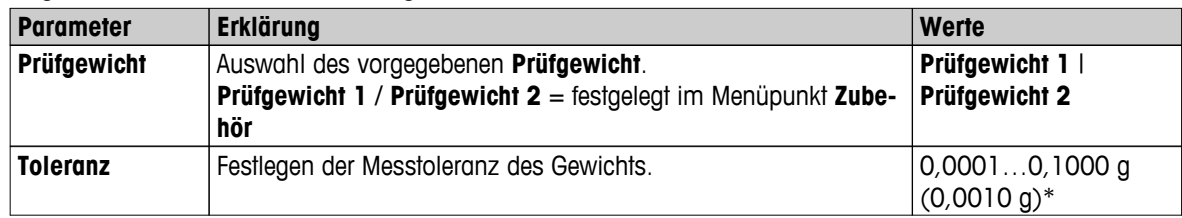

\* Werkseinstellung

# **Temperaturtest**

Folgende Parameter können Sie festlegen:

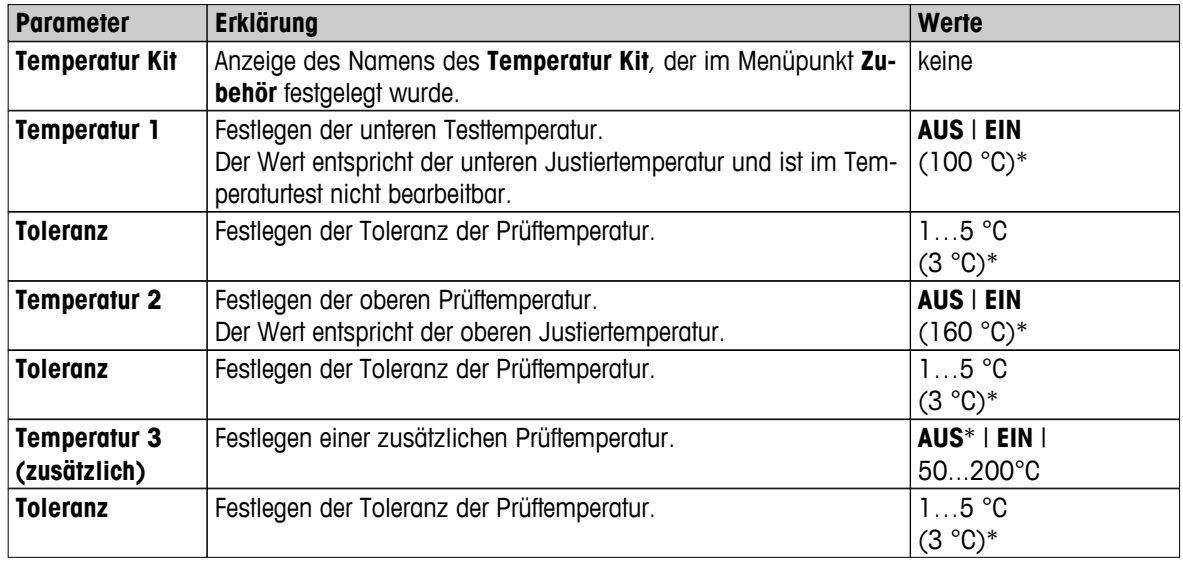

\* Werkseinstellung

# **SmartCal-Test**

Folgende Parameter können Sie festlegen:

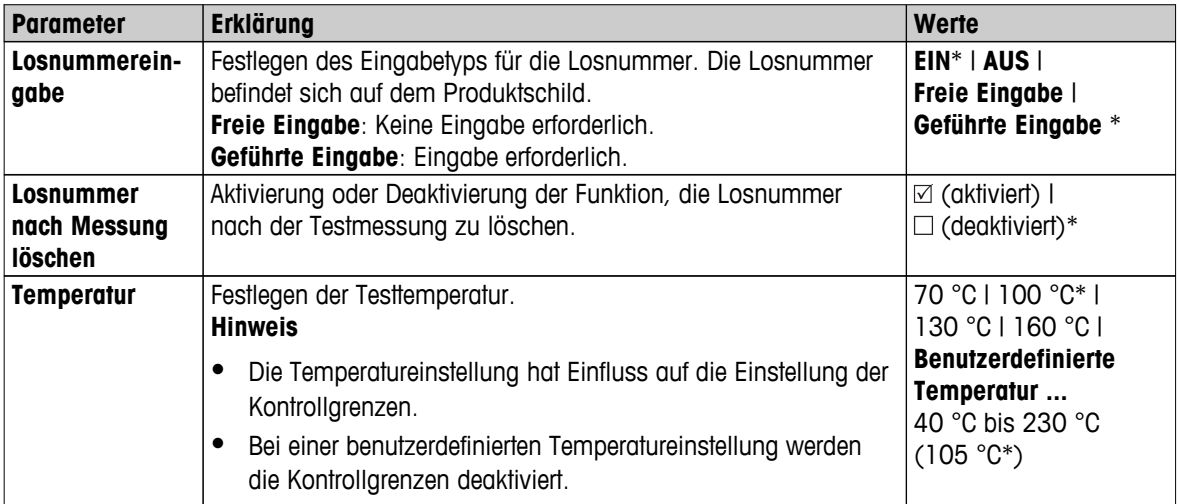

<span id="page-54-0"></span>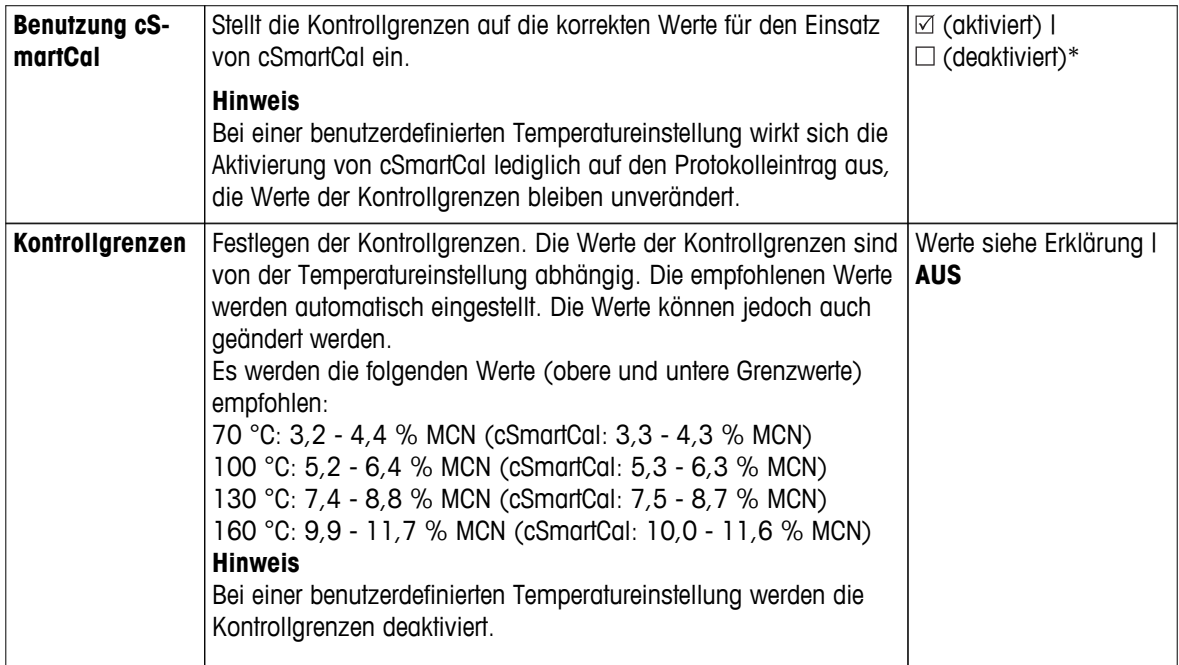

\* Werkseinstellung

# **6.4.1.3 Justiereinstellungen**

**Navigation: Home** > **Einstellungen** > **Qualitätsmanagement** > **Test- / Justier-Einstellungen** > **Justier-Einstellungen**

#### **Waagenjustierung mit internem Prüfgewicht**

Keine bearbeitbaren Parameter.

#### **Waagenjustierung mit externem Prüfgewicht**

Folgende Parameter können Sie festlegen:

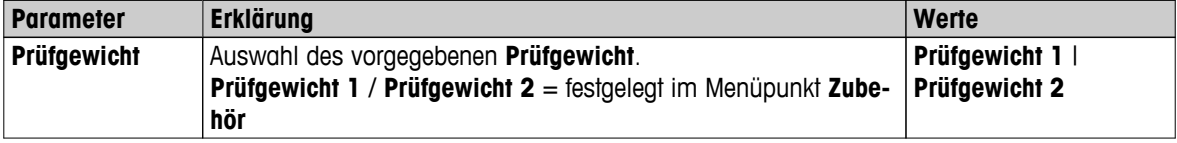

# **Temperaturjustierung**

Folgende Parameter können Sie festlegen:

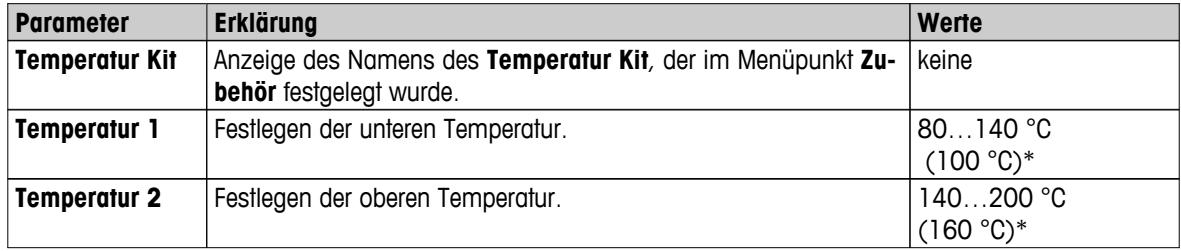

\* Werkseinstellung

#### **Hinweis**

Die meisten Proben werden im Bereich zwischen 100 °C und 160 °C gemessen. Dies ist auch die Werkseinstellung. Der Bereich lässt sich auf 80 °C bis 200 °C erweitern. Der Unterschied zwischen niedrigster und höchster Temperatur muss mindestens 60 °C oder grösser sein.

# <span id="page-55-0"></span>**6.4.1.4 Einstellungen für die Druckausgabe**

### **Navigation: Home** > **Einstellungen** > **Qualitätsmanagement** > **Test- / Justier-Einstellungen** > **Einstellungen für die Druckausgabe**

In diesem Menüpunkt können Sie spezielle Druckfunktionen für Ausdrucke von Tests und Justierungen festlegen.

- Die Einstellung in diesem Menü für die Sprache auf dem Ausdruck gilt ausschliesslich für Ausdrucke von Tests und Justierungen. Zum Einstellen der Sprache des Ausdrucks **siehe** Drucken und Exportieren (Seite [49](#page-48-0)).
- Nicht alle Sprachen sind mit jedem Drucker kompatibel und hängen von den Druckereinstellungen ab, **siehe** Empfohlene Druckereinstellungen (Streifendrucker) (Seite [133\)](#page-132-0).
- Zum Installieren und Festlegen eines Druckers **siehe** Peripheriegeräte (Seite [40\)](#page-39-0).

### Folgende Parameter können Sie festlegen:

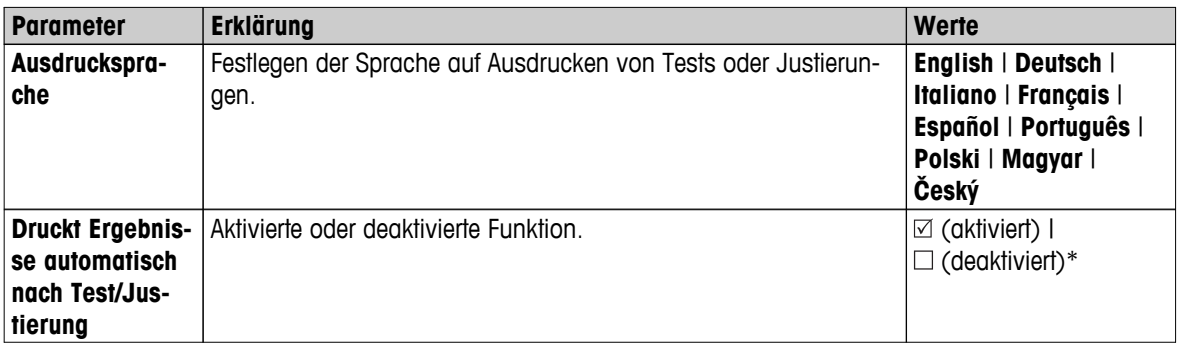

\* Werkseinstellung

# **6.4.1.5 FACT (Vollautomatische interne Justierung)**

# **Navigation: Home** > **Einstellungen** > **Qualitätsmanagement** > **Test- / Justier-Einstellungen** > **FACT**

In diesem Menüpunkt deaktivieren oder aktivieren Sie die vollautomatische Justierung **FACT**.

### **Hinweis**

- Bevor Sie eine Waagenjustierung mit externem Prüfgewicht vornehmen, deaktivieren Sie **FACT**. Andernfalls überschreibt **FACT** die Justierung.
- Diese Funktion ist bei geeichten Waagen nicht verfügbar das bedeutet, **FACT** ist immer aktiviert.

Folgende Parameter können Sie festlegen:

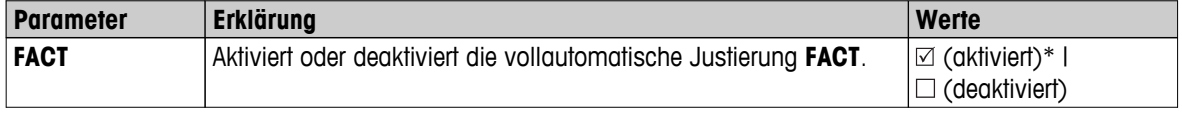

# <span id="page-56-0"></span>**6.5 Benutzerverwaltung**

#### **Navigation: Home** > **Einstellungen** > **Benutzerverwaltung**

Das Sicherheitssystem des Instruments basiert auf dem Konzept "Benutzergruppen und Benutzer". Jedem Benutzer des Instruments muss ein Benutzerkonto mit seinen eigenen spezifischen Einstellungen zugewiesen werden. Jeder Benutzer gehört einer bestimmten Benutzergruppe an, mit klar vorgegebenen Zugriffsrechten.

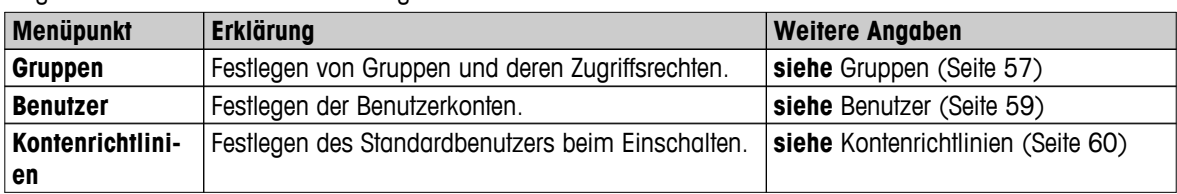

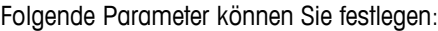

# **6.5.1 Gruppen**

#### **Einstellungen: Home** > **Einstellungen** > **Benutzerverwaltung** > **Gruppen**

In diesem Menü können Sie Benutzergruppen anlegen, löschen oder bearbeiten und deren Zugriffsrechte festlegen.

Vier vorgegebene Gruppen stehen zur Verfügung. Standardgruppe mit allen Zugriffsrechten ist Administrator. Die Gruppe Administrator kann nicht bearbeitet oder gelöscht werden. Alle anderen Gruppen können bearbeitet oder gelöscht werden.

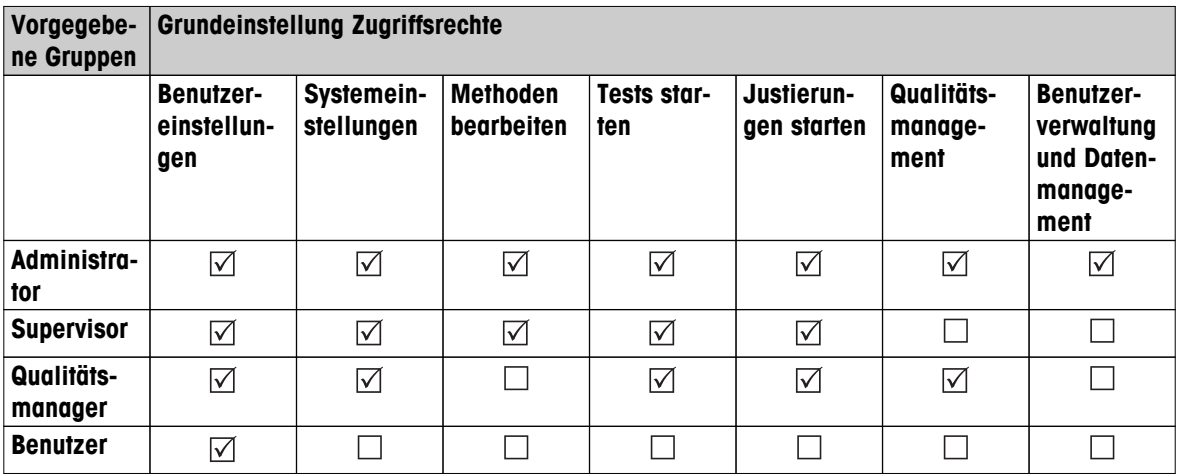

### **Eine neue Gruppe anlegen**

- Menü **Gruppen** ausgewählt.
- 1 Tippen Sie auf [**Neu...**].
- 2 Geben Sie die Bezeichnung der neuen Gruppe ein und bestätigen Sie mit [**OK**]. Bezeichnungen müssen einmalig und eindeutig sein.
- 3 Eigenschaften der neuen Gruppe bearbeiten.

#### **Eine Gruppe löschen**

- Menü **Gruppen** ausgewählt.
- 1 Die zu löschende Gruppe auswählen.
- 2 Tippen Sie auf [**Löschen**]. Bestätigen Sie die Meldung.

#### **Hinweis**

Die Administratorgruppe sowie Gruppen mit zugewiesenen Benutzern können nicht gelöscht werden, **siehe** Benutzer (Seite [59](#page-58-0)).

### **Eine Gruppe bearbeiten**

- Menü **Gruppen** ausgewählt.
- 1 Die zu bearbeitende Gruppe auswählen.
- 2 Gruppenparameter bearbeiten. Zum Speichern der Einstellungen, tippen Sie auf [**Speichern**].

Folgende Parameter können Sie festlegen:

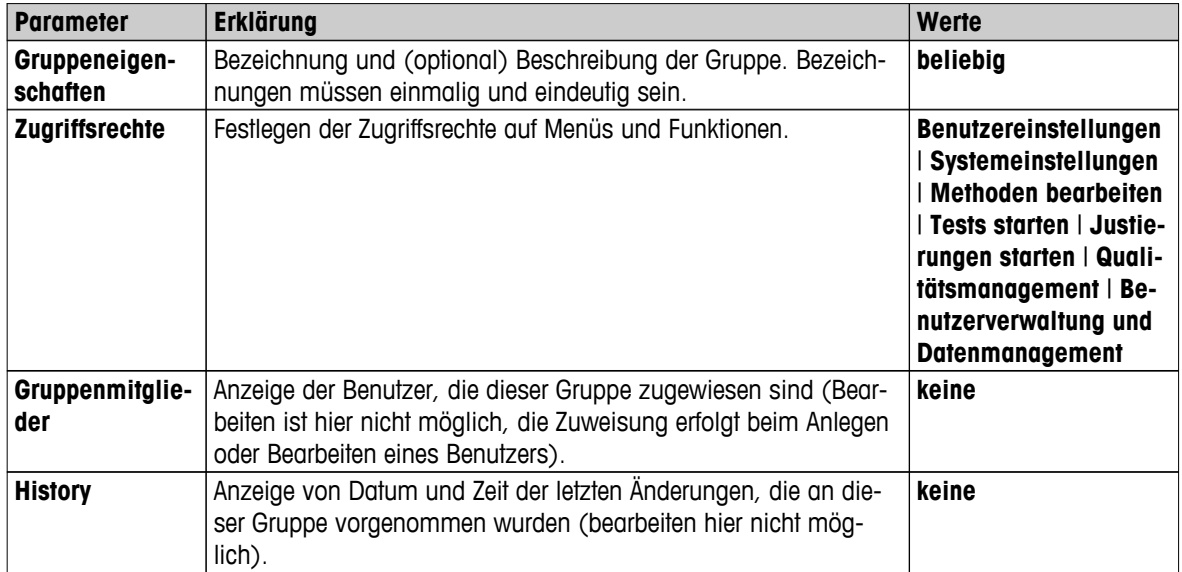

# **Einfluss von Zugriffsrechten**

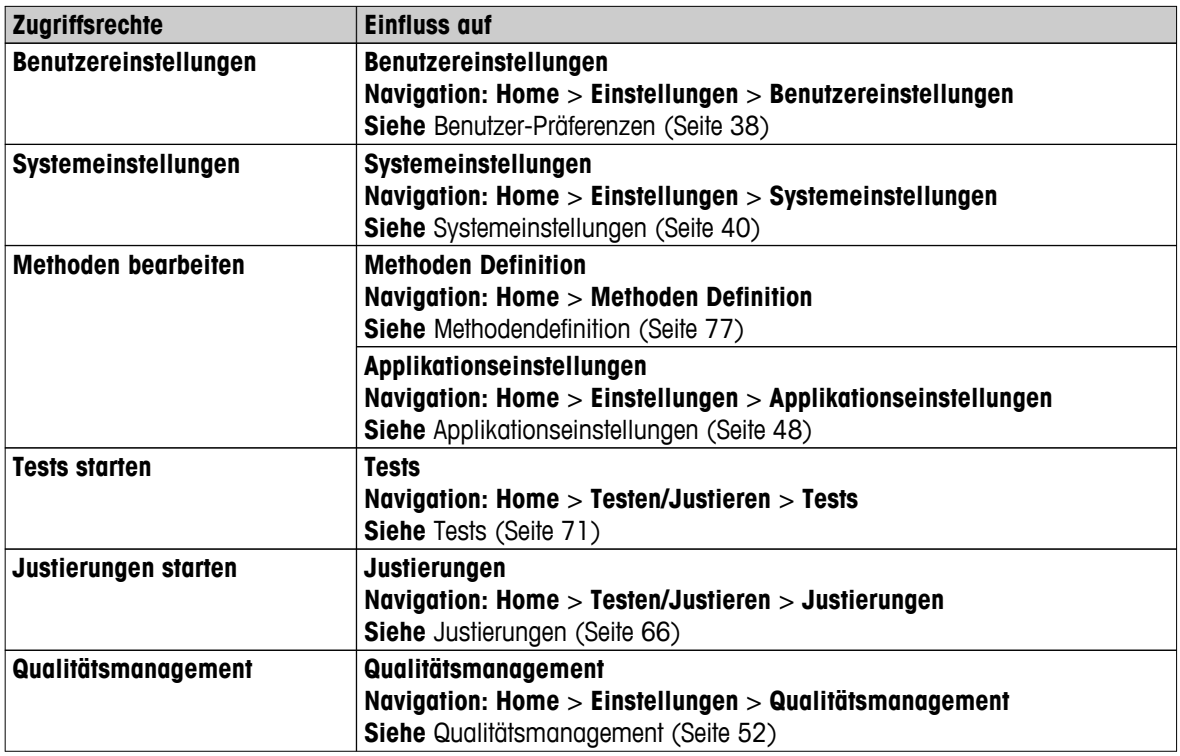

<span id="page-58-0"></span>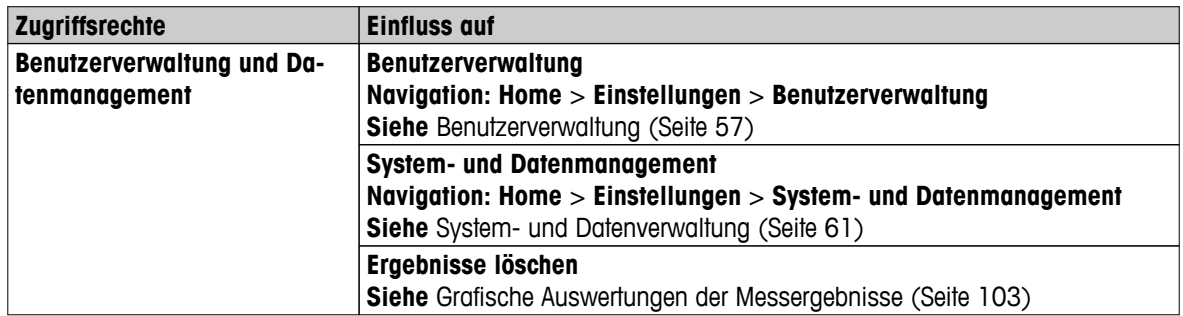

### **Hinweis**

- Wenn der Passwortschutz zwingend erforderlich ist, muss das Zugriffsrecht auf **Benutzereinstellungen** deaktiviert werden.
- Verfügt ein Benutzer nicht über die passenden Zugriffsrechte, werden auch die entsprechenden Navigationselemente nicht angezeigt (auf dem Homescreen) oder sind deaktiviert (grau unterlegt).

# **6.5.2 Benutzer**

### **Einstellungen: Home** > **Einstellungen** > **Benutzerverwaltung** > **Benutzer**

In diesem Menü können Sie Benutzerkonten anlegen, bearbeiten oder löschen.

### **Achtung**

### **Wichtiger Hinweis für das Administrator -Passwort.**

Wir empfehlen Ihnen, das Administratorpasswort zu notieren und an einem sicheren Ort aufzubewahren. Wenn Sie das Passwort für den standardmässigen Administratorzugriff vergessen haben, haben Sie keinen Zugriff mehr auf den Moisture Analyzer. Wenden Sie sich in diesem Fall an die für Sie zuständige Vertretung von METTLER-TOLEDO.

### **Neues Benutzerkonto anlegen**

### **Hinweis**

Die Bezeichnung des Benutzerkontos muss eindeutig sein.

- Menü **Benutzer** ausgewählt.
- 1 Tippen Sie auf [**Neu...**].
- 2 Geben Sie die Bezeichnung des neuen Benutzerkontos ein und bestätigen Sie mit [**OK**].
- 3 Bearbeiten Sie die Eigenschaften des neuen Benutzerkontos.

### **Ein bestehendes Benutzerkonto bearbeiten.**

- Menü **Benutzer** ausgewählt.
- 1 Wählen Sie das Benutzerkonto, das Sie bearbeiten möchten.
- 2 Menü **Benutzereigenschaften** wählen.
- 3 Bearbeiten Sie die Parameter des Benutzerkontos.
- 4 Zum Speichern der Einstellungen, tippen Sie auf [**Speichern**].

<span id="page-59-0"></span>Folgende Parameter können Sie festlegen:

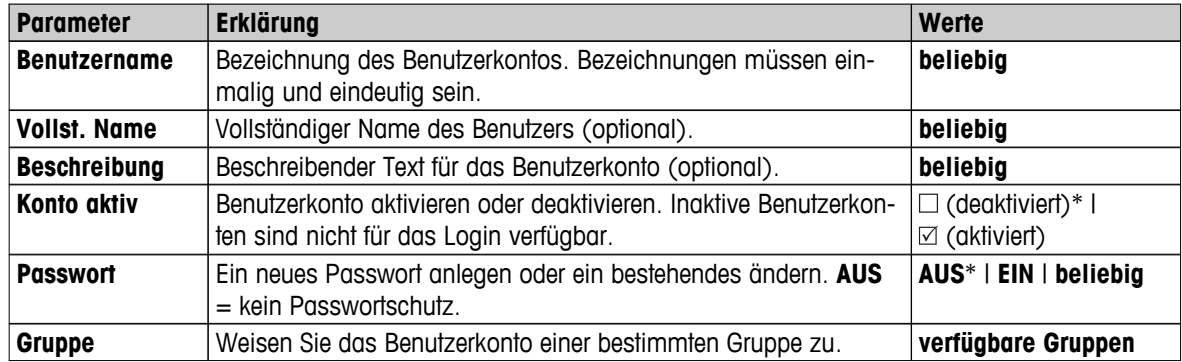

\* Werkseinstellung

### **Hinweis**

- Zur Anzeige von Zeit und Datum der letzen Änderungen an einem Benutzerkonto, wählen Sie das entsprechende Konto aus und tippen Sie auf [**History**].
- Wenn der Passwortschutz zwingend erforderlich ist, muss das Zugriffsrecht auf **Benutzereinstellungen** deaktiviert werden, **siehe** Gruppen (Seite [57](#page-56-0)).

### **Ein Benutzerkonto löschen**

- Menü **Benutzer** ausgewählt.
- 1 Zu löschendes Benutzerkonto auswählen.
- 2 Tippen Sie auf [**Löschen**]. Bestätigen Sie die Meldung.

### **Hinweis**

Das Administratorkonto und das derzeit aktive Konto können nicht gelöscht werden.

# **6.5.3 Kontenrichtlinien**

### **Einstellungen: Home** > **Einstellungen** > **Benutzerverwaltung** > **Kontenrichtlinien**

In diesem Menü wählen Sie den Benutzer, der beim Einschalten standardmässig aktiviert ist.

Folgende Parameter können Sie festlegen:

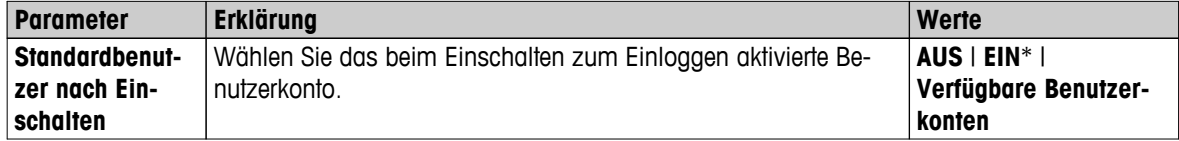

\* Werkseinstellung

### **Hinweis**

Meldet sich ein Nicht-Standardbenutzer ab, wird beim Einschalten automatisch das standardmässig vorgesehene Benutzerprofil aktiviert**.**

# <span id="page-60-0"></span>**6.6 System- und Datenverwaltung**

### **Navigation: Home** > **Einstellungen** > **System- und Datenmanagement**

In diesem Menüpunkt können Sie Einstellungen und Methoden auf ein externes USB-Speichermedium exportieren oder von dort importieren sowie das System wiederherstellen (je nachdem, welche Benutzerrechte Sie haben).

### **Menüstruktur**

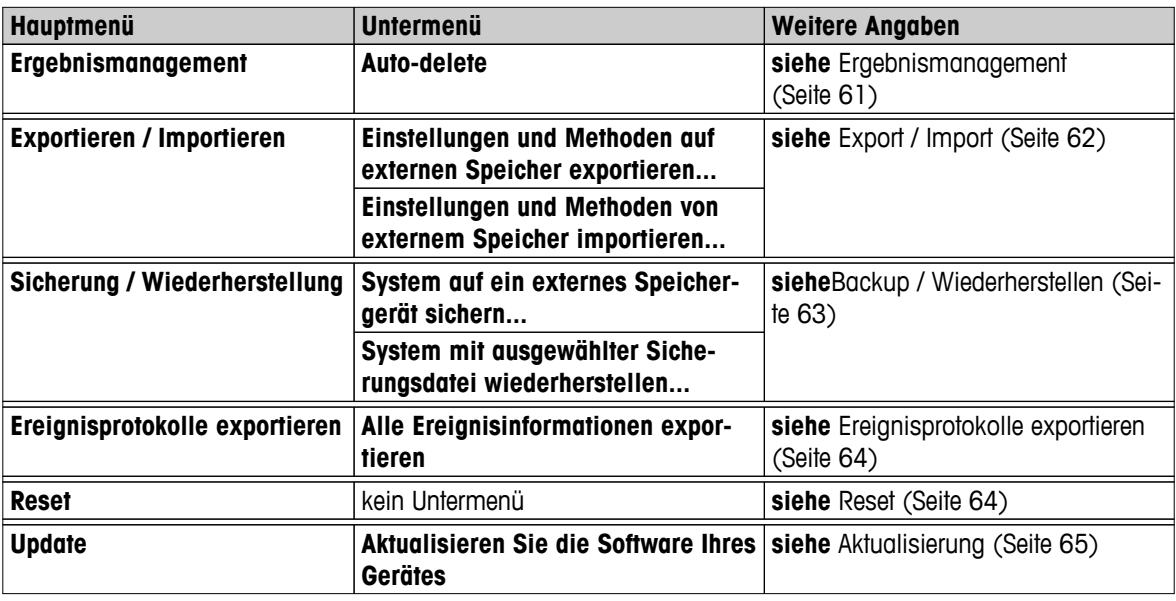

### **Hinweis zur Verwendung von USB-Speichersticks**

- Es werden Speichersticks mit bis zu 32 GB unterstützt.
- Empfohlene Formatierung: FAT32 (NTFS wird nicht unterstützt).
- Max. Clustergröße: 32 KB.
- Max. Dateigröße: 32 MB.
- Vergewissern Sie sich, dass der Speicherstick vollständig eingesteckt ist.
- Vergewissern Sie sich, dass ein am Speicherstick vorhandener Schreibschutz deaktiviert ist.

# **6.6.1 Ergebnismanagement**

### **Home** > **Einstellungen** > **System- und Datenmanagement** > **Ergebnismanagement**

In diesem Menüpunkt können Sie Ihre Ergebnisse verwalten. Durch das automatische Löschen werden vom Gerät keine alten Messergebnisse geladen, da diese gelöscht werden. Wir empfehlen, diese Funktion zu verwenden, um die Leistung Ihres Moisture Analyzers zu verbessern. Wenn die Funktion automatisches Löschen aktiviert ist, können Sie mit der Ergebnisgrenze die Anzahl gespeicherter Ergebnisse festlegen.

### **Achtung**

Der vorgegebene Wert für die Ergebnisgrenze ist 1000. Bei mehr als 1000 Ergebnissen in Ihrem Moisture Analyzer löscht das System automatisch die ältesten Ergebnisse. Stellen Sie sicher, dass wichtige Daten regelmäßig auf einem externen Speicher gesichert werden.

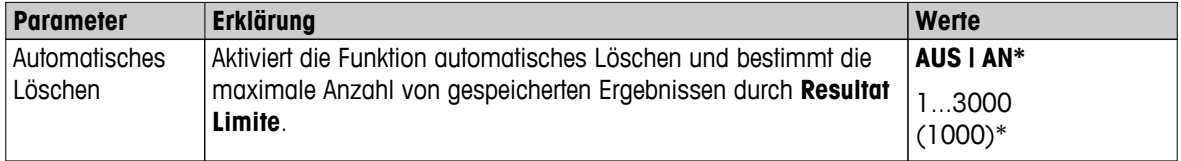

Folgende Parameter können Sie festlegen:

# <span id="page-61-0"></span>**6.6.2 Export / Import**

### **Einstellungen: Home** > **Einstellungen** > **System- und Datenmanagement** > **Exportieren / Importieren**

In diesem Menüpunkt können Sie Einstellungen und Methoden auf eine externes Speichermedium exportieren oder von dort importieren. Diese Daten können auf andere Instrumente desselben Typs übertragen werden und sehr nützlich sein, wenn mehrere Instrumente mit denselben Spezifikationen konfiguriert werden sollen.

### **Hinweis**

- Die Softwareversion muss dabei gleich oder höher sein.
- Der Datentransfer von HX-Modellen zu HS-Modellen ist nur eingeschränkt möglich. Funktionen, die von den HS-Modellen nicht unterstützt werden, z.B. Stufentrocknung oder hohe Auflösung, lassen sich nicht importieren.
- Der Export / Import von Methoden kann auch aus dem Menü **Methoden Definition** erfolgen.

### **Einstellungen und Methoden auf externen Speicher exportieren...**

Folgende Parameter können Sie festlegen:

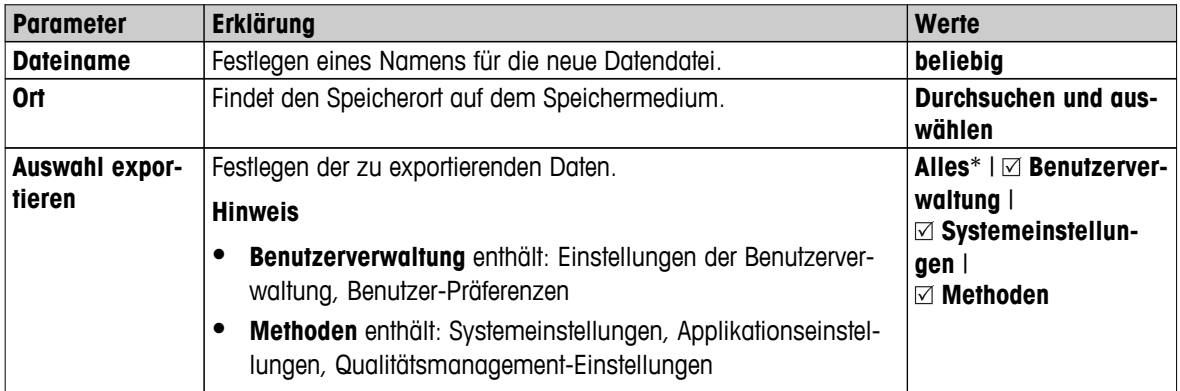

\* Werkseinstellung

- Ein externes Speichermedium ist angeschlossen, z.B. ein Speicherstick. ×
- Einstellungen sind abgeschlossen.
- Zum Starten, tippen Sie auf [**Export**]. Zum Abbrechen tippen Sie auf [**Abbrechen**].

# **Einstellungen und Methoden von externem Speicher importieren...**

Folgende Parameter können Sie festlegen:

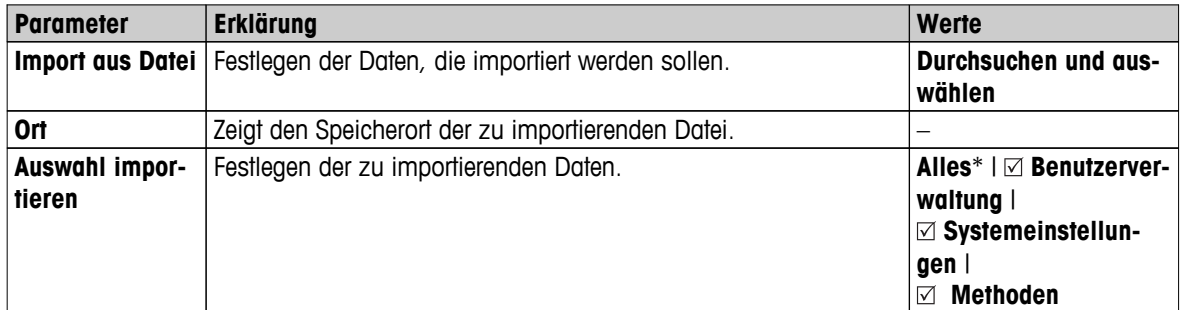

- Importeinstellungen und Methoden von externen Speichermedien ist ausgewählt.  $\blacktriangleright$
- Ein externes Speichermedium ist angeschlossen, z.B. ein Speicherstick. Þ
- 1 Tippen Sie auf **Durchsuchen und auswählen**
	- **Import aus Datei** erscheint.
- 2 Speichermedium und Importdatei auswählen.
- Es erscheint das vollständige Menü für Importeinstellungen und Methoden von externen Speichermedien.
- <span id="page-62-0"></span>3 Tippen Sie auf Auswahl und wählen Sie die zu importierenden Daten.
- 4 Zum Starten tippen Sie auf die Schaltfläche Import und folgen Sie den Anweisungen im Meldungsfenster. Zum Abbrechen tippen Sie auf [**Abbrechen**].

# **6.6.3 Backup / Wiederherstellen**

### **Navigation: Home** > **Einstellungen** > **System- und Datenmanagement** > **Sicherung / Wiederherstellung**

In diesem Menüpunkt können Sie ein Backup des Systems erstellen und es auf ein externes Speichermedium sichern. Wir raten dringend zum regelmäßigen Backup des Systems. So können Sie im Fall eines Fehlers das System mit allen Daten umgehend wieder herstellen.

### **Achtung**

- Nach der Wiederherstellung befindet sich das System im Backup-Status. Das bedeutet, dass neuere Daten wie Einstellungen, Methoden oder Ergebnisse verloren sind.
- Die Wiederherstellung ist nur auf demselben Gerät möglich, auf dem auch das Backup durchgeführt wurde.

### **Sicherung**

Folgende Parameter können Sie festlegen:

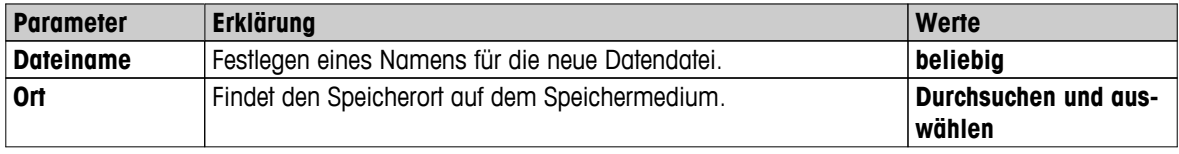

Vorgehensweise:

- Ein externes Speichermedium ist angeschlossen, z.B. ein Speicherstick.
- **System auf ein externes Speichergerät sichern...** ist ausgewählt.
- 1 Festlegen der Bezeichnung der neuen Datendatei.
- 2 Festlegen des Speicherorts auf dem Speichermedium.
- 3 Zum Bestätigen tippen Sie auf [**OK**].
- 4 Zum Starten, tippen Sie auf [**Sicherung**]. Zum Abbrechen tippen Sie auf [**Abbrechen**].

# **Wieder- herstellen**

Folgende Parameter können Sie festlegen:

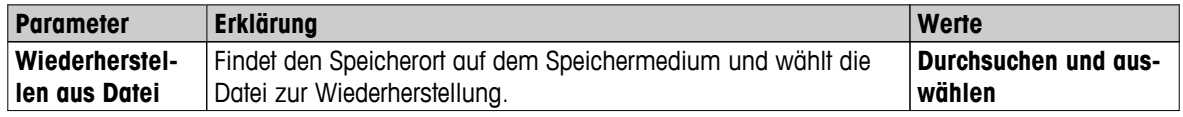

Vorgehensweise:

- **System mit ausgewählter Sicherungsdatei wiederherstellen...** ist ausgewählt.
- Ein externes Speichermedium ist angeschlossen, z.B. ein Speicherstick.
- 1 Tippen Sie auf **Wiederherstellen aus Datei...** (**Durchsuchen und auswählen**).
	- $\Rightarrow$  Speichermedium erscheint.
- 2 Wählen Sie die Datei zur Wiederherstellung aus.
- 3 Zum Starten, tippen Sie auf [**Wieder- herstellen**]. Zum Abbrechen tippen Sie auf [**Abbrechen**].
	- $\Rightarrow$  Bestätigungsfenster erscheint.
- 4 Bestätigen Sie die Meldung mit [**Wieder- herstellen**].

Das System wird die Daten wiederherstellen und anschließend einen Neustart durchführen. Warten, bis das System einen kompletten Neustart durchgeführt hat.

# <span id="page-63-0"></span>**6.6.4 Ereignisprotokolle exportieren**

# **Navigation: Home** > **Einstellungen** > **System- und Datenmanagement** > **Ereignisprotokolle exportieren**

In diesem Menüpunkt exportieren Sie eine Protokolldatei (Zip-Format) mit allen wichtigen Daten in ein externes Speichergerät. Diese Daten können dann zum Beispiel verwendet werden, um METTLER TOLEDO bei einer Fehlersuche zu unterstützen.

Folgende Parameter können Sie festlegen:

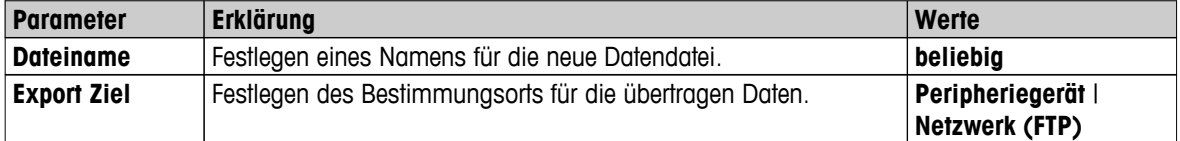

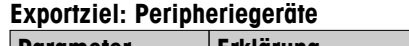

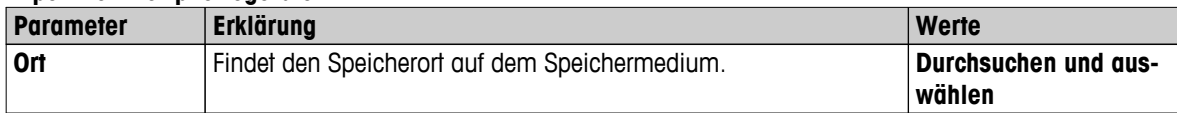

\* Werkseinstellung

# **Exportziel: Netzwerk (FTP)**

Für die Datenübertragung über ein Netzwerk (Ethernet und WLAN) wird das File Transfer Protocol (FTP) genutzt. Der Empfangsserver wird durch die Eingabe der entsprechenden IP-Adresse definiert. Setzen Sie sich ggf. mit dem Netzwerkadministrator Ihrer IT-Abteilung oder Ihres IT-Kundendiensts in Verbindung.

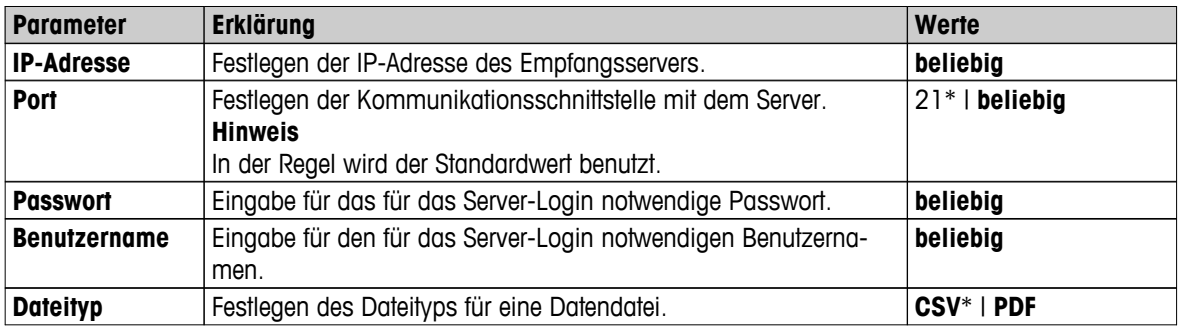

\* Werkseinstellung

# **6.6.5 Reset**

# **Einstellungen: Home** > **Einstellungen** > **System- und Datenmanagement** > **Reset**

In diesem Menüpunkt können Sie das Instrument auf die Werkseinstellungen zurücksetzen. Die Einstellungen für Datum, Zeit, Gewicht und Temperaturjustierungen/Protokoll werden davon nicht beeinflusst.

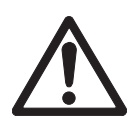

### **VORSICHT**

# **Datenverlust nach Zurücksetzen des Systems.**

Nach dem Reset befindet sich das Instrument wieder im Auslieferungszustand. Das bedeutet, dass sämtliche Daten wie Einstellungen, Methoden oder Ergebnisse gelöscht wurden.

– Wir empfehlen Ihnen, zuerst die entsprechenden Daten auf ein externes Speichermedium zu sichern, **siehe** Export / Import (Seite [62\)](#page-61-0) und Backup / Wiederherstellen (Seite [63](#page-62-0)).

Folgende Parameter können Sie festlegen:

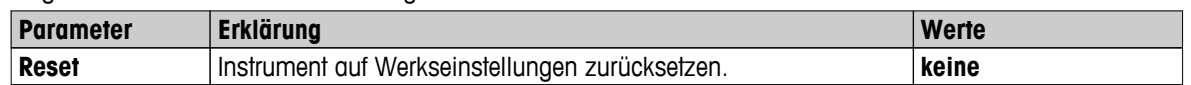

# <span id="page-64-0"></span>**6.6.6 Aktualisierung**

### **Navigation: Home** > **Einstellungen** > **System- und Datenmanagement** > **Update**

### **Hinweis**

Diese Funktion ist bei geeichten Geräten nicht verfügbar. Ein Update erhalten Sie bei der für Sie zuständigen Vertretung von METTLER TOLEDO.

METTLER TOLEDO arbeitet zugunsten seiner Kunden kontinuierlich an der Verbesserung der Firmware (Software) seiner Geräte. METTLER TOLEDO sorgt dafür, dass die aktuellen Firmwareversionen über das Internet zugänglich sind, damit Kunden schnell und einfach in den Genuss der Weiterentwicklungen kommen. Die über das Internet zugängliche Firmware ist von der Mettler-Toledo AG gemäß der Richtlinien der Norm ISO 9001 entwickelt und getestet worden. Die Mettler Toledo AG übernimmt jedoch keinerlei Haftung für Folgen, die durch die Benutzung der Firmware entstehen.

### **Update durchführen**

- 1 Stellen Sie eine Internetverbindung her.
- 2 Besuchen Sie die Seite <http://www.mettler-toledo-support.com>.
- 3 Loggen Sie sich auf der **METTLER TOLEDO Balance Support Site** ein (Voraussetzung: Registrierung mit der Seriennummer eines METTLER TOLEDO-Geräts).
- 4 Klicken Sie auf **Customer Support**.
- 5 Klicken Sie auf den entsprechenden Produktordner, z. B. HX204 oder HS153.
- 6 Klicken Sie auf **Neueste Firmware und Update Support.**
- 7 **Wichtig:** Laden Sie vor dem Update das Zusatzdokument herunter und lesen Sie es aufmerksam. In diesem Dokument erhalten Sie die wesentlichen Informationen für das Update auf die neue Firmwareversion.

# <span id="page-65-0"></span>**7 Testen/Justieren**

### **Einstellungen: Home** > **Testen/Justieren**

Mit dieser Funktion testen oder justieren Sie die eingebaute Waage und das Heizmodul. Entsprechende Einstellungen **siehe** Einstellungen beim Testen / Justieren (Seite [52\)](#page-51-0).

### **Menüstruktur**

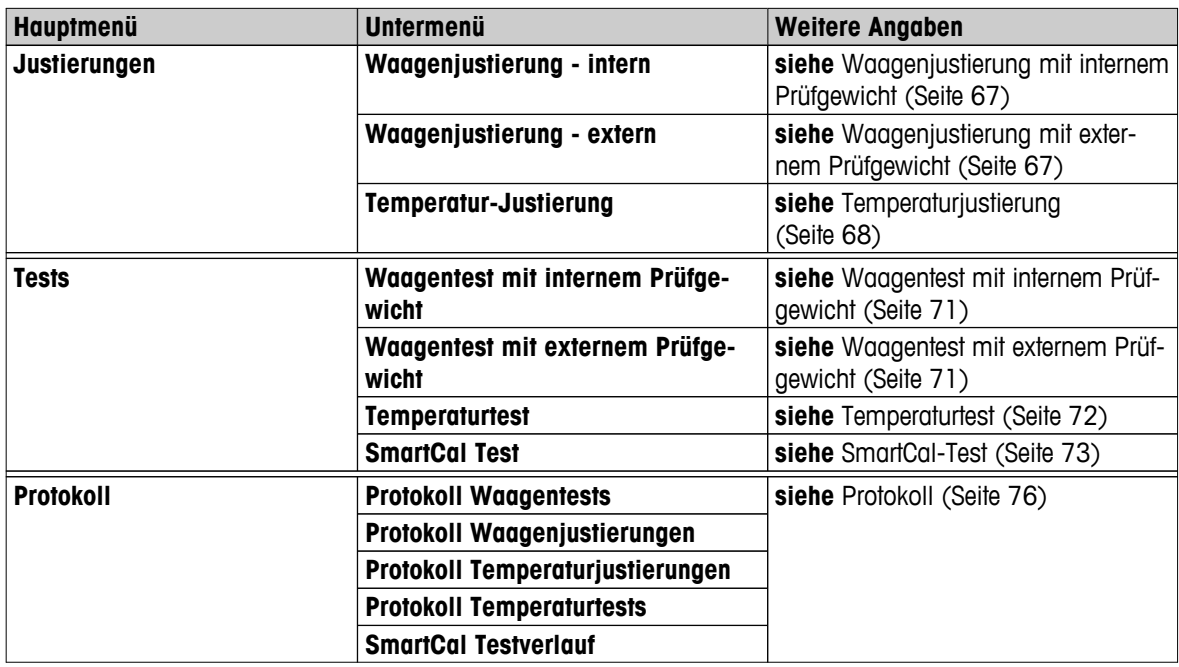

# **7.1 Justierungen**

### **Navigation: Home** > **Testen/Justieren** > **Justierungen**

In diesem Menü können Sie die Waage und das Heizmodul Ihres Geräts justieren. Entsprechende Einstellungen **siehe** Einstellungen beim Testen / Justieren (Seite [52](#page-51-0)).

### **Achtung**

- Um präzise Wägeergebnisse zu erhalten, muss die Waage unter Messbedingungen am Aufstellort abgeglichen werden. Das Instrument muss 60 Minuten vor dem Justieren am Netz angeschlossen sein, damit die Betriebstemperatur erreicht ist. Justieren ist notwendig:
	- bevor mit dem Instrument zum ersten Mal gearbeitet wird.
	- nach einem Standortwechsel.
- Nach einer Trocknung oder vorhergehender Heizmodul-Justierung sollten Sie mindestens 30 Minuten warten, bevor Sie die Justierung vornehmen.

### **Vollautomatische Justierung FACT**

Dieses Instrument ist mit einer vollautomatischen Justierung mit zwei internen Gewichten ausgestattet, die als Fully Automatic Calibration Technology (**FACT**) bezeichnet wird.

Die Waage justiert sich automatisch:

- nach der Aufwärmphase nach Anschluss an die Stromversorgung.
- wenn die Veränderung der Umgebungsbedingungen (Temperatur) zu einer nennenswerten Messabweichung führen könnte.
- nach einem festgelegten Zeitintervall

FACT ist standardmässig aktiviert und kann bei Bedarf deaktiviert werden, z.B. wenn eine Justierung mit externem Prüfgewicht durchgeführt werden soll, **siehe** FACT (Vollautomatische interne Justierung) (Seite [56\)](#page-55-0).

# **Einstellungen: Home** > **Einstellungen** > **Qualitätsmanagement** > **Test- / Justier-Einstellungen** > **FACT**

**Hinweis**

Bei geeichten Waagen lässt sich **FACT** nicht abschalten.

# <span id="page-66-0"></span>**7.1.1 Waagenjustierung mit internem Prüfgewicht**

### **Navigation: Home** > **Testen/Justieren** > **Justierungen** > **Waagenjustierung - intern**

Mit dieser Funktion justieren Sie die Waage mit den internen Gewichten. Die interne Justierung entspricht der FACT-Justierung.

Die Funktion wird wie folgt ausgeführt:

- 1 Tippen Sie auf den Menüpunkt **Waagenjustierung intern**.
	- $\Rightarrow$  Der Justierbildschirm erscheint.
- 2 Leeren Sie die Waagschale und tippen Sie auf [**Justierung starten**].
	- $\Rightarrow$  Die Waage justiert sich automatisch.
- Das Gerät zeigt an, wenn der Justiervorgang abgeschlossen ist. Die Waage ist justiert und bereit für weitere Messungen. In der Anzeige stehen die Justierergebnisse. Zum Ausdrucken der Ergebnisse tippen Sie auf [ .

# **7.1.2 Waagenjustierung mit externem Prüfgewicht**

### **Navigation: Home** > **Testen/Justieren** > **Justierungen** > **Waagenjustierung - extern**

Mit dieser Funktion justieren Sie die Waage mit einem externen Prüfgewicht. Um volle Rückführbarkeit zu garantieren, empfehlen wir die Verwendung zertifizierter Prüfgewichte.

# **Hinweis**

Achten Sie darauf, FACT zu deaktivieren. Andernfalls überschreibt FACT die Justierung.

Die Funktion wird wie folgt ausgeführt:

- **FACT** ist deaktiviert.
- **Prüfgewicht und Justiereinstellungen sind festgelegt. siehe** Einstellungen beim Testen / Justieren (Seite [52\)](#page-51-0)
- 1 Erforderliches Prüfgewicht bereithalten.
- 2 Tippen Sie auf den Menüpunkt **Waagenjustierung extern**.

Der Justierbildschirm erscheint.

3 Leeren Sie den Probenschalenträger und tippen Sie auf [**Justierung starten**]. **Hinweis**

Wir empfehlen, keine Probenschale zu verwenden.

- $\Rightarrow$  Der erforderliche Wert blinkt und fordert Sie auf, das Gewicht aufzulegen, z. B. "100,00 g".
- 4 Legen Sie das erforderliche Prüfgewicht mittig auf den Probenschalenträger.
	- $\Rightarrow$  Die Waage zeigt den Justiervorgang an und in der Anzeige erscheint "————".
- 5 Wenn in der Anzeige **"000,00"** blinkt, entfernen Sie das Prüfgewicht.
- ⇒ Die Waage ist justiert und bereit für weitere Messungen. In der Anzeige stehen die Justierergebnisse. Zum Ausdrucken der Ergebnisse tippen Sie auf [8]

### **Hinweis**

- **Nach einem Zeitlimit erscheint die Fehlermeldung Gewicht ausserhalb der Toleranz. Justierung wurde abgebrochen**. Die Justierung wurde nicht durchgeführt.
- 1 Bestätigen Sie mit [**OK**].
- 2 Entfernen Sie das Prüfgewicht.

3 Wiederholen Sie die Justierung.

# <span id="page-67-0"></span>**7.1.3 Temperaturjustierung**

# **Navigation: Home** > **Testen/Justieren** > **Justierungen** > **Temperatur-Justierung**

Mit dieser Funktion können Sie die Temperaturregelung des Heizmoduls justieren. Zum Ausführen dieser Funktion benötigen Sie das als Zubehör erhältliche **Temperatur Kit**, **siehe**Zubehör und Ersatzteile (Seite [126\)](#page-125-0). Wann eine Justierung des Heizmoduls notwendig ist, **siehe** Hinweise zur Justierung von Waage und Heizmodul (Seite [131](#page-130-0)). Wir empfehlen Ihnen, nach einer Trocknung (oder vorhergehender Heizmodul-Justierung) mindestens 30 Minuten zu warten, bevor Sie die Justierung durchführen.

# **Hinweis**

- Die Temperaturjustierung dauert 30 Minuten. (15 Minuten für jede Messtemperatur).
- Die Probenkammer muss zunächst auf 50 °C abkühlen, bevor eine weitere Justierung bzw. eine weitere Prüfung erfolgen kann.
- Es ist auch möglich, eine Prüfung durchzuführen und diesen anschliessend in eine Justierung umzuwandeln, falls erforderlich. Das ist nur mit Tests möglich, die mit 2 Temperaturen durchgeführt wurden, **siehe** Temperaturtest (Seite [72](#page-71-0)).
- Zu Einstellungen für Temperaturjustierung **siehe** Justiereinstellungen (Seite [55](#page-54-0)).

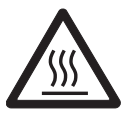

# **VORSICHT**

# **Gefahr von Verbrennungen**

Die Probenkammer kann noch heiss sein.

- Lassen Sie das Instrument vor der Inbetriebnahme abkühlen.
- Die Justiereinstellungen sind festgelegt, **siehe** Justiereinstellungen (Seite [55](#page-54-0)).
- Tippen Sie auf den Menüpunkt **Temperatur-Justierung**.
	- Der Arbeitsbildschirm **Temperatur-Justierung** erscheint.

# **Inbetriebnahme der Trocknungseinheit**

- Halten Sie das erforderliche **Temperatur Kit** bereit.
- Das Gerät ist eingeschaltet.
- ь Die Probenkammer ist offen.
- Das Gerät ist abgekühlt.
- 1 Probenschalengriff entfernen (mit Probenschale) (1).
- 2 Probenschalenträger entfernen (2).
- 3 Kontaktflächen (3) müssen sauber sein. Bei Bedarf reinigen.

# **Hinweis**

Den Windschutz nicht entfernen.

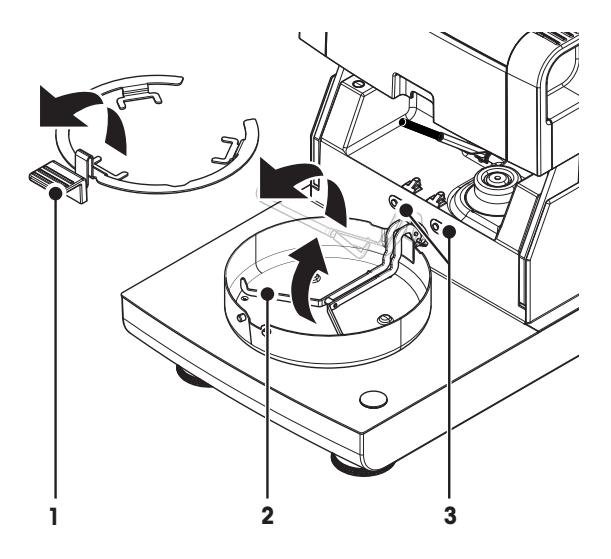

– Einlegen des **Temperatur Kit** (4).

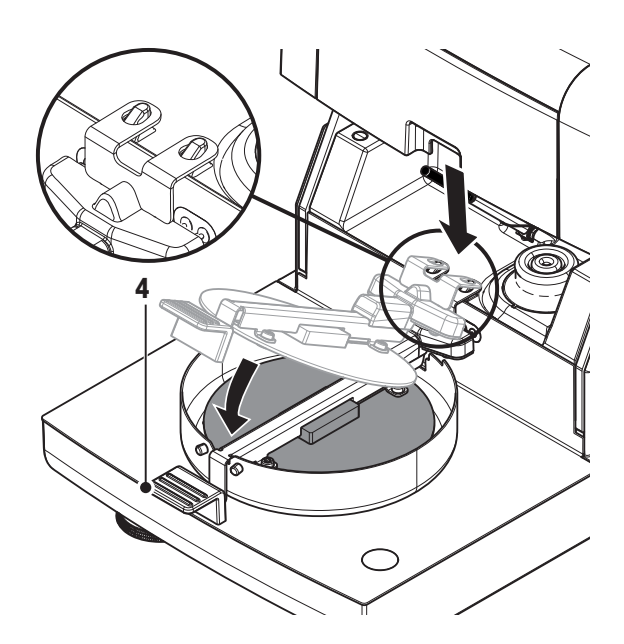

### **Justierung starten**

- Windschutz ist installiert.
- **Temperatur Kit** ist eingelegt.

#### 1 Tippen Sie auf [**Justierung starten**]. **Hinweis**

Die Justierung dauert 30 Minuten.

- Das Gerät startet die Justierung. In der Anzeige erscheinen die aktuelle Temperatur und die verbleibende Zeit.
- $\Rightarrow$  Das Gerät heizt nun auf Zieltemperatur 1, um die vorgegebene untere Temperatur zu bestimmen.
- $\Rightarrow$  Nach 15 Minuten zeigt das Gerät die gemessene untere Temperatur an und fährt mit der Prüfung fort.
- $\Rightarrow$  Das Gerät heizt weiter auf bis Temperatur 2, um die vorgegebene obere Temperatur zu bestimmen.
- $\Rightarrow$  Nach 15 Minuten zeigt das Gerät die gemessene obere Temperatur und beendet die Justierung.
- 2 Zum Ausdrucken der Ergebnisse tippen Sie auf [昌].
	- Zur Anzeige oder zum Ausdrucken der Ergebnisse vorangegangener Justierungen, tippen Sie auf [**History**].
	- Tippen Sie auf die Schaltfläche [a], um zum Startbildschirm zurückzukehren.
- 3 Nach dem Abkühlen entfernen Sie das **Temperatur Kit** und bereiten die Trocknungseinheit für den Messbetrieb vor.

**Siehe** Protokoll (Seite [76\)](#page-75-0) und Inbetriebnahme der Trocknungseinheit (Seite [28\)](#page-27-0)

### **Hinweis**

Ihr kalibriertes Temperatur-Justierset lässt sich neu kalibrieren. Für weitere Informationen wenden Sie sich bitte an die für Sie zuständige Vertretung von METTLER TOLEDO.

# **7.1.4 Beispielausdrucke Justierung**

# **Waagenjustierung mit internem Prüfgewicht**

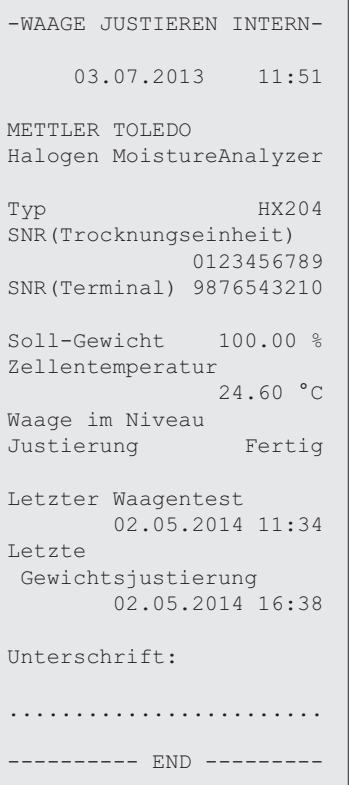

# **Waagenjustierung mit externem Prüfgewicht**

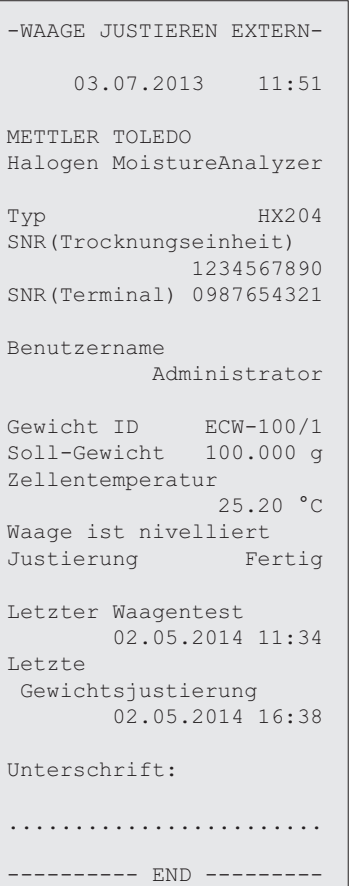

# **Temperaturjustierung**

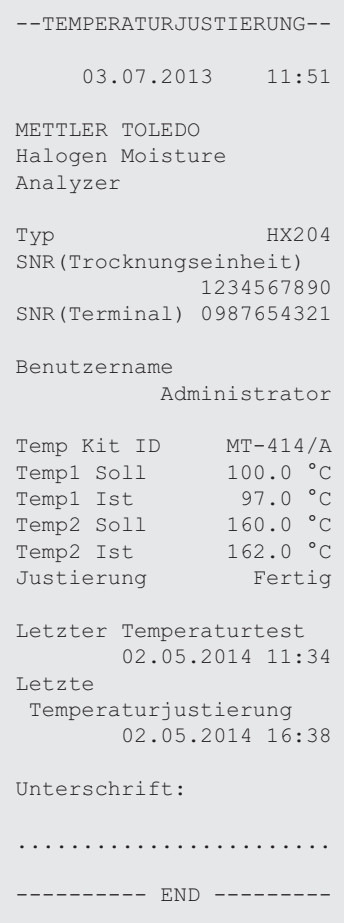

# <span id="page-70-0"></span>**7.2 Tests**

### **Navigation: Home** > **Testen/Justieren** > **Tests**

In diesem Menüpunkt können Sie die Justierung der Waage sowie die Temperatur des Heizmoduls prüfen. Entsprechende Einstellungen **siehe** Einstellungen beim Testen / Justieren (Seite [52\)](#page-51-0).

# **7.2.1 Waagentest mit internem Prüfgewicht**

### **Navigation: Home** > **Testen/Justieren** > **Tests** > **Waagentest mit internem Prüfgewicht**

Mit dieser Funktion testen Sie die Waage mit dem internen Gewicht. Die Funktion wird wie folgt ausgeführt:

- ▶ Testeinstellungen sind festgelegt (werkseingestellte Toleranz 0,0010 %) **siehe** Einstellungen beim Testen / Justieren (Seite [52\)](#page-51-0)
- 1 Probenkammer öffnen.
- 2 Tippen Sie auf den Menüpunkt **Waagentest mit internem Prüfgewicht**.
	- $\Rightarrow$  Der Testbildschirm erscheint.
- 3 Leeren Sie die Waagschale und tippen Sie auf [**Test starten**].
	- $\Rightarrow$  Die Waage wird automatisch getestet.
- Ist der Vorgang abgeschlossen, erscheinen die Testergebnisse in der Anzeige und es wird angegeben, ob der Test gemäss den festgelegten Toleranzen bestanden oder nicht bestanden wurde.

Zum Ausdrucken der Testergebnisse tippen Sie auf [』.

# **7.2.2 Waagentest mit externem Prüfgewicht**

### **Navigation: Home** > **Testen/Justieren** > **Tests** > **Waagentest mit externem Prüfgewicht**

Mit dieser Funktion testen Sie die Waage mit einem externen Prüfgewicht. Die Funktion wird wie folgt ausgeführt:

- **Prüfgewicht und Testeinstellungen sind festgelegt. siehe** Einstellungen beim Testen / Justieren (Seite [52\)](#page-51-0)
- 1 Erforderliches Prüfgewicht bereithalten.
- 2 Probenkammer öffnen.
- 3 Tippen Sie auf den Menüpunkt **Waagentest mit externem Prüfgewicht**.
	- $\Rightarrow$  Der Testbildschirm erscheint.
- 4 Leeren Sie den Probenschalenträger und tippen Sie auf [**Test starten**].

**Hinweis**

Wir empfehlen, keine Probenschale zu verwenden.

- $\Rightarrow$  Der erforderliche Wert blinkt und fordert Sie auf, das Gewicht aufzulegen.
- 5 Legen Sie das erforderliche Prüfgewicht auf.
	- $\Rightarrow$  Die Waage zeigt den Testvorgang an und in der Anzeige erscheint "----------".
- 6 Wenn in der Anzeige **"000,00"** blinkt, entfernen Sie das Prüfgewicht.
- ⇒ Ist der Vorgang abgeschlossen, erscheinen die Testergebnisse in der Anzeige und es wird angegeben, ob der Test gemäss den festgelegten Toleranzen bestanden oder nicht bestanden wurde. Zum Ausdrucken der Ergebnisse tippen Sie auf [昌].

# **Zeitlimit**

- Nach einem Zeitlimit von 75 Sekunden erscheint die Fehlermeldung **Gewicht ausserhalb der Toleranz.Test wurde abgebrochen.**. Der Test wurde nicht durchgeführt.
- 1 Bestätigen Sie mit [**OK**].

2 Test wiederholen.

# <span id="page-71-0"></span>**7.2.3 Temperaturtest**

# **Navigation: Home** > **Testen/Justieren** > **Tests** > **Temperaturtest**

Mit dieser Funktion können Sie die Temperaturregelung des Heizmoduls testen. Zum Ausführen dieser Funktion benötigen Sie das als Zubehör erhältliche Temperatur-Justierset, **siehe** Zubehör und Ersatzteile (Seite [126\)](#page-125-0). Wann eine Justierung des Heizmoduls notwendig ist, **siehe** Hinweise zur Justierung von Waage und Heizmodul (Seite [131\)](#page-130-0). Wir empfehlen Ihnen, nach einer Trocknung (oder vorhergehender Heizmodul-Justierung) mindestens 30 Minuten zu warten, bevor Sie einen Test durchführen.

# **Hinweis**

- Der Temperaturtest dauert 15 Minuten bei jeder gemessenen Temperatur.
- Die Probenkammer muss zunächst auf 50 °C abkühlen, bevor eine weitere Justierung bzw. ein Test erfolgen kann.
- Es ist möglich, einen Test durchzuführen und diesen anschliessend in eine Justierung umzuwandeln, falls erforderlich. Das ist nur mit Tests möglich, die mit den Temperaturen 1 und 2 durchgeführt wurden.
- Einstellungen für den Temperaturtest **siehe** Testeinstellungen (Seite [53](#page-52-0)).

# **Die Trocknungseinheit für den Temperaturtest vorbereiten**

Gleiche Vorgehensweise wie bei der Temperaturjustierung, **siehe** Temperaturjustierung (Seite [68](#page-67-0)).

# **VORSICHT**

# **Gefahr von Verbrennungen**

Die Probenkammer kann noch heiss sein.

– Lassen Sie das Instrument vor der Inbetriebnahme abkühlen.

# **Temperaturtest durchführen**

- Zur Festlegung Testeinstellungen **siehe** Testeinstellungen (Seite [53](#page-52-0)).
- Die Trocknungseinheit ist für den Temperaturtest vorbereitet worden.
- 1 Tippen Sie auf den Menüpunkt **Temperaturtest**.
	- Der Arbeitsbildschirm **Temperaturtest** erscheint.
- 2 Tippen Sie auf [**Test starten**].

# **Hinweis**

Der Test dauert 15 Minuten bei jeder Temperatur (je nach Einstellungen).

- Das Gerät startet den Test. In der Anzeige erscheinen die aktuelle Temperatur und die verbleibende Zeit.
- $\Rightarrow$  Das Gerät heizt nun auf Zieltemperatur 1, um die vorgegebene untere Temperatur zu bestimmen.
- $\Rightarrow$  Nach 15 Minuten zeigt das Gerät die gemessene untere Temperatur an, speichert diese und fährt mit dem Test fort.
- $\Rightarrow$  Das Gerät heizt weiter auf bis Temperatur 2, um die vorgegebene obere Temperatur zu bestimmen.
- $\Rightarrow$  Nach 15 Minuten zeigt das Gerät die gemessene obere Temperatur an und speichert diese.
- $\Rightarrow$  Wenn Temperatur 3 festgelegt wurde, wird der Vorgang fortgesetzt.
- $\Rightarrow$  Der Test ist abgeschlossen und es wird angezeigt, ob er gemäss den vorgegebenen Toleranzen bestanden oder nicht bestanden wurde.
- 3 Entscheiden Sie, ob eine Justierung erforderlich ist.
- 4 Zurück zum Menü **Tests** gelangen Sie durch Tippen auf [**Tests**].
	- Zum Ausdrucken der Ergebnisse tippen Sie auf [8].
	- Zur Anzeige oder zum Ausdrucken der Ergebnisse zu einem beliebigen Zeitpunkt tippen Sie auf [**History**].
	- Drücken Sie die Taste [  $\bigcirc$  ], um zum Startbildschirm zurückzukehren.
5 Nach dem Abkühlen entfernen Sie das Temperatur-Justierset und bereiten die Trocknungseinheit für den Messbetrieb vor, **siehe** Inbetriebnahme der Trocknungseinheit (Seite [28](#page-27-0)).

## **7.2.4 SmartCal-Test**

### **Was ist SmartCal™?**

Die Funktionalität des Halogen Moisture Analyzers lässt sich mit dem SmartCal Test schnell überprüfen. Smart-Cal ist eine Prüfsubstanz in Form eines Granulates, das bei einer definierten Trocknungstemperatur nach einer vorgegeben Zeit einen definierten Feuchtewert aufweist.

SmartCal gibt es für vier Testtemperaturen. Für jede Testtemperatur gibt es Kontrollgrenzen. Liegt der ermittelte und normalisierte Feuchtewert innerhalb der Kontrollgrenzen, hat das Gerät den Funktionstest bestanden. Liegt der Wert ausserhalb der Kontrollgrenzen, kann ein Problem am Gerät vorliegen oder die Testbedingungen wurden nicht eingehalten.

### **Testtemperaturwerte und Kontrollgrenzen**

cSmartCal (zertifiziert) und SmartCal können für einen Testtemperaturbereich von 70 °C bis 230 °C eingesetzt werden. METTLER TOLEDO bietet festgelegte Kontrollgrenzen für Tests bei 70 °C, 100 °C, 130 °C und 160 °C an.

Wählen Sie den Temperaturwert aus, der der normalerweise verwendeten Trocknungstemperatur am nächsten ist.

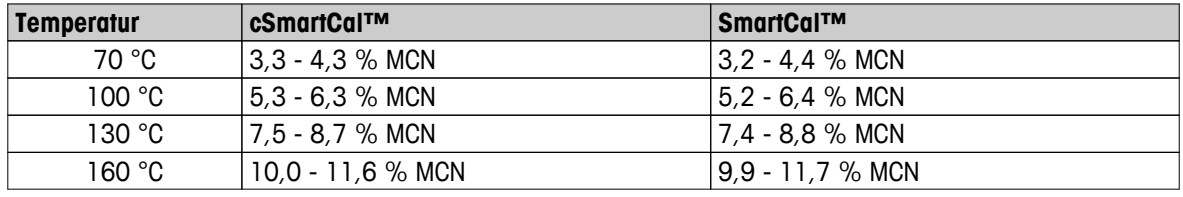

MCN = Normalized moisture content (normalisierter Feuchtemesswert, der unter Berücksichtigung von Temperatur und Feuchtigkeit berechnet wird)

### **Hinweis zur Verwendung von SmartCal**

- SmartCal bei Raumtemperatur lagern.
- Den Blister nicht vor Gebrauch öffnen.
- Lagerfähigkeit: Verfallsdatum ist auf Blister und Stick aufgedruckt (z. B. Exp08.2013).
- Entsorgung: Kann normal entsorgt werden. Lokale und staatliche Umweltvorschriften beachten.

Für weitere Informationen zur Anwendung von SmartCal, wie beispielsweise die SmartCal-Bedienungsanleitung, **siehe**

 $\blacktriangleright$  [www.mt.com/smartcal](http://www.mt.com/smartcal)

### **Einen SmartCal™-Test durchführen**

### **Navigation: Home** > **Testen/Justieren** > **Tests** > **SmartCal Test**

Der Test wird genau wie eine Messung durchgeführt. Der Test dauert 10 Minuten.

- **Das Gerät wird im Arbeitsraum akklimatisiert, gekühlt und mindestens für eine Stunde an das Netz ange**schlossen.
- Das SmartCal-Paket wird im Arbeitsraum akklimatisiert.
- Das Ablaufdatum der SmartCal-Probe wurde nicht erreicht.

Der RHT-Sensor von METTLER TOLEDO wurde korrekt installiert und nach der Installation für mindestens eine Stunde im Arbeitsraum akklimatisiert. Wenn kein RHT-Sensor verfügbar ist, müssen Temperatur und Luftfeuchtigkeit manuell eingegeben werden, **siehe** Installation des RHT-Sensors von METTLER TOLEDO (Seite [31](#page-30-0)).

### **Alternative:**

- Sie können einen zertifizierten RHT-Sensor von Testo benutzen, **siehe** Hinweis am Kapitelende.
- Sie können die Temperatur und die Luftfeuchtigkeit manuell eingeben.
- Falls erforderlich, Identifizierung des RHT-Sensors von METTLER TOLEDO, **siehe** Prüfmittel (Seite [52\)](#page-51-0)
- Zur Einstellung von Testtemperatur und Kontrollgrenzen, **siehe** Testeinstellungen (Seite [53](#page-52-0))
- 1 Tippen Sie auf **SmartCal Test**.
	- $\Rightarrow$  Die Probenkammer öffnet sich.
- 2 Wenn kein RHT-Sensor benutzt wird, geben Sie die Raumtemperatur und die Luftfeuchtigkeit ein. Tippen Sie auf [**OK**]
- 3 Geben Sie ggf. die SmartCal-Losnummer ein. Tippen Sie auf [**OK**]
- 4 Platzieren Sie den Probenschalengriff mit der Aluminium-Probenschale in das Gerät.
- 5 Tippen Sie auf [**->0/T<-**], um die Waage zu justieren.
- 6 Entnehmen Sie einen SmartCal-Stick aus dem Blister, reissen Sie ihn auf und verteilen Sie den gesamten Inhalt gleichmässig auf der Probenschale. Drehen und schwenken Sie ggf. die Probenschale vorsichtig, bis sie vollständig und gleichmässig mit Granulat bedeckt ist.
- 7 Beginnen Sie sofort mit dem Test, indem Sie auf Trocknungsstart tippen.
	- $\Rightarrow$  Der SmartCal-Test wird durchgeführt.
- $\Rightarrow$  Der Test ist abgeschlossen und es wird angezeigt, ob er bestanden oder nicht bestanden wurde. In der Anzeige wird das normierte Ergebnis angezeigt.
- **Bestanden:** Ihr Gerät funktioniert korrekt und ist für weitere Messungen bereit.
- **Durchgefallen:** Ihr Gerät arbeitet nicht korrekt. Es müssen Massnahmen ergriffen werden:
	- Siehe Was ist wenn...? (Seite [118](#page-117-0))
	- Wir empfehlen, das Gerät so lange nicht zu benutzen, bis das Problem gelöst wurde. Wenden Sie sich in diesem Fall an die für Sie zuständige Vertretung von METTLER-TOLEDO.
- • Zurück zum Menü **Tests** gelangen Sie durch Tippen auf [**Tests**].
	- Zum Ausdrucken der Ergebnisse tippen Sie auf [8].
	- Zur Anzeige oder zum Ausdrucken der Ergebnisse zu einem beliebigen Zeitpunkt tippen Sie auf [**History**].
	- Drücken Sie die Taste [a], um zum Startbildschirm zurückzukehren.

### **Hinweis**

SmartCal-Tests sind kein Ersatz für die empfohlenen, regelmässigen Gewichts- oder Temperaturtests.

### **Zertifizierte RHT-Sensoren**

Der RHT-Sensor von METTLER TOLEDO ist in keiner zertifizierten Version erhältlich. Wenn ein zertifiziertes Gerät notwendig ist, werden die folgenden RTH-Modelle von Testo unterstützt: testo 435-2, testo 435-4, testo 635-2, testo 735-2.

Der RHT-Sensor von Testo muss über die USB-Schnittstelle an das Terminal angeschlossen werden. Sind beide RHT-Sensoren angeschlossen, hat der RHT-Sensor von Testo Priorität.

Für weitere Informationen über Testo **siehe**

u <http://www.testo.com>

## **7.2.5 Beispielausdrucke Tests**

### **Prüfung mit internem Prüfgewicht Test mit externem Prüfgewicht**

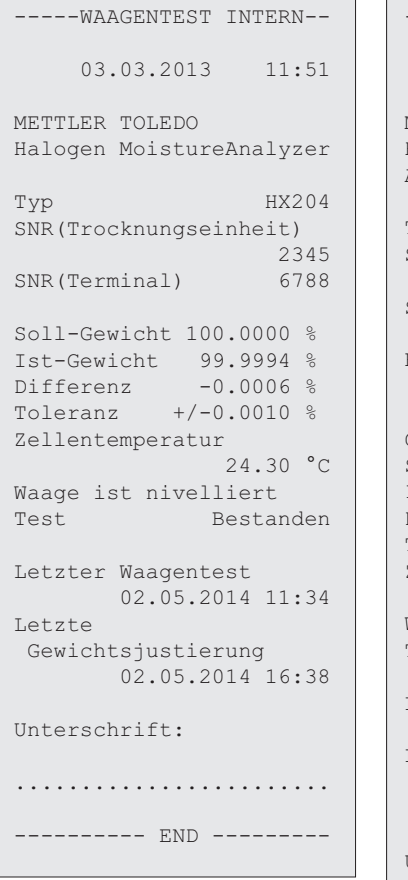

 $\overline{\phantom{a}}$ ----WAAGENTEST EXTERN--- 03.07.2013 11:51 METTLER TOLEDO Halogen Moisture Analyzer Typ HX204 SNR(Trocknungseinheit) 1234567890 SNR(Terminal) 0987654321 Benutzername Administrator Gewicht ID ECW-100/1 Soll-Gewicht 100.0000 g Ist-Gewicht 101.3198 g Differenz 1.3198 g Toleranz  $+/$ - 0.001 g Zellentemperatur 23.83 °C Waage ist nivelliert Test Fehlgeschlagen Letzter Waagentest 02.05.2014 11:34 Letzte Gewichtsjustierung 02.05.2014 16:38 Unterschrift: ........................

---------- END ---------

#### **Temperaturtest**

```
-----TEMPERATURTEST-----
     03.07.2013 11:51
METTLER TOLEDO
Halogen Moisture 
Analyzer
Typ HX204
SNR(Trocknungseinheit)
             1234567890
SNR(Terminal) 0987654321
Benutzername 
          Administrator
Temp Kit ID MT-414/A
Temp1 Soll 100.0 °C
Temp1 Ist 99.0 °C
Temp1 Toleranz 
          +/- 3.0 °CTemp2 Soll 160.0 °C
Temp2 Ist 159.0 °C
Temp2 Toleranz 
     +/- 3.0 °CTest Bestanden
Letzter Temperaturtest
       02.05.2014 11:34
Letzte 
 Temperaturjustierung
       02.05.2014 16:38
Unterschrift:
........................
---------- END ---------
```
# **7.3 Protokoll**

### **Navigation: Home** > **Testen/Justieren** > **Protokoll**

Das Gerät protokolliert alle Tests und Justierungen und speichert diese in einem gegen Stromausfall geschützten Speicher (gespeichert werden die jeweils letzten 50 Protokolle).

### **Hinweis**

Abgebrochene Justierungen oder Tests werden nicht gespeichert.

Wenn Protokoll ausgewählt wird, erscheint eine Liste mit der Protokollauswahl:

- **Protokoll Waagentests**
- **Protokoll Waagenjustierungen**
- **Protokoll Temperaturtests**
- **Protokoll Temperaturjustierungen**
- **SmartCal Testverlauf**
- Folgende Informationen werden angezeigt:

### **Protokoll Waagentest**

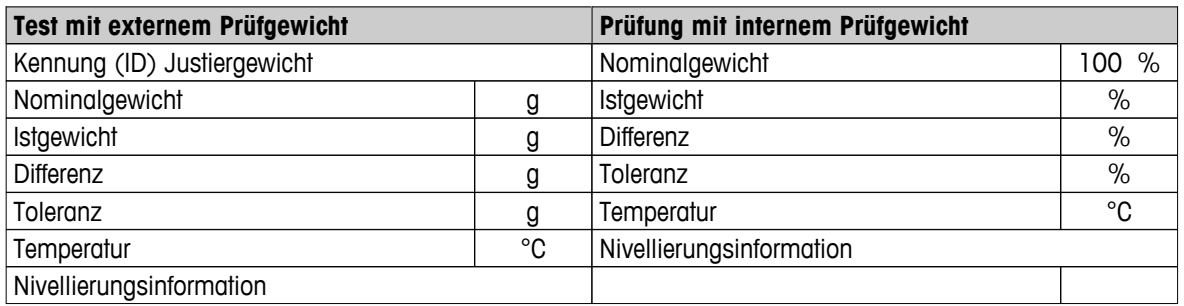

### **Protokoll Waagenjustierung**

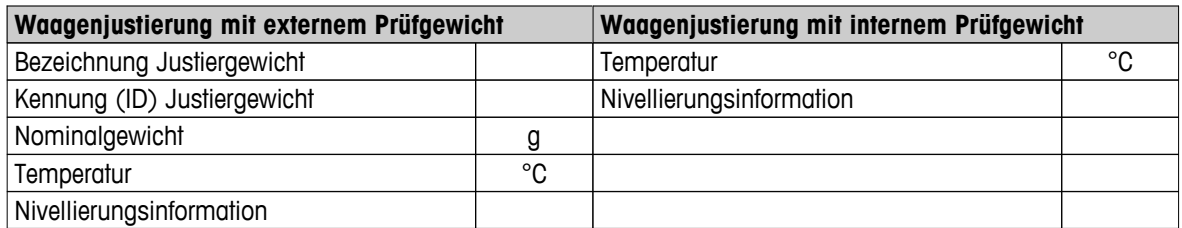

### **Protokoll Temperaturjustierung/Test**

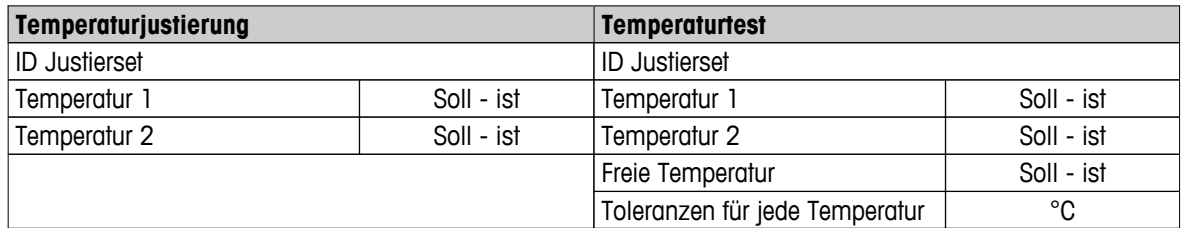

### **SmartCal test history**

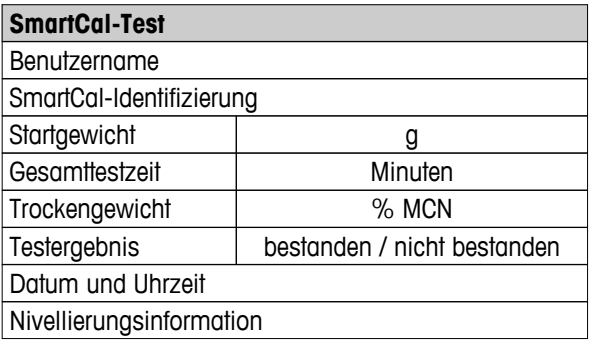

Zum Ausdrucken ausgewählter Einzelergebnisse tippen Sie auf [』.

# **8 Methodendefinition**

### **Einstellungen: Home** > **Methoden Definition**

### **Was ist eine Methode?**

Methoden vereinfachen und beschleunigen Ihre tägliche Arbeit. Eine Methode enthält alle Einstellungen zur Messung des Feuchtegehalts einer bestimmten Probe (Substanz). Sie lässt sich durch Drücken der Schaltfläche Messung oder per Schnelltaste erneut aufrufen und sofort arbeitet Ihr Instrument mit den entsprechenden Einstellungen.

Die **optimale Trocknungstemperatur und die Trocknungsdauer** sind abhängig von der Art und Grösse der Probe und von der gewünschten Genauigkeit des Messergebnisses. Die exakten Parameter lassen sich nur experimentell ermitteln, **siehe** So erzielen Sie die besten Ergebnisse (Seite [131](#page-130-0)). Der Halogen Moisture Analyzer unterstützt Sie bei dieser Aufgabe.

### **Methoden Definition**

Mit dieser Funktion können Sie neue Methoden entwickeln und vorhandene Methoden ändern, löschen, exportieren oder importieren, je nach Benutzerrechten. Der Speicherplatz reicht für 300 individuelle Methoden.

In diesem Menüpunkt lassen sich alle zu einer Trocknungsmethode gehörenden Parameter einstellen.

### **Hinweis**

- In den meisten Fällen reicht die Einstellung der **Haupt-Messparameter** aus.
- Ausführliche Hinweise zur Methodenentwicklung finden Sie in der Applikationsbroschüre «Feuchte richtig messen», die Ihrem Gerät beigelegt ist oder **siehe** So erzielen Sie die besten Ergebnisse (Seite [131](#page-130-0)).

### **Voraussetzung**

Das Parametermenü erscheint erst, wenn eine Methode bereits vorhanden ist und im Dialog Methoden oder neue Methode entwickeln ausgewählt wurde.

#### **Menüstruktur**

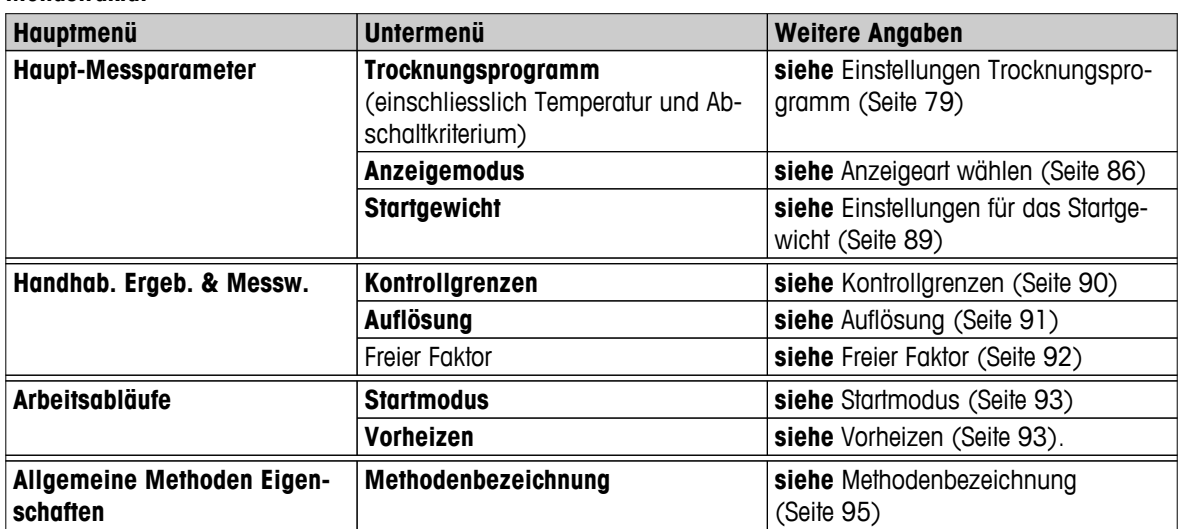

### **Eine neue Methode entwickeln**

### **Hinweis**

Eine Methodenbezeichnung darf nur einmal vorkommen.

- **Methoden Definition** ist ausgewählt.
- 1 Tippen Sie auf [**Neu...**].
	- $\Rightarrow$  Die Tastatur erscheint.
- 2 Geben Sie eine Bezeichnung für die neue Methode ein. Bezeichnungen müssen einmalig und eindeutig sein. 1 bis 30 Zeichen sind erlaubt (einschliesslich Leerzeichen).
- 3 Bestätigen Sie die Meldung mit [**OK**].
	- $\Rightarrow$  Das Parametermenü für die neue Methode erscheint.
- 4 Festlegen der gewünschten Parameter z.B. **Haupt-Messparameter**.
- 5 Zum Speichern der Methode, tippen Sie auf [**Speichern**].

### **Eine vorhandene Methode bearbeiten**

- $\blacktriangleright$ **Methoden Definition** ist ausgewählt.
- 1 Tippen Sie in der Liste auf die Methode, die Sie bearbeiten möchten.
	- $\Rightarrow$  Das Parametermenü der ausgewählten Methode erscheint.
- 2 Bearbeiten der gewünschten Parameter z.B. **Haupt-Messparameter**.
- 3 Zum Speichern der Methode, tippen Sie auf [**Speichern**].

### **Kopieren einer vorhandenen Methode**

- **Methoden Definition** ist ausgewählt.
- 1 Tippen Sie in der Liste auf die Methode, die Sie kopieren möchten.
	- $\Rightarrow$  Das Parametermenü der gewünschten Methode erscheint.
- 2 Tippen Sie auf [**Speichern als...**].
	- $\Rightarrow$  Die Tastatur erscheint.
- 3 Geben Sie für die kopierte Methode eine neue Bezeichnung ein. Bezeichnungen müssen einmalig und eindeutig sein. 1 bis 30 Zeichen sind erlaubt (einschliesslich Leerzeichen).
- 4 Zum Speichern der Methode, tippen Sie auf [**Speichern**].

### **Löschen einer vorhandenen Methode**

### **Hinweis**

Alle Ergebnisse der Methode werden ebenfalls gelöscht.

- **Methoden Definition** ist ausgewählt.
- 1 Tippen Sie in der Liste auf die Methode, die Sie löschen möchten.
	- Das Parametermenü der gewünschten Methode erscheint.
- 2 Tippen Sie auf [**Löschen**].
	- $\Rightarrow$  Ein Hinweisfenster erscheint.
- 3 Bestätigen Sie die Meldung mit [**Löschen**].
- Die gewünschte Methode ist gelöscht.
- **Hinweis**

Eine zur Methode gehörende Schnelltaste wird nicht gelöscht.

Zum Löschen von Schnelltasten **siehe** Arbeiten mit Schnelltasten (Seite [101](#page-100-0))

# <span id="page-78-0"></span>**8.1 Die wichtigsten Messparameter**

### **Einstellungen: Home** > **Methoden Definition** > **Methodenbezeichnung** > **Haupt-Messparameter**

Diese Parameter sind wichtig für die Messung und müssen für alle Proben bestimmt werden. Die meisten Proben lassen sich mit diesen Parametern bestimmen.

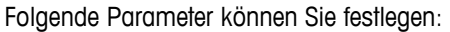

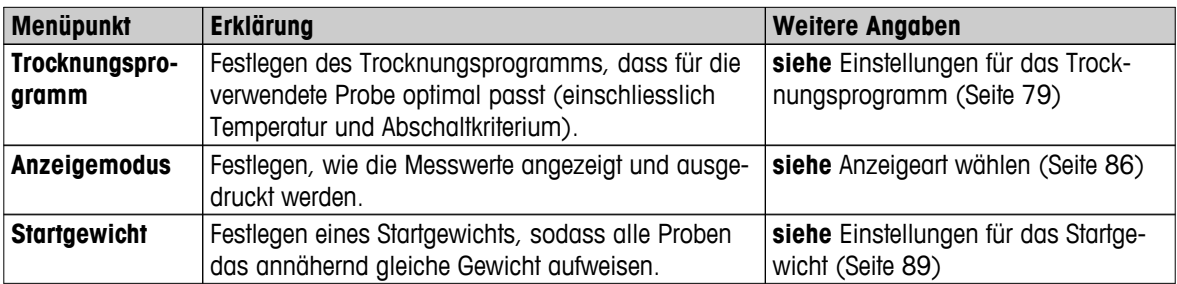

### **8.1.1 Einstellungen Trocknungsprogramm**

### **Einstellungen: Home** > **Methoden Definition** > **Methodenbezeichnung** > **Haupt-Messparameter** > **Trocknungsprogramm**

Diese Funktion bietet Ihnen verschiedene Trocknungsprogramme, um die Trocknungscharakteristik optimal an die verwendete Probe anzupassen. Ausserdem können Sie hier die Trocknungstemperatur, das Abschaltkriterium sowie das Startgewicht festlegen. Falls Sie das Verhalten einer Probe nicht kennen, führen Sie zur Ermittlung des geeigneten Abschaltkriteriums eine Testmessung durch. Zur Durchführung einer Testmessung **siehe** Eine Methode testen (Seite [96](#page-95-0)).

### **Hinweis**

Ausführliche Hinweise zur Methodenentwicklung finden Sie in der Applikationsbroschüre «Feuchte richtig messen», die Ihrem Gerät beigelegt ist.

Folgende Parameter können Sie festlegen:

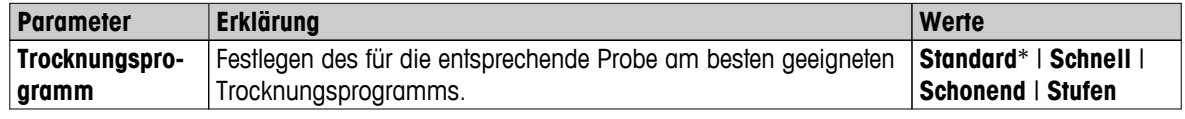

\* Werkseinstellung

Weitere Angaben:

- **Standard**trocknung **siehe** Einstellungen Standardtrocknung (Seite 79)
- **Schnell**trocknung **siehe** Einstellungen Schnelltrocknung (Seite [80\)](#page-79-0)
- **Schonend**trocknung **siehe** Einstellungen Schontrocknung (Seite [81](#page-80-0))
- **Stufen** trocknung siehe Einstellungen Stufentrocknung (Seite [83\)](#page-82-0)

### **8.1.1.1 Einstellungen Standardtrocknung**

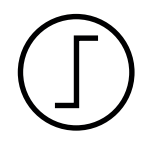

### **Standardtrocknung**

Dieses Trocknungsprogramm ist werkseitig voreingestellt und eignet sich für die meisten Proben. Die Probe wird auf die Trocknungstemperatur aufgeheizt.

**Werkseinstellung Trocknungstemperatur** = 105 °C, **Abschaltkriterium** 3 = 1 mg / 50 s <span id="page-79-0"></span>Folgende Parameter können Sie festlegen:

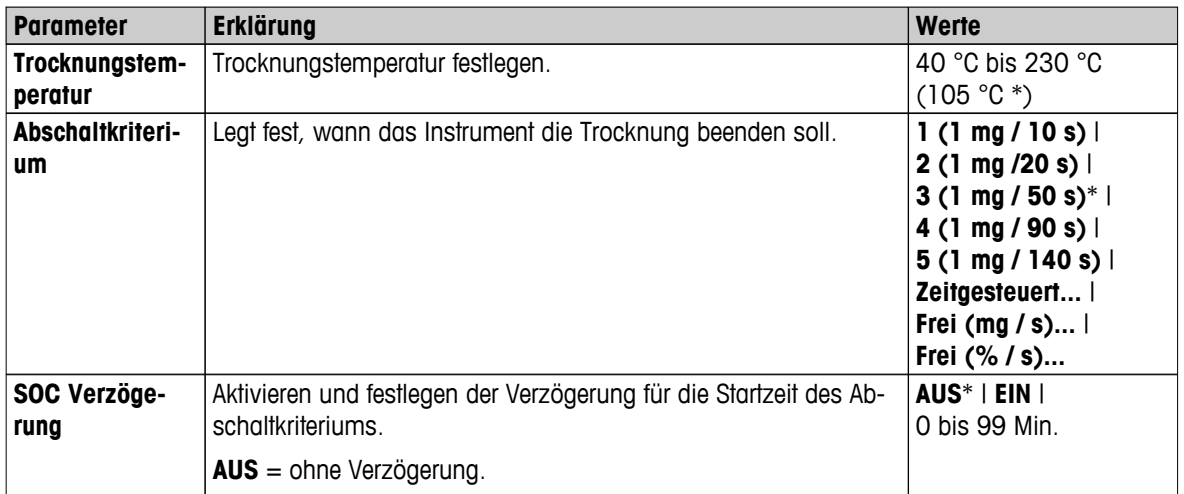

### **Trocknungstemperatur einstellen**

**Einstellungen: Methoden Definition** > Bezeichnung der Methode > **Haupt-Messparameter** > **Trocknungstemperatur**

In diesem Menüpunkt können Sie die Endtemperatur eingeben.

### **Hinweis:**

Der zulässige Eingabebereich für die Trocknungstemperatur wird angezeigt.

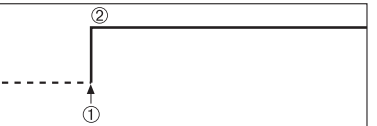

1 Trocknungsvorgang starten 2 Endtemperatur

### **Abschaltkriterium einstellen**

 **siehe** Einstellungen für das Abschaltkriterium (Switch-off Criterion, SOC) (Seite [84](#page-83-0))

### **8.1.1.2 Einstellungen Schnelltrocknung**

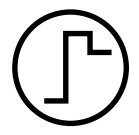

### **Schnelltrocknung**

Dieses Trocknungsprogramm eignet sich vor allem **für Proben mit einem Feuchtegehalt über 30 %.** Nach dem Start wird die gewählte Temperatur während 3 Minuten um 40 % überschritten (bis maximal 230 °C), um die Verdunstungskälte zu kompensieren und den Trocknungsvorgang zu beschleunigen. Anschliessend wird die Trocknungstemperatur auf den Sollwert geregelt und gehalten.

### **Werkseinstellung**

**Trocknungstemperatur** = 105 °C, **Abschaltkriterium** 3 = 1 mg / 50 s

<span id="page-80-0"></span>Folgende Parameter können Sie festlegen:

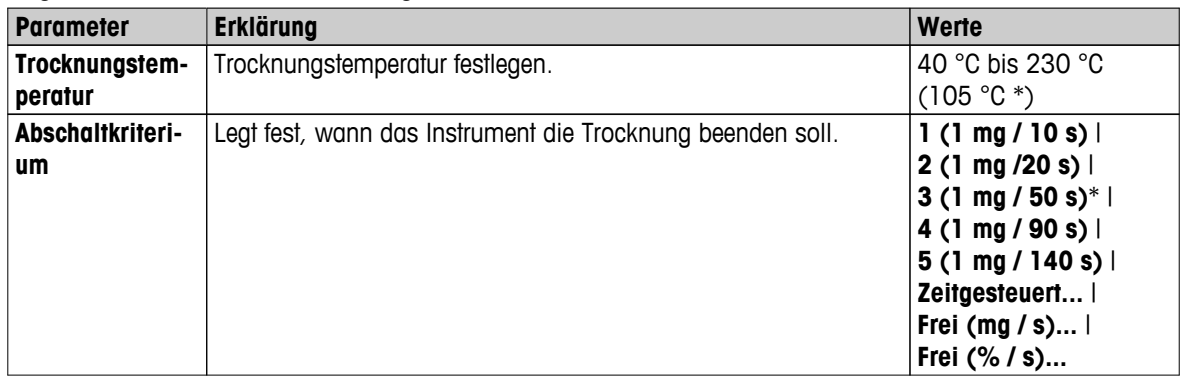

\* Werkseinstellung

### **Trocknungstemperatur einstellen**

**Einstellungen: Methoden Definition** > Bezeichnung der Methode > **Haupt-Messparameter** > **Trocknungstemperatur**

In diesem Menüpunkt können Sie die Endtemperatur eingeben.

#### **Hinweis:**

Der zulässige Eingabebereich für die Trocknungstemperatur wird angezeigt.

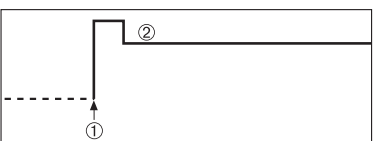

1 Trocknungsvorgang starten 2 Endtemperatur

### **Abschaltkriterium einstellen**

 **siehe** Einstellungen für das Abschaltkriterium (Switch-off Criterion, SOC) (Seite [84](#page-83-0))

### **8.1.1.3 Einstellungen Schontrocknung**

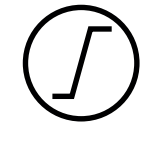

### **Schontrocknung**

Dieses Programm eignet sich für die schonende Trocknung von Substanzen, **die zur Hautbildung neigen** (z.B. zuckerhaltige oder leichtflüchtige Stoffe). Bei diesem Programm wird die Temperatur stetig erhöht und erreicht die gewählte Trocknungstemperatur erst nach **Ablauf der sogenannten** Rampendauer. Die «Rampe», d.h. die Zeit, die zwischen dem Start der Trocknung und dem Erreichen der Endtemperatur vergehen soll, ist vorwählbar.

### **Werkseinstellung**

**Trocknungstemperatur** = 105 °C, **Rampenzeit** = 3:00 min, **Abschaltkriterium** 3 = 1 mg / 50 s

Folgende Parameter können Sie festlegen:

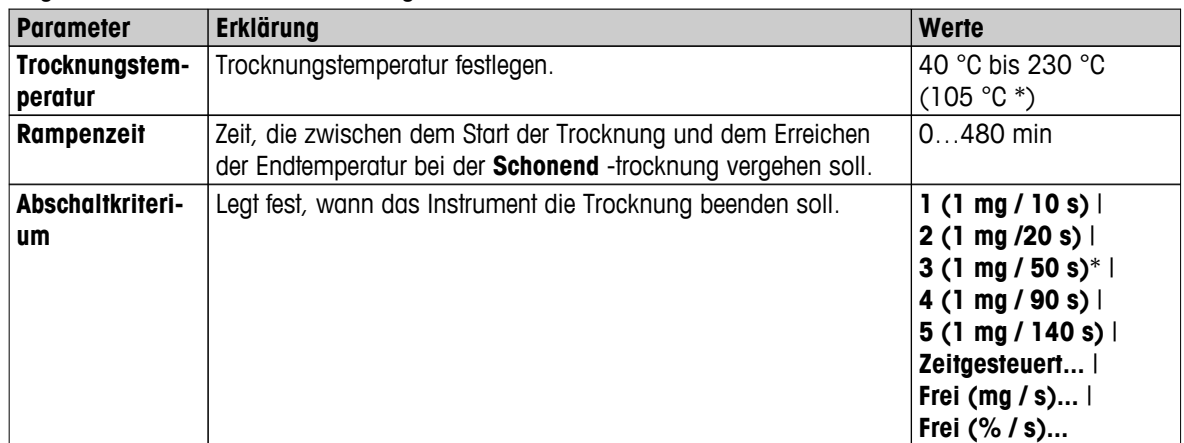

\* Werkseinstellung

### **Trocknungstemperatur einstellen**

**Einstellungen: Methoden Definition** > **Methodenbezeichnung** > **Haupt-Messparameter** > **TrocknungsprogrammSchonendTrocknungstemperatur**

In diesem Menüpunkt können Sie die gewünschte Endtemperatur eingeben.

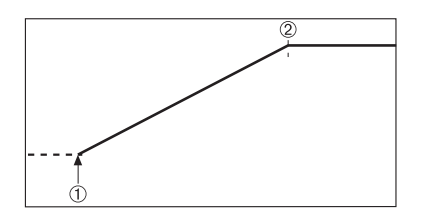

1 Trocknungsvorgang starten 2 Endtemperatur

### **Rampendauer einstellen**

### **Einstellungen: Methoden Definition** > **Methodenbezeichnung** > **Haupt-Messparameter** > **TrocknungsprogrammSchonend** > **Rampenzeit**

In diesem Menüpunkt können Sie die **Rampenzeit**eingeben, d.h. die Zeit, die zwischen dem Start der Trocknung und dem Erreichen der Endtemperatur vergehen soll. Die Rampe wird nach Erreichen einer Temperatur von 50 °C gestartet.

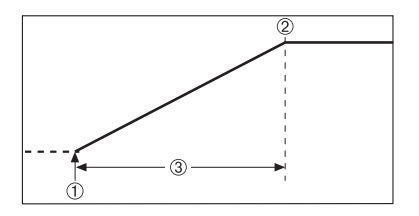

1 Trocknungsvorgang starten 2 Endtemperatur

3 **Rampenzeit**

**Abschaltkriterium einstellen siehe** Einstellungen für das Abschaltkriterium (Switch-off Criterion, SOC) (Seite [84](#page-83-0))

### <span id="page-82-0"></span>**8.1.1.4 Einstellungen Stufentrocknung**

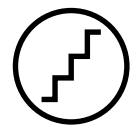

### **Stufentrocknung**

Dieses Programm eignet sich für die Trocknung von Substanzen, die aus mehreren Komponenten bestehen, die sich bei unterschiedlichen Temperaturen verflüchtigen (z.B. Ätherische Öle usw.). Bei diesem Programm wird stufenweise getrocknet, d.h. die Probe wird auf eine bestimmte Temperatur (1.Stufe) vorgeheizt und während einer gewählten Dauer auf dieser Temperatur bis zum festgelegten Abschaltkriterium z.B. Zeitgesteuert oder Gewichtsabnahme pro Zeiteinheit gehalten (Verweilzeit). Die Temperatur lässt sich im nächsten Schritt erhöhen, verringern oder bleibt unverändert. In der letzten Stufe beendet das Abschaltkriterium die Messung. Maximal 5 Stufen stehen zur Auswahl.

Die Stufentrocknung kann auch zur schnellen Bestimmung für Substanzen mit hohem Feuchtegehalt verwendet werden. Dabei wird die 1. Stufe höher als die Endtemperatur der letzten Stufe gesetzt. Das reduziert die Verdunstung.

Tip für die Messung von Kunststoffgranulat:

Einstellung des Abschaltkriteriums "Zeitgesteuert" für den ersten Schritt (kann dieselbe Temperatureinstellung wie für Schritt 2 sein). Die grosse Probenmenge (z.B. 30 g) muss zunächst erhitzt werden, bevor sie überhaupt ein wenig Feuchtigkeit abgibt. Dadurch wird verhindert, dass die Messung vorzeitig beendet wird. Die Einstellung des Abschaltkriteriums "5" für den zweiten Schritt beendet die Messung automatisch.

### **Werkseinstellung**

Stufe 1, **Temperatur** = 50 °C, **Abschaltkriterium** = 5:00 min Stufe 2, **Temperatur** = 105 °C, **Abschaltkriterium** 3 = 1 mg / 50 s

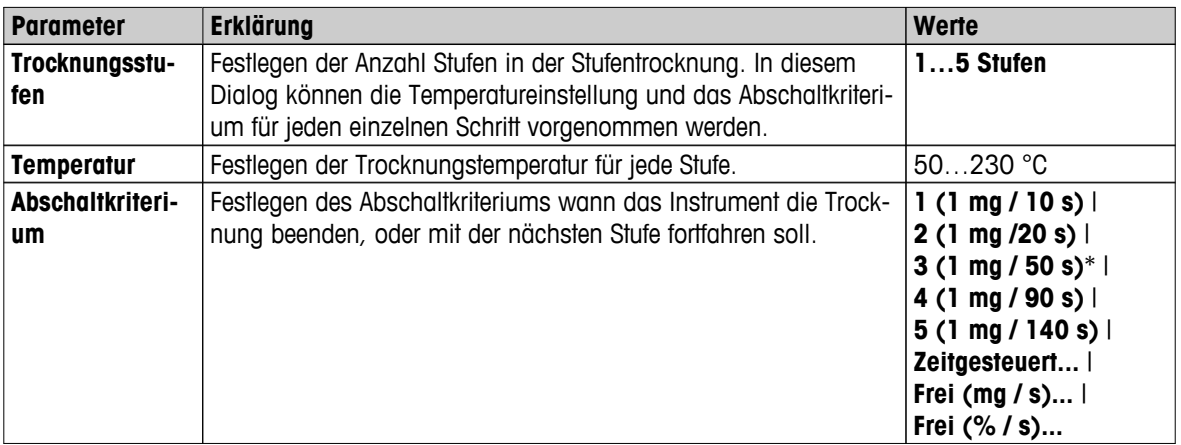

Folgende Parameter können Sie festlegen:

\* Werkseinstellung

### **Trocknungsstufen**

### **Einstellungen: Methoden Definition** > **Methodenbezeichnung** > **Haupt-Messparameter** > **TrocknungsprogrammStufen** > **Trocknungsstufen**

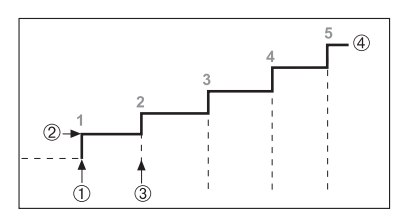

- 1 Trocknungsvorgang starten 2 Stufentemperatur
- 3 Nächste Stufe, **Abschaltkriterium**
- 4 Letzte Stufe

### **Abschaltkriterium einstellen**

 **siehe** Einstellungen für das Abschaltkriterium (Switch-off Criterion, SOC) (Seite [84](#page-83-0))

### <span id="page-83-0"></span>**8.1.1.5 Einstellungen für das Abschaltkriterium (Switch-off Criterion, SOC)**

### **Navigation: Home** > **Methoden Definition** > **Methodenbezeichnung** > **Haupt-Messparameter** > **Trocknungsprogramm**

Diese Funktion stellt Ihnen verschiedene Abschaltkriterien zur Verfügung. Ein Abschaltkriterium legt fest, wann das Gerät die Trocknung beenden oder mit der nächsten Stufe fortfahren soll ("Stufentrocknung"). Abschaltkriterien stellen sicher, dass Messungen immer unter denselben Bedingungen beendet werden (Gewichtsabnahme pro Zeiteinheit) und sorgen so für wiederholbare Messungen.

### **Hinweis**

Genaue Ergebnisse erfordern vergleichbare Startgewichte **siehe** Einstellungen für das Startgewicht (Seite [89](#page-88-0)).

Folgende Parameter können Sie festlegen:

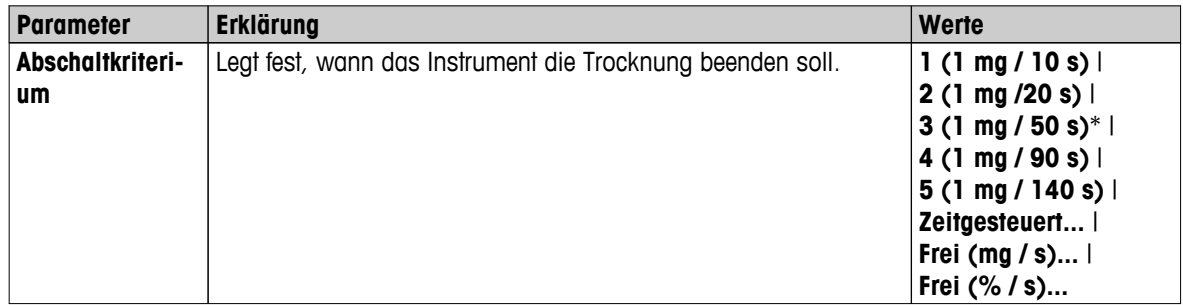

\* Werkseinstellung

- Gewichtabnahme pro Zeiteinheit (5 vorprogrammierte Einstellungen)
- Freies Abschaltkriterium (2 verschiedene Einstellungen)
- Zeitgesteuerte Abschaltung

### **Gewichtsabnahme pro Zeiteinheit**

Durch das Abschalten wird bestimmt, unter welcher Trocknungsbedingung die Messung abgeschlossen wird. Dieses Abschaltkriterium basiert auf der Gewichtsabnahme pro Zeiteinheit. Sobald die mittlere Gewichtsabnahme einen vorgegebenen Wert während einer festgelegten Zeit unterschreitet, erachtet das Gerät die Trocknung als beendet und schließt den Messvorgang automatisch ab.

### **Hinweis**

Während den ersten 30 Sek. ist das Abschaltkriterium inaktiv.

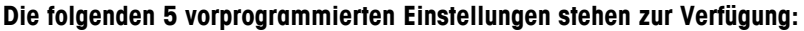

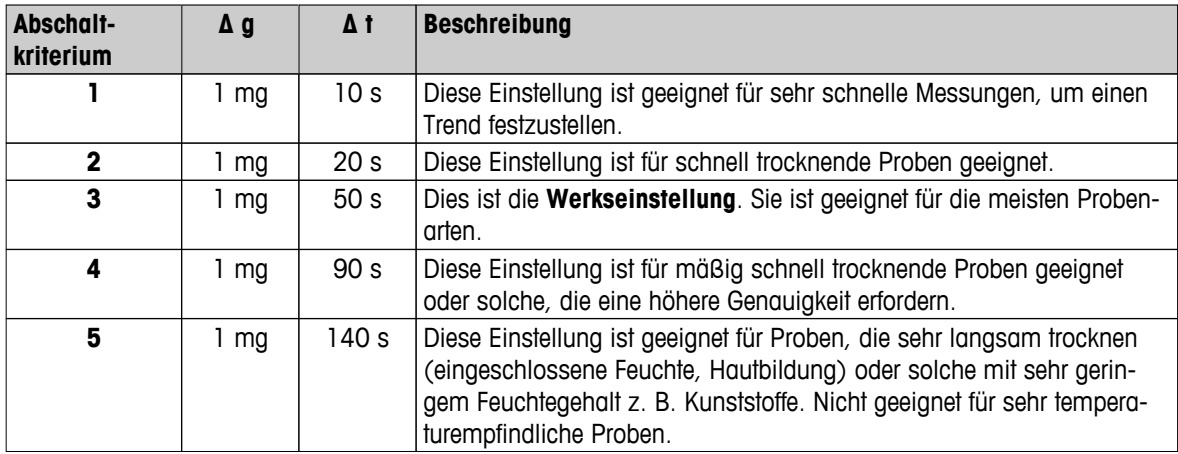

Die nachstehende Grafik zeigt beispielhaft die Funktionsweise der Abschaltung (keine maßstäbliche Darstellung).

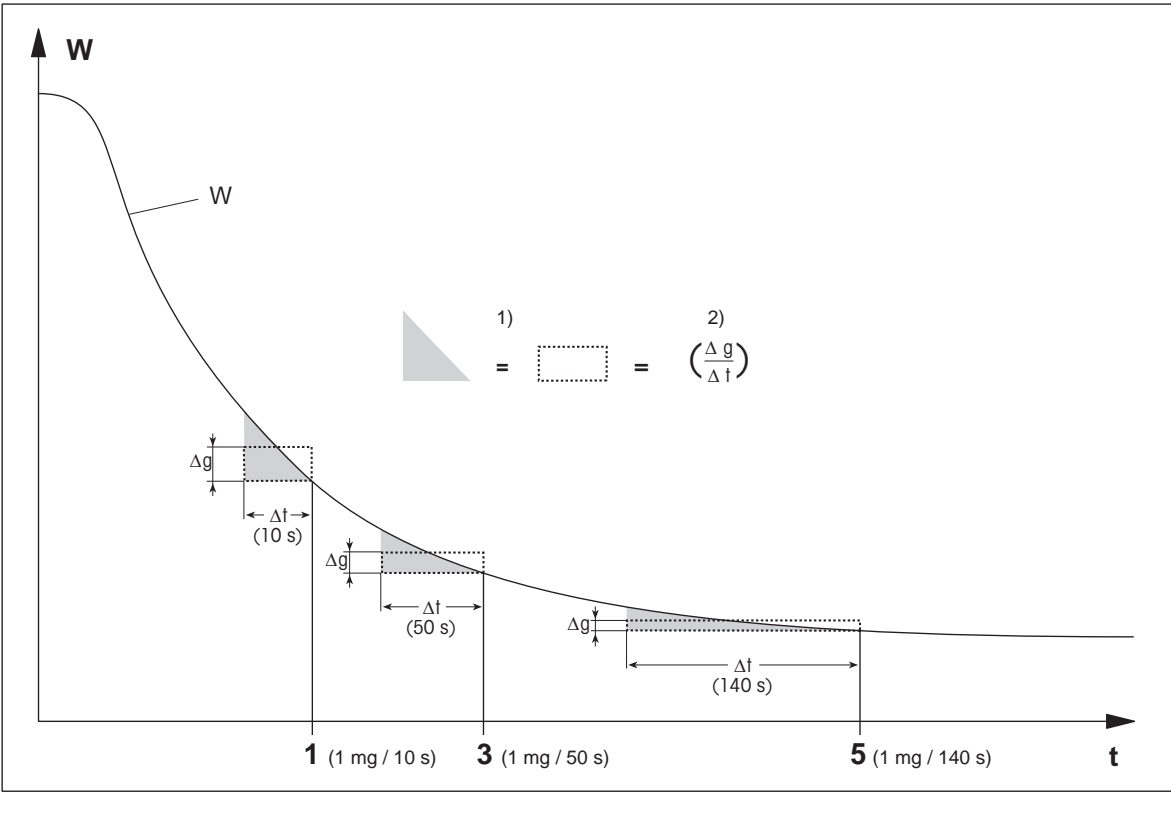

t = Zeit 1) = flächengleich

W = Probengewicht 2) = mittlere Gewichtsabnahme pro Zeiteinheit

1, 3, 5 = Abschaltkriterium als Beispiel angezeigt

### **Freies Abschaltkriterium**

Das freie Abschaltkriterium basiert auf einer benutzerdefinierten mittleren Gewichtsabnahme pro Zeiteinheit.

Die folgenden 2 Einstellungen stehen zur Verfügung:

- **Abschaltkriterium** > **Frei (mg / s)...** (Gewichtsabnahme pro Zeiteinheit)
- **Abschaltkriterium** > **Frei (% / s)...** (Gewichtsabnahme in Prozent pro Zeiteinheit)

### **Zeitgesteuerte Abschaltung**

Bei diesem Abschaltkriterium dauert der Messvorgang so lange, bis die vorgewählte Trocknungsdauer abgelaufen ist. Die Anzeige informiert Sie laufend über die Trocknungsdauer.

### **Testmessungen ausführen**

Zur Durchführung von Testmessungen, um das korrekte Abschaltkriterium zu ermitteln, **siehe** Eine Methode testen (Seite [96\)](#page-95-0).

### <span id="page-85-0"></span>**8.1.1.6 Einstellungen der SOC-Verzögerung**

### **Navigation: Home** > **Methoden Definition** > **Methodenbezeichnung** > **Haupt-Messparameter** > SOC-Verzögerung

Mit dieser Funktion können Sie die Startzeit des Abschaltkriteriums verzögern. Dies kann bei Proben mit geringem Feuchtegehalt sinnvoll sein, bei denen es länger dauert, bis die Feuchtigkeit verdampft ist, wie z. B. bei Kunststoffen.

### **Hinweis**

Die SOC-Verzögerung ist nur für die folgenden Trocknungsprogramme verfügbar:

- **Standard**
- QuickPredict

Folgende Parameter können Sie festlegen:

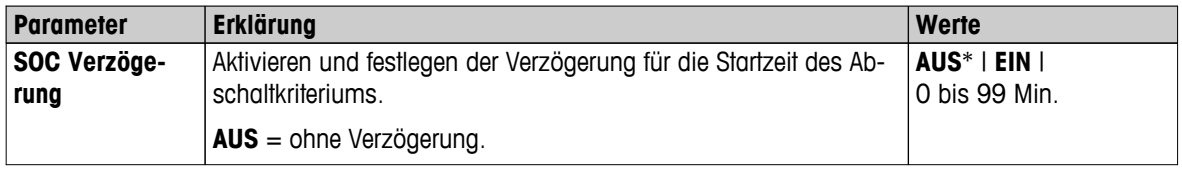

\* Werkseinstellung

### **8.1.2 Anzeigeart wählen**

### **Navigation: Home** > **Methoden Definition** > **Methodenbezeichnung** > **Haupt-Messparameter** > **Anzeigemodus**

Mit dieser Funktion können Sie die gewünschte Art der Ergebnisanzeige wählen. Damit legen Sie auch fest, welche Werte auf den Protokollen ausgedruckt werden.

Folgende Parameter können Sie festlegen:

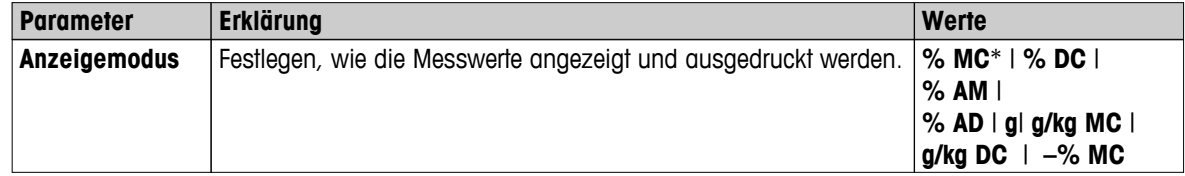

\* Werkseinstellung

- **% MC** Feuchtegehalt (berechneter Wert)
- **% DC** Trockengehalt (berechneter Wert)
- **% AM** ATRO-Feuchtegehalt (berechneter Wert)
- **% AD** ATRO-Trockengehalt (Nassgewicht, berechneter Wert)
- **g** Gewicht in Gramm
- **g/kg MC** Feuchtegehalt (berechneter Wert)
- **g/kg DC** Trockengehalt (berechneter Wert)
- **–% MC** Feuchtegehalt (negativer Wert, berechneter Wert)

### **Hinweis**

Berechnete Werte sind in der Anzeige mit einem Sternchen markiert. Weitere Informationen:

### **% MC – Feuchtegehalt**

Angezeigt (und ausgedruckt) wird der Feuchtegehalt der Probe in Prozent des Nassgewichtes (NG = Anfangsgewicht = 100 %). Dies ist die **Werkseinstellung**.

Während der Trocknung wird laufend der aktuelle Messwert in Prozent angezeigt und als Trocknungskurve grafisch dargestellt. Der Messwert wird mit "% MC" bezeichnet (Moisture Content, z. B. 11,35 % MC), ebenso beim Ausdrucken der Ergebnisse.

$$
MC = \frac{WW - DW}{WW} \cdot 100\%
$$

MC = Feuchtegehalt [0 bis 100 %] WW = Nassgewicht

DW = Trockengewicht

### **% DC – Trockengehalt**

Angezeigt (und ausgedruckt) wird der Trockengehalt der Probe in Prozent des Nassgewichtes ( $NG =$  Anfangsgewicht = 100 %).

Während der Trocknung wird laufend der aktuelle Messwert in Prozent angezeigt und als Trocknungskurve grafisch dargestellt. Der Messwert wird mit "% DC" bezeichnet (Dry Content, z. B. 88,65 % DC), ebenso beim Ausdrucken der Ergebnisse.

$$
DC = \frac{DW}{WW} \cdot 100\%
$$

 $DC = Trockengehalt [100 bis 0 %]$ WW = Nassgewicht DW = Trockengewicht

### **% AM – ATRO-Feuchtegehalt 1)**

Angezeigt (und ausgedruckt) wird der Feuchtegehalt der Probe in Prozent des Trockengewichtes (TG = Endgewicht =  $100\%$ )

Während der Trocknung wird laufend der aktuelle Messwert in Prozent angezeigt und als Trocknungskurve grafisch dargestellt. Der Messwert wird mit "% AM" bezeichnet (ATRO Moisture Content, z. B. 255,33 % AM), ebenso beim Ausdrucken der Ergebnisse.

$$
AM = \frac{WW - DW}{DW} \cdot 100\%
$$

AM = ATRO-Feuchtegehalt [0 bis 1000 %] WW = Nassgewicht DW = Trockengewicht

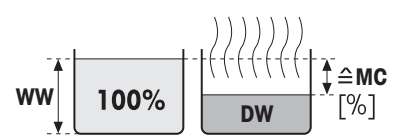

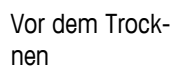

Nach dem **Trocknen** 

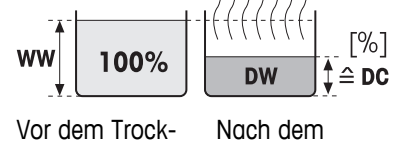

Trocknen

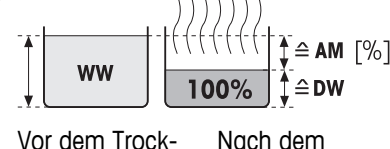

nen

nen

Nach dem **Trocknen** 

## **% AD – ATRO-Trockengehalt (Nassgewicht)1)**

**DW <sup>=</sup> · 100 %**

AD = ATRO-Trockengehalt [100 bis 1000 %]

Angezeigt (und ausgedruckt) wird das Nassgewicht der Probe in Prozent des Trockengewichtes (TG = Endgewicht =  $100\%$ ).

Während der Trocknung wird laufend der aktuelle Messwert in Prozent angezeigt und als Trocknungskurve grafisch dargestellt. Der Messwert wird mit "% AD" bezeichnet (ATRO-Trockengehalt bezeichnet, z. B. 312,56 % AD), ebenso beim Ausdrucken der Ergebnisse.

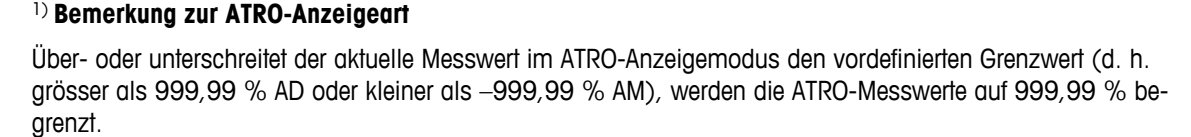

### **g – Gewicht in Gramm**

 $AD = \frac{WW}{DW}$ 

WW = Nassgewicht DW = Trockengewicht

Angezeigt (und ausgedruckt) wird das Gewicht der Probe in Gramm. In dieser Einstellung dient der Moisture Analyzer als Präzisionswaage.

Während der Messung wird laufend das aktuelle Gewicht in Gramm angezeigt.

### **g/kg MC – Feuchtegehalt**

Angezeigt (und ausgedruckt) wird der Feuchtegehalt der Probe in g/kg des Nassgewichtes ( $NG = Antanggewicht = 1000 g/kg$ ).

Während der Trocknung wird laufend der aktuelle Messwert in Prozent angezeigt und als Trocknungskurve grafisch dargestellt. Der Messwert wird mit "g/kg MC" bezeichnet (Moisture Content, z. B. 11,35 g/kg MC), ebenso beim Ausdrucken der Ergebnisse.

$$
MC = \frac{WW - DW}{WW} \cdot 1000 \text{ g/kg}
$$

MC = Feuchtegehalt [0 bis 1000 g/kg] WW = Nassgewicht DW = Trockengewicht

### **g/kg DC – Trockengehalt**

Angezeigt und (und ausgedruckt) wird der Trockengehalt der Probe in  $g/kg$  des Nassgewichts (NG = Anfangsgewicht = 1000  $g/kg$ ).

Während der Trocknung wird laufend der aktuelle Messwert in Prozent angezeigt und als Trocknungskurve grafisch dargestellt. Der Messwert wird mit "g/kg DC" bezeichnet (Dry Content, z. B. 88,65 g/kg DC), ebenso beim Ausdrucken der Ergebnisse.

$$
DC = \frac{DW}{WW} \cdot 1000 \frac{g}{kg}
$$

 $DC = Trockengehalt [1000 bis 0 g/kg]$ WW = Nassgewicht DW = Trockengewicht

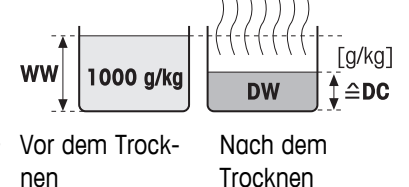

nen

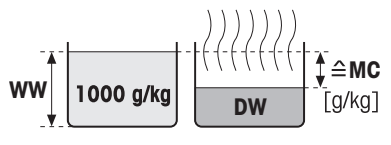

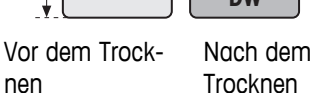

Vor dem Trock-

**WW** 

Nach dem **Trocknen** 

100

 $\triangle$ DW

nen

 $\hat{=}$  AD

 $\lceil\% \rceil$ 

### <span id="page-88-0"></span>**-% MC - Feuchtegehalt**

Angezeigt (und ausgedruckt) wird der Feuchtegehalt der Probe in Prozent des Nassgewichtes ( $NG =$  Anfangsgewicht = 100 %).

Während der Trocknung wird laufend der aktuelle Messwert in Prozent angezeigt und als Trocknungskurve grafisch dargestellt. Der Messwert wird mit "-% MC" bezeichnet (Moisture Content, z. B. -11,35 -% MC), ebenso beim Ausdrucken der Ergebnisse und der Anzeige als negativer Wert.

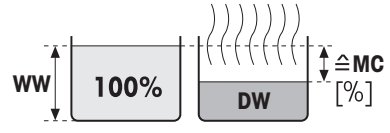

Vor dem Trocknen

Nach dem **Trocknen** 

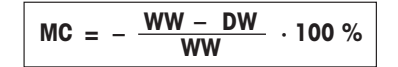

MC = Feuchtegehalt [0 bis 100 %] WW = Nassgewicht DW = Trockengewicht

## **8.1.3 Einstellungen für das Startgewicht**

### **Einstellungen: Home** > **Methoden Definition** > **Methodenbezeichnung** > **Haupt-Messparameter** > **Startgewicht**

Das Startgewicht beeinflusst sowohl die Messdauer als auch die Genauigkeit der Ergebnisse. Ein geringes Gewicht verkürzt zwar die Messdauer, verringert aber auch die Genauigkeit der Ergebnisse. Mit dieser Funktion können Sie ein Startgewicht festlegen, sodass alle Proben das annähernd gleiche Gewicht aufweisen, was die Wiederholbarkeit der Messung verbessert. Die Einwägehilfe erleichtert Ihnen das Einwägen der Probe. Bei den meisten Proben liegt das Endgewicht im Bereich von 2 – 5 g (Kunststoffe 30 g). Wir empfehlen, die gesamte Oberfläche der Probenschale mit einer gleichmässigen Probenschicht zu bedecken.

Folgende Parameter können Sie festlegen:

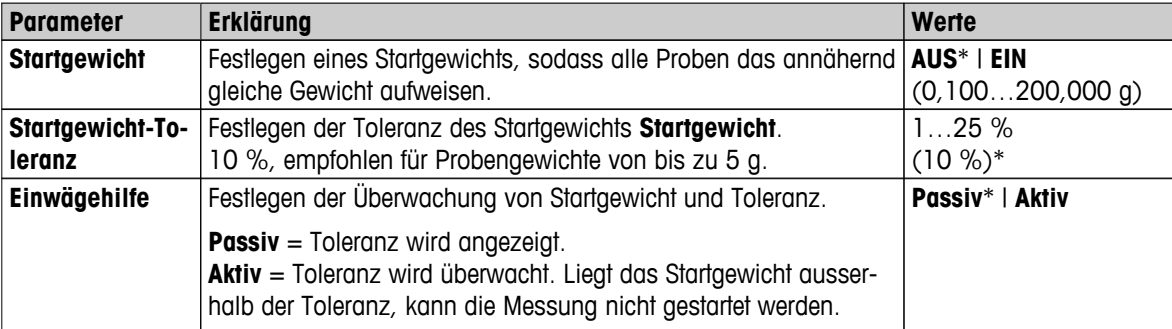

# <span id="page-89-0"></span>**8.2 Handhabung von Ergebnissen und Messwerten**

Endergebnisses.

### **Navigation: Home** > **Methoden Definition** > **Methodenbezeichnung** > **Handhab. Ergeb. & Messw.**

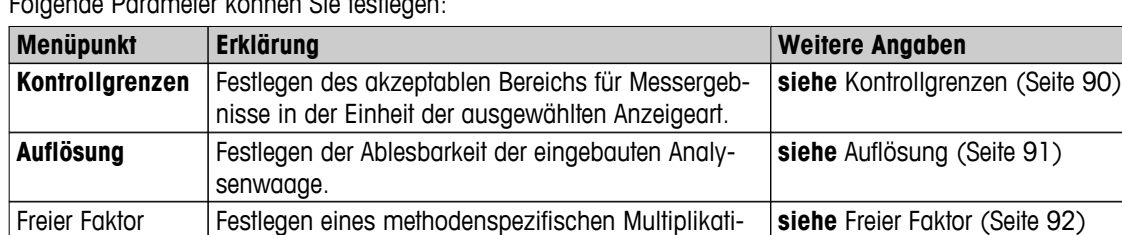

onsfaktors für die Berechnung eines korrigierten

Folgende Parameter können Sie festlegen:

## **8.2.1 Kontrollgrenzen**

### **Einstellungen: Home** > **Methoden Definition** > **Methodenbezeichnung** > **Handhab. Ergeb. & Messw.** > **Kontrollgrenzen**

Mit dieser Funktion können Sie Warngrenzen und Eingreifgrenzen für die Qualitätskontrolle und Prozessüberwachung festlegen. Ausserdem können Sie Grenzen für bestanden und nicht bestanden festlegen.

Folgende Parameter können Sie festlegen:

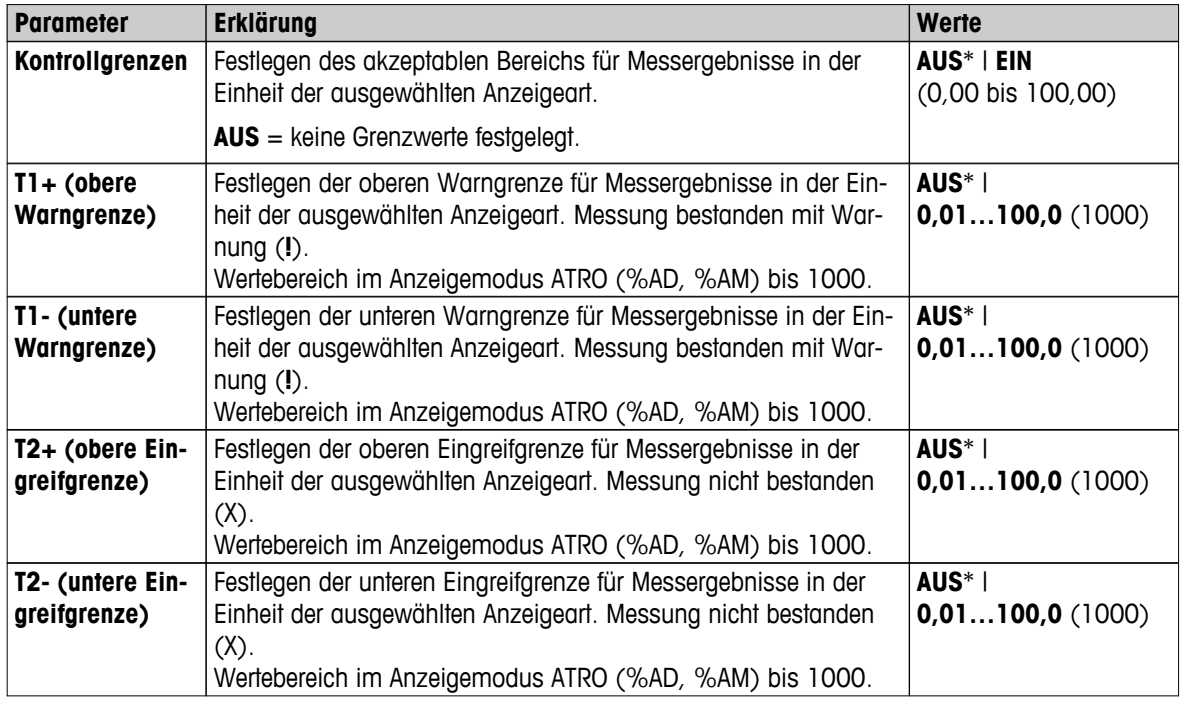

#### <span id="page-90-0"></span>**Einstellen der Grenzwerte**

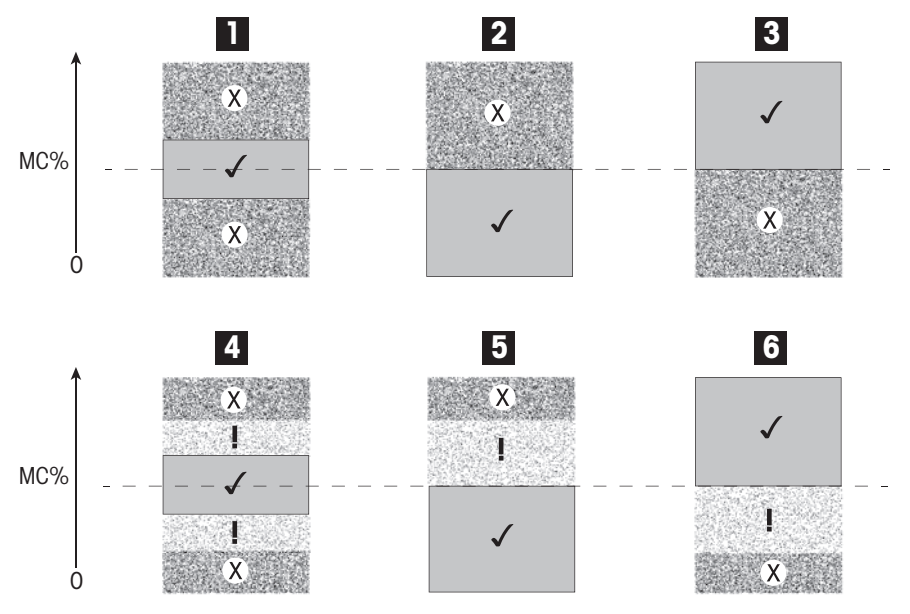

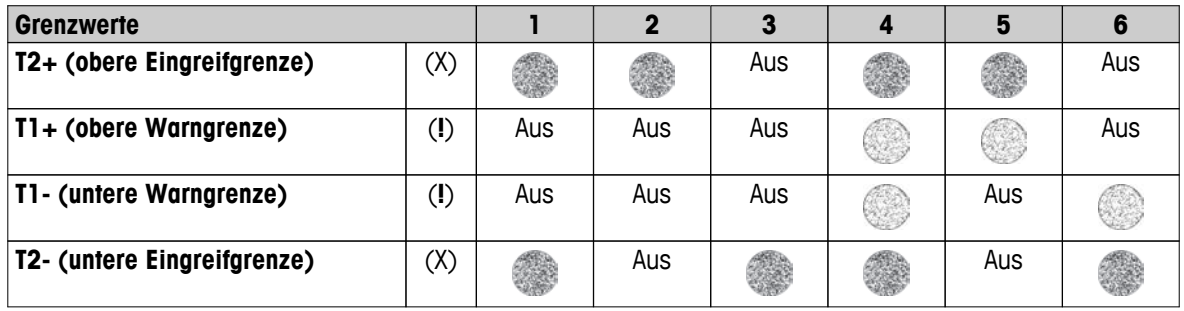

(✓) Messung liegt innerhalb der Warngrenzen: bestanden (Anzeige in Grün)

(**!**) Messung liegt innerhalb der Warn- und Eingreifgrenzen: bestanden mit Warnung (Anzeige in Gelb)

(X) Messung liegt ausserhalb der Eingreifgrenzen: nicht bestanden (Anzeige in Rot)

Kontrollgrenzen deaktiviert = keine Grenzwerte (Anzeige in Blau)

### **8.2.2 Auflösung**

### **Einstellungen: Home** > **Methoden Definition** > **Methodenbezeichnung** > **Handhab. Ergeb. & Messw.** > **Auflösung**

Üblicherweise werden Moisture Analyzer mit einer Auflösung bis zu 1 mg / 0,01 % betrieben. Die folgende Einstellung ermöglicht es Ihnen, für die Feuchtebestimmung die 10fach höhere Auflösung der eingebauten Analysenwaage zu nutzen (0,1 mg Gewicht / 0,001 % Feuchte). Die hohe Auflösung ist speziell für Proben mit geringem Feuchtegehalt geeignet (weniger als 1 %). Bei solchen Proben kommt einer sorgfältigen Probenvorbereitung eine grosse Bedeutung zu!

#### **Hinweis**

In den Anzeigearten **ATRO Feuchtegehalt und ATRO Trockengehalt** steht die hohe Auflösung nicht zur Verfügung **siehe** Anzeigeart wählen (Seite [86\)](#page-85-0).

Folgende Parameter können Sie festlegen:

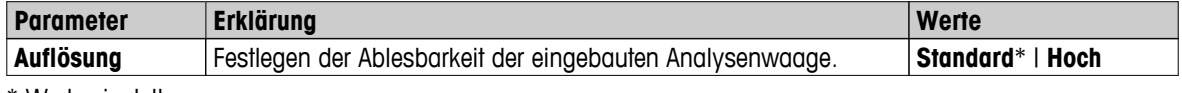

## <span id="page-91-0"></span>**8.2.3 Freier Faktor**

### **Navigation: Home** > **Methoden Definition** > **Methodenbezeichnung** > **Handhabung der Ergebnisse und Messwerte** > **Free factor**

Mit dieser Funktion können Sie das Ergebnis mit einem methodenspezifischen Faktor im ausgewählten Anzeigemodus multiplizieren. Darüber hinaus können Sie das Ergebnis durch einen Offset-Eintrag in die Einheit des ausgewählten Anzeigemodus' ändern. Diese Funktion wird genutzt, um ein korrigiertes Ergebnis (z. B. um systematische Abweichungen von einem Referenzergebnis auszugleichen) zu berechnen.

### **Hinweis**

- Der freie Faktor ist nicht im Anzeigemodus "g" (Gewicht) verfügbar.
- Die Berechnung wird während der Messung kontinuierlich durchgeführt und als Trocknungskurve grafisch dargestellt.
- Beim freien Faktor werden die Ergebnisse berechnet und mit einem Sternchen in der Anzeige markiert.

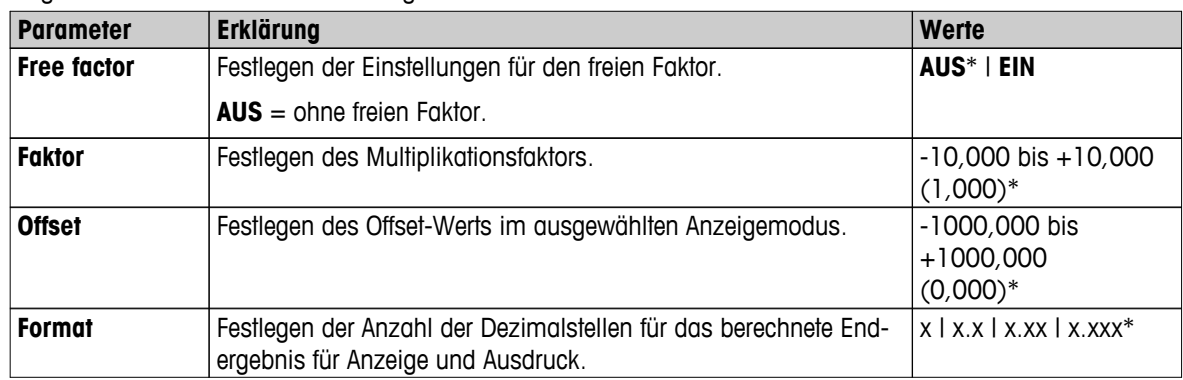

### Folgende Parameter können Sie festlegen:

# <span id="page-92-0"></span>**8.3 Arbeitsabläufe**

### **Einstellungen: Home** > **Methoden Definition** > **Methodenbezeichnung** > **Arbeitsabläufe**

Mit dieser Funktion können Sie die Arbeitsabläufe während der Messung festlegen.

Folgende Parameter können Sie festlegen:

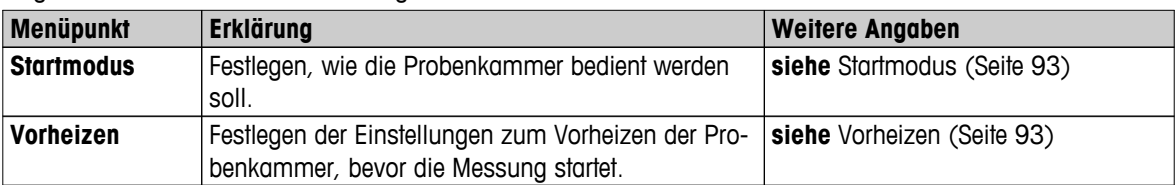

### **8.3.1 Startmodus**

#### **Einstellungen: Home** > **Methoden Definition** > **Methodenbezeichnung** > **Arbeitsabläufe** > **Startmodus**

In diesem Menüpunkt können Sie wählen, ob die Probenkammer automatisch oder von Hand betrieben werden soll (z.B. Tarieren, Trocknungssende).

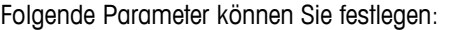

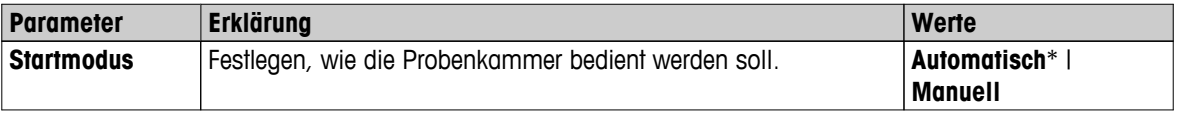

\* Werkseinstellung

### **Automatisch**

Werkseitig ist Ihr Instrument auf automatische Betriebsart eingestellt. Diese Betriebsart ist für die meisten Proben geeignet. Beim Schliessen der Probenkammer wird das Probengewicht protokolliert und die Messung gestartet.

### **Manuell**

Die manuelle Betriebsart empfehlen wir Ihnen für Proben, die leichtflüchtige Stoffe enthalten. Im Gegensatz zur automatischen Betriebsart schliesst die Probenkammer in der manuellen Betriebsart nach Tippen auf die Schaltfläche [**Trocknung starten**] nicht automatisch. Das für die Bestimmung des Feuchtegehalts wichtige Anfangsgewicht (Nassgewicht) wird jedoch erfasst. In der manuellen Betriebsart haben Sie Zeit zur weiteren Vorbereitung der Probe (z.B. Mischen mit Quarzsand oder flächiges Verteilen der Probe) während Gewichtsverluste durch Verdunstung während der Vorbereitungszeit von Beginn an erfasst werden. Sobald die Probe zur Trocknung bereit ist, drücken Sie die Taste [ ]. Die automatische Probenkammer schliesst sich und die Trocknung beginnt. In der manuellen Betriebsart können Sie die Probenkammer selbst während einer Trocknung öffnen. Die Trocknung wird dabei, im Gegensatz zur automatischen Betriebsart, nicht abgebrochen sondern lediglich solange unterbrochen, bis die Probenkammer wieder geschlossen wird.

## **8.3.2 Vorheizen**

### **Einstellungen: Home** > **Methoden Definition** > **Methodenbezeichnung** > **Arbeitsabläufe** > **Vorheizen**

Bei Bedarf können Sie die Funktion Vorheizen zum Vorwärmen der Probenkammer aktivieren. Bei Halogen Moisture Analyzern ist ein Vorheizen aufgrund der kurzen Aufheizzeiten für Standardapplikationen üblicherweise nicht erforderlich. Ein vorgewärmtes Gerät kann sich auf die Reproduzierbarkeit der Ergebnisse auswirken, da sich das Gerät bei jeder Messung im gleichen temperaturbedingten Zustand befindet. Vorheizen erfolgt nur bis zum Zeitpunkt der Messung (**Manuell**), im Standby-Modus auch noch nach erfolgter Messung.

| <b>Parameter</b> | <b>Erklärung</b>                                                                                                    | Werte                                       |
|------------------|----------------------------------------------------------------------------------------------------|---------------------------------------------|
| Vorheizen        | Festlegen der Einstellungen zum Vorheizen der Probenkammer<br>(Standby-Temperatur) vor Beginn der eigentlichen Messung.<br>$AUS =$ kein Vorheizen. | AUS*   EIN  <br>Manuell  <br><b>Standby</b> |

Folgende Parameter können Sie festlegen:

### **Manuell**

Bevor eine Messung gestartet werden kann, fordert das Instrument den Benutzer auf, die Funktion Vorheizen zu aktivieren. Das Instrument zeigt an, wenn es ausreichend vorgeheizt ist und die Messung beginnen kann. Die Messung kann auch während der Vorheizphase durchgeführt werden durch Tippen auf **Vorheizen stoppen**. In diesem Fall wird die Dauer des Vorheizens protokolliert. Nach der maximal möglichen Vorheizdauer von 1 Stunde schaltet das Vorheizen ab.

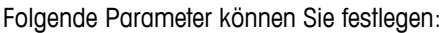

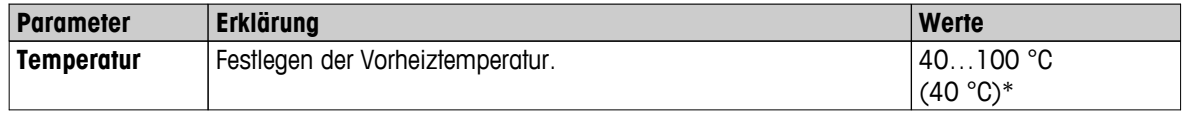

\* Werkseinstellung

### **Standby**

Das Instrument zeigt an, wenn es ausreichend vorgeheizt ist und die Messung beginnen kann. Die Messung kann auch während der Vorheizphase durchgeführt werden durch Tippen auf **Trocknung beenden**. In diesem Fall wird die Dauer des Vorheizens protokolliert.

Mit der Funktion **Dauer** können Sie das Vorheizen in einer vorgegebenen Zeitdauer nach der Messung abschalten. Mit der Funktion **Abschaltzeit** können Sie das Vorheizen zu einer vorgegebenen Uhrzeit abschalten.

Folgende Parameter können Sie festlegen:

| <b>Parameter</b>    | <b>Erklärung</b>                                                                                                    | <b>Werte</b>                           |
|---------------------|----------------------------------------------------------------------------------------------------|----------------------------------------|
| <b>Temperatur</b>   | Festlegen der Vorheiztemperatur.                                                                                                    | 40100 °C<br>$(40 °C)*$                 |
| <b>Dauer</b>        | Festlegen der Zeitdauer, in der das Instrument nach einer Mes-<br>sung für eine bestimmte Zeit auf der Standby-Temperatur gehal-<br>ten wird (Zeitlimit). | <b>Stunden   Minuten</b><br>$(3 h)^*$  |
| <b>Abschaltzeit</b> | Festlegen der Zeitdauer, nach der das Vorheizen Vorheizen ab-<br>geschaltet wird.                                                                         | <b>AUS*   Stunden : Minu-  </b><br>ten |

# <span id="page-94-0"></span>**8.4 Allgemeine Methoden Eigenschaften**

**Einstellungen: Home** > **Methoden Definition** > **Methodenbezeichnung** > **Allgemeine Methoden Eigenschaften**

## **8.4.1 Methodenbezeichnung**

### **Einstellungen: Home** > **Methoden Definition** > **Methodenbezeichnung** > **Allgemeine Methoden Eigenschaften** > **Methodenbezeichnung**

Folgende Parameter können Sie festlegen:

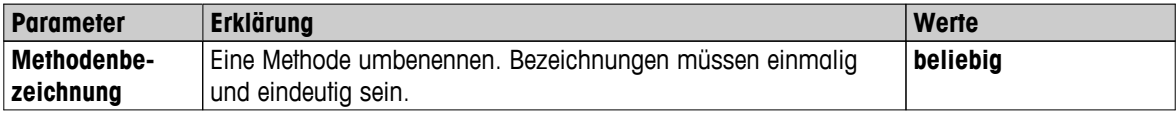

# <span id="page-95-0"></span>**8.5 Testmethoden**

## **8.5.1 Eine Methode testen**

### **Eine Methode testen**

Mit dieser Funktion können Sie während der Methodenentwicklung Einstellungen testen. Das Testen ist jederzeit möglich. Testmessungen werden im Journal protokolliert und als Testergebnisse markiert. Falls Sie mit einem der Abschaltkriterien "Gewichtsabnahme pro Zeiteinheit" arbeiten möchten und das Verhalten einer Probe nicht kennen, hilft Ihnen die Testmessung bei der Auswahl eines geeigneten Abschaltkriteriums. Weitere Informationen zum Abschaltkriterium, **siehe** Einstellungen für das Abschaltkriterium (Switch-off Criterion, SOC) (Seite [84](#page-83-0)).

Das Diagramm zeigt beispielhaft den Verlauf einer Trocknung. Die Punkte, bei denen die einzelnen Abschaltkriterien (1–5) erreicht wurden, sind markiert.

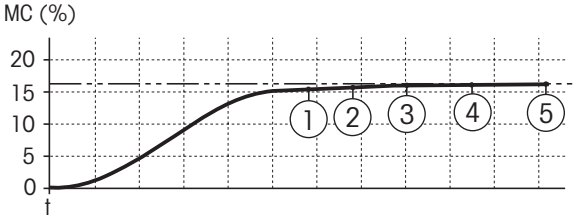

Während der Messung werden die Messwerte aufgezeichnet, die Abschaltkriterien 1 bis 5 und möglicherweise eines der freien Abschaltkriterien. Die Messung endet nach einer festgelegten Dauer (Voreinstellung 30 Minuten). Beachten Sie, dass das Startgewicht das Abschaltkriterium beeinflusst. Die Testdauer lässt sich abschalten. In diesem Fall endet die Messung nach Erreichen des vorgegebenen Abschaltkriteriums. Dennoch werden alle Abschaltkriterien protokolliert.

Durch Vergleich der Messwerte mit denen einer Referenzmethode z.B. Trockenofen und der Standardabweichung können Sie die passenden Parametereinstellungen festlegen. Weitere Informationen finden Sie in der Applikationsbroschüre «Feuchte richtig messen».

Führen Sie alle Messungen durch unter **Home** > **Methoden Definition** > **Methodenbezeichnung** > **Tests**, bevor Sie eine Methode freigeben. Die Ergebnisse einer Testmessung werden speziell markiert.

### **Achtung**

Vor der Freigabe einer Methode prüfen Sie, ob das ermittelte Abschaltkriterium festgelegt wurde.

### **Testmessung durchführen**

Eine Testmessung führen Sie wie jede andere Messung durch. Zur Durchführung der Messung **siehe** Messung durchführen (Seite [98\)](#page-97-0)

### **Ändern der Messdauer**

- ь Der Arbeitsbildschirm für Testmessung wird angezeigt.
- 1 Tippen Sie auf **Testzeit** im Arbeitsbildschirm.
	- **Testzeit in min** erscheint.
- 2 Bestätigen Sie die Meldung mit **OK**.

### **Parameter anzeigen**

- Der Arbeitsbildschirm für Testmessung wird angezeigt.
- Tippen Sie im Arbeitsbildschirm auf Parameter.
- Die Parameterliste erscheint.  $\Rightarrow$

### **Drucken der Ergebnisse der ermittelten Abschaltkriterien**

Einen Beispielausdruck **siehe** Informationen auf Messprotokollen (Seite [105\)](#page-104-0), Kapitel «spezielle Vorkommnisse».

### **Anzeigen der Ergebnisse der ermittelten Abschaltkriterien.**

**Siehe** Grafische Auswertungen der Messergebnisse (Seite [103\)](#page-102-0)

### **8.5.2 Mit AutoMet testen**

**AutoMet**-Testmessungen helfen Ihnen dabei, bei der Entwicklung von Methoden Zeit zu sparen. Sie ermöglichen Ihnen darüber hinaus, ein Ergebnis mit Ihrem Moisture Analyzer zu erzielen, das ziemlich genau dem Referenzwert der gewählten Temperatur und der Probenmenge entspricht.

Mit dieser Funktion können Sie die **AutoMet**-Taste nutzen, um den Referenzwert einzugeben und das Gerät wird dann automatisch ein geeignetes Abschaltkriterium für die festgelegte Methode einrichten. Das wird dann der Punkt sein, an dem die Messung so genau wie möglich dem Referenzwert entspricht. Dies ist das freie Abschaltkriterium **Frei (mg / s)...**. Die AutoMet-Testmessung schlägt nur dann ein Abschaltkriterium **Frei (mg / s)...** vor, wenn der Trocknungstrend darauf schliessen lässt, das eine genaue Feuchtebestimmung erfolgen kann. Der Bereich für das Abschaltkriterium **Frei (mg / s)...** ist deshalb auf die Werte zwischen 1mg/20 Sekunden und 1mg/140 Sekunden begrenzt.

### **Hinweis**

Wurde der Zielwert erreicht und das Abschaltkriterium liegt immer noch ausserhalb des Bereichs von 1mg/20 bis 140 Sekunden, haben Sie nicht die optimale Temperatur ausgewählt. Wenn **Frei (mg / s)...** unter 1mg/20 Sekunden liegt, senken Sie die Temperatur. Wenn **Frei (mg / s)...** über 1mg/140 Sekunden liegt, wird entweder durch das Abschaltkriterium 5 für eine gute Annäherung gesorgt oder es wird empfohlen, die Trocknungstemperatur zu erhöhen. Wenn der Zielwert nicht erreicht wurde, kann eine Erhöhung der Trocknungstemperatur möglicherweise das gewünschte Ergebnis liefern.

### **Einen Test mit AutoMet durchführen**

- 1 Führen Sie eine Testmessung mit derselben Probe wie für die Referenzmessung durch.
- 2 Tippen Sie auf [**AutoMet**].
- 3 Geben Sie die Messreferenz in die Anzeigeneinheit (Zielwert) ein und tippen Sie auf [**OK**].
	- **AutoMet** empfiehlt Ihnen ein geeignetes Abschaltkriterium für die ausgewählte Temperatur oder es erscheinen weitere Anweisungen in der Anzeige.
- 4 Tippen Sie auf [**Speichern**], um dieses Abschaltkriterium für die Methode zu übernehmen.

# <span id="page-97-0"></span>**9 Messung durchführen**

Mit dieser Funktion führen Sie Messungen unter Verwendung vorgegebener Methoden durch. Nach der Auswahl der Messmethode kann der Messvorgang beginnen. Der Arbeitsbildschirm führt Sie Schritt für Schritt durch den Messvorgang.

Folgende Funktionen stehen zur Verfügung:

Auf dem Arbeitsbildschirm können Sie eine Schnelltaste anlegen. Damit können Sie die Methode direkt vom Startbildschirm aus starten.

**Siehe** Arbeiten mit Schnelltasten (Seite [101](#page-100-0)).

- Nach Abschluss der Messung können Sie eine weitere Messung mit derselben Methode durchführen durch Tippen auf [**Nächste Probe**] oder mit einer anderen Methode durch Tippen auf [**Messung**].
- Zur grafischen Auswertung von Messergebnissen tippen Sie auf [**Ergeb- nisse**]. Wenn Sie in der Methode Kontrollgrenzen festgelegt haben, wird der Status angezeigt: bestanden, Warnung, nicht bestanden. **Siehe** Ergebnisse (Seite [103\)](#page-102-0)
- Eine detaillierte Übersicht der Methodenparameter erscheint nach Antippen des Parameterfelds. **Siehe** Arbeitsbildschirm (Seite [24](#page-23-0)).

### **Sehen Sie dazu auch**

- Arbeiten mit Schnelltasten (Seite [101\)](#page-100-0)
- Ergebnisse (Seite [103](#page-102-0))
- Arbeitsbildschirm (Seite [24](#page-23-0))

## **9.1 Messung durchführen**

Sie haben jetzt alle Parameter Ihres Moisture Analyzers kennengelernt und alle Werte für Ihre Probe festgelegt. Das Instrument ist jetzt bereit für die Bestimmung des Feuchtegehalts Ihrer eigenen Proben. In diesem Kapitel erfahren Sie, wie Sie Messungen durchführen und wie Sie den Messvorgang abbrechen können.

### **Einschalten**

- Das Instrument muss 60 Minuten am Stromnetz angeschlossen sein, um die Betriebsbedingungen zu erreichen.
- 1 Zum Wiedereinschalten des Instruments drücken Sie die Taste [ $\circ$ ].
- 2 Loggen Sie sich mit Ihrem Passwort ein, falls erforderlich.

### **Wählen Sie eine Messmethode.**

- 1 Tippen Sie auf **Messung**.
	- $\Rightarrow$  Methodenliste wird angezeigt.
- 2 Wählen Sie die Methode, mit der sie Ihre Probe messen möchten.
	- $\Rightarrow$  Der Arbeitsbildschirm für die Methode erscheint.
	- $\Rightarrow$  Probenkammer öffnet sich automatisch.

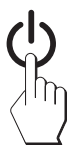

### **Probenschale einlegen**

- Die Anzeige fordert Sie zum Einlegen der leeren Probenschale und zum Tarieren der Waage auf.
- 1 Legen Sie die leere Probenschale in den Probenschalengriff.
- 2 Legen Sie den Probenschalengriff in die Probenkammer. Achten Sie darauf, dass die Lasche des Probenschalengriffs exakt in der Aussparung im Windschutz liegt. Die Probenschale muss waagerecht im Probenschalenträger liegen.

### **Hinweis**

Wir empfehlen, bei allen Messungen mit dem Probenschalengriff zu arbeiten. Der Probenschalengriff ist ergonomisch, liegt automatisch in der korrekten Position, ist sicher und schützt vor Verbrennungen an der heissen Probenschale.

### **Waage tarieren**

- Tippen Sie auf [**->0/T<-**].
	- $\Rightarrow$  Die Probenkammer schliesst zum Tarieren automatisch.
	- $\Rightarrow$  Nach dem Tarieren öffnet sich die Probenkammer automatisch.

### **Die Messung beginnen**

- Nach dem Tarieren fordert Sie die Anzeige auf, die Probe auf die Probenschale zu geben.
- 1 Geben Sie die Probe auf die Probenschale. Wenn Sie ein Startgewicht festgelegt haben, wägen Sie die Probe mit der Einwägehilfe.
- 2 Tippen Sie auf [**Trocknung starten**].
	- $\Rightarrow$  Probenkammer schliesst automatisch.
	- $\Rightarrow$  Der Trocknungsvorgang startet automatisch.

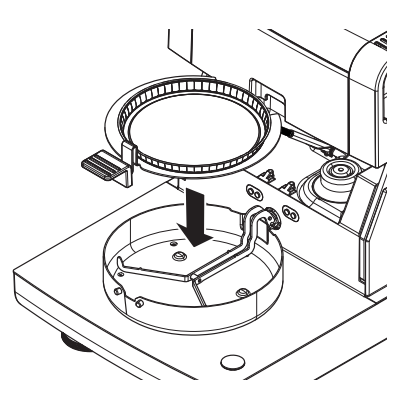

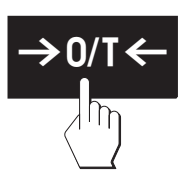

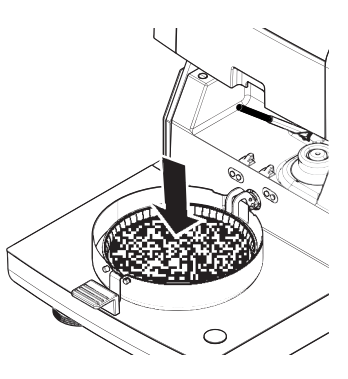

### **Trocknungsprozess**

Sie können den Messvorgang an der Anzeige mitverfolgen, **siehe** Arbeitsbildschirm (Seite [24\)](#page-23-0).

- Der Trocknungsprozess wird kontinuierlich grafisch dargestellt.
- Die aktuelle Temperatur im Heizmodul wird ebenso angezeigt, wie die abgelaufene Trocknungszeit und der aktuelle Trocknungswert.
- Die Anzeige zeigt die gewählten Einstellungen an.

**VORSICHT**

● Zum Abbrechen des Trocknungsprozesses tippen Sie auf [**Trocknung beenden**].

Nach Ablauf des Trocknungsprozesses können Sie in der Anzeige den Feuchtegehalt Ihrer Probe ablesen. Wenn Sie in der Methode Kontrollgrenzen definiert haben, wird der Status angezeigt: bestanden, Warnung, nicht bestanden.

### **Probe entfernen**

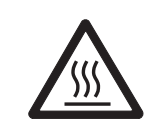

### **Gefahr von Verbrennungen**

Probe, Probenschale und Probenschalenträger können noch heiss sein.

- Der Trocknungsvorgang ist abgeschlossen.
- Probenkammer ist offen (öffnet automatisch).
- 1 Probenschalengriff vorsichtig aus der Probenkammer nehmen. **Hinweis**

Zum Entfernen der Probenschale vom Griff heben Sie die Schale leicht an und entfernen diese vom Griff.

- 2 Um eine weitere Messung mit der aktuellen Methode auszuführen, tippen Sie auf [**Nächste Probe**].
	- Um eine Messung mit einer neuen Methode auszuführen, tippen Sie auf [**Messung**].

• Drücken Sie die Taste [a], um zum Homescreen zurückzukehren.

### **Trocknung stoppen**

Wenn Sie die Messung durch Tippen auf [**Trocknung beenden**] beenden, stehen Ihnen zwei Möglichkeiten zur Wahl:

- **Beenden ohne Speichern**
- Beenden, ohne die bis dahin protokollierten Daten zu speichern.
- **Messung beenden und Daten speichern**

Die bisher protokollierten Daten werden gespeichert und unter Ergebnissen erfolgt ein Eintrag. Das Ergebnis wird als abgebrochen gekennzeichnet.

### **Einen Kommentar hinzufügen**

Am Ende der Messung können Sie das Ergebnis mit einem Kommentar versehen. Dieser Kommentar wird mit dem Messergebnis gespeichert und kann ausgedruckt werden. Ein Kommentar kann nur vor Verlassen der aktuellen Messung eingegeben werden.

- 1 Zum Eingeben eines Kommentars, tippen Sie auf [**Hinweis**].
	- $\Rightarrow$  Der Tastaturdialog erscheint.
- 2 Geben Sie einen Kommentar ein.
- 3 Bestätigen Sie die Meldung mit [**OK**].

## **9.2 Arbeiten mit der Einwägehilfe**

Die Einwägehilfe kann pro Methode definiert werden und erleichtert Ihnen das Einwägen der Probe auf einen vorbestimmten Gewichtswert. Dies ist besonders nützlich, wenn Sie immer Proben mit gleichem Gewicht verarbeiten wollen, um die Reproduzierbarkeit der Messresultate zu erhöhen. Zudem kann die Einwägehilfe so konfiguriert werden, dass kein Trocknungsstart möglich ist, wenn das Probengewicht ausserhalb eines vorgegebenen Gewichtsbereiches liegt. Sie müssen dann die korrekte Probenmenge einwägen. Werden alle Proben innerhalb der Toleranzen eingewogen, dann erhöht das die Wiederholbarkeit. Die Einwägehilfe steht nur zur Verfügung wenn das Startgewicht aktiviert wurde. Weitere Informationen dazu **siehe** Einstellungen für das Startgewicht (Seite [89](#page-88-0)).

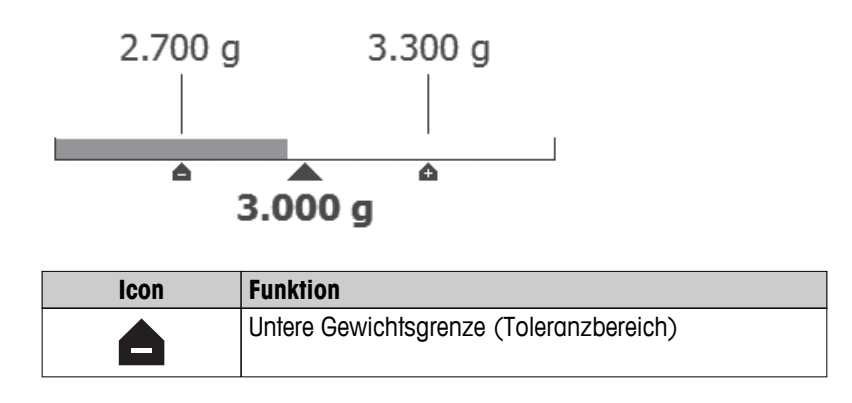

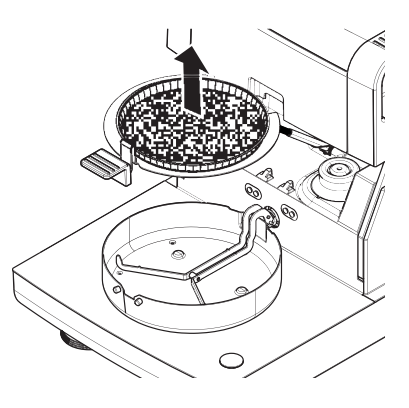

<span id="page-100-0"></span>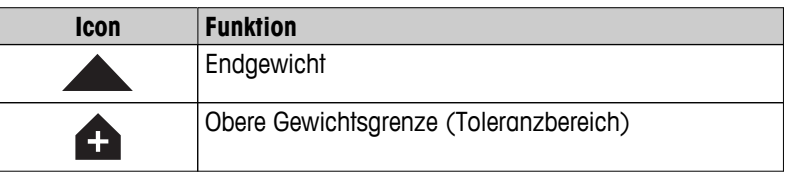

# **9.3 Arbeiten mit Schnelltasten**

### Einstellungen für Schnelltasten verwalten: **Home** > Messung > Methodenbezeichnung > [*c*]

Mit Schnelltasten starten Sie Methoden direkt vom Homescreen. Schnelltasten sind benutzerspezifisch, d.h. jeder Benutzer kann eigene Schnelltasten für häufig benutzte Methoden anlegen.

Folgende Parameter können Sie festlegen:

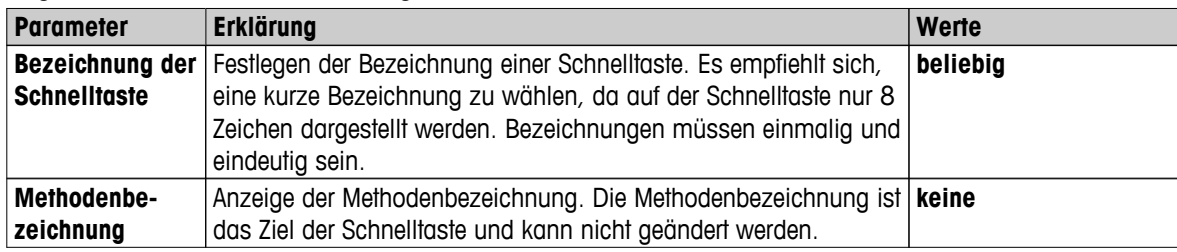

### **Schnelltaste anlegen**

- Menü **Messung** ist aktiviert.
- **Methode ist ausgewählt.**
- 1 Tippen Sie auf [0].
	- Fenster **Meine Schnelltasten** erscheint.
- 2 Tippen Sie auf **Schnelltaste für diese Methode zum Homescreen hinzufügen...**. (Zum Abbrechen tippen Sie auf [**X**].)
	- **Neue Schnelltaste** erscheint.
- 3 Zur Eingabe einer Bezeichnung für die Schnelltaste tippen Sie auf **Bezeichnung der Schnelltaste**. **Hinweis**

Es empfiehlt sich, eine kurze Bezeichnung zu wählen, da auf der Schnelltaste nur 8 Zeichen dargestellt werden. Bezeichnungen müssen einmalig und eindeutig sein.

- 4 Bestätigen Sie die Meldung mit [**OK**].
- 5 Zum Speichern der Einstellung, tippen Sie auf [**Speichern**]. Zum Abbrechen tippen Sie auf [**Abbrechen**].
- $\Rightarrow$  Die Schnelltaste wird dem Homescreen hinzugefügt.

### **Schnelltaste bearbeiten**

- Methode ist ausgewählt.
- 1 Tippen Sie auf [@].
	- Fenster **Meine Schnelltasten** erscheint.
- 2 Tippen Sie auf **Schnelltaste bearbeiten...**. (Zum Abbrechen tippen Sie auf [X].)
	- **Schnelltaste Eigenschaften** erscheint.
- 3 Zum Bearbeiten der Bezeichnung der Schnelltaste Tippen Sie auf **Bezeichnung der Schnelltaste**.
- 4 Bestätigen Sie die Meldung mit [**OK**].
- 5 Zum Speichern der Einstellung tippen Sie auf [**Speichern**]. Zum Abbrechen tippen Sie auf [**Abbrechen**].

### **Eine Schnelltaste löschen**

- Methode ist ausgewählt.
- 1 Tippen Sie auf [0].
	- Fenster **Meine Schnelltasten** erscheint.
- 2 Tippen Sie auf **Schnelltaste bearbeiten...**. (Zum Abbrechen tippen Sie auf [**X**].)
	- **Schnelltaste Eigenschaften** erscheint.
- 3 Zum Löschen der Schnelltaste tippen Sie auf [**Entfernen**].
	- $\Rightarrow$  Ein Hinweisfenster erscheint.
- 4 Bestätigen Sie die Meldung mit [**Entfernen**]. (Zum Abbrechen, tippen Sie auf [**Abbrechen**].)
- Die Schnelltaste wird vom Homescreen gelöscht.

# <span id="page-102-0"></span>**10 Ergebnisse**

# **10.1 Grafische Auswertungen der Messergebnisse**

## **Navigation: Home** > **Ergebnisse**

Mit dieser Funktion können Sie Messergebnisse verwalten und auswerten.

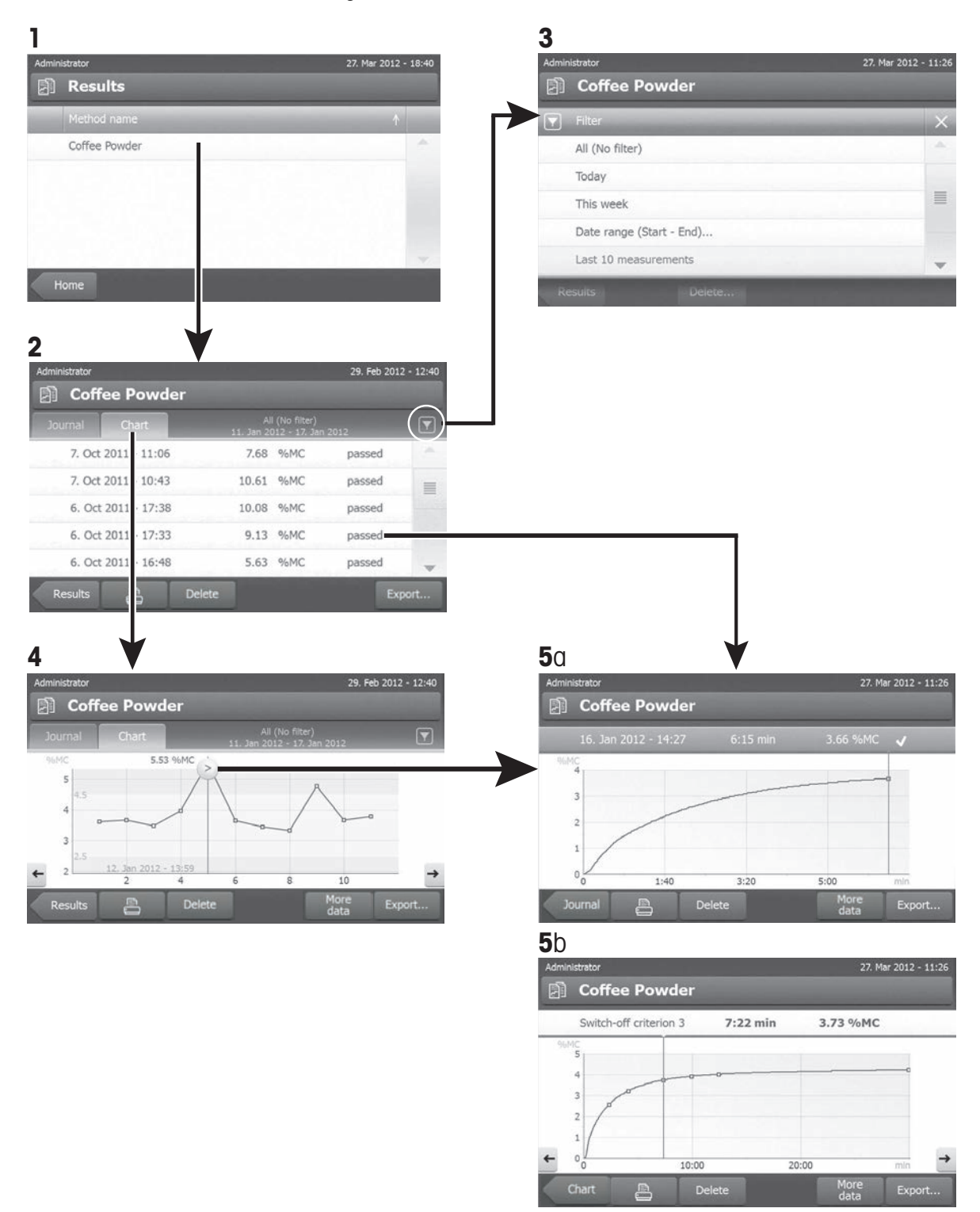

### **1 Methodenliste**

- Tippen Sie auf die Methode, die Sie auswerten möchten.
	- $\Rightarrow$  Journalansicht erscheint.

### **2 Journalansicht**

In der Journalansicht können Sie verschiedene grafische Auswertungen einer Messreihe vornehmen. Folgende Funktionen lassen sich ausführen:

- Zum Starten der **Filterfunktion**, tippen Sie auf [ ].
	- $\Rightarrow$  Das Menü Filter erscheint.
- Zum Starten der **Diagrammansicht**, tippen Sie auf [**Diagr.**].
	- $\Rightarrow$  Die Diagrammansicht der Messreihe erscheint (4).
- Zum Starten der **Grafikansicht**, tippen Sie auf eines der Messergebnisse.
	- $\Rightarrow$  Die Grafikansicht erscheint (5).

### **3 Menü Filter**

Mit der Filterfunktion können Sie Messreihen anhand zahlreicher Kriterien auswerten. Folgende Kriterien stehen zur Wahl:

- **Alle (kein Filter)**
- **Heute**
- **Diese Woche**
- **Datumsbereich (von bis)**
- **Letzte 10 Messungen/Tests**\*
- **Letzte 20 Messungen/Tests**
- Zum Schliessen des Menüs Filter tippen Sie auf [**X**].
- \* Werkseinstellung

### **4 Diagrammansicht**

In dieser Ansicht können Sie die Ergebnisse einer Messreihe mit den vorgenommenen Filtereinstellungen anzeigen lassen. Wenn Sie in der Methode die Kontrollgrenzen festgelegt haben, werden diese in den Ergebnissen angezeigt.

Der mit Dmarkierte Messpunkt wird mit Datum, Zeit und Messergebnis dargestellt. Folgende Funktionen lassen sich ausführen:

- Vorwärts zum nächsten Messergebnis, tippen Sie auf [ -> ].
- Rückwärts zum vorherigen Messergebnis, tippen Sie auf [ <- ]. Alternativ können Sie auch direkt auf den gewünschten Messpunkt tippen.
- Zum Aufrufen der vollständigen Messkurve der entsprechenden Messreihe, tippen Sie auf [  $\odot$  ].

### **5a Grafikansicht**

Mit dieser Funktion gelangen Sie in eine grafische Darstellung der Ergebnisse einer Einzelmessung. Wenn Sie in der Methode die Kontrollgrenzen festgelegt haben, erscheinen diese als bestanden, Warnung oder nicht bestanden, **siehe** Kontrollgrenzen (Seite [90](#page-89-0)).

Folgende Funktionen lassen sich ausführen:

### **Ergebnis drucken**

- Zum Ausdrucken des Ergebnisses tippen Sie auf  $[\equiv]$ .

### **Ergebnisse exportieren**

– Zum Exportieren des Ergebnisses tippen Sie auf [**Export**].

**Siehe** Ergebnisse exportieren (Seite [107\)](#page-106-0).

### <span id="page-104-0"></span>**Ergebnis löschen**

– Zum Löschen dieses Messergebnisses tippen Sie auf [**Löschen**] (je nachdem, welche Zugriffsrechte Sie haben).

Mithilfe der Funktion automatisches Löschen werden die ältesten Ergebnisse automatisch gelöscht, **siehe** Ergebnismanagement (Seite [61](#page-60-0)).

### **Weitere Daten**

– Zum Anzeigen weiterer Messdaten, tippen Sie auf [**Weitere Daten**]

### **5b Anzeige der Ergebnisse von Testmessungen**

Zu Testmessungen siehe **siehe** Eine Methode testen (Seite [96\)](#page-95-0).

In dieser Ansicht können Sie die Ergebnisse des gewählten Abschaltkriteriums einsehen. Jedes Abschaltkriterium ist als Messpunkt markiert und wird mit den Ergebnissen angezeigt. Folgende Funktionen lassen sich ausführen:

- Vorwärts zum nächsten Messergebnis, tippen Sie auf [ -> ].
- Rückwärts zum vorherigen Messergebnis, tippen Sie auf [ <- ]. Alternativ können Sie auch direkt auf den gewünschten Messpunkt tippen.

## **10.2 Informationen auf Messprotokollen**

Die Abbildungen in diesem Kapitel zeigen Beispiele eines Messprotokolls in Normallänge (werkseitig eingestellt) und eines kurzen Messprotokolls. Die Ausführlichkeit des Protokolls hängt von den im Menü gewählten Einstellungen ab.

#### **Aufbau des Messprotokolls in Normallänge**

```
---FEUCHTEBESTIMMUNG----
METTLER TOLEDO
Halogen MoistureAnalyzer
Typ HX204
SNR(Trocknungseinheit)
            1234567890
SNR(Terminal) 0987654321
SW (Trocknungseinheit)
              2.00
SW(Terminal) 2.00
Benutzername 
         Administrator
Gewichtsjustierung
  03.08.2013 15:18
Temperaturjustierung
       18.04.2013 08:09
Methodenname NEG
Trocknungsprogramm
         Standard
Trocknungstemperatur
                 105°C
Ausschalten 2:00 min
Anzeigemodus %MC
Startgewicht AUS
Kontrollgrenzen AUS
Auflösung Standard
Startmodus automatisch
Vorheizen AUS
Startgewicht 6.336 g<br>Gesamtzeit 2:00 min
Gesamtzeit
Trockengewicht 6.199 g
Feuchtegehalt 0.137 g
Endresultat 2.16 %MC
Hinweis
Unterschrift:
........................
   23.09.2013 12:01
---------- END ---------
```
### **Aufbau des kurzen Messprotokolls**

```
---FEUCHTEBESTIMMUNG----
METTLER TOLEDO
Halogen MoistureAnalyzer
Typ HX204
SNR(Trocknungseinheit)
            1234567890
SNR(Terminal) 0987654321
SW (Trocknungseinheit)
2.00
SW(Terminal) 2.00
Methodenname NEG
Trocknungsprogramm
             Standard
Trocknungstemperatur
             105°C
Ausschalten 2:00 min
Startgewicht 6.336 g
Gesamtzeit 2:00 min
Endresultat 2.16 %MC
ID
Hinweis
Unterschrift:
........................
   23.09.2013 12:01
---------- END ---------
```
#### <span id="page-106-0"></span>**Spezielle Vorkommnisse**

#### **Probekammer wurde geöffnet und geschlossen**

während des Trocknungsprozesses. Bei geöffneter Probenkammer wird die Trocknung unterbrochen und nach dem Schliessen der Kammer fortgesetzt.

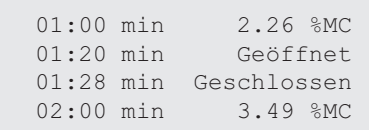

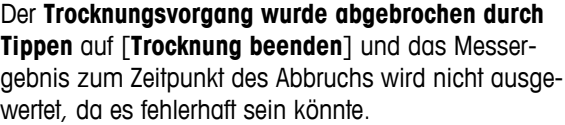

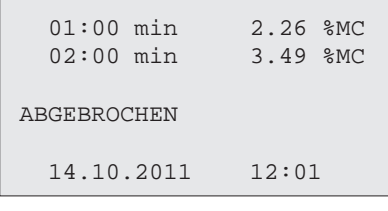

#### **Testmessung ausdrucken**

Während der Testmessung wird ein Protokoll ausgedruckt. Darin ist genau festgehalten, wann und mit welchem Messergebnis jedes Abschaltkriterium erreicht wurde.

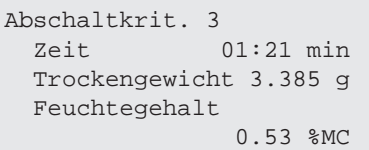

# **10.3 Ergebnisse exportieren**

Ergebnisse lassen sich auf ein externes Speichermedium exportieren, z. B. einen Speicherstick, oder über ein Netzwerk auf einen Server. Daten im CSV-Format können zur weiteren Auswertung z. B. in MS-Excel importiert werden.

### **Hinweis**

Ergebnisse können jedoch nicht in einen anderen Moisture Analyzer importiert werden.

### **Probenverfahren**

- **Ergebnis ist aktiviert.**
- Ein externes Speichermedium ist angeschlossen, z. B. ein Speicherstick.
- 1 Zum Starten tippen Sie auf [**Export**]
	- **Ergebnisse exportieren** erscheint.
- 2 Tippen Sie auf Exportziel > Peripheriegeräte
- 3 Tippen Sie auf **Ort** > **Durchsuchen und auswählen**.
	- **Ort** erscheint.
- 4 Speicherort für die Datei auswählen und bestätigen mit [**OK**].
- 5 Falls erforderlich, neuen Dateinamen eingeben.
- 6 Zum Starten des Exports tippen Sie auf [**Export**].

### **10.3.1 Export von Einzelergebnissen**

Folgende Parameter können Sie festlegen:

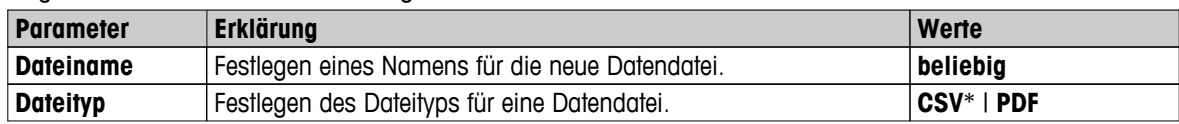

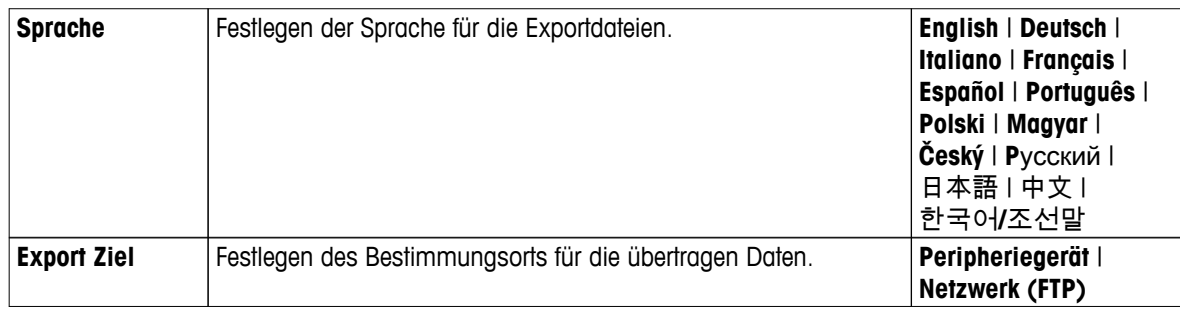

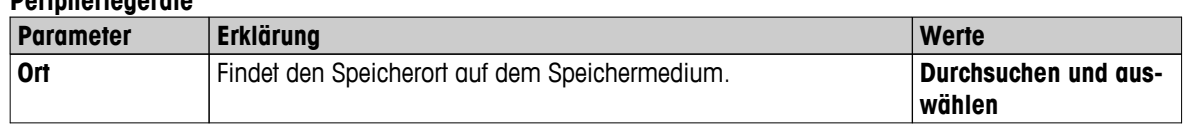

\* Werkseinstellung

**Peripheriegeräte**

### **Netzwerk (FTP)**

Für die Datenübertragung über ein Netzwerk (z. B. Ethernet, WLAN) wird das File Transfer Protocol (FTP) genutzt. Der Empfangsserver wird durch die Eingabe der entsprechenden IP-Adresse definiert. Setzen Sie sich ggf. mit dem Netzwerkadministrator Ihrer IT-Abteilung oder Ihres IT-Kundendiensts in Verbindung.

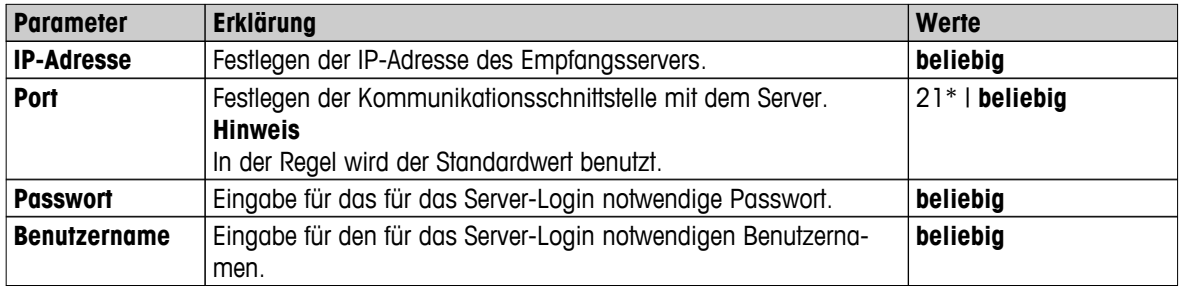

\* Werkseinstellung

## **10.3.2 Export mehrerer Ergebnisse**

### ● **Zusammenfassung exportieren**

- Der Export als Zusammenfassung beinhaltet Methodenparameter und die Endergebnisse jeder Messung. Die Zwischenwerte werden nicht exportiert.
- Wenn die Methode Stufentrocknung beinhaltet, erscheinen im Export als Zusammenfassung auch die Ergebnisse jeder Stufentrocknung.
- Wurde eine Testmessung durchgeführt, enthält der Export als Zusammenfassung auch die Ergebnisse jedes Abschaltkriteriums, das während der Testmessung erreicht wurde.

### ● **Umfangreicher Export**

- Der Export mehrerer Ergebnisse enthält Methodenparameter, Methodendaten, Zwischenwerte und Endergebnisse jeder Messung.
- Jede Messung wird als einzelne Datei exportiert.

Folgende Parameter können Sie festlegen:

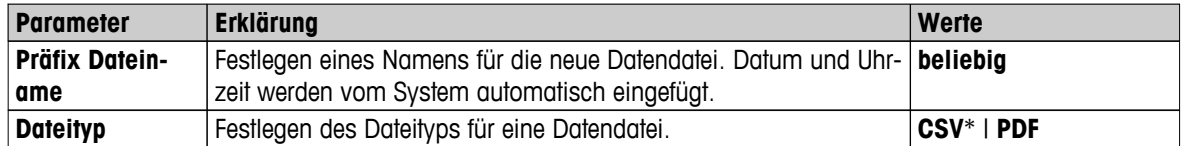
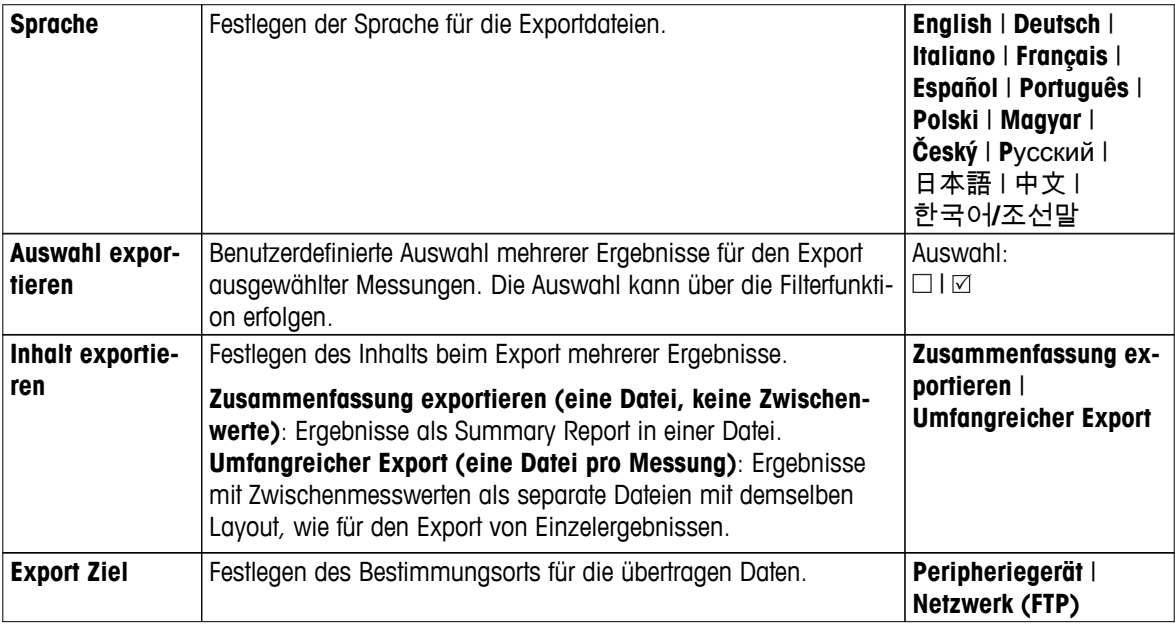

#### **Peripheriegeräte**

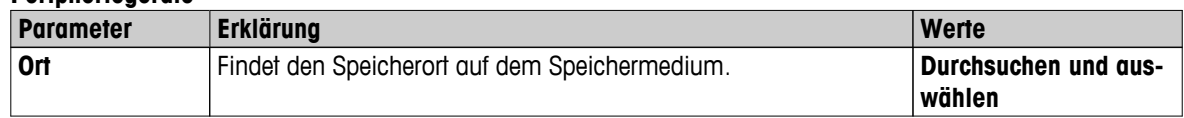

\* Werkseinstellung

#### **Netzwerk (FTP)**

Für die Datenübertragung über ein Netzwerk (z. B. Ethernet, WLAN) wird das File Transfer Protocol (FTP) genutzt. Der Empfangsserver wird durch die Eingabe der entsprechenden IP-Adresse definiert. Setzen Sie sich ggf. mit dem Netzwerkadministrator Ihrer IT-Abteilung oder Ihres IT-Kundendiensts in Verbindung.

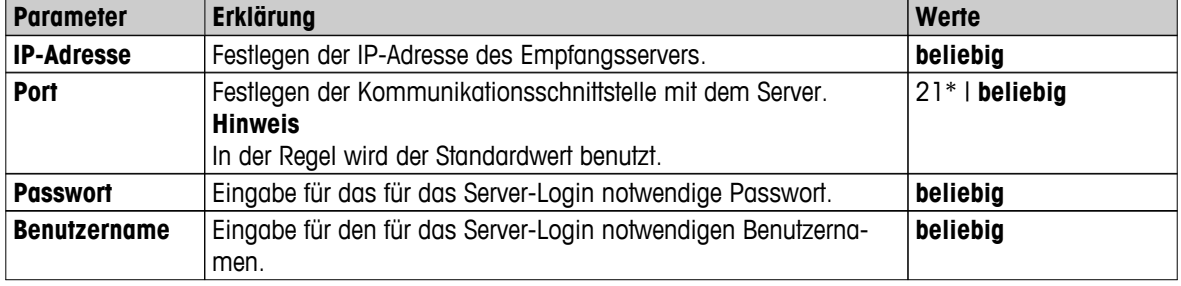

\* Werkseinstellung

### **10.4 Exportinformationen**

In den Abbildungen dieses Kapitels werden Beispiele für das Mass der Ausführlichkeit eines PDF-Exports von Einzelergebnissen und einem PDF-Export als Zusammenfassung dargestellt.

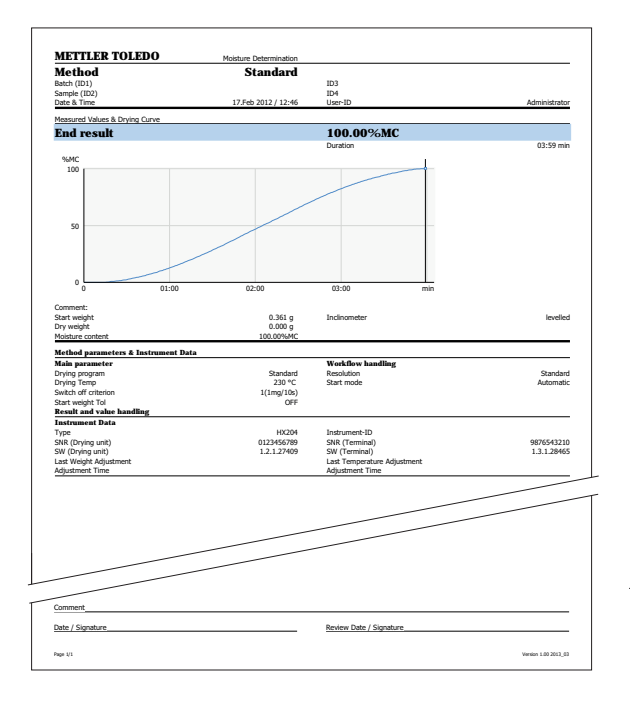

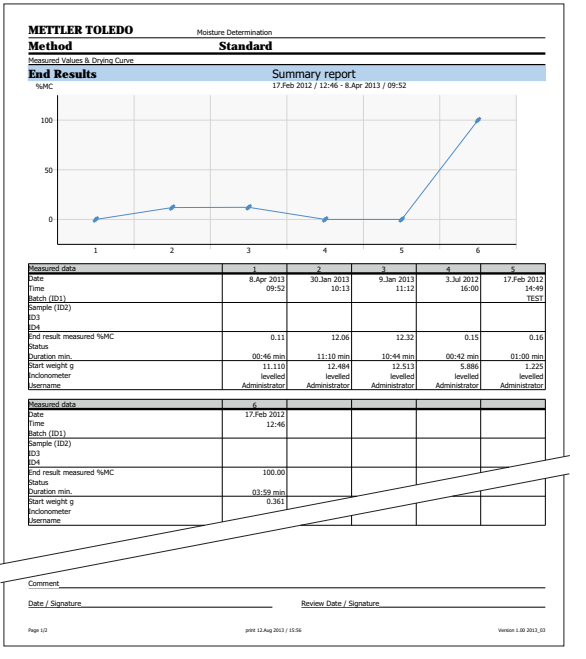

#### **WARNUNG**

<span id="page-110-0"></span>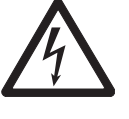

#### **Gefahr eines elektrischen Schlags**

– Trennen Sie das Gerät vom Stromnetz, bevor Sie mit Reinigungs- oder Wartungsarbeiten beginnen.

– Für die Stromversorgung darf ausschliesslich das Kabel von METTLER TOLEDO verwendet werden, falls dieses ersetzt werden muss.

#### **Hinweis**

- Die thermische Überlastsicherung kann nicht vom Benutzer zurückgesetzt werden.
- Der Halogenstrahler kann nicht vom Benutzer gewechselt werden.

Wenden Sie sich in solchen Fällen an die für Sie zuständige Vertretung von METTLER-TOLEDO.

### **11.1 Reinigung**

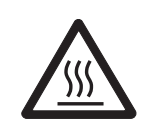

#### **VORSICHT**

#### **Gefahr von Verbrennungen**

Die Innenteile des Heizmoduls sowie die Teile der Probenkammer können sehr heiss werden!

– Warten Sie, bis das Heizmodul vollständig abgekühlt ist.

Zur Erzielung präziser Messergebnisse empfehlen wir Ihnen, den Temperaturfühler und das Schutzglas des Heizmoduls regelmässig zu reinigen. Für die Reinigung Ihres Instruments beachten Sie bitte folgende Hinweise:

#### **Allgemein**

Ihr Moisture Analyzer ist aus hochwertigen, widerstandsfähigen Materialien hergestellt und lässt sich deshalb mit einem handelsüblichen, milden Reinigungsmittel z.B. Isopropanol reinigen.

#### **Achtung**

- Verwenden Sie ein fusselfreies Tuch zum Reinigen.
- Achten Sie darauf, dass keine Flüssigkeiten ins Innere des Instruments gelangen.
- **Heizmodul**

Reinigen Sie das Äussere des Heizmoduls mit einem milden Reinigungsmittel. Obwohl das Gehäuse sehr robust und lösungsmittelbeständig ist.

#### ● **Terminal**

Verwenden Sie auf keinen Fall Reinigungsmittel, die Lösungsmittel oder scheuernde Bestandteile enthalten – dies kann zur einer Beschädigung der Deckfolie des Terminals führen!

● Öffnen Sie niemals das Gehäuse des Instruments - es enthält keine Bestandteile, die vom Anwender gereinigt, repariert oder ausgetauscht werden können.

#### **Hinweis**

Nach dem Reinigen des Temperaturfühlers oder des Schutzglases empfehlen wir Ihnen eine Justierung des Heizmoduls mit dem Temperatur-Justierset **siehe** Temperaturjustierung (Seite [68\)](#page-67-0).

### **11.1.1 Probenkammer**

- $\ddot{\phantom{1}}$ Probenkammer ist offen.
- 1 Entfernen Sie zum Reinigen den Probenschalengriff (1), den Probenschalenträger (2) und den Windschutz (3).
- 2 Befreien Sie den schwarzen Temperaturfühler (4) vorsichtig von Ablagerungen.

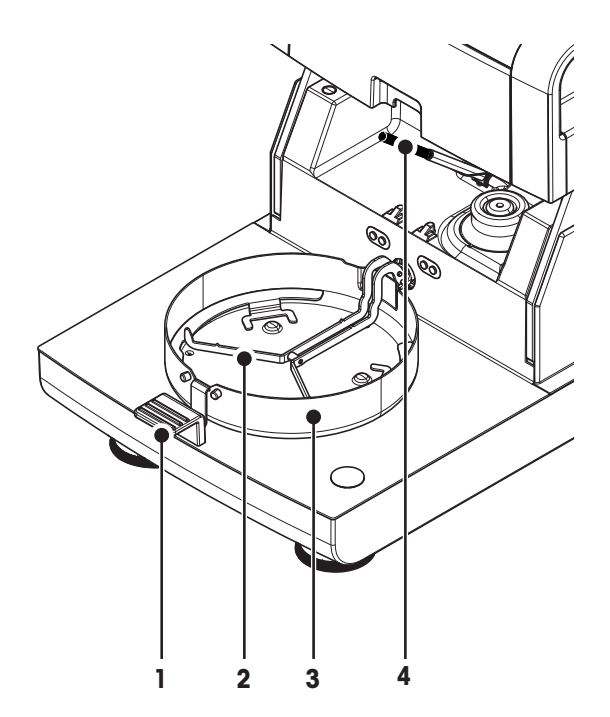

### **11.1.2 Heizmodul**

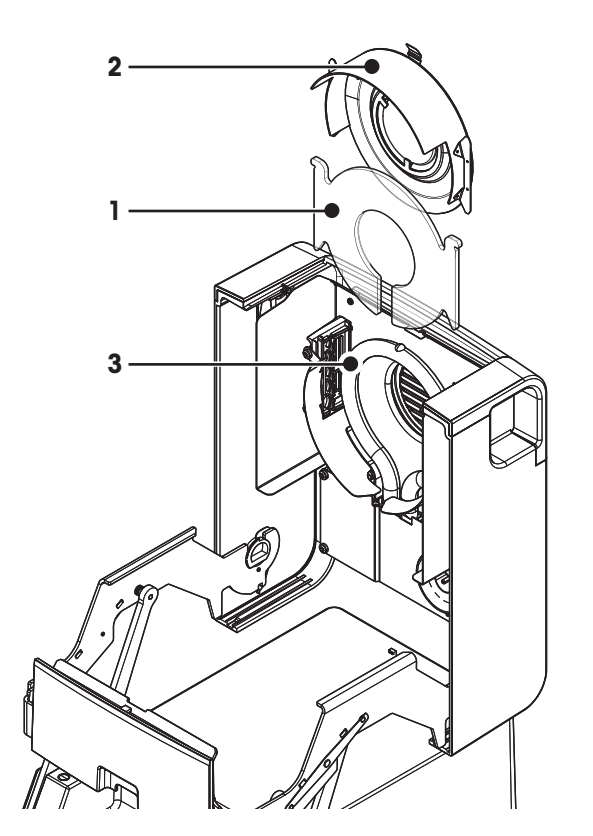

- **1** Schutzglas
- **2** Reflektor mit Kontrollfensterglas
- **3** Halogenstrahler

Zur Reinigung von Schutzglas, Reflektor und Reflektorring müssen Sie zuerst das Heizmodul öffnen.

#### **Achtung**

Vermeiden Sie es, den runden Halogenstrahler zu berühren. Wenn Sie Spritzer, Ablagerungen oder Fett vom Halogenstrahler entfernen möchten, verwenden Sie dazu bitte ein schwaches Lösungsmittel wie Ethanol. Stellen Sie sicher, dass der Strahler vollständig abgekühlt ist. **Den Halogenstrahler nicht entfernen!**

#### **Heizmodul zum Reinigen öffnen**

- Die Probenkammer ist offen.
- 1 Im Inneren befindet sich auf jeder Seite eine Verriegelung. Zum Entriegeln beide (gleichzeitig) nach außen drücken. **Hinweis**

Zum Entriegeln das Modul nicht festhalten.

- $\Rightarrow$  Das Oberteil ist nun an beiden Seiten entriegelt.
- 2 Öffnen Sie das Heizmodul.

#### **Entfernen Sie den Reflektor mit dem Kontrollfenster zum Reinigen.**

- 1 Zum Entriegeln ziehen Sie die Klemmfeder nach vorn.
- 2 Ziehen Sie den Reflektor nach oben aus der Halterung.

#### **Entfernen Sie das Schutzglas zum Reinigen.**

- **Reflektor ist entfernt.**
- Ziehen Sie das Schutzglas nach oben aus der Halterung.

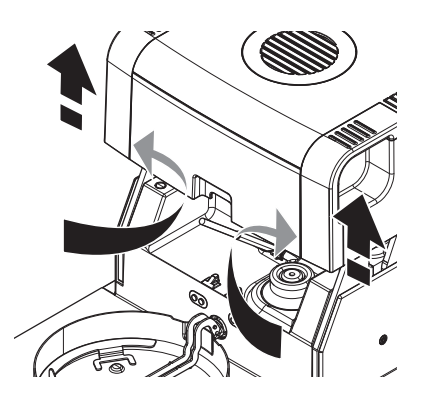

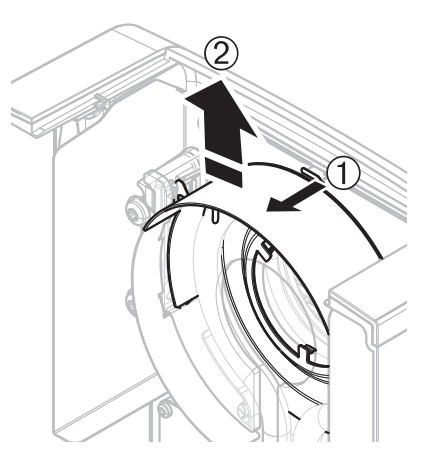

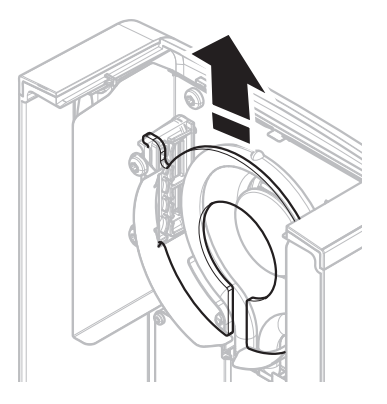

#### <span id="page-113-0"></span>**Zusammenbau nach erfolgter Reinigung**

Montieren Sie alle Teile in umgekehrter Reihenfolge.

- Alle Teile sind nun gereinigt.
- 1 Schieben Sie das Schutzglas ein.
- 2 Schieben Sie den Reflektor mit dem Kontrollfenster ein (bis sie ein Klicken hören).

#### **Hinweis**

Der Halogenstrahler muss vor dem Reflektor liegen. Berühren Sie keinesfalls den Strahler mit ihren Fingern.

3 Schließen Sie das Heizmodul (bis Sie ein Klicken hören).

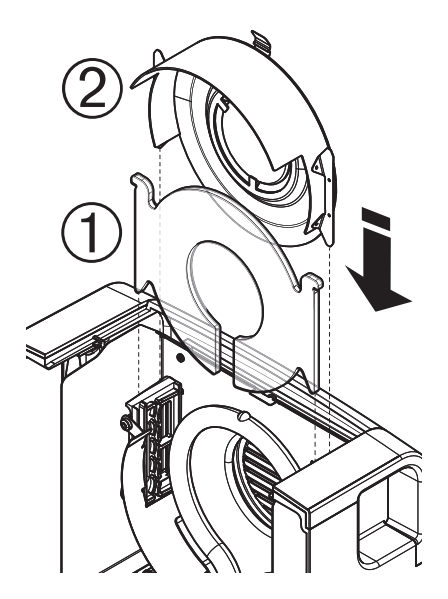

### **11.1.3 Lüftergitter**

Der Lufteinlass für den Lüfter befindet sich auf der Rückseite des Instruments. Er sollte von Zeit zu Zeit von Staubablagerungen gereinigt werden.

### **11.2 Staubfilter**

Wenn Sie den Moisture Analyzer in einer eher staubigen Umgebung mit einem Staubfilter einsetzen, dann prüfen Sie den Filter in regelmässigen Abständen. Ersatzfilters **siehe** Zubehör und Ersatzteile (Seite [126\)](#page-125-0).

– Filter bei Bedarf austauschen.

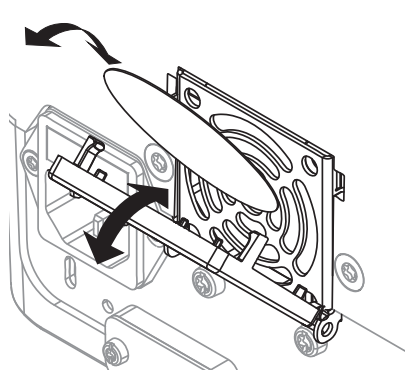

### **11.3 Netzsicherung ersetzen**

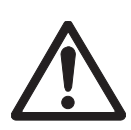

#### **VORSICHT**

#### **Sicherheitsrisiko oder Beschädigung des Instruments**

Die Verwendung von Sicherungen eines andern Typs oder mit abweichenden Werten, sowie das Kurzschliessen (Überbrücken) der Sicherungen ist nicht zulässig und kann Ihre Sicherheit gefährden und zu Schäden am Instrument führen!

Falls die Anzeige Ihres Instrumentes nach dem Einschalten dunkel bleibt, ist mit grosser Wahrscheinlichkeit die Netzsicherung des Instruments defekt.

Die Netzsicherung befindet sich auf der Rückseite der Trocknungseinheit. Zum Ersetzen der Sicherung gehen Sie wie folgt vor:

- <span id="page-114-0"></span>1 Trennen Sie das Instrument vom Stromnetz.
- 2 Ziehen Sie den Sicherungshalter (1) mit einem geeigneten Werkzeug, etwa einem Schraubendreher, aus dem Gerät.
- 3 Entfernen Sie die Sicherung (3) und prüfen Sie ihren Zustand.
- 4 Ersetzen Sie defekte Sicherungen durch solche gleichen Typs mit gleichem Nennwert (5 x 20 mm, T6, 3H 250 V). **Hinweis:**

Eine Reservesicherung befindet sich im Halter (2).

Sicherung **siehe** Allgemeine technische Daten (Seite [120](#page-119-0))

### **11.4 Entsorgung**

In Übereinstimmung mit den Anforderungen der Europäischen Richtlinie 2002/96/EG über Elektro- und Elektronik-Altgeräte (WEEE) darf dieses Gerät nicht mit dem Hausmüll entsorgt werden. Sinngemäss gilt dies auch für Länder ausserhalb der EU entsprechend den geltenden nationalen Regelungen.

Bitte entsorgen Sie dieses Produkt gemäss den örtlichen Bestimmungen in einer getrennten Sammlung für Elektro- und Elektronikgeräte. Bei allfälligen Fragen wenden Sie sich bitte an die zuständige Behörde oder den Händler, bei dem Sie dieses Gerät erworben haben. Bei Weitergabe dieses Gerätes (z. B. für private oder gewerbliche/industrielle Weiternutzung) ist diese Bestimmung sinngemäss weiterzugeben.

Vielen Dank für Ihren Beitrag zum Schutz der Umwelt.

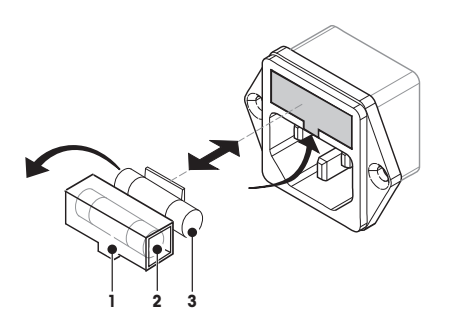

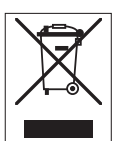

## <span id="page-115-0"></span>**12 Fehlersuche**

Beim Betrieb Ihres Instruments können Fehler auftreten. In diesem Kapitel erfahren Sie, wie Sie diese Fehler beheben.

# **12.1 Fehlermeldungen**

Die meisten Fehlermeldungen erscheinen in der jeweiligen Applikation im Klartext mit einem Begleittext, der die Behebung des Fehlers beschreibt. Fehlermeldungen dieser Art sind selbsterklärend und werden daher nachfolgend nicht berücksichtigt. Die folgenden Fehlermeldungen können anstelle des Wägeergebnisses in der Anzeige erscheinen.

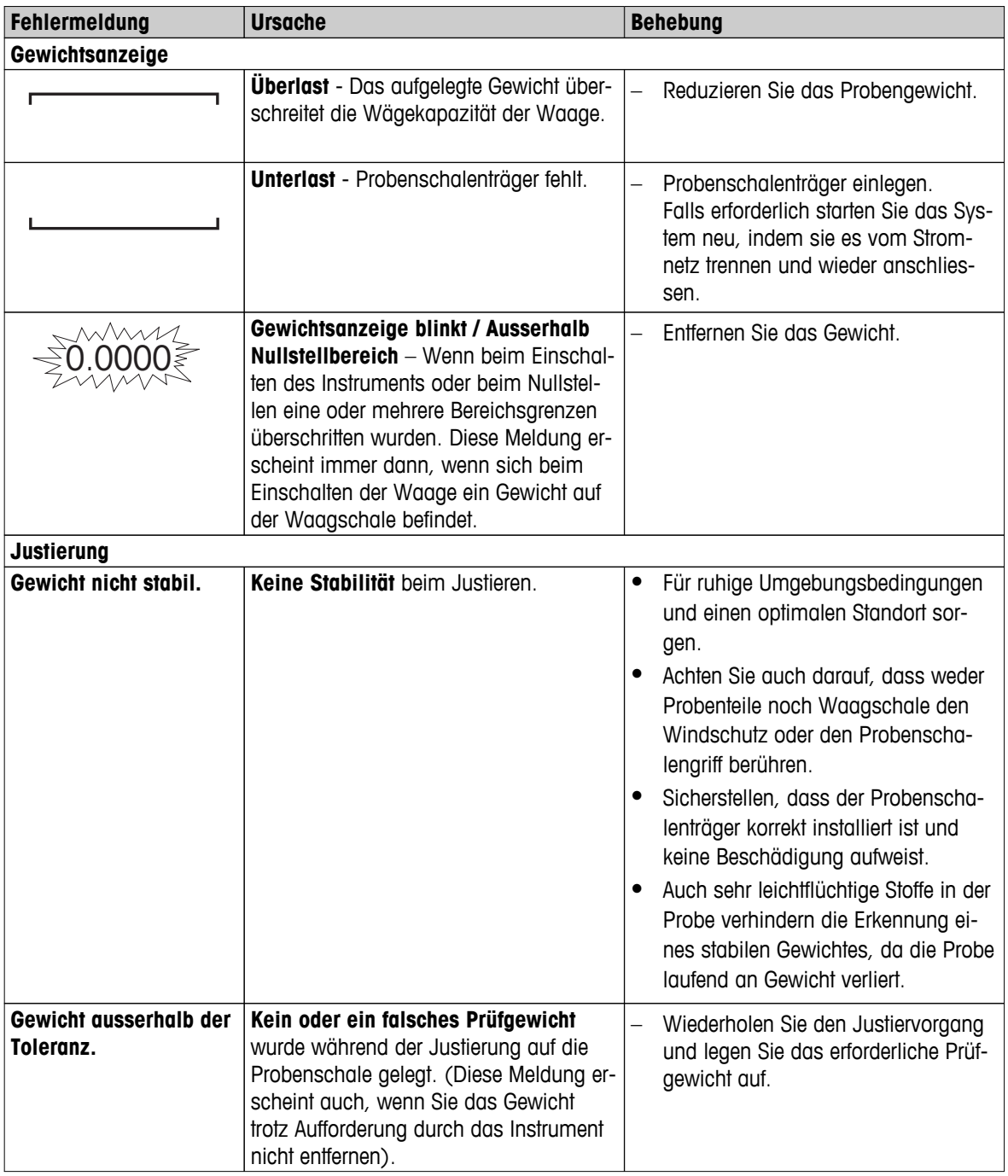

# <span id="page-116-0"></span>**12.2 Statusmeldungen**

Statusmeldungen werden als kleine Icons in der Statusleiste angezeigt. Weitere Informationen dazu **siehe** Status-Icons (Seite [19](#page-18-0)). Die Status-Icons haben folgende Bedeutung:

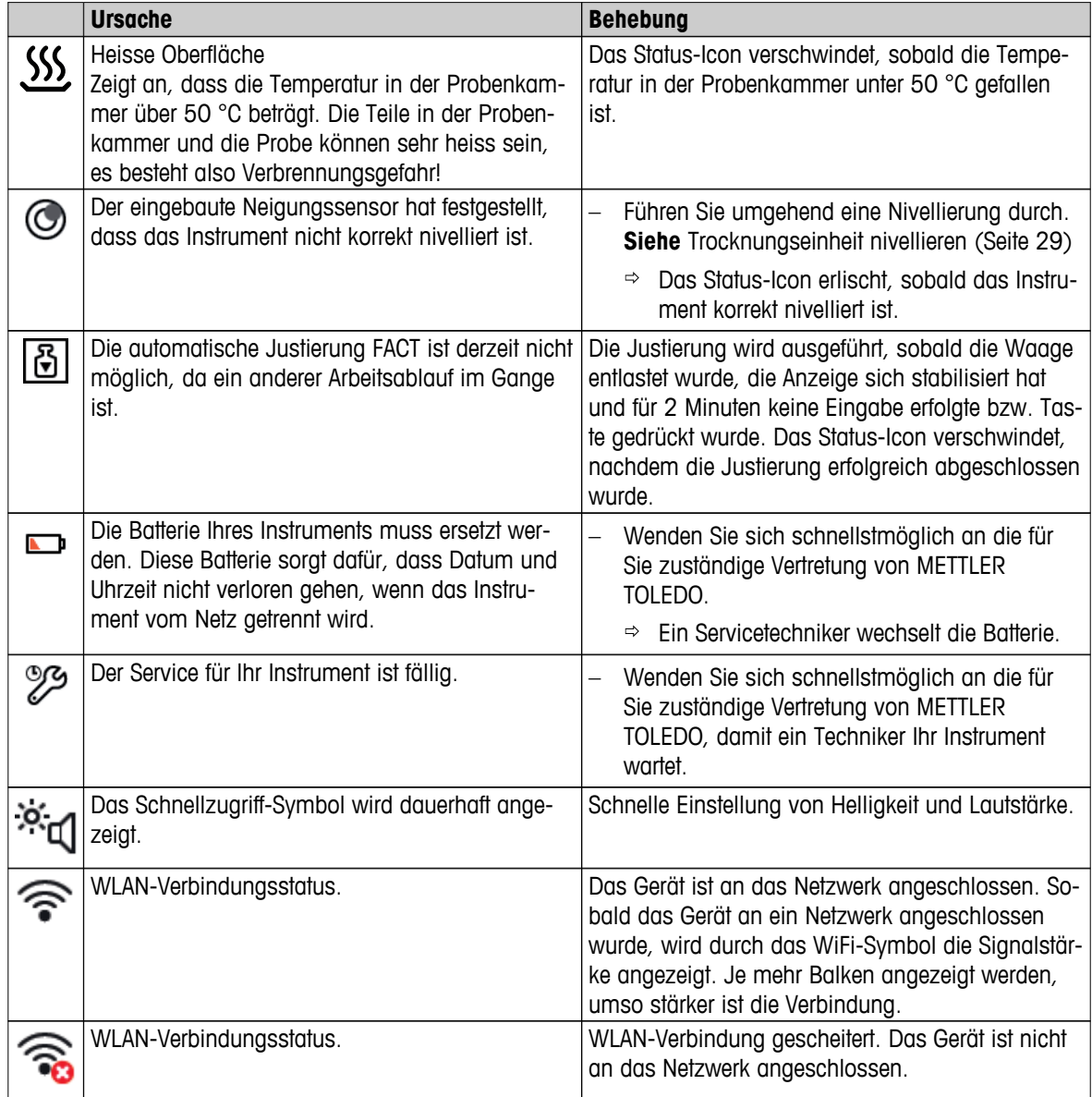

## **12.3 Was ist wenn...?**

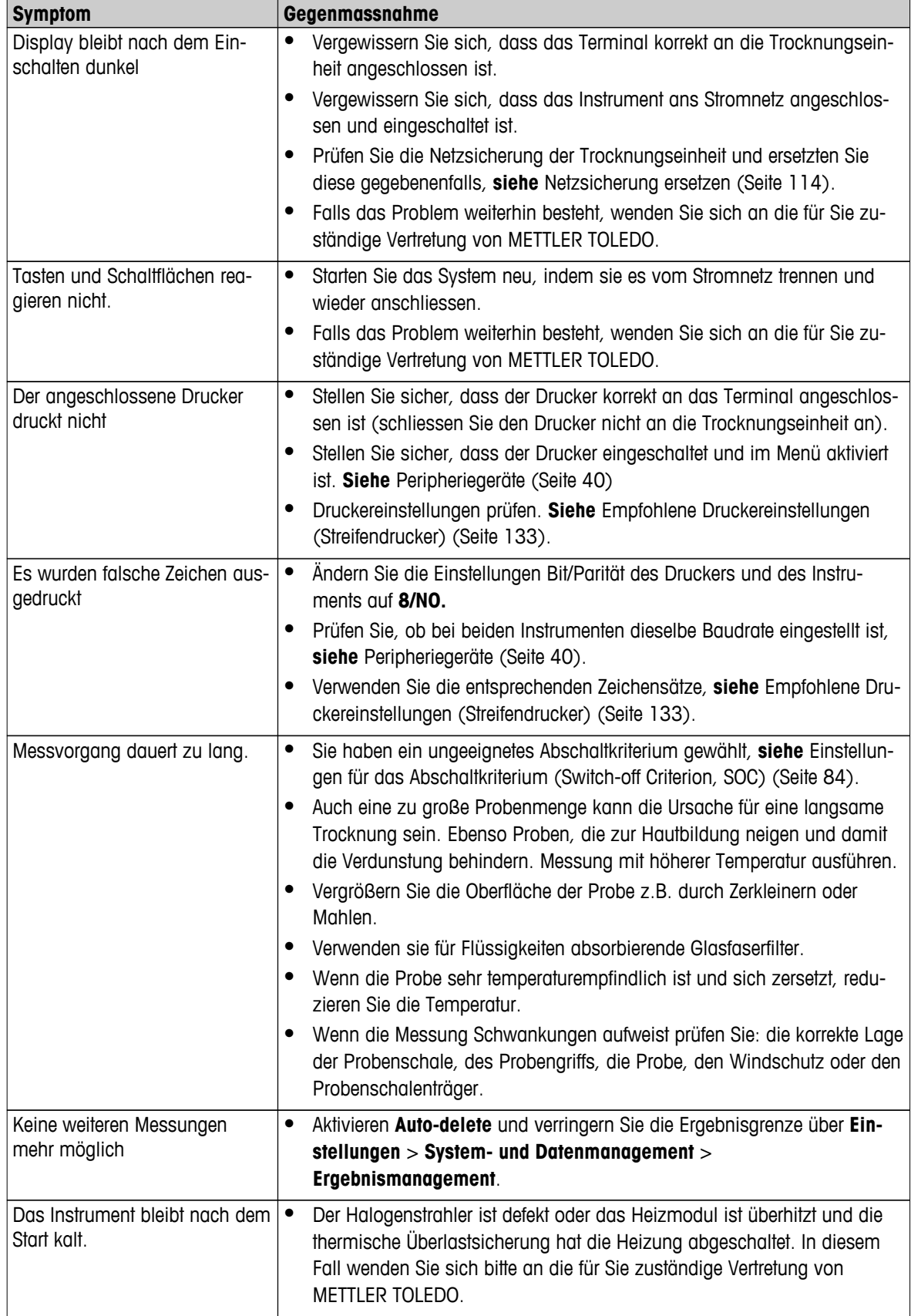

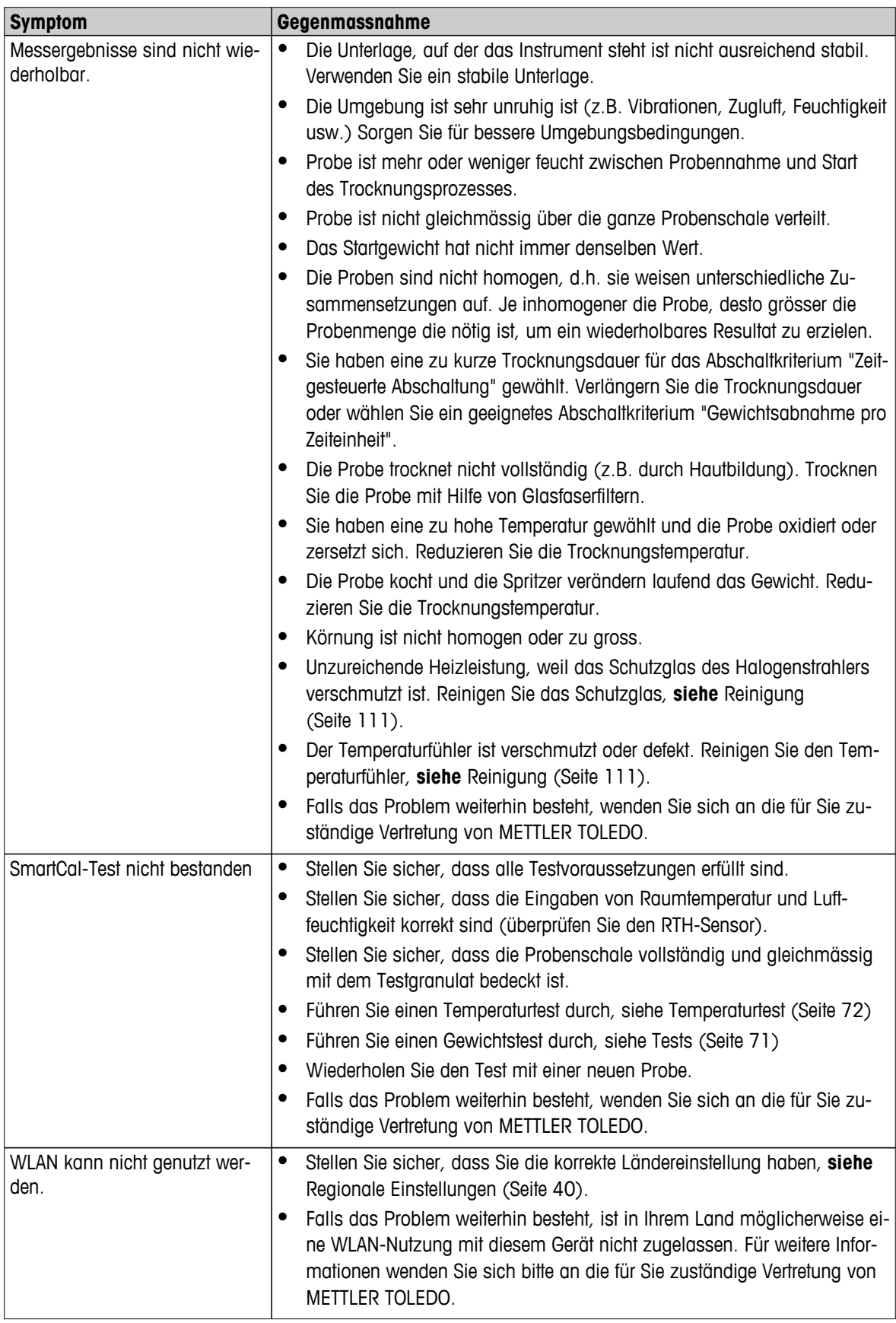

### <span id="page-119-0"></span>**13 Technische Daten**

### **13.1 Allgemeine technische Daten**

### **Trocknungseinheit**

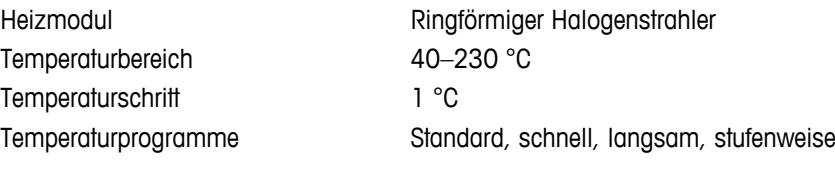

### **Waage**

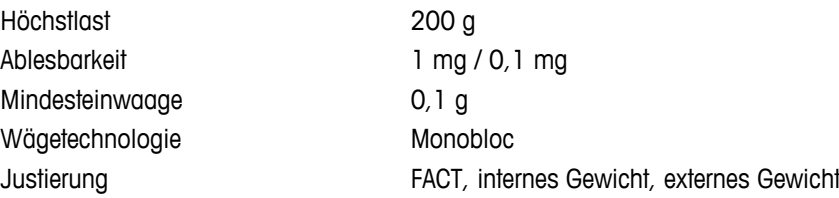

### **Feuchtegehalt**

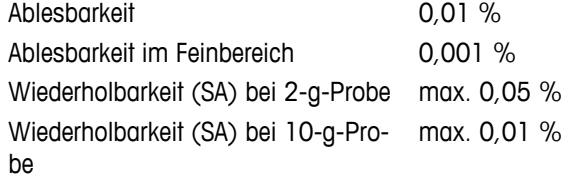

#### **Werkstoffe**

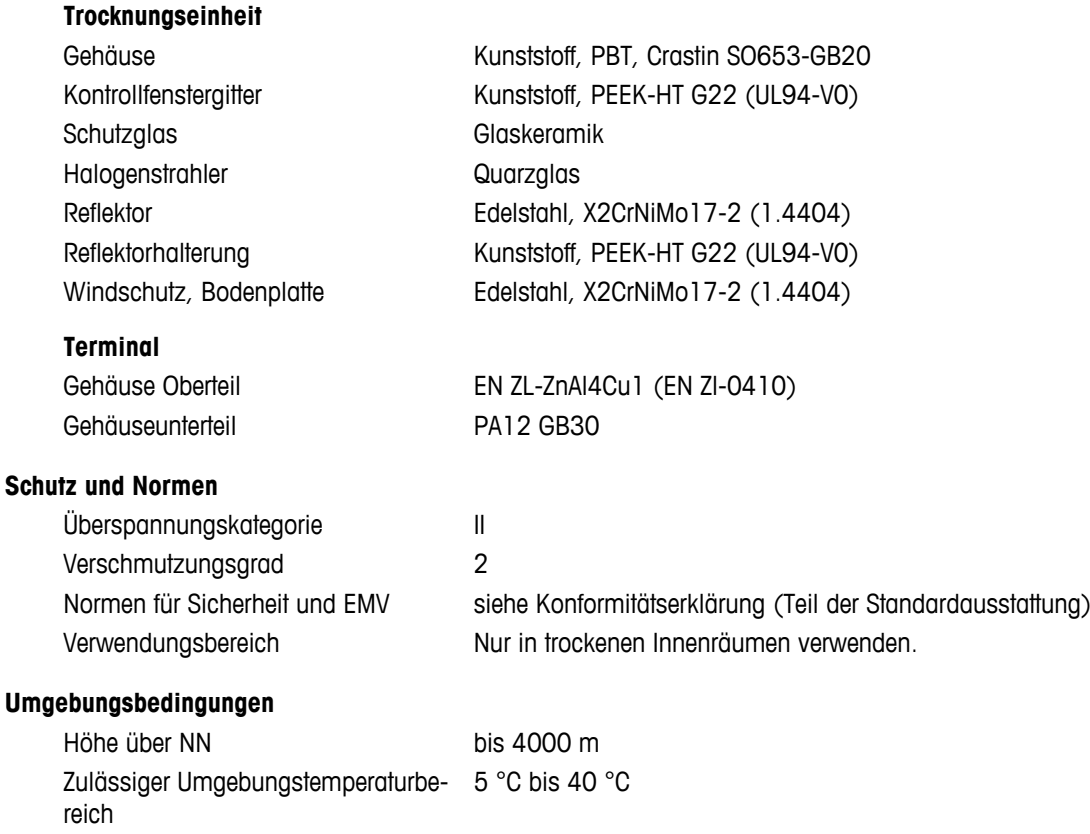

#### **Stromversorgung**

Spannungsschwankungen -15%+10%

#### **Schnittstellen**

#### **Daten**

Datenformat für den Export der Ergebnisse

#### **Hardware**

**Trockeneinheit** Probenkammer öffnen / schließen Motorbetrieben Nivellierung 2 Fußschrauben

#### Probenschale Ø 90 mm

Probenhöhe maximal 15 mm

Gewicht, messbereit 6,8 kg

#### **Terminal**

Gewicht 1,2 kg

<span id="page-120-0"></span>Relative Luftfeuchtigkeit 10 % bis 80 % bei 31 °C, linear abnehmend bis 50 % bei 40 °C, nicht kondensierend

Anwärmzeit **Mindestens 60 Minuten nachdem das Instrument ans Stromnetz** angeschlossen wurde, beim Einschalten aus dem Standby-Modus ist das Instrument sofort betriebsbereit.

110 V AC-Version 100 V–120 V, 50/60 Hz, 4 A 230 V AC-Version 220 V–240 V, 50/60 Hz, 2 A Leistungsaufnahme max. 450 W während der Trocknung Netzsicherung 5 x 20 mm, T6.3H 250 V

- Trocknungseinheit **•** 1 x System (Terminal Trocknungseinheit)
	- 1x Verbindung für RHT-Sensor von METTLER TOLEDO
- Terminal **Contract Contract Contract Contract Contract Contract Contract Contract Contract Contract Contract Contract Contract Contract Contract Contract Contract Contract Contract Contract Contract Contract Contract Contr** 
	- 2 x USB Host (Typ A-Buchse), USB 1.1 Es werden Speichersticks mit bis zu 32 GB unterstützt
	- 1 x USB-Gerät (Typ B-Buchse), USB 1.1
	- 1 x Speicherkarten-Einschub für SD/SDHC bis zu 32 GB (SDXC wird nicht unterstützt)
	- Ethernet: TCP/IP, DHCP, statische IP, 100 Mbit/s, RJ45
	- WLAN: TCP/IP, DHCP, statische IP, IEEE 802.11b/g/n, offen, WEP, WPA-PSK, WPA2-PSK (nur tkip)
	- CSV (kommagetrennte Werte)
	- PDF

Libelle und Neigungssensor Thermische Überlastsicherung Bimetallschalter im Heizmodul Abmessungen (B x H x T) 199 x 139 x 428 mm (Stativ für montiertes Terminal, 530 mm) **Siehe**Abmessungen (Seite [123](#page-122-0)) Anzeige WVGA-Farbdisplay, berührungsempfindlich Ablesewinkel Einstellbar mit 2 klappbaren Stellfüssen

Abmessungen (B x H x T) 200 x 63,5 / 79,5 x 134,5 mm **Siehe** Abmessungen (Seite [123](#page-122-0))

### **13.1.1 Erklärende Hinweise zu regelmäßigen Überprüfungen gemäß Richtlinie 2001/95/EG**

Das Gerät ist mit einem 3-poligen Stecker ausgestattet. Der Schutzleiter ist in das Gerät hineingeführt und mit der Bodenplatte und der hinteren Abdeckung verbunden. Alle anderen zugänglichen Metallteile sind nicht mit dem Schutzleiter verbunden. Diese Teile sind verstärkt isoliert und dürfen gemäß geltender europäischer Normen keinesfalls mit dem Schutzleiter verbunden werden.

Der Schutzleiter an der hinteren Metallabdeckung ist zu überprüfen.

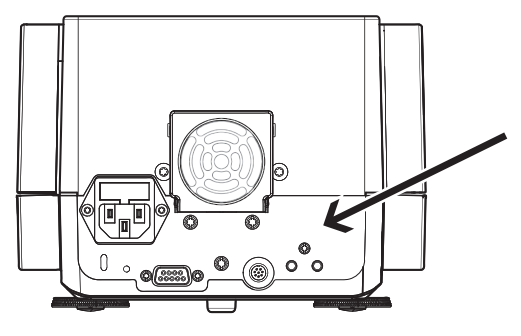

Weitere Informationen über die Konformität dieses Geräts sind in der jedem Produkt beiliegenden Konformitätserklärung zu finden oder können über das Internet heruntergeladen werden.

u[www.mt.com/hxhs](http://www.mt.com/hxhs)

# <span id="page-122-0"></span>**13.2 Abmessungen**

(alle Abmessungen in mm)

### **13.2.1 Trocknungseinheit**

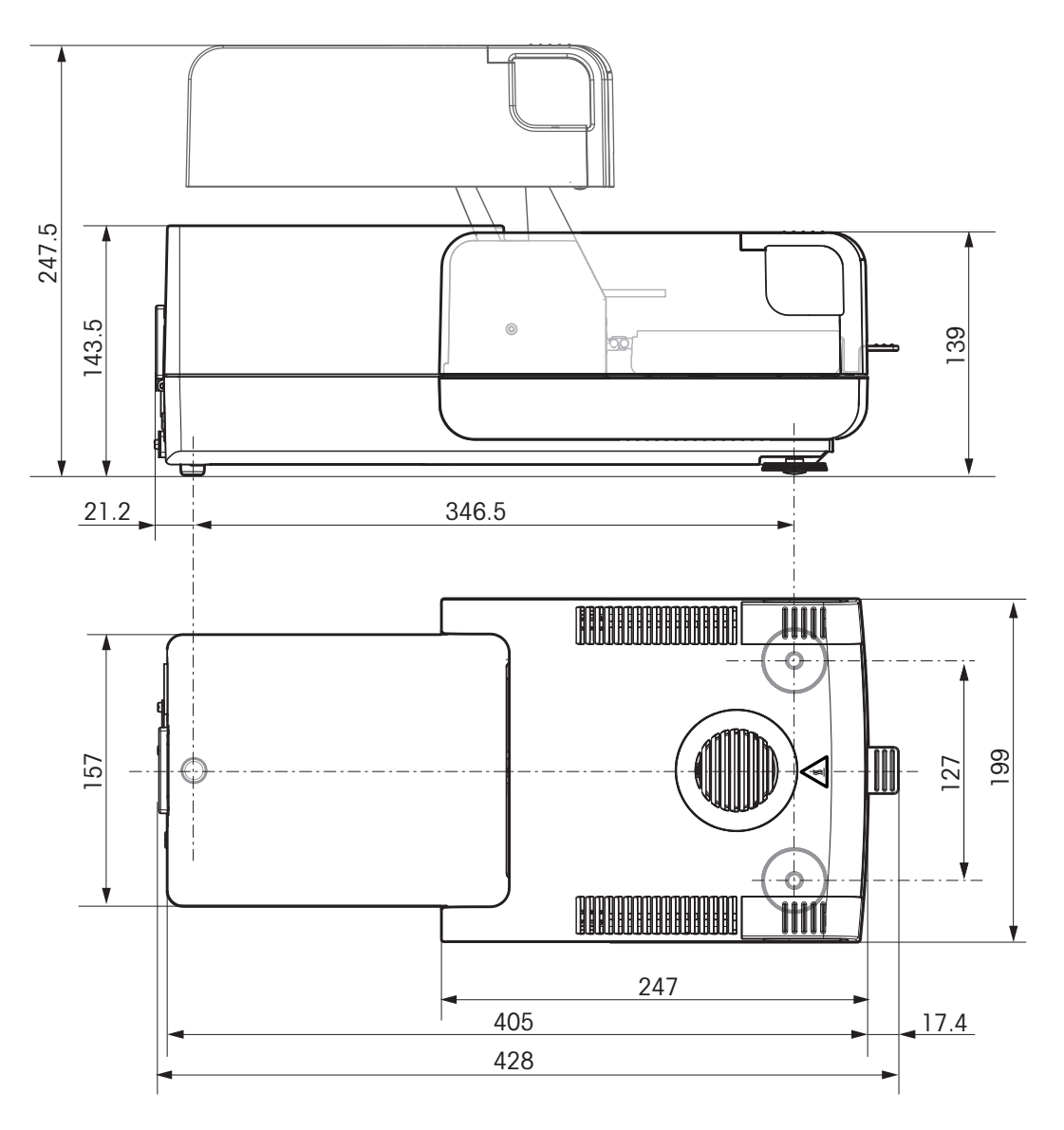

<span id="page-123-0"></span>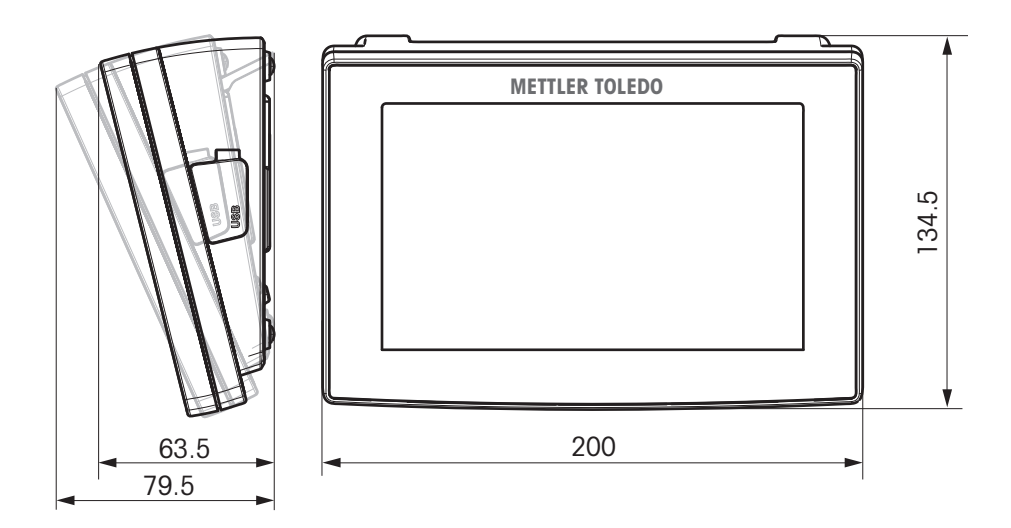

# **13.3 Schnittstellespezifikationen**

### **13.3.1 RS232C**

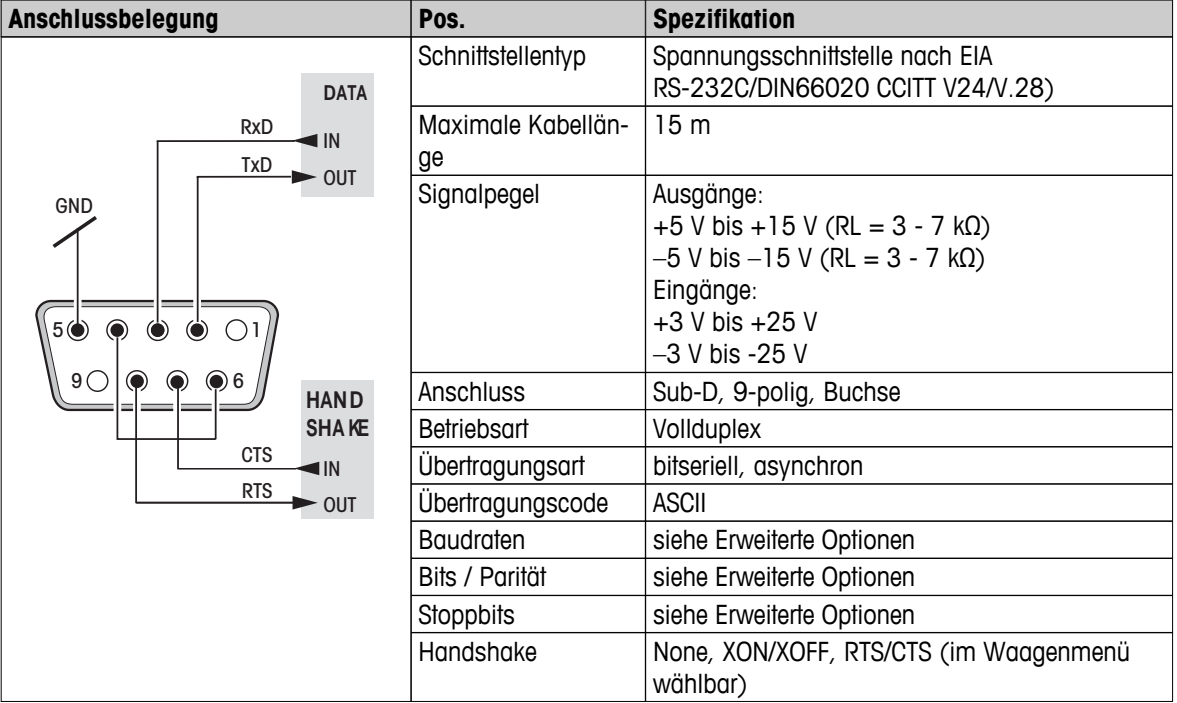

### **13.3.2 USB-Host**

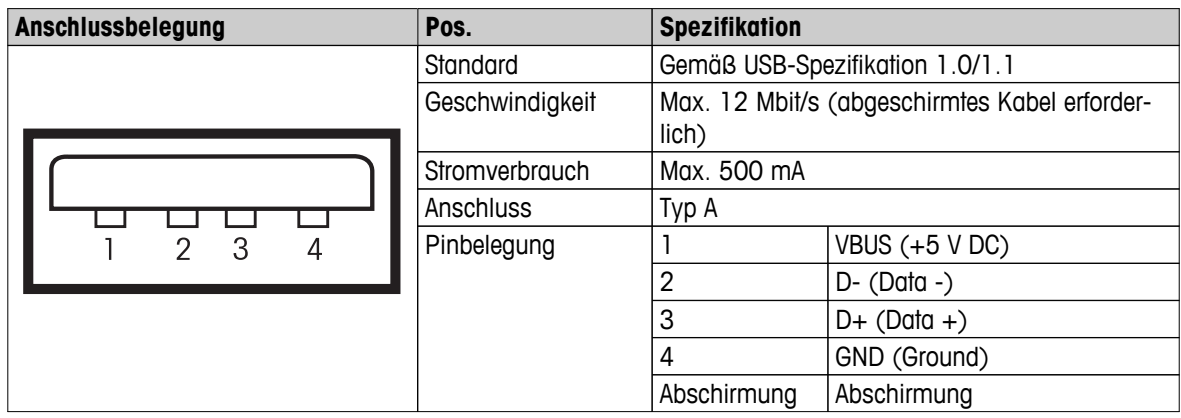

### **13.3.3 USB-Anschluss**

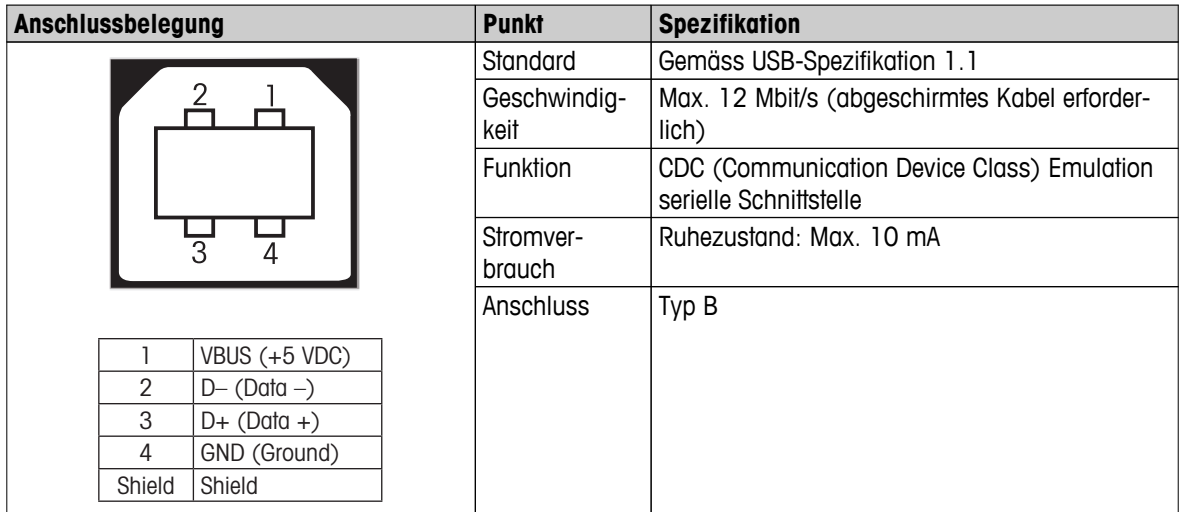

# <span id="page-125-0"></span>**14 Zubehör und Ersatzteile**

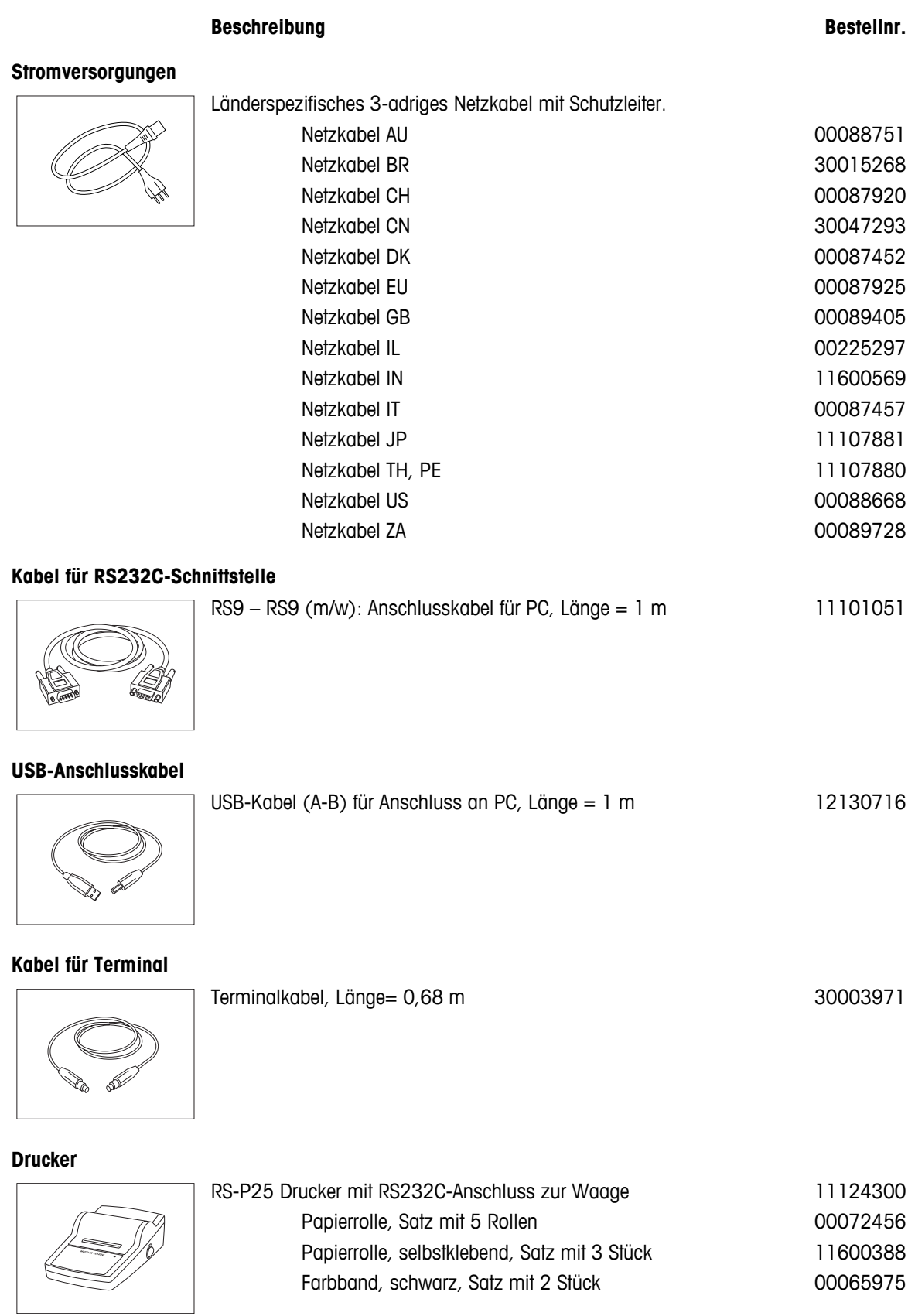

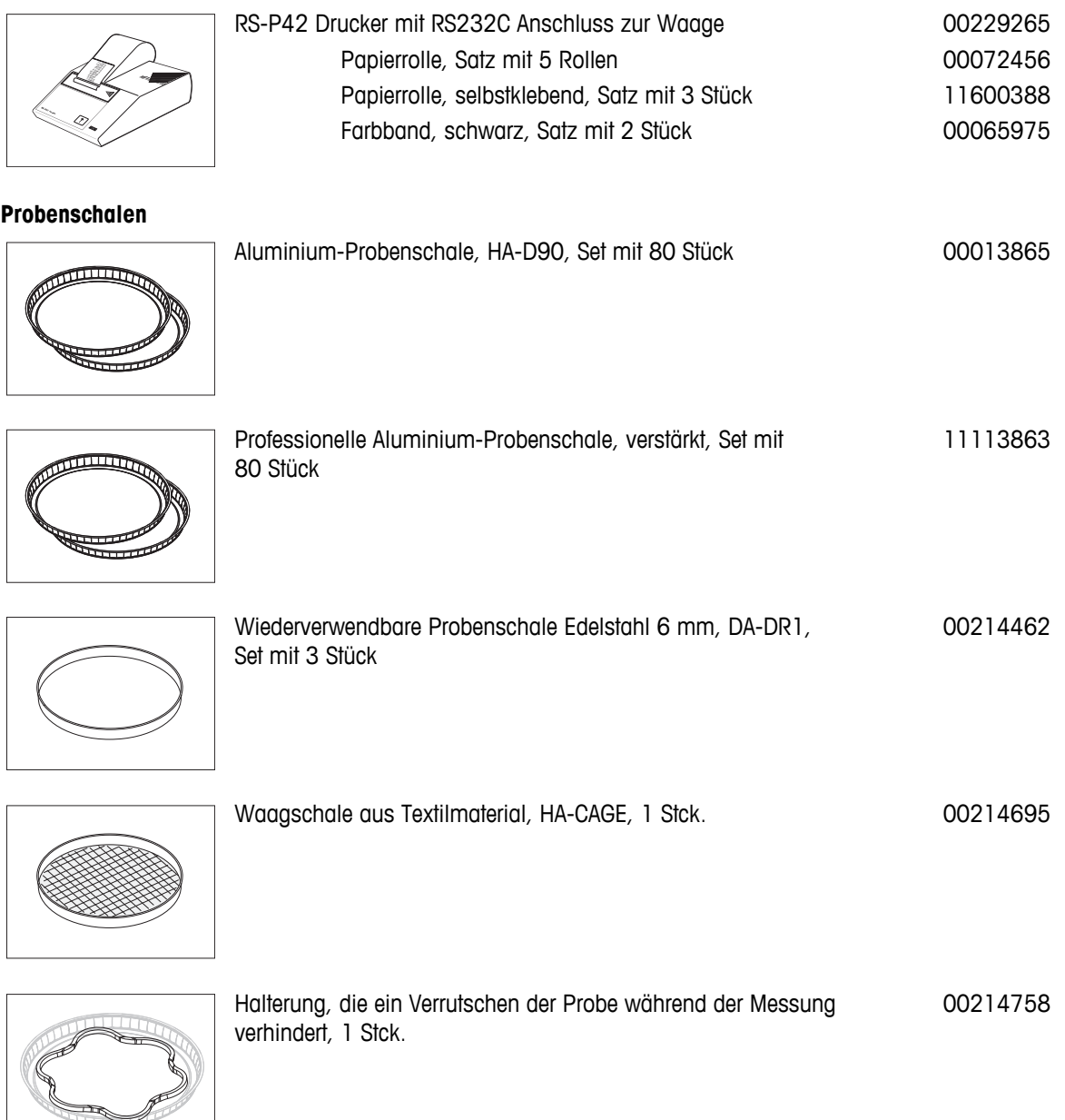

#### **Justier- /Testzubehör**

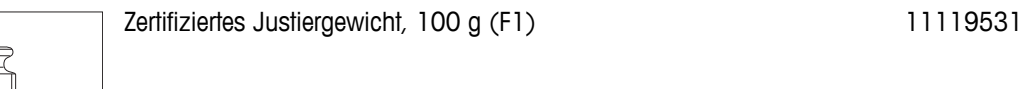

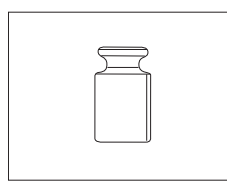

OIML / ASTM-Gewichte (mit Kalibrier-Zertifikat) siehe **www.mt.com/weights**

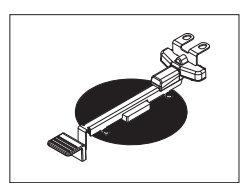

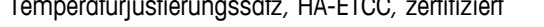

temperaturistierungssatz, Haraca 30020851

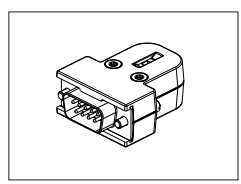

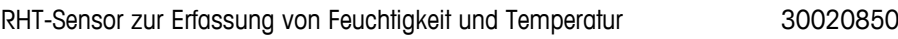

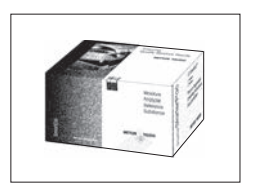

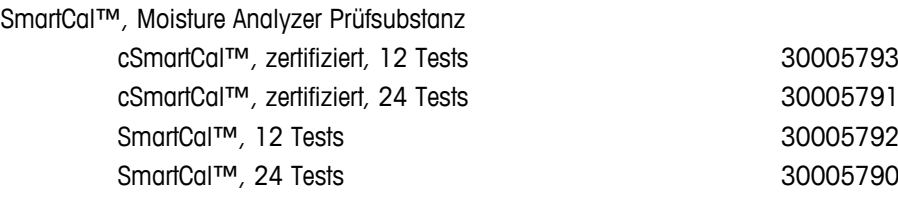

Staubfilter, Set mit 50 Stück 30020838

#### **Diebstahlsicherungen**

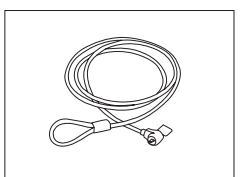

Stahlseil 11600361

**Diverses**

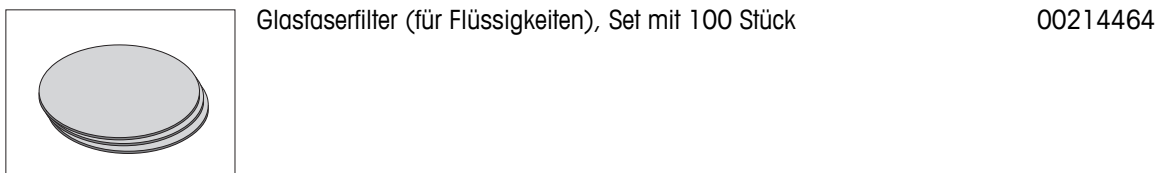

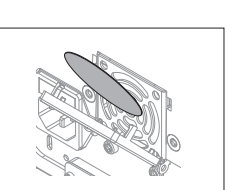

Schutzhülle für das Terminal 30003957

Transportkoffer, 452 mm x 360 mm x 250 mm 30020836

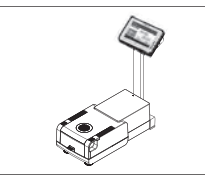

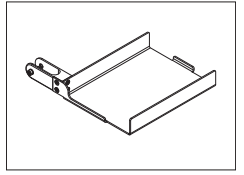

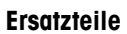

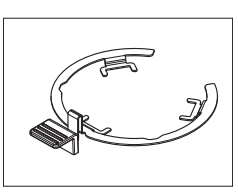

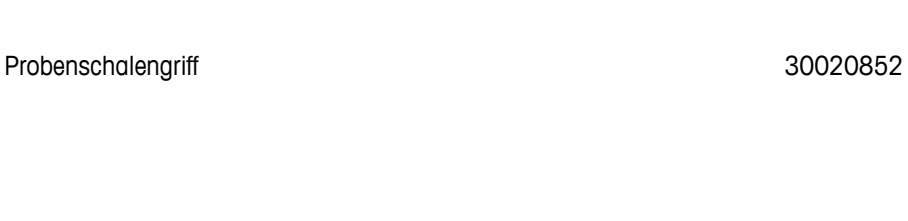

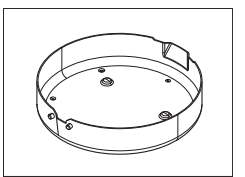

Windschutz 30128349

Probenschalenträger 11148108

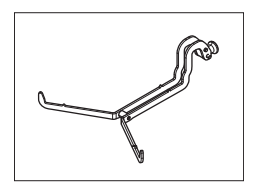

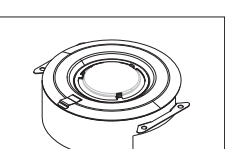

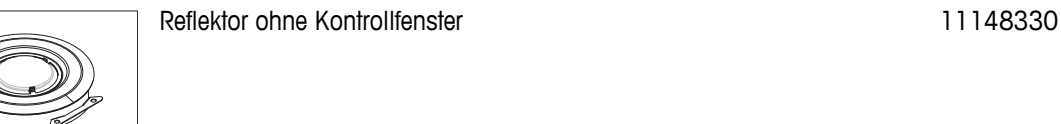

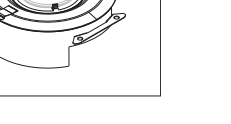

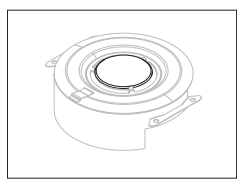

Kontrollfenster für Reflektor and andere andere 11148421

Schutzglas 11148416

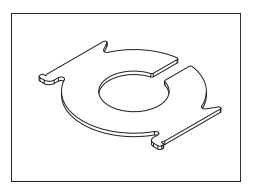

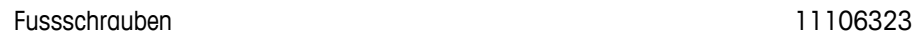

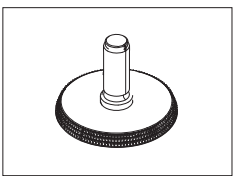

### <span id="page-130-0"></span>**15 Anhang**

### **15.1 So erzielen Sie die besten Ergebnisse**

In diesem Kapitel sind wichtige Informationen zur Erzielung optimaler Ergebnisse enthalten. Sie erfahren, welche Parameter den Messvorgang beeinflussen und wie Sie Ihr Instrument am besten an die jeweilige Messaufgabe anpassen, um optimale Messergebnisse zu erzielen.

#### **15.1.1 Das Messprinzip des Halogen Moisture Analyzer**

Ihr Instrument arbeitet nach dem **thermogravimetrischen Prinzip**, d.h. die Feuchtebestimmung erfolgt aufgrund des Gewichtsverlusts einer unter Erwärmung getrockneten Probe.

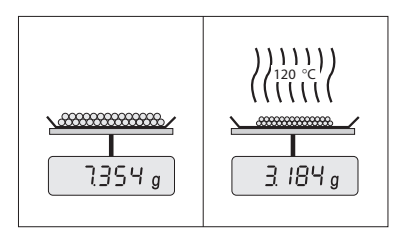

Ihr Instrument besteht also im Prinzip aus zwei Geräten: Einer Analysenwaage und einem Heizmodul. Im Gegensatz zu anderen thermogravimetrischen Methoden (Trockenofen, Infrarot, Mikrowelle) arbeitet der Halogen Moisture Analyzer mit einem Halogen-Heizmodul. Dieses sorgt für eine schnelle Erwärmung der Probe und garantiert damit die schnelle Verfügbarkeit der Messergebnisse.

Unabhängig von der Messmethode steht und fällt die Qualität der Messergebnisse mit einer optimalen Vorbereitung der Probe und mit der korrekten Wahl der wichtigsten Messparameter:

- Probengrösse
- Trocknungstemperatur
- Abschaltkriterium
- Trocknungsdauer

#### **Achtung**

Eine unzweckmässige Einstellung dieser Parameter kann falsche oder irreführende Ergebnisse zur Folge haben. Überprüfen Sie darum für jede Probenart, ob Sie sinnvolle Ergebnisse erhalten.

Ausführliche Hinweise zu den Zusammenhängen zwischen diesen Parametern finden Sie in der Applikationsbroschüre «Feuchte richtig messen», die Ihrem Gerät beigelegt ist oder **siehe** Zubehör und Ersatzteile (Seite [126](#page-125-0)).

In der Praxis ist aber nicht nur die Qualität des Messergebnisses von Bedeutung, sondern auch die Schnelligkeit des Messvorgangs. Der Halogen Moisture Analyzer ist durch sein Trocknungsprinzip (mit der von einem Halogenstrahler erzeugten Wärme) sehr schnell. Durch eine optimierte Einstellung des Instruments können Sie die Geschwindigkeit zusätzlich steigern, z.B. mit dem **TrocknungsprogrammSchnell**.

Die optimale Trocknungstemperatur und die Trocknungsdauer sind abhängig von der Art und Grösse der Probe und von der gewünschten Genauigkeit des Messergebnisses. Sie lassen sich nur experimentell ermitteln. Der Halogen Moisture Analyzer unterstützt Sie bei dieser Aufgabe: Er ermöglicht die Protokollierung der Ergebnisse von Testmessungen im Menü **Methoden Definition**.

#### **15.1.2 Hinweise zur Justierung von Waage und Heizmodul**

Waage und Heizmodul in Ihrer Trocknungseinheit lassen sich mit dem passenden Zubehör justieren, **siehe** Zubehör und Ersatzteile (Seite [126](#page-125-0)). Zusätzlich ist es möglich, das Heizmodul und die Waage zu prüfen (Überprüfung der Justierung). Für diese Prüfung kann der Anwender ein Prüfgewicht bzw. die Prüftemperatur und deren zulässige Toleranzen festlegen. Ausgedruckt wird ein Prüfprotokoll mit dem Vermerk bestanden bzw. nicht bestanden.

Typischerweise wird ein Moisture Analyzer als Ersatz oder Ergänzung der Trockenofenmethode verwendet. In einem Trockenofen erfolgt die Übertragung der Wärmeenergie durch strömende Luft, wobei sich ein Gleichgewicht zwischen der Proben- und Umgebungstemperatur einstellt. In einem Moisture Analyzer ist dies nicht der Fall. Die tatsächliche Probentemperatur ist vor allem abhängig von den spezifischen Absorbtionseigenschaften der Probe (stärkere Erwärmung von dunklen Proben), die sich im Verlaufe des Messvorgangs ändern können. Wei-

<span id="page-131-0"></span>terhin kann es Unterschiede zwischen der Temperatur auf der Probenoberfläche und der Temperatur im Probeninneren geben. Die Heizleistung ist deshalb nicht von der eigentlichen Probentemperatur abhängig, sondern wird über einen Temperatursensor unterhalb des Halogen-Heizmoduls gesteuert.

Aus den oben beschriebenen Gründen wird die Probentemperatur geringfügig von der am Instrument angezeigten Temperatur abweichen. Mit regelmässigem Prüfen und Justieren des Heizmoduls stellen Sie eine gleichbleibende und reproduzierbare Heizleistung über die gesamte Lebensdauer ihres Gerätes sicher.

#### **Hinweis:**

- METTLER TOLEDO bietet einen Justierservice an erkundigen Sie sich bei der für Sie zuständigen Vertretung von METTLER TOLEDO.
- Wir empfehlen, das Instrument ausschliesslich unter Betriebsbedingungen zu justieren.
- Nach dem Reinigen des Temperaturfühlers oder des Schutzglases empfehlen wir eine Justierung des Heizmoduls mit dem Temperatur-Justierset, **siehe** Zubehör und Ersatzteile (Seite [126\)](#page-125-0). Zur Vorgehensweise beim Prüfen oder Justieren der Trocknungseinheit (Waage/Heizmodul), **siehe** Testen/Justieren (Seite [66\)](#page-65-0).

#### **15.1.3 Optimale Probenvorbereitung**

Die Vorbereitung der Probe ist entscheidend für die Geschwindigkeit des Messvorgangs und für die Qualität des Messergebnisses.

#### **Hinweis:**

Grundregeln für die Vorbereitung Ihrer Probe: **Wählen Sie Ihre Probe so klein wie möglich und nur so gross wie nötig.**

Eine zu grosse Probe benötigt mehr Zeit zur Trocknung und verlängert damit den Messvorgang. Eine zu kleine Probe kann unter Umständen ein nicht repräsentatives Messergebnis zur Folge haben. Grundsätzlich gilt: Je inhomogener die Probe, um so grösser die Probenmenge, die nötig ist, um ein wiederholbares Ergebnis zu erzielen.

#### **Verteilen Sie die Probe gleichmässig in der Probenschale.**

Sie vergrössern damit die Oberfläche der Probe und erleichtern die Wärmeaufnahme. Der Boden der Schale sollte gleichmässig bedeckt sein.

Bei flüssigen, fetthaltigen, schmelzenden und stark reflektierenden Proben sollten Sie die Probe mit dem als Zubehör erhältlichen Glasfaserfilter abdecken **siehe** Zubehör und Ersatzteile (Seite [126\)](#page-125-0). Dies gilt auch für Proben, die unter Wärmeeinwirkung eine Haut an der Oberfläche bilden. Der Glasfaserfilter sorgt für gleichmässige und rasche Wärmeverteilung und verhindert die Bildung einer Feuchteundurchlässigen Haut an der Probenoberfläche.

#### **15.1.4 Weiterführende Informationen zur Feuchtebestimmung**

Weitere Informationen zur Feuchtebestimmung, zur Bedeutung der Parameter und zur Vorbereitung der Proben finden Sie in der mitgelieferten Applikationsbroschüre «Feuchte richtig messen», oder **siehe** Zubehör und Ersatzteile (Seite [126](#page-125-0)).

Wertvolle Hinweise und vielfältige Methodenbeispiele (Vergleich Halogen Moisture Analyzer - Trockenofenmethode) stehen zum Herunterladen bereit unter:

> $\blacktriangleright$  [www.mt.com/moisture](http://www.mt.com/moisture)  $\blacktriangleright$  [www.mt.com/moisture-methods](http://www.mt.com/moisture-methods) [www.moisture-guide.com](http://www.moisture-guide.com)

Für applikationsspezifische Auskünfte steht Ihnen der Kundenservice von METTLER TOLEDO gerne zur Verfügung.

#### **Achtung**

Feuchtebestimmungsapplikationen müssen durch den Anwender entsprechend den lokal geltenden Bestimmungen optimiert und validiert werden. Applikationsspezifische Daten, welche durch METTLER TOLEDO zur Verfügung gestellt werden, dienen nur als Orientierung.

### <span id="page-132-0"></span>**15.2 Empfohlene Druckereinstellungen (Streifendrucker)**

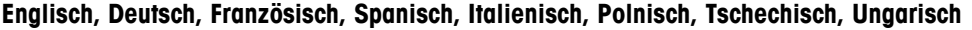

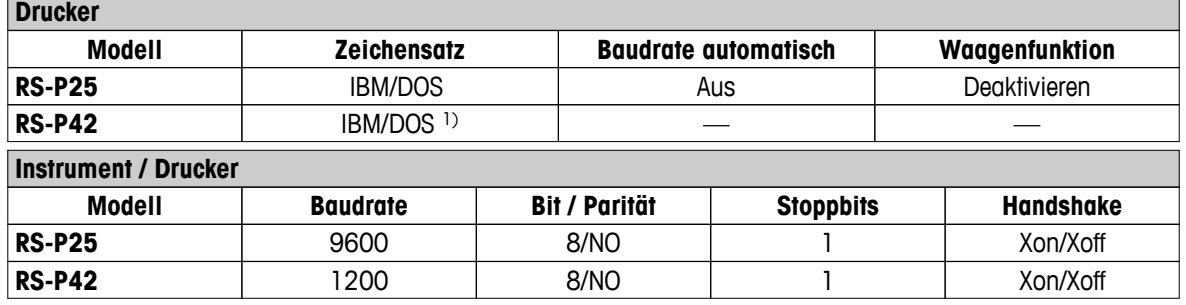

#### **Portugiesisch Brasilien**

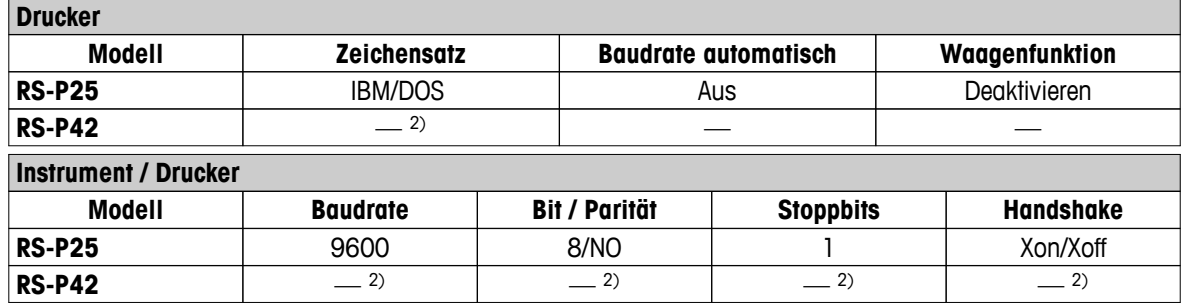

1) Druckereinstellungen stehen nicht zur Verfügung.

2) Für diese Sprache erforderlicher Zeichensatz ist nicht verfügbar.

### **15.3 Installation des USB-Gerätetreibers**

Für die Übertragung der MT-SICS-Befehle über die USB-Geräteschnittstelle ist auf dem angeschlossenen PC ein Treiber zu installieren. Sie finden das Installationsprogramm für den USB-Treiber zum Herunterladen auf der Internetseite von METTLER-TOLEDO unter:

▶ [www.mettler-toledo-support.com](http://www.mettler-toledo-support.com)

#### **Anforderungen**

- PC mit Microsoft Windows® Betriebssystem 32 Bit / 64 Bit: Windows XP SP3 oder Vista (SP2) oder Win7 (SP1) oder Win 8.
- Administratorrechte für die Softwareinstallation.
- USB-Kabel zum Anschließen des Geräts an den PC.

#### **Installation des USB-Treibers auf den PC:**

- 1 Stellen Sie eine Verbindung mit dem Internet her
- 2 Besuchen Sie die Seite <http://www.mettler-toledo-support.com>.
- 3 Loggen Sie sich auf der METTLER TOLEDO Balance Support Site ein (Voraussetzung: Registrierung mit der Seriennummer eines METTLER TOLEDO-Geräts).
- 4 Klicken Sie auf **Customer Support**.
- 5 Klicken Sie auf den entsprechenden Produktordner, z. B. HX204 oder HS153.
- 6 Klicken Sie auf **USB Driver**.
- 7 Klicken Sie auf **USBDriverInstaller.exe.**
- 8 Klicken Sie auf **Speichern**, um das Programm auf Ihren angegebenen Speicherort herunterzuladen.
- 9 Klicken Sie mit der rechten Maustaste auf das heruntergeladene Installationsprogramm: **USBDriverInstaller.exe** und wählen Sie im Menü **als Administrator ausführen** aus.
- 10 Wenn eine Sicherheitswarnung erscheint, ermöglichen Sie Windows die Installation.
- 11 Klicken Sie auf **Next** und folgen Sie den Anweisungen des Installationsprogramms.

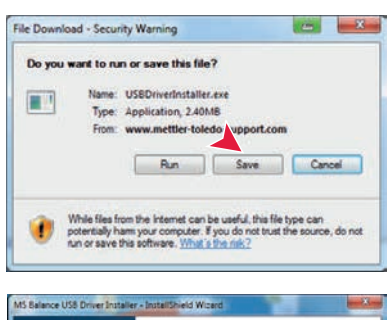

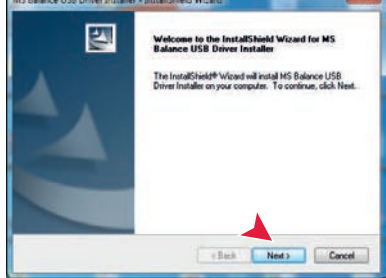

#### **Gerät installieren**

- 1 Schalten Sie den Moisture Analyzer aus.
- 2 Verbinden Sie den Moisture Analyzer mit dem dafür vorgesehenen USB-Anschluss an Ihrem PC.
- 3 Schalten Sie den Moisture Analyzer ein.
- 4 Folgen Sie den Anweisungen des Installationsassistenten und lassen Sie die Software automatisch installieren (empfohlene Vorgehensweise).

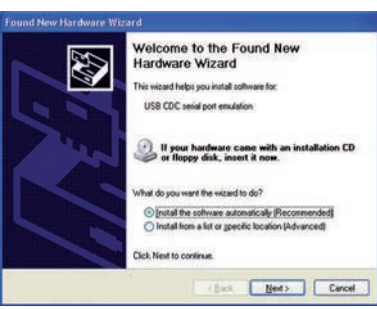

#### **Hinweis**

Der Installationsassistent erscheint für jeden USB-Anschluss erneut, entweder auf Ihrem PC oder wenn eine anderer Moisture Analyzer angeschlossen wird.

#### **Achtung**

Klicken Sie nicht auf [Cancel] für den USB-Anschluss, an dem der Moisture Analyzer angeschlossen ist. Möglicherweise kann die Installation danach nicht mehr durchgeführt werden.

### **15.4 Third Party License/Notice**

This section contains Third Party Software Notices and/or Additional Terms and Conditions for licensed third party software components included within SOFTWARE PRODUCT.

This SOFTWARE PRODUCT is based in part on the work of:

● **Qwt project**

For user's guide **see** <http://qwt.sf.net> For LGPL license V2.1 **see** <http://www.gnu.org/licenses/old-licenses/lgpl-2.1.html>

● **KompexSQLite**

For LGPL license V3 **see** <http://www.gnu.org/licenses/lgpl.txt>

● **Qt library 4.8**

For LGPL license V2.1 **see** <http://qt-project.org/doc/qt-4.7/lgpl.html> For GPL license V3 **see** [http://qt-project.org/doc/qt-4.7/gpl.html](http://qt-project.org/doc/qt-4.7/lgpl.html)

● **decNumber**

For ICU license V3.68 **see** <http://source.icu-project.org/repos/icu/icu/trunk/license.html>

● **RapidXML**

For MIT license **see** <http://www.opensource.org/licenses/mit-license.php>

# **Index**

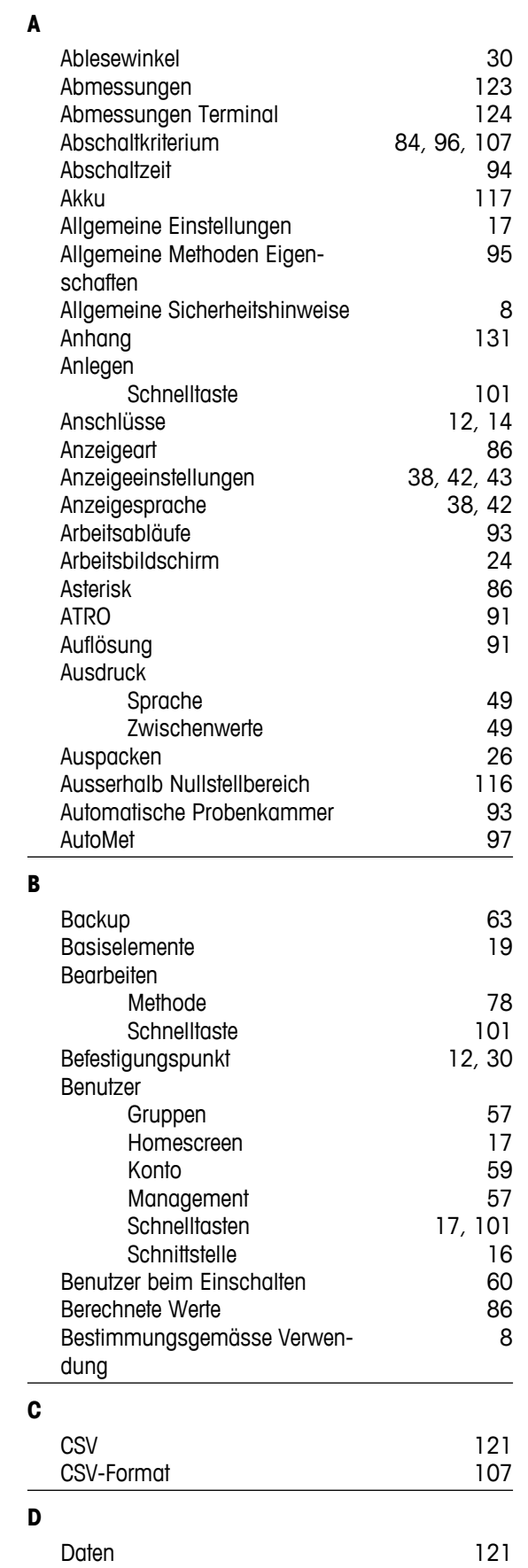

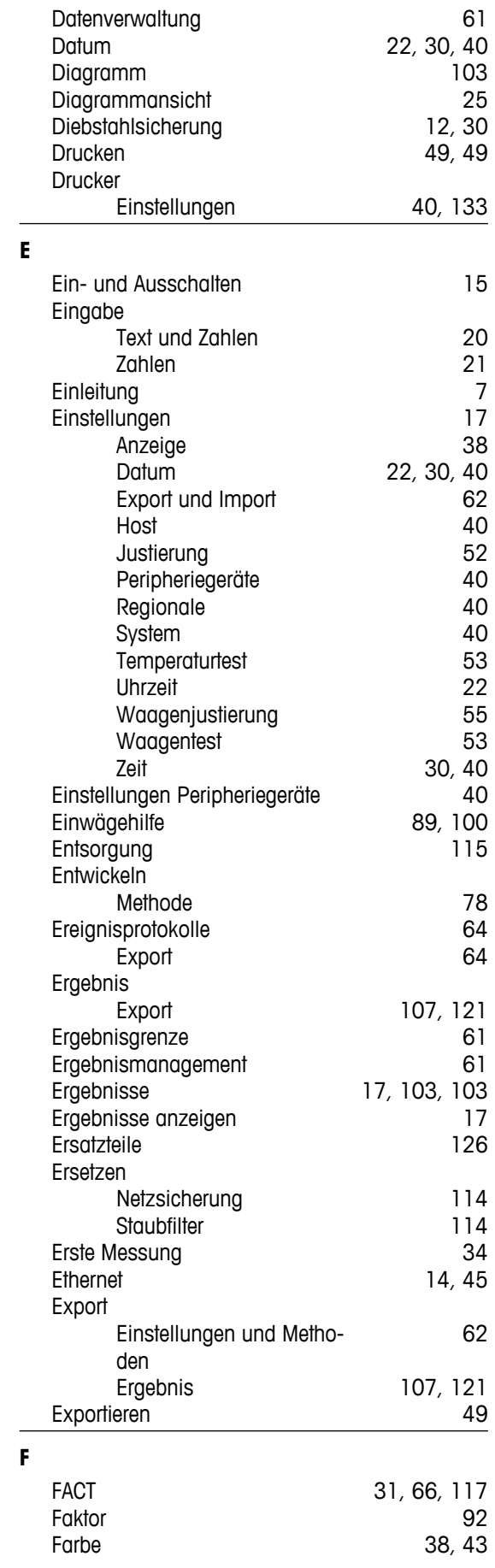

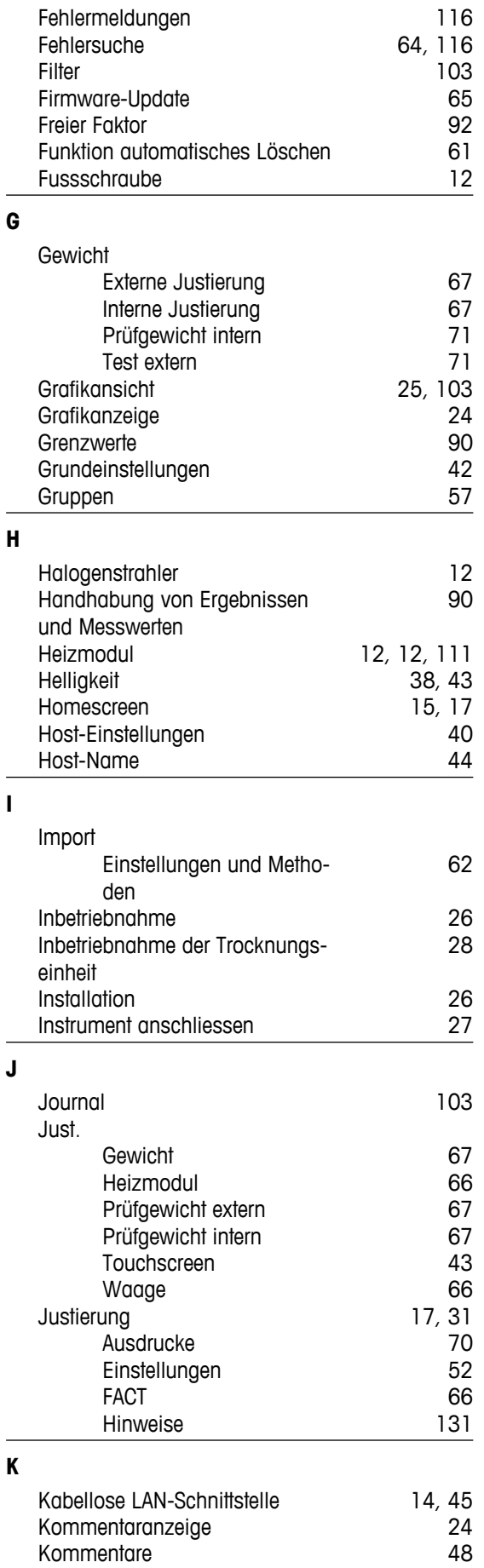

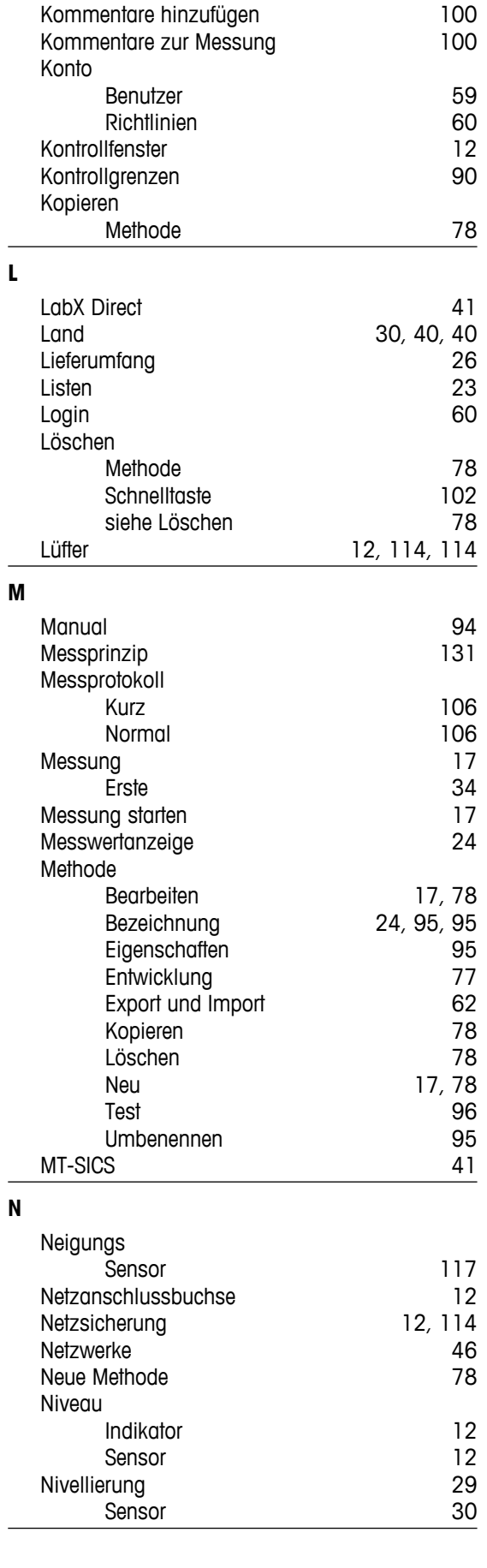

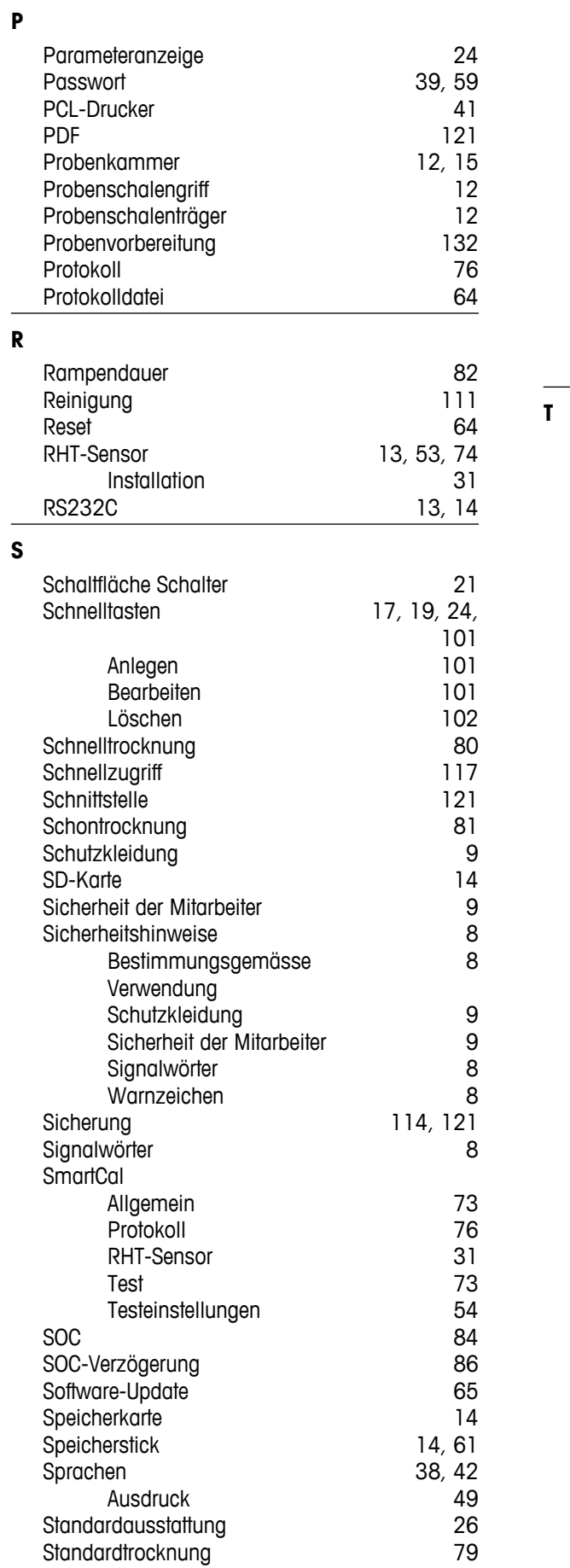

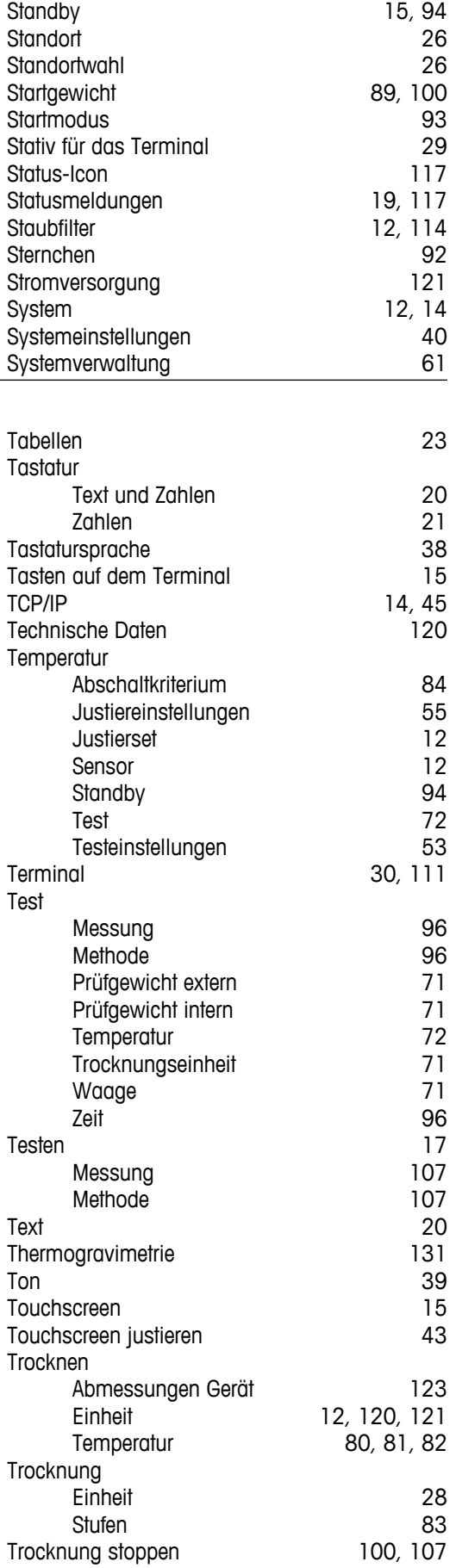

**T**

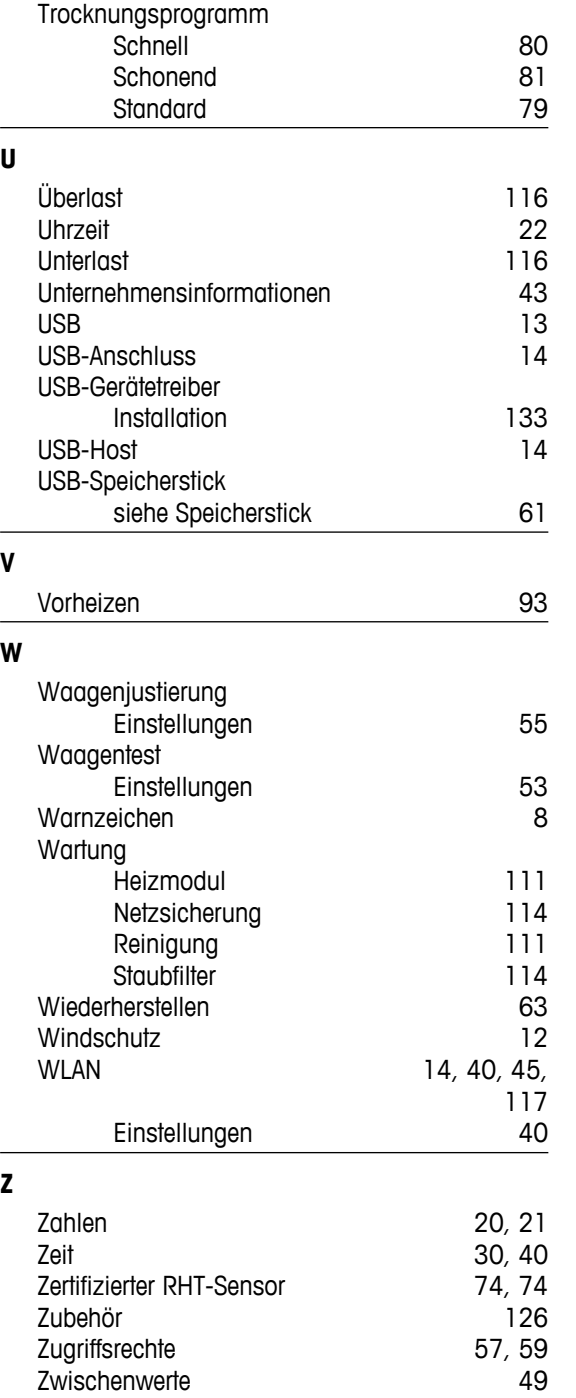

### GWP<sup>®</sup> - Good Weighing Practice™

Die globale Wägerichtlinie GWP® reduziert die mit Wägeprozessen verbundenen Risiken und hilft

- · bei der Auswahl der geeigneten Waage
- · bei der Kostenreduktion durch Optimierung des Testaufwands
- · beim Einhalten der gängigen regulatorischen Anforderungen

### www.mt.com/GWP

#### **www.mt.com/hxhs**

Für mehr Information

**Mettler-Toledo AG, Laboratory Weighing**

CH-8606 Greifensee, Switzerland Tel. +41 (0)44 944 22 11 Fax +41 (0)44 944 30 60 www.mt.com

Technische Änderungen vorbehalten. © Mettler-Toledo AG 06/2014 30019564C de

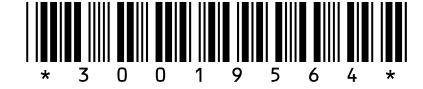